# **Latitude 5340/Latitude 5340 2-in-1**

Gebruikershandleiding

**Regelgevingsmodel: P181G/P182G Regelgevingstype: P181G001/P182G001 Oktober 2023 Ver. A02**

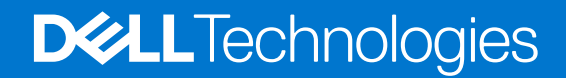

#### Opmerkingen, voorzorgsmaatregelen,en waarschuwingen

**OPMERKING:** Een OPMERKING duidt belangrijke informatie aan voor een beter gebruik van het product.

**WAARSCHUWING: WAARSCHUWINGEN duiden potentiële schade aan hardware of potentieel gegevensverlies aan en vertellen u hoe het probleem kan worden vermeden.**

**GEVAAR: LET OP duidt het risico van schade aan eigendommen, lichamelijk letsel of overlijden aan.**

© 2023 Dell Inc. of zijn dochtermaatschappijen. Alle rechten voorbehouden. Dell Technologies, Dell en andere handelsmerken zijn handelsmerken van Dell Inc. of zijn dochterondernemingen. Andere handelsmerken zijn mogelijk handelsmerken van hun respectieve eigenaren.

# Inhoudsopgave

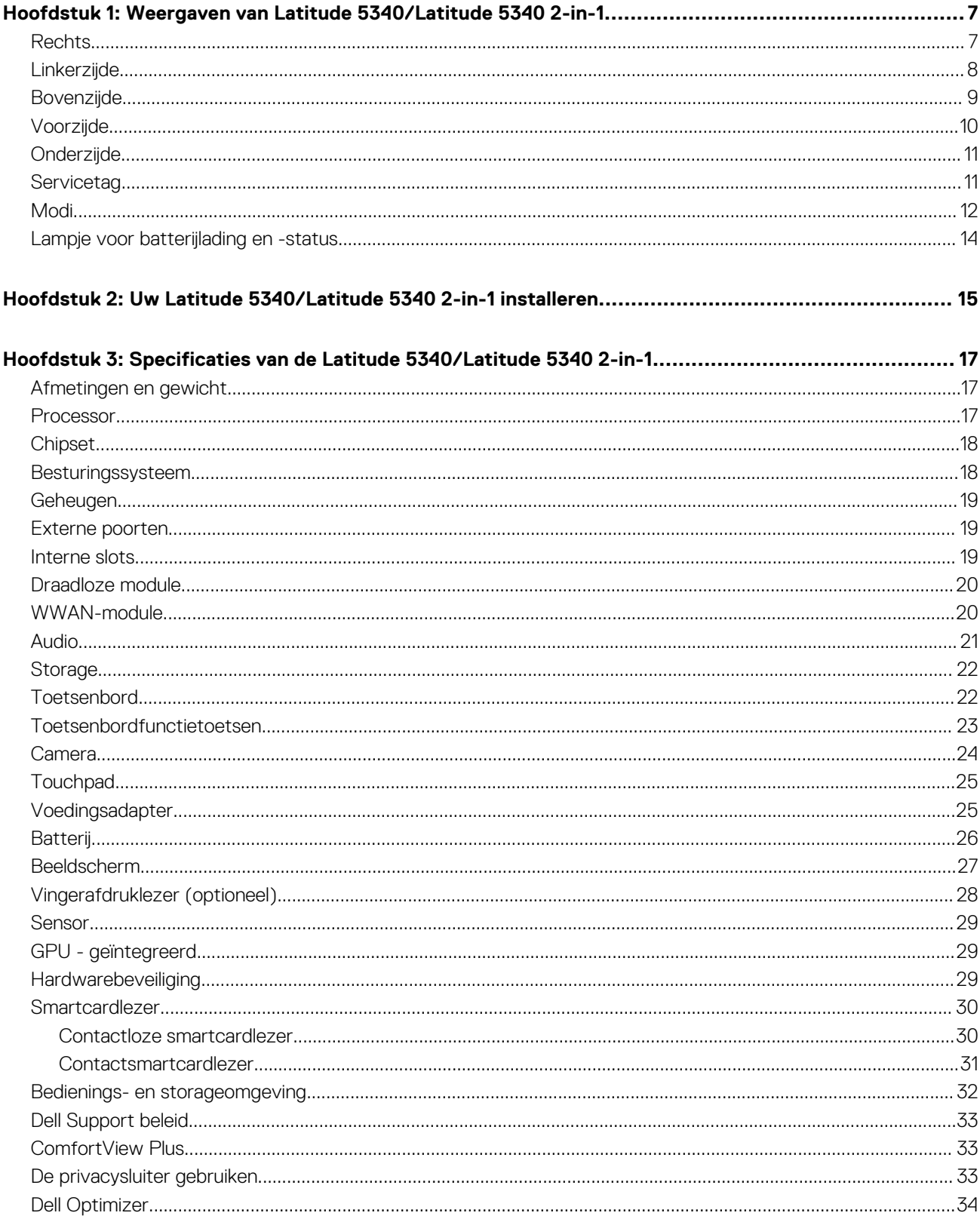

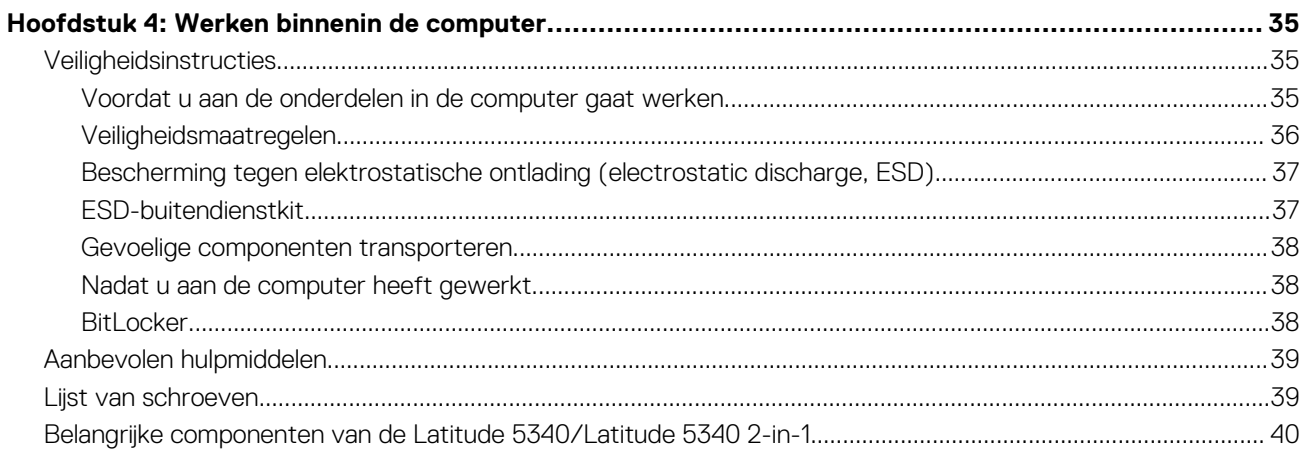

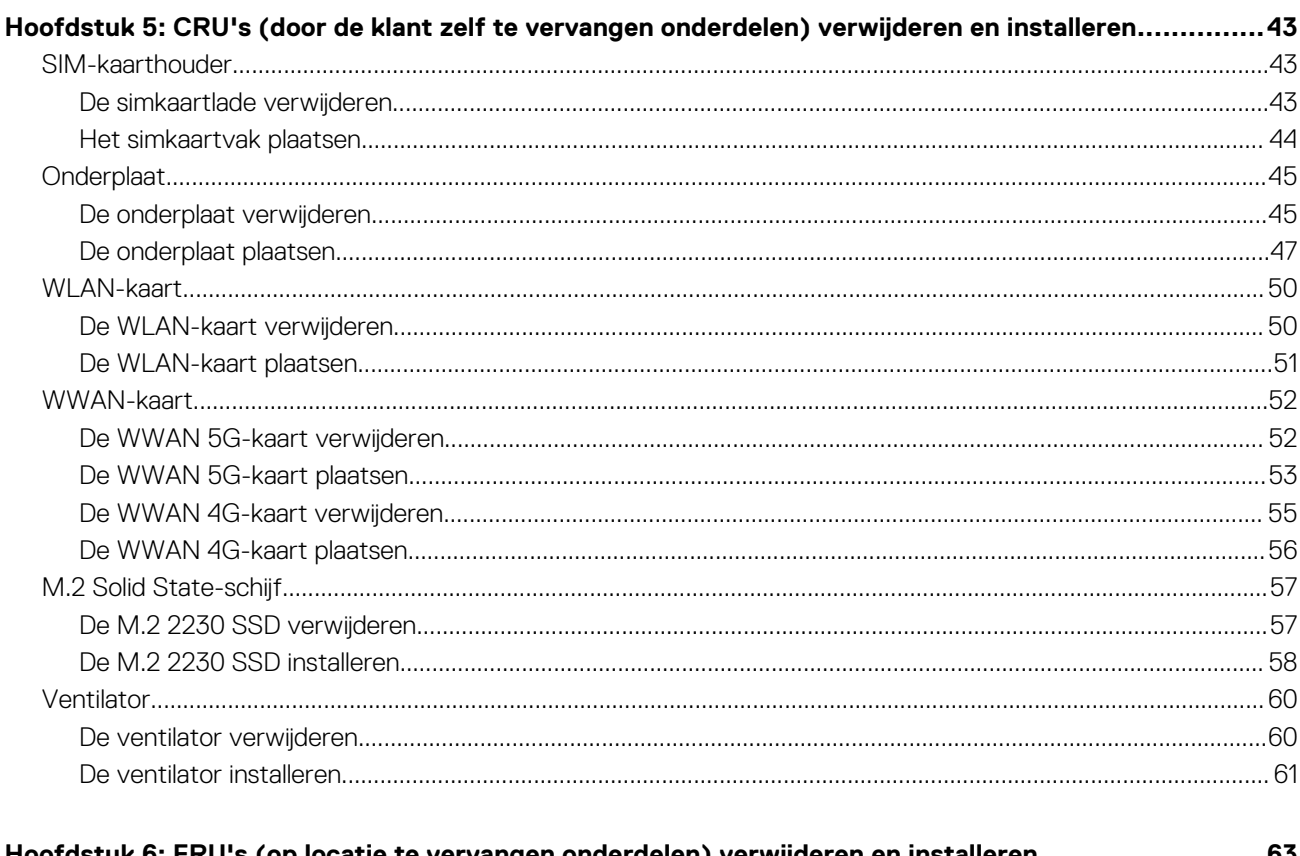

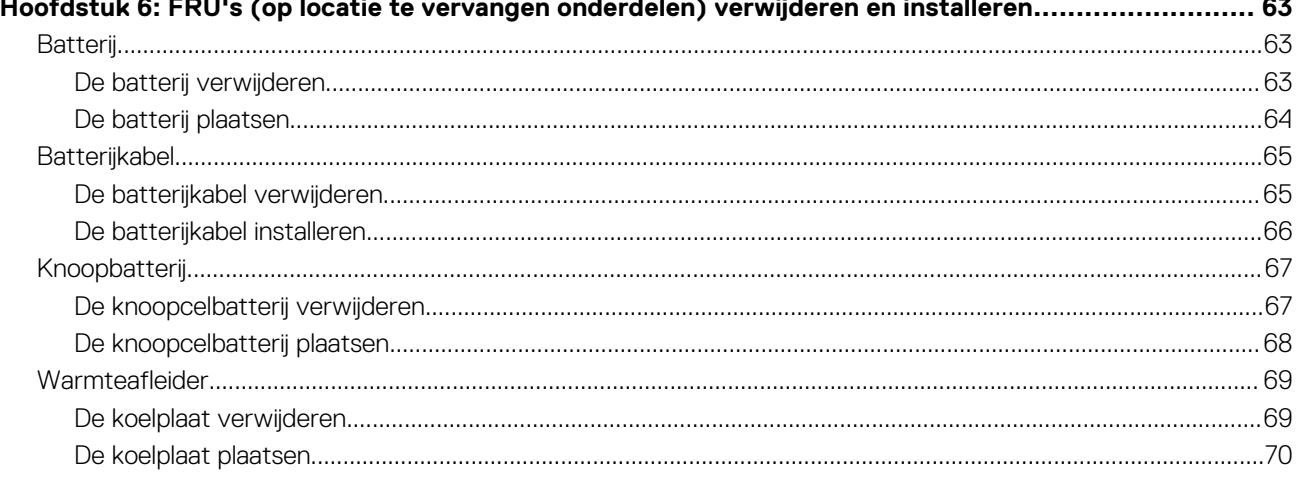

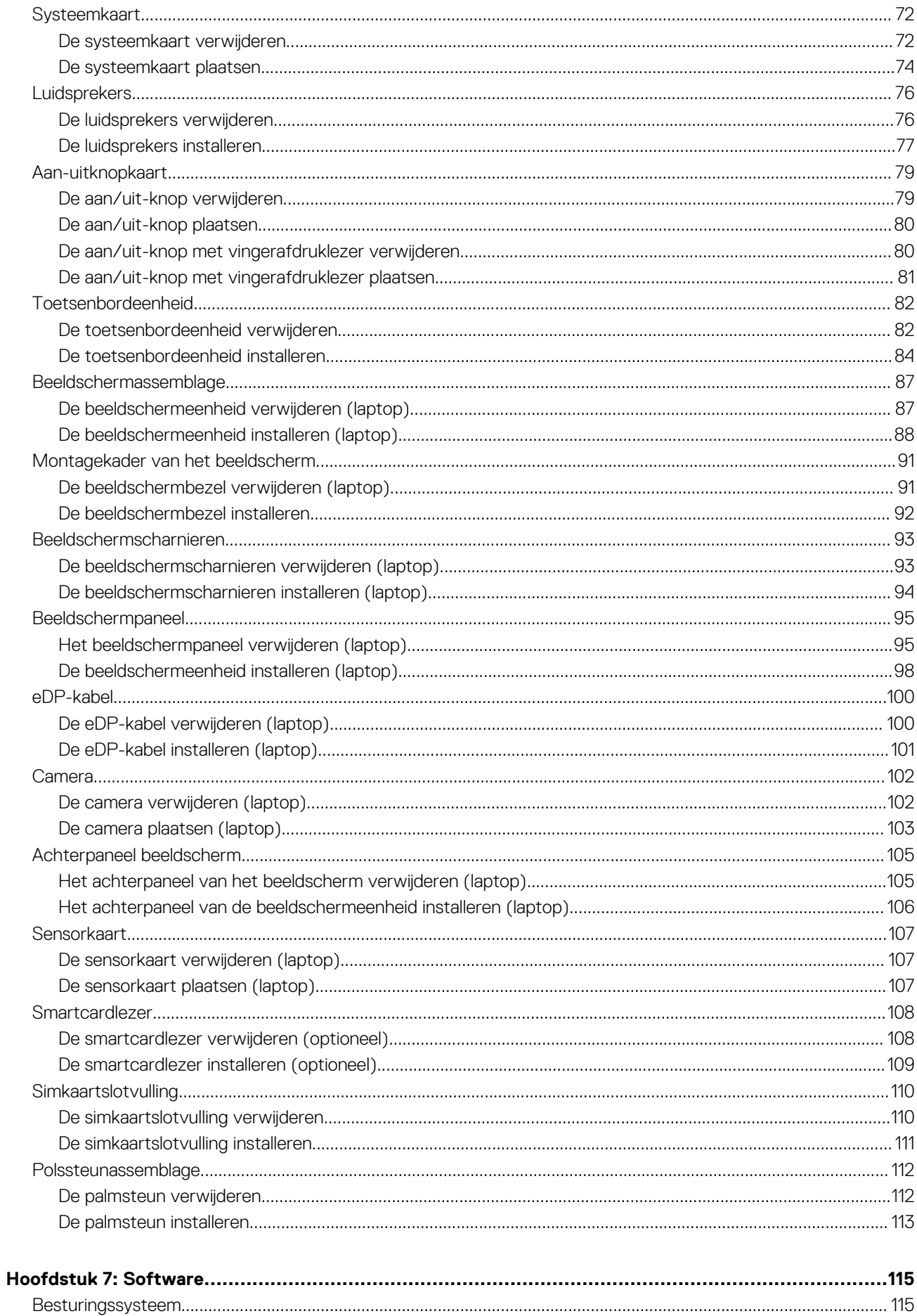

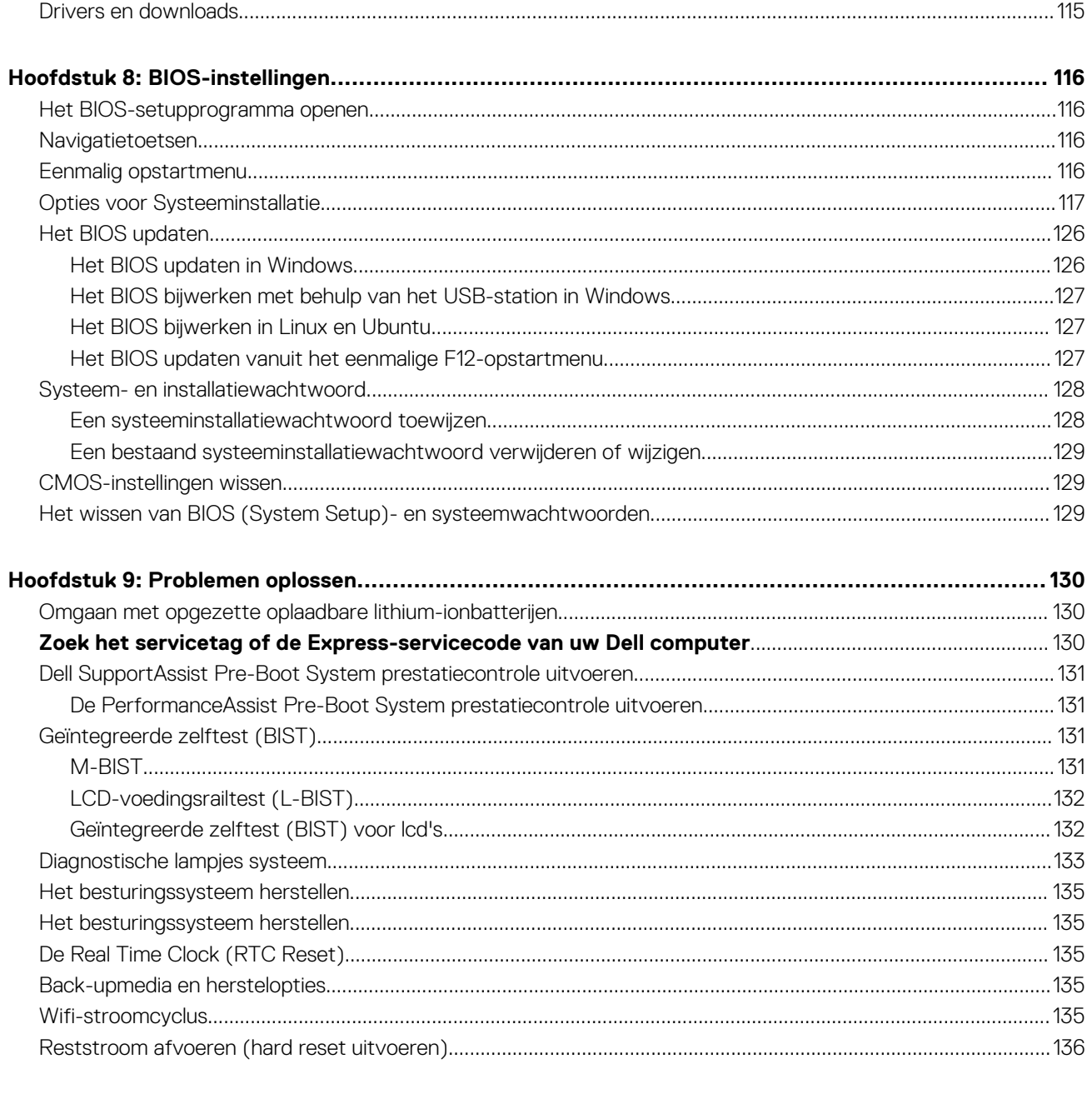

# <span id="page-6-0"></span>**Weergaven van Latitude 5340/Latitude 5340 2-in-1**

### **Rechts**

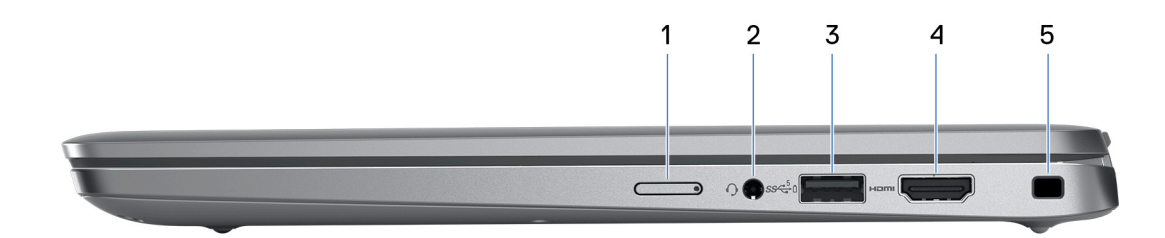

#### 1. **Slot voor nanosimkaart (optioneel)**

Plaats een nanosimkaart om verbinding te maken met een mobiel breedbandnetwerk.

**OPMERKING:** De beschikbaarheid van de slot voor de nano-SIM-kaart is afhankelijk van de regio en configuratie die is besteld.

#### 2. **Universele audio-aansluiting**

Hierop kunt u een hoofdtelefoon of een headset (gecombineerde hoofdtelefoon en microfoon) aansluiten.

#### 3. **USB 3.2 Gen 1-poort met PowerShare**

Hierop kunnen apparaten zoals externe storage-apparaten en printers worden aangesloten.

Levert snelheden voor dataoverdracht tot 5 Gbps. Met PowerShare kunt u uw USB-apparaten opladen, zelfs als uw computer is uitgeschakeld.

- **OPMERKING:** Als uw computer is uitgeschakeld of in de slaapstand staat, moet u de voedingsadapter aansluiten om uw apparaten op te laden via de PowerShare-poort. U moet deze functie inschakelen in het BIOS-installatieprogramma.
- **OPMERKING:** sommige USB-apparaten worden niet geladen wanneer de computer is uitgeschakeld of in de slaapstand staat. Schakel in dergelijke gevallen de computer in om het apparaat op te laden.

#### 4. **HDMI 2.0-poort**

Sluit een tv, extern scherm of een ander HDMI-in-apparaat aan. Zorgt voor video- en audioweergave.

#### 5. **Slot voor beveiligingskabel (wigvorm)**

Sluit een beveiligingskabel aan om onbevoegd verplaatsen van uw computer te voorkomen.

### <span id="page-7-0"></span>**Linkerzijde**

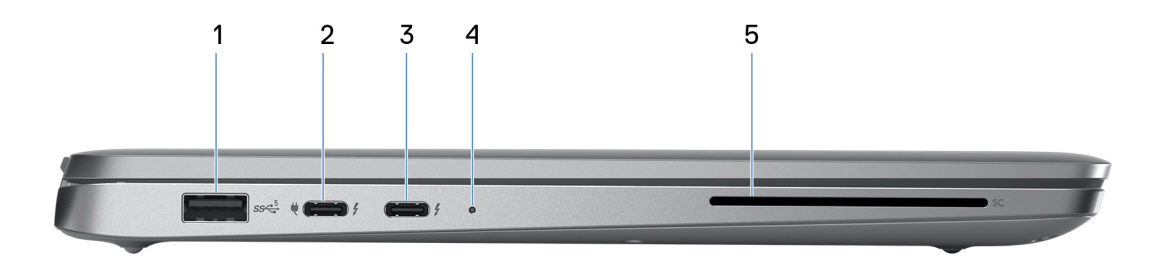

#### 1. **USB 3.2 Gen 1-poort**

Hierop kunnen apparaten zoals externe storage-apparaten en printers worden aangesloten. Levert snelheden voor dataoverdracht tot 5 Gbps.

#### 2. **Thunderbolt 4.0 met DisplayPort alternatieve modus/USB Type-C/USB4/Power Delivery**

Ondersteunt USB 4, DisplayPort 1.4 en Thunderbolt 4 en stelt u ook in staat om verbinding te maken met een extern beeldscherm met behulp van een beeldschermadapter. Levert dataoverdrachtsnelheden tot 40 Gbps voor USB 4 en Thunderbolt 4.

- **OPMERKING:** U kunt een Dell dockingstation op de Thunderbolt 4-poorten aansluiten. U kunt meer informatie vinden in het M Knowledge Base-artikel op [www.dell.com/support](https://www.dell.com/support/).
- **OPMERKING:** Een adapter voor USB type-C naar DisplayPort (apart verkocht) is vereist om verbinding te maken met een ⋒ DisplayPort-apparaat.
- **OPMERKING:** USB 4 is achterwaarts compatibel met USB 3.2, USB 2.0 en Thunderbolt 3.
- **OPMERKING:** Thunderbolt 4 ondersteunt twee 4K-beeldschermen of één 8K-beeldscherm.

#### 3. **Thunderbolt 4.0 met DisplayPort alternatieve modus/USB Type-C/USB4/Power Delivery**

Ondersteunt USB 4, DisplayPort 1.4 en Thunderbolt 4 en stelt u ook in staat om verbinding te maken met een extern beeldscherm met behulp van een beeldschermadapter. Levert dataoverdrachtsnelheden tot 40 Gbps voor USB 4 en Thunderbolt 4.

- **OPMERKING:** U kunt een Dell dockingstation op de Thunderbolt 4-poorten aansluiten. U kunt meer informatie vinden in het Knowledge Base-artikel op [www.dell.com/support](https://www.dell.com/support/).
- **OPMERKING:** Een adapter voor USB type-C naar DisplayPort (apart verkocht) is vereist om verbinding te maken met een ⋒ DisplayPort-apparaat.
- **OPMERKING:** USB 4 is achterwaarts compatibel met USB 3.2, USB 2.0 en Thunderbolt 3.
- **OPMERKING:** Thunderbolt 4 ondersteunt twee 4K-beeldschermen of één 8K-beeldscherm.

#### 4. **Lampje voeding en batterijstatus**

Geeft de status en de toestand van de batterij van de computer aan.

Constant wit - De voedingsadapter is aangesloten en de batterij wordt opgeladen.

Constant oranje - batterij is bijna leeg of zo cruciaal leeg.

Uit - batterij is volledig opgeladen.

**OPMERKING:** Op bepaalde computermodellen wordt het lampje voor de voeding en de batterijstatus ook gebruikt voor diagnostiek. Ga naar de sectie *Probleemoplossing* in de *Servicehandleiding* van uw computer voor meer informatie.

#### 5. **Smartcardlezer (optioneel)**

Biedt verificatie in bedrijfsnetwerken met behulp van een smartcard.

### <span id="page-8-0"></span>**Bovenzijde**

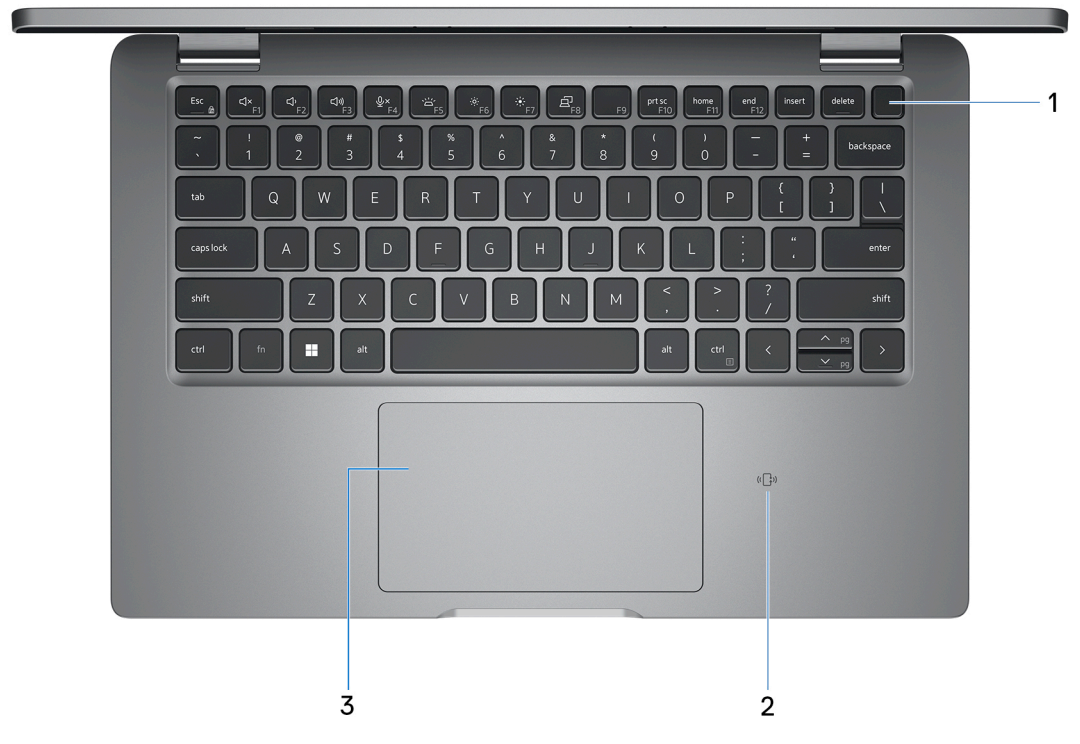

#### 1. **Aan/uit-knop met de optionele vingerafdruklezer**

Druk op deze knop om de computer in te schakelen als deze is uitgeschakeld of in de slaapstand staat.

Wanneer de computer is ingeschakeld, drukt u op de aan/uit-knop om de slaapstand in te schakelen; houd de aan/uit-knop 10 seconden ingedrukt om de computer geforceerd uit te zetten.

Als de aan-uitknop een vingerafdruklezer heeft, plaatst u uw vinger stevig op de aan-uitknop om u aan te melden.

**OPMERKING:** Het voedingsstatuslampje op de aan-/uitknop is alleen beschikbaar op computers zonder de vingerafdruklezer. Computers die worden geleverd met de vingerafdruklezer geïntegreerd in de aan/uit-knop hebben geen de voedingsstatuslampje op de aan/uit-knop.

**OPMERKING:** U kunt het gedrag van de aan/uit-knop aanpassen in Windows.

#### 2. **NFC/contactloze smartcardlezer (optioneel)**

Biedt contactloze toegang tot kaarten in bedrijfsnetwerken.

#### 3. **Touchpad**

Beweeg uw vinger over de touchpad om de muisaanwijzer te verplaatsen. Tik voor een linkermuisklik en tik met twee vingers voor een rechtermuisklik.

### <span id="page-9-0"></span>**Voorzijde**

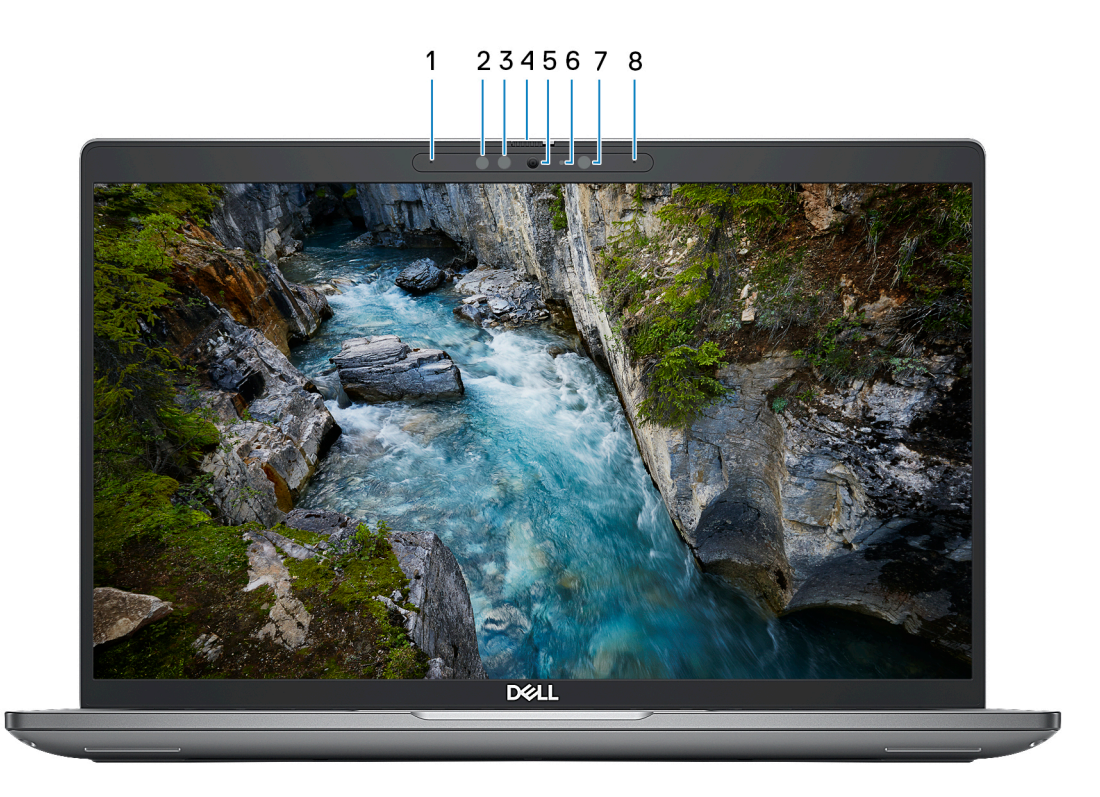

#### 1. **Microfoon links**

Biedt digitale geluidsuitvoer voor audio-opnamen en spraakoproepen.

#### 2. **Infraroodzender (optioneel)**

Zendt infraroodlicht uit, zodat de infraroodcamera diepte en beweging kan registreren.

#### 3. **Infraroodcamera (optioneel)**

Verbetert de beveiliging wanneer de camera wordt gekoppeld met gezichtsherkenning van Windows Hello.

#### 4. **Camerasluiter**

Schuif de privacysluiter naar links om de cameralens te openen.

#### 5. **Camera**

Hiermee kunt u videochatten, foto's maken en video's opnemen.

#### 6. **Statuslampje voor camera**

Gaat branden wanneer de camera wordt gebruikt.

#### 7. **Omgevingslichtsensor**

De sensor detecteert het omgevingslicht en past automatisch de helderheid van het beeldscherm aan.

#### 8. **Microfoon rechts**

Biedt digitale geluidsuitvoer voor audio-opnamen en spraakoproepen.

### <span id="page-10-0"></span>**Onderzijde**

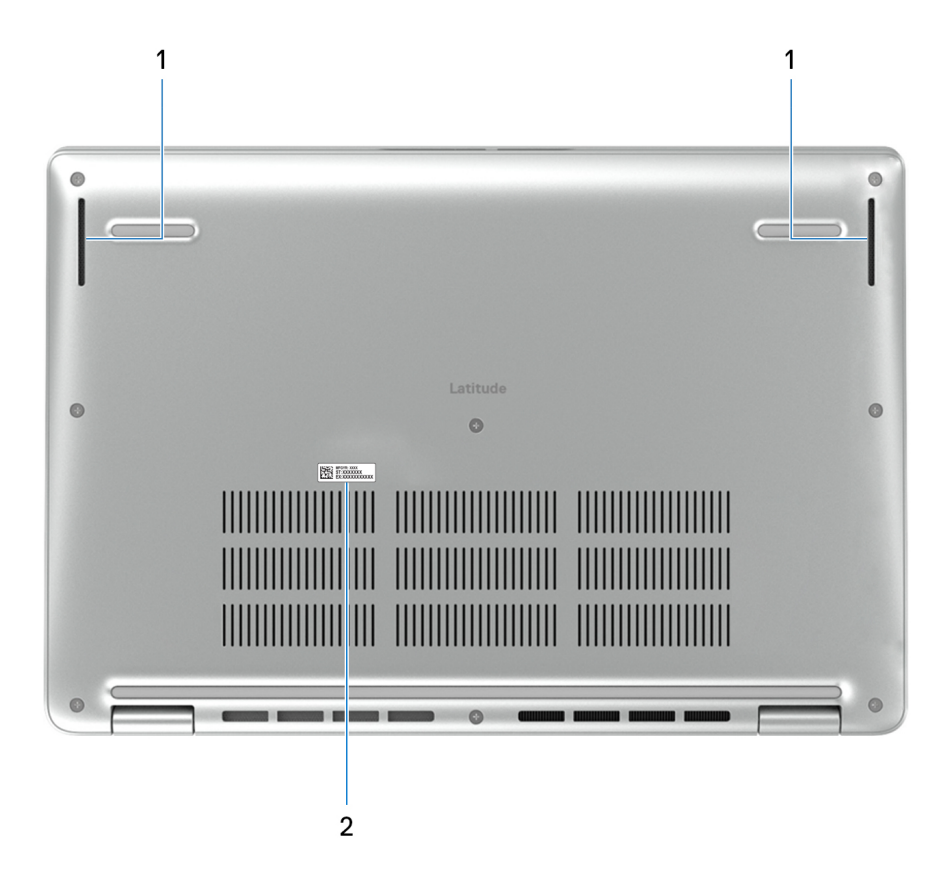

#### 1. **Luidsprekers**

Levert audio-uitvoer.

#### 2. **Servicetaglabel**

De Servicetag is een unieke alfanumerieke identifier door middel waarvan de servicetechnici van Dell de hardware-componenten van uw computer kunnen identificeren en toegang kunnen krijgen tot informatie over de garantie.

### **Servicetag**

De servicetag is een unieke alfanumerieke identificatiecode waarmee Dell servicetechnici de hardware-componenten in uw computer kunnen identificeren en toegang kunnen krijgen tot informatie over de garantie.

<span id="page-11-0"></span>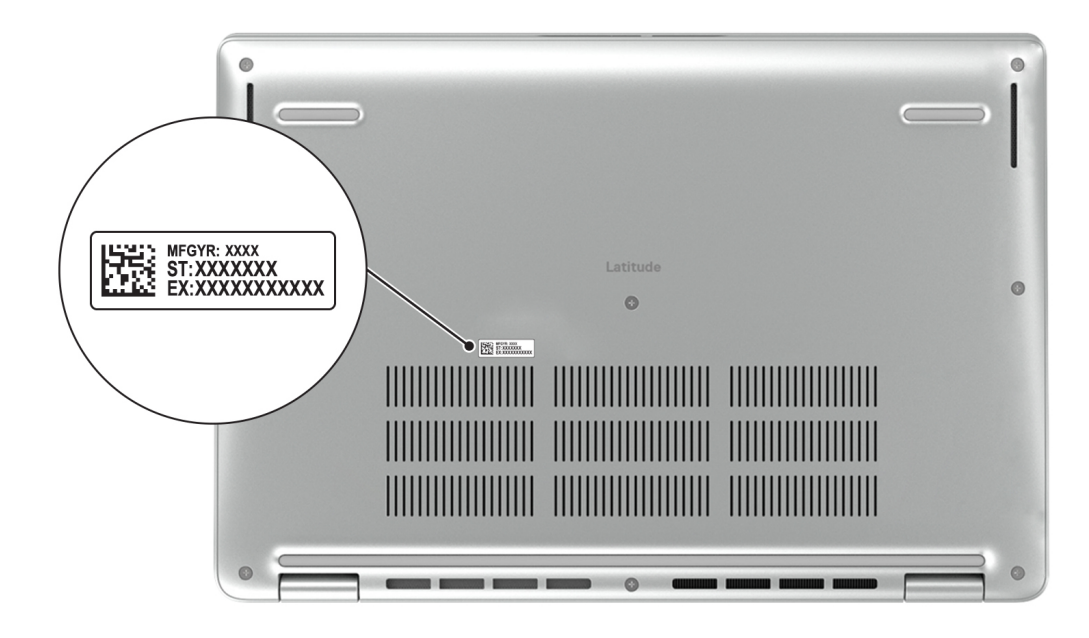

## **Modi**

De volgende modi zijn van toepassing op uw 2-in-1 computers.

### Notebook

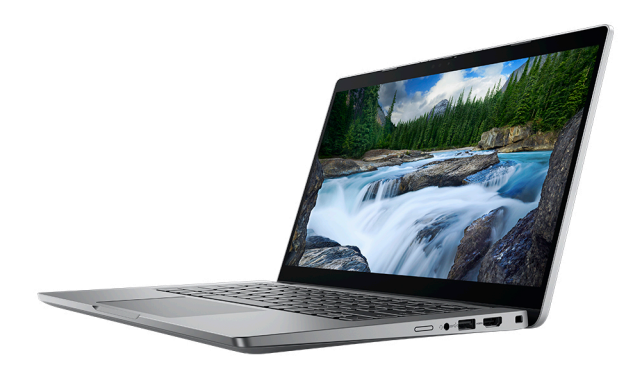

### Tablet

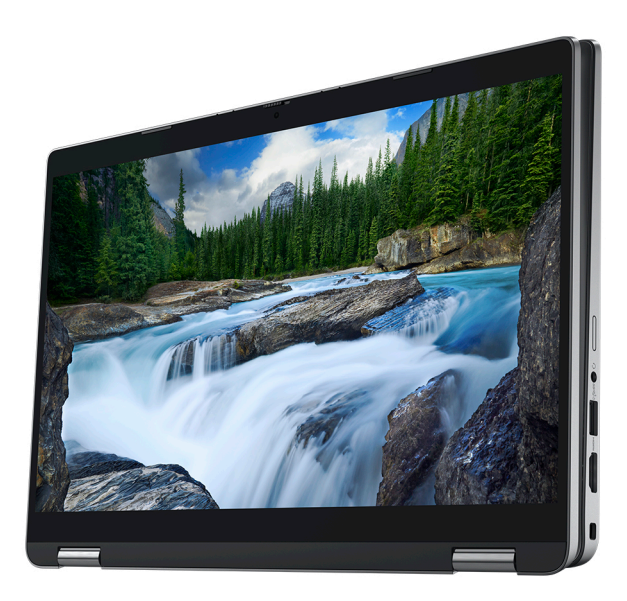

### Standaard

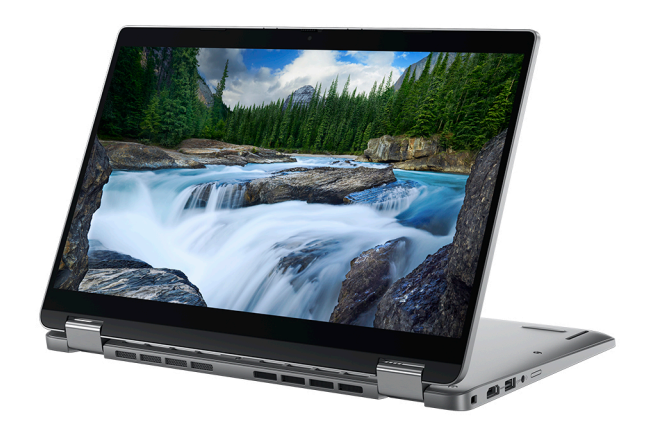

### Tent

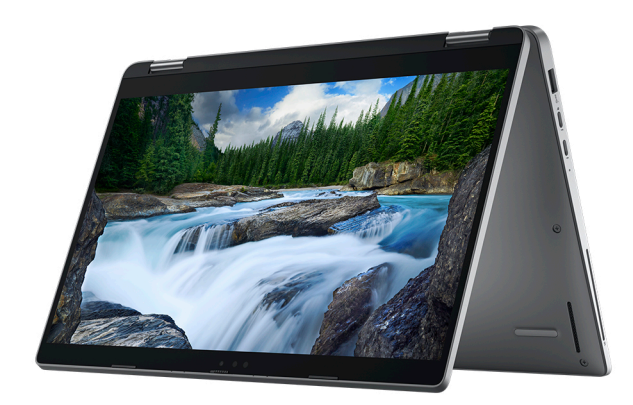

### <span id="page-13-0"></span>**Lampje voor batterijlading en -status**

De volgende tabel bevat een overzicht van het gedrag van het lampje voor de batterijlading en -status van uw Latitude 5340/Latitude 5340 2-in-1.

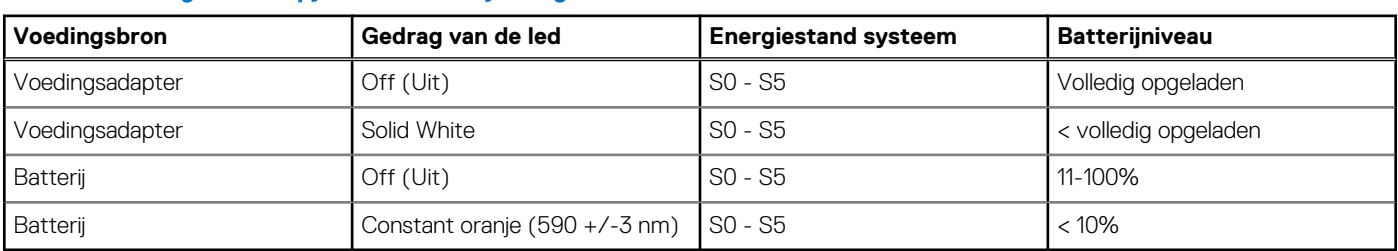

#### **Tabel 1. Gedrag van lampje voor batterijlading en -status**

● SO (AAN) - Systeem is ingeschakeld.

● S4 (sluimerstand) - Het systeem verbruikt de minste stroom in vergelijking met alle andere slaapstanden. Het systeem is bijna UIT, maar verbruikt nog een beetje stroom. De contextdata worden naar de harde schijf geschreven.

● S5 (UIT) - De computer is afgesloten.

# **2**

# <span id="page-14-0"></span>**Uw Latitude 5340/Latitude 5340 2-in-1 installeren**

#### **Over deze taak**

**OPMERKING:** De afbeeldingen in dit document kunnen verschillen van uw computer; dit is afhankelijk van de configuratie die u hebt besteld.

#### **Stappen**

1. Sluit de voedingsadapter aan en druk op de aan-uitknop.

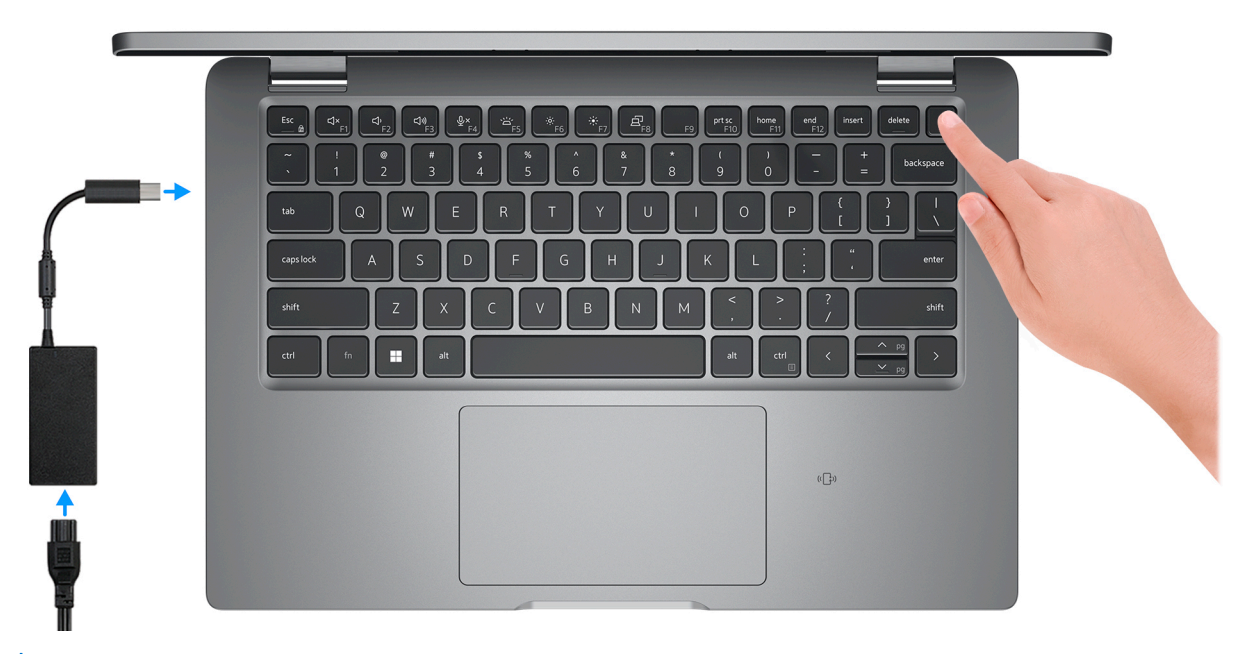

- **OPMERKING:** Om energie te besparen, schakelt de batterij mogelijk over naar de modus voor energiebesparingen. Sluit de voedingsadapter aan en druk op de aan/uit-knop om de computer aan te zetten.
- 2. Voltooi de installatie van het besturingssysteem.

#### **Voor Ubuntu:**

Volg de instructies op het scherm om de installatie te voltooien. Zie het Knowledge Base-artikel op [www.dell.com/support](https://www.dell.com/support/) voor meer informatie over het installeren en configureren van Ubuntu.

#### **Voor Windows:**

Volg de instructies op het scherm om de installatie te voltooien. Het volgende wordt aangeraden door Dell bij het installeren:

- Maak verbinding met een netwerk voor Windows-updates. **OPMERKING:** Als u verbinding maakt met een beveiligd draadloos netwerk, voert u het wachtwoord voor toegang tot het draadloze netwerk in wanneer dit wordt gevraagd.
- Als u verbonden bent met internet, meldt u zich aan met een Microsoft-account of maakt u er een. Als u geen verbinding hebt met internet, maakt u een offline-account.
- Voer uw contactgegevens in het scherm **Support en bescherming** in.
- 3. Ga naar Dell apps en gebruik deze vanuit het menu Start in Windows (aanbevolen).

#### **Tabel 2. Zoek naar Dell apps**

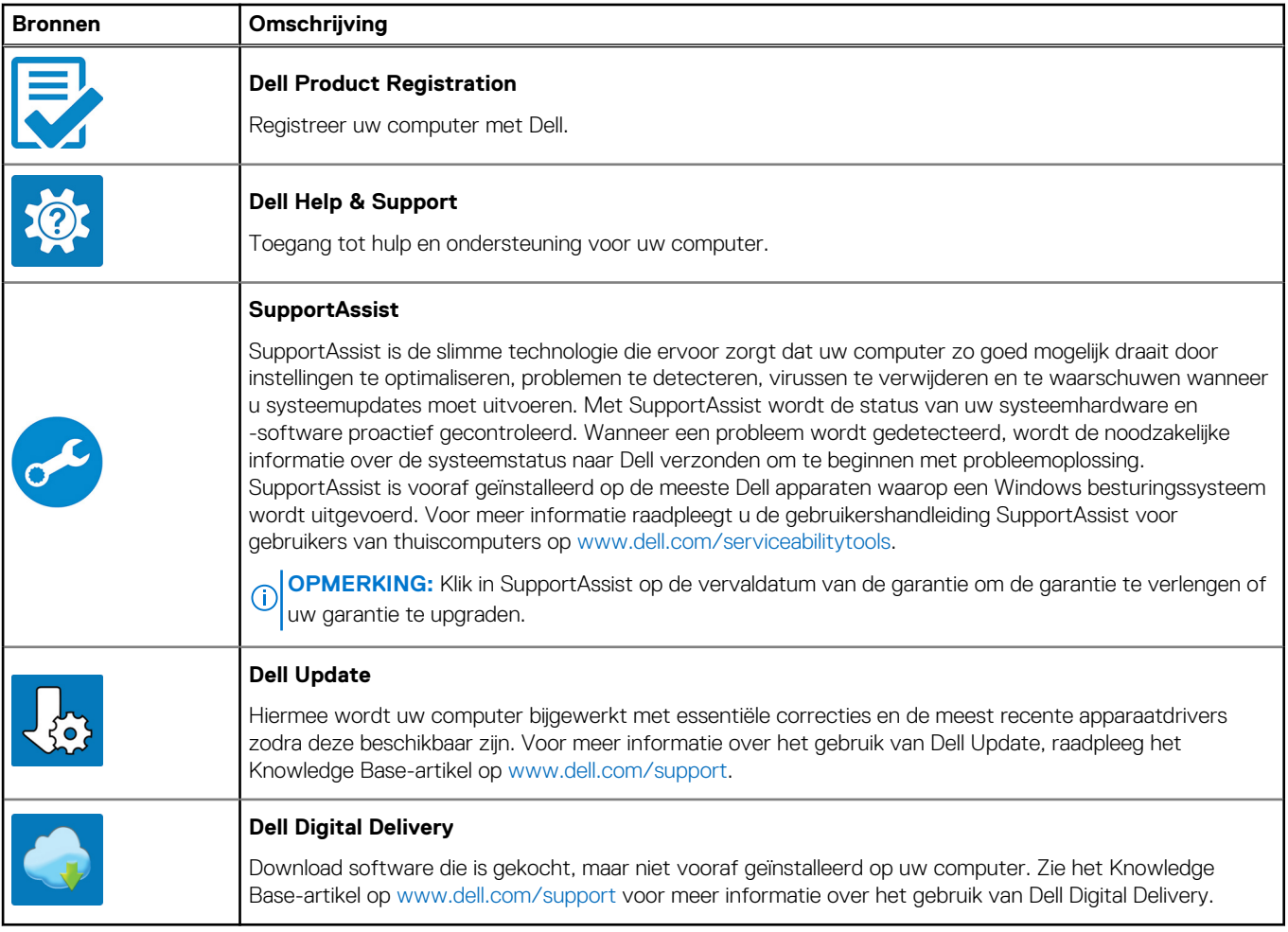

**3**

# <span id="page-16-0"></span>**Specificaties van de Latitude 5340/Latitude 5340 2-in-1**

### **Afmetingen en gewicht**

De volgende tabel bevat de hoogte, de breedte, de diepte en het gewicht van uw Latitude 5340/Latitude 5340 2-in-1.

#### **Tabel 3. Afmetingen en gewicht**

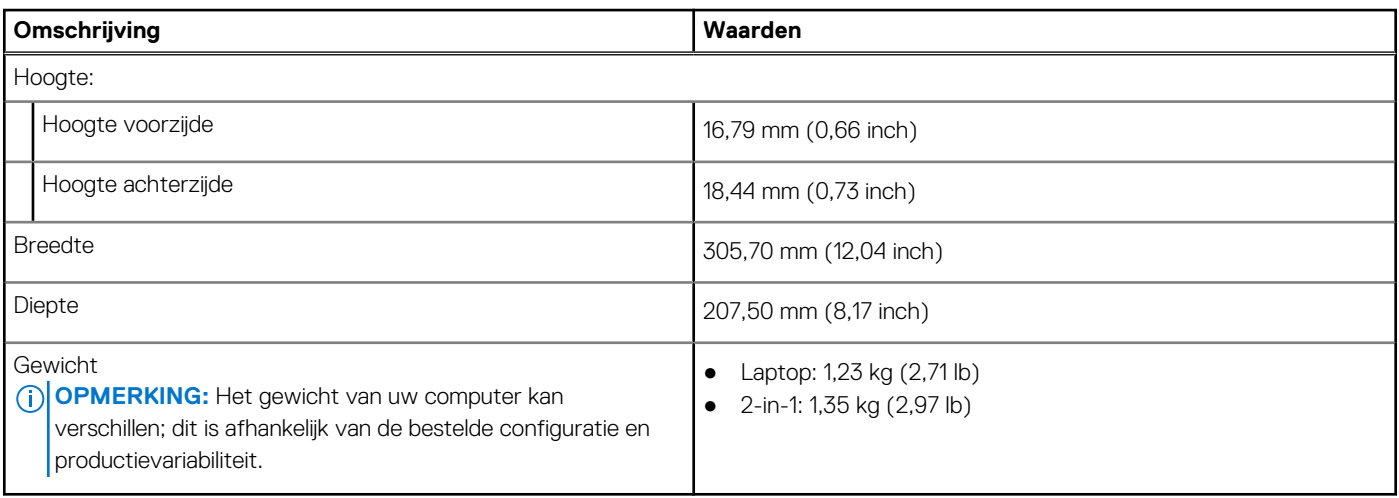

### **Processor**

De volgende tabel bevat de details van de processors die worden ondersteund door uw Latitude 5340/Latitude 5340 2-in-1.

#### **Tabel 4. Processor**

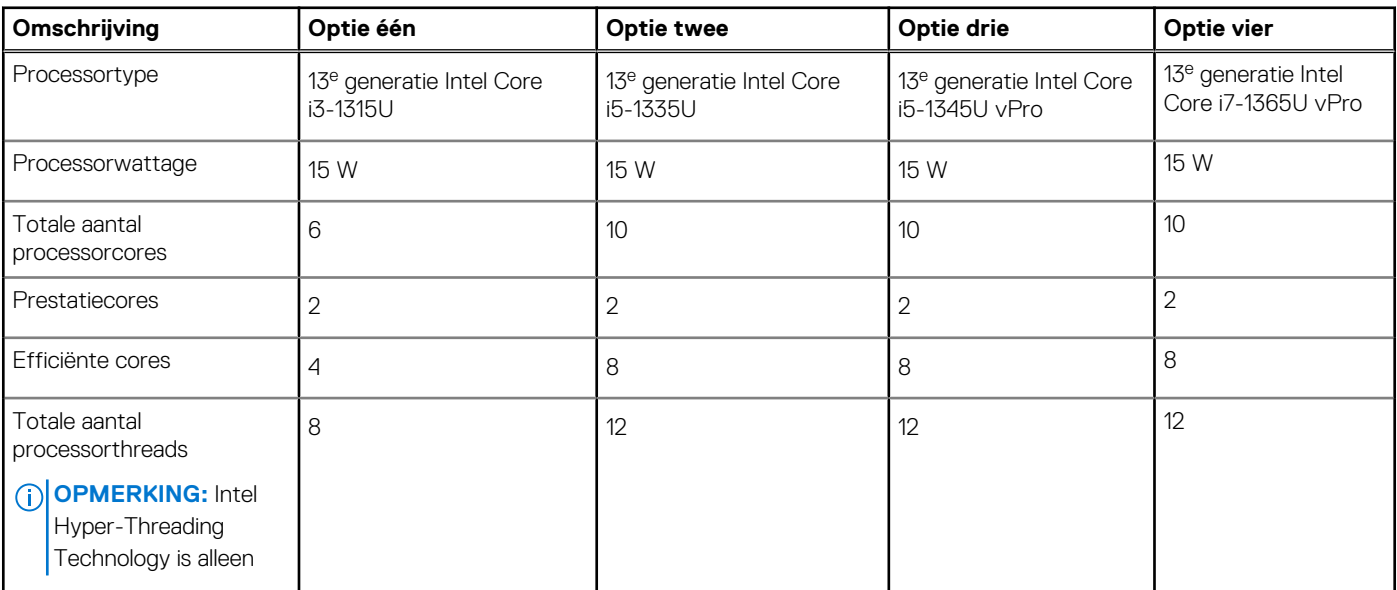

#### <span id="page-17-0"></span>**Tabel 4. Processor (vervolg)**

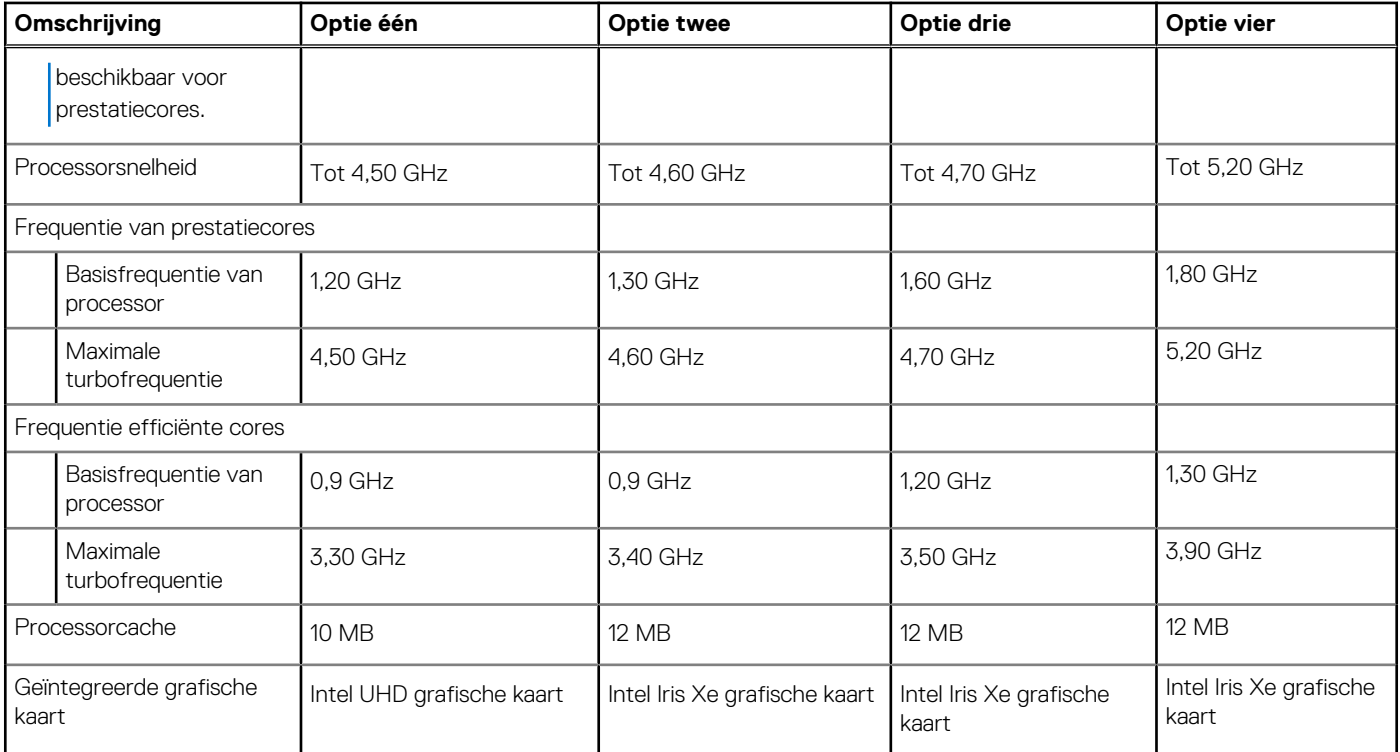

## **Chipset**

De volgende tabel bevat de details van de chipset die wordt ondersteund door uw Latitude 5340/Latitude 5340 2-in-1.

#### **Tabel 5. Chipset**

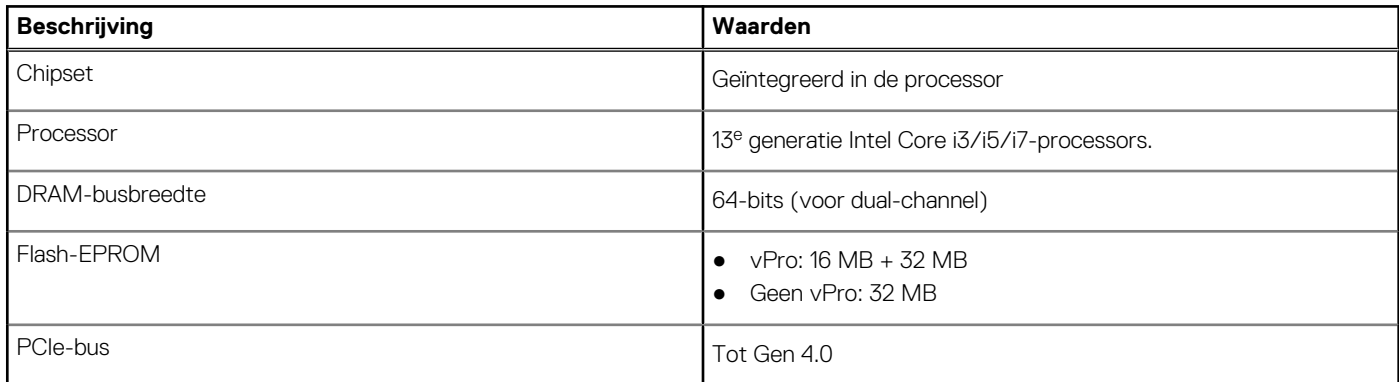

## **Besturingssysteem**

Uw Latitude 5340/Latitude 5340 2-in-1 ondersteunt de volgende besturingssystemen:

- Windows 11 Home
- Windows 11 Pro
- Windows 11 Pro downgraden (Windows 10 Pro-image is vooraf geïnstalleerd + Windows 11 Pro DPK)
- Ubuntu Linux 22.04 LTS (alleen van toepassing op Latitude 5340 laptop en niet op de 2-in-1-configuratie)

## <span id="page-18-0"></span>**Geheugen**

De volgende tabel bevat de specificaties van het geheugen van uw Latitude 5340/Latitude 5340 2-in-1.

#### **Tabel 6. Geheugenspecificaties**

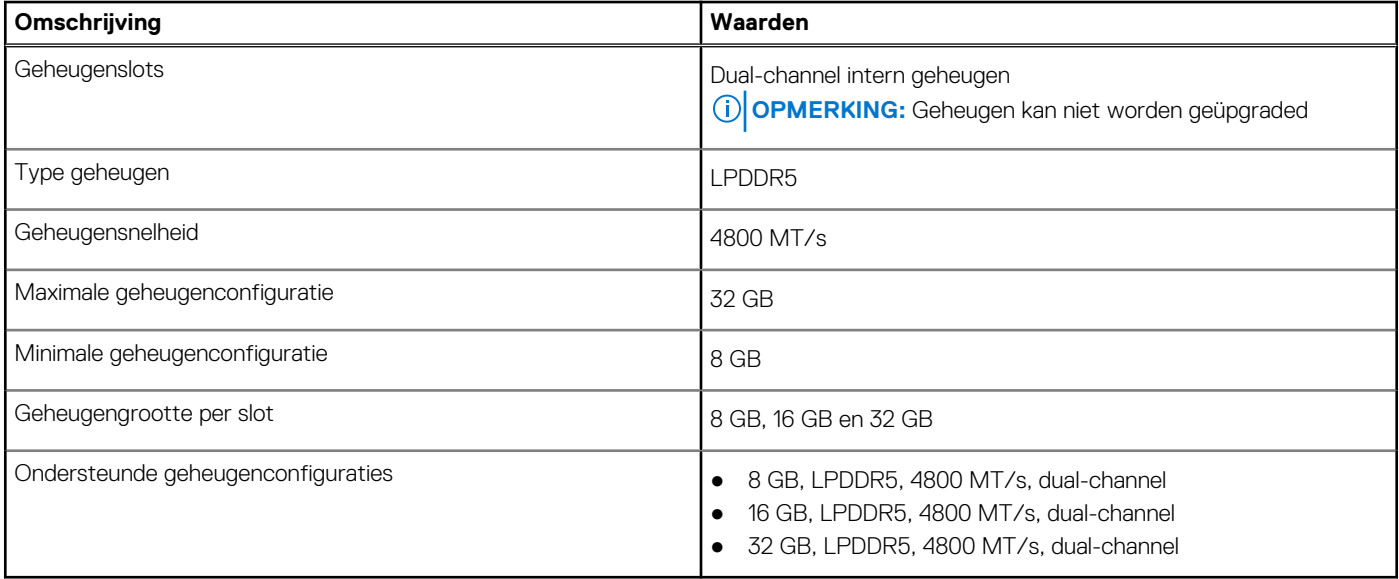

### **Externe poorten**

De volgende tabel bevat de externe poorten van uw Latitude 5340/Latitude 5340 2-in-1.

#### **Tabel 7. Externe poorten**

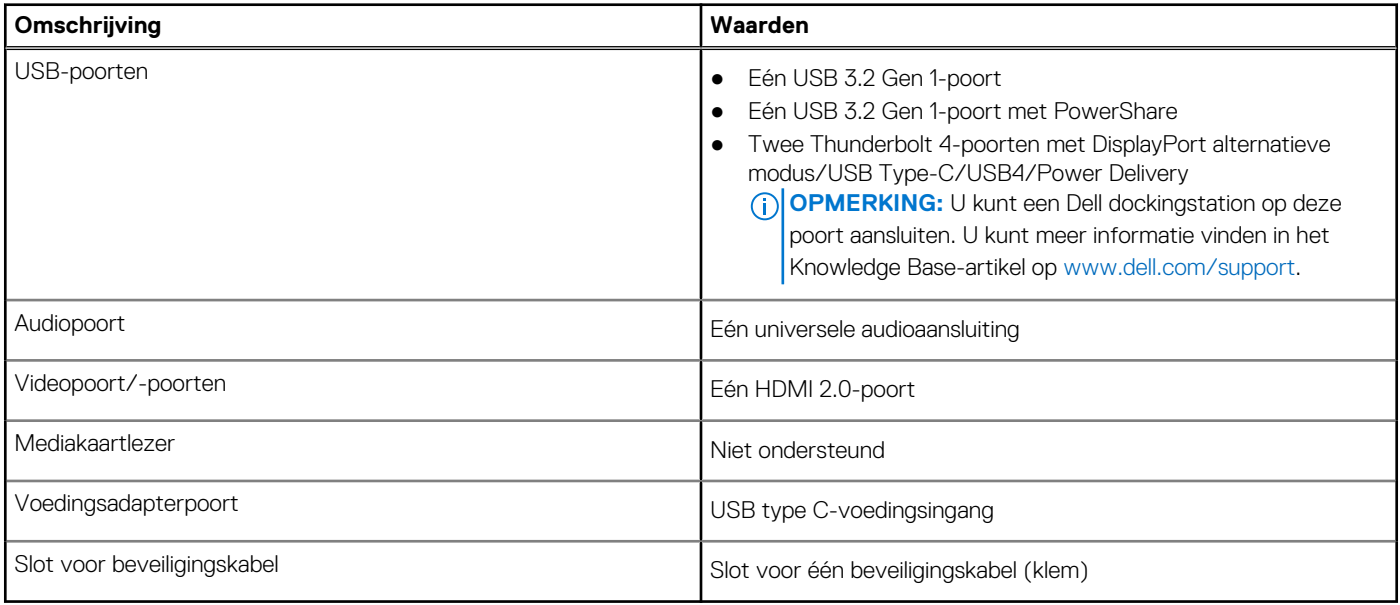

### **Interne slots**

De volgende tabel geeft de interne slots weer van uw Latitude 5340/Latitude 5340 2-in-1.

#### <span id="page-19-0"></span>**Tabel 8. Interne slots**

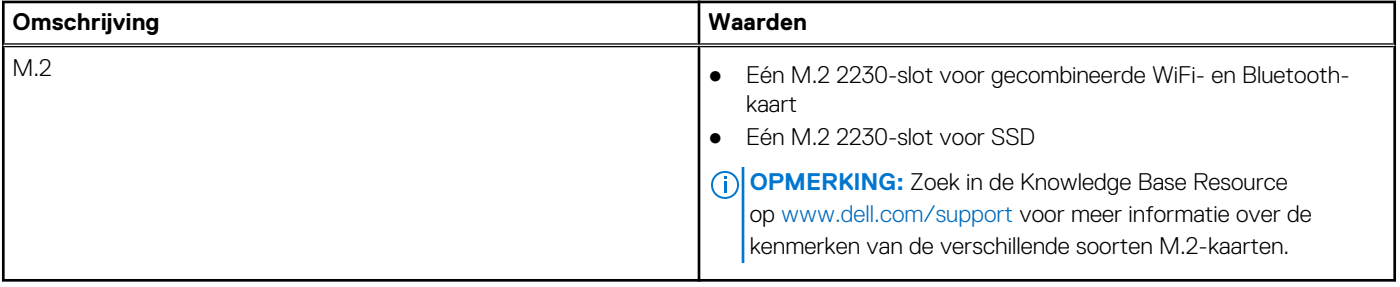

### **Draadloze module**

De volgende tabel bevat de specificaties van de WLAN-module (Wireless Local Area Network) die op uw Latitude 5340/Latitude 5340 2-in-1 wordt ondersteund.

#### **Tabel 9. Specificaties van de draadloze module**

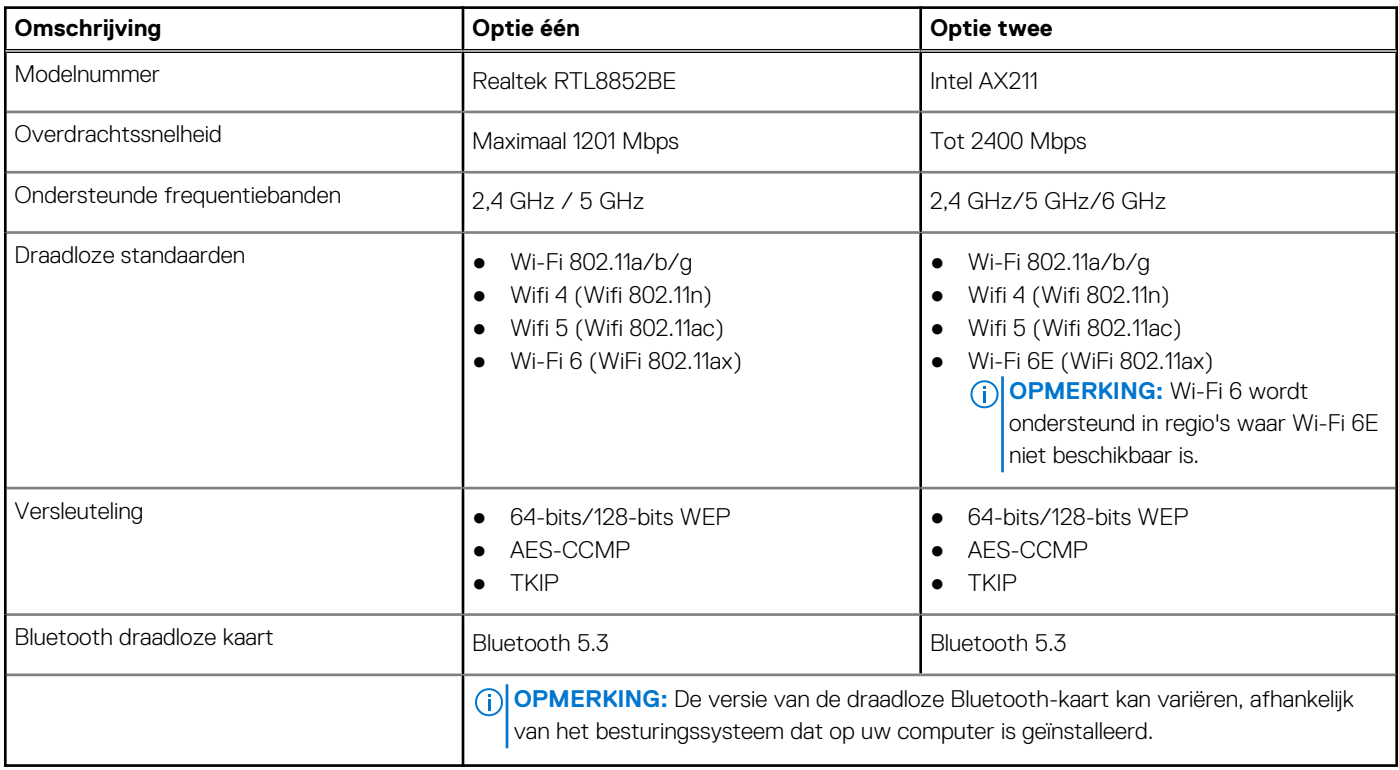

### **WWAN-module**

De volgende tabel bevat de WWAN-module (Wireless Wide Area Network) die op uw Latitude 5340/Latitude 5340 2-in-1 wordt ondersteund.

#### **Tabel 10. Specificaties WWAN-module**

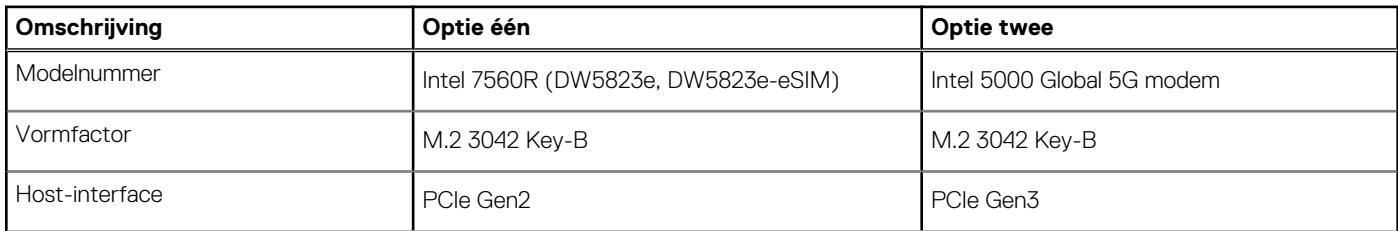

#### <span id="page-20-0"></span>**Tabel 10. Specificaties WWAN-module (vervolg)**

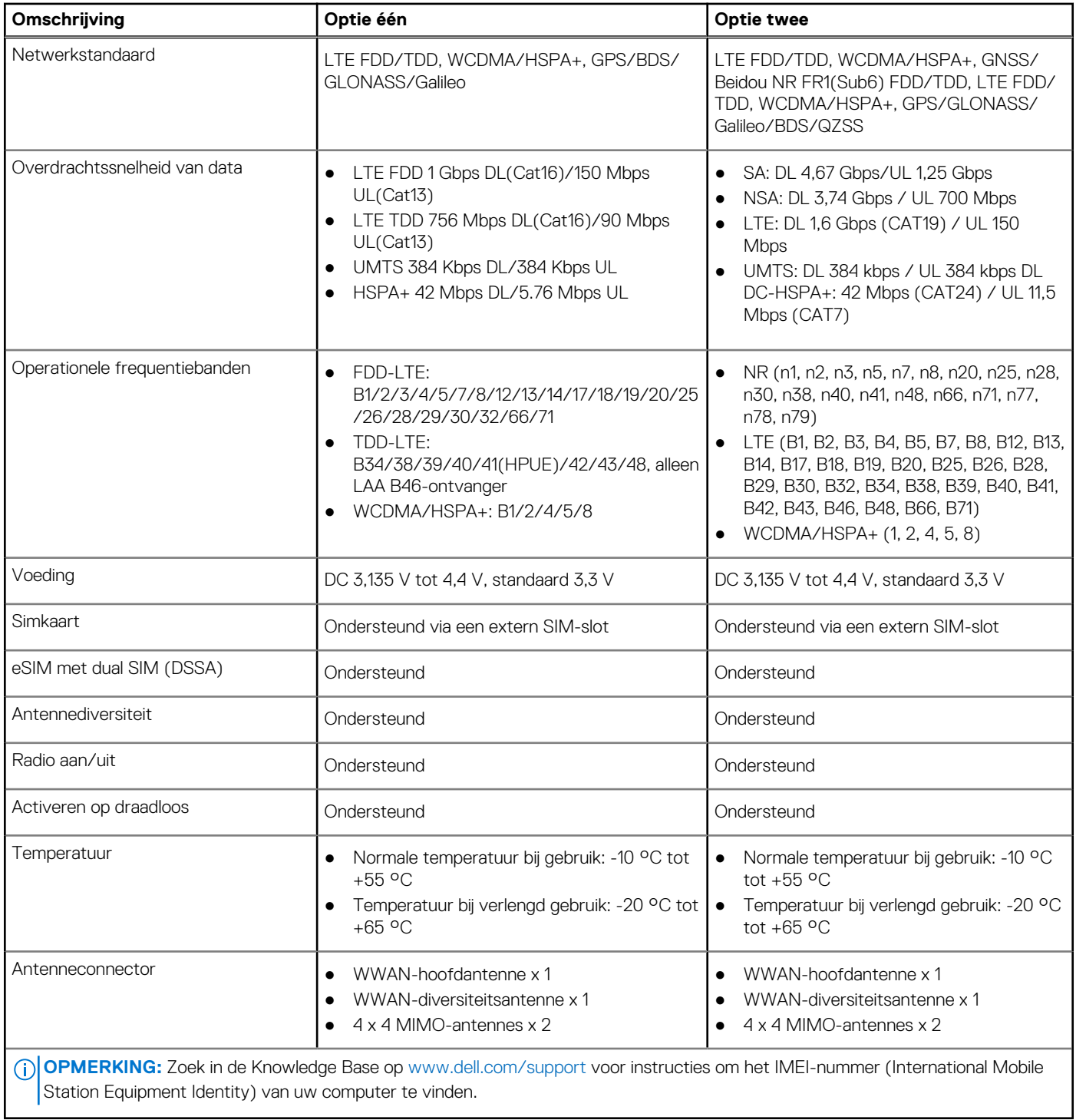

### **Audio**

De volgende tabel bevat de audiospecificaties van uw Latitude 5340/Latitude 5340 2-in-1.

#### **Tabel 11. Audiospecificaties**

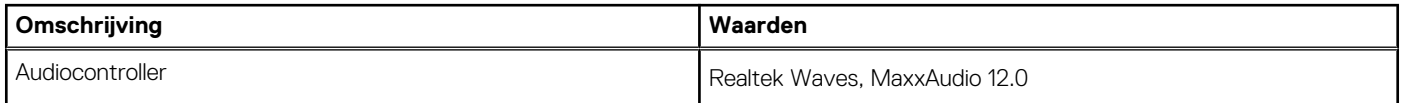

#### <span id="page-21-0"></span>**Tabel 11. Audiospecificaties (vervolg)**

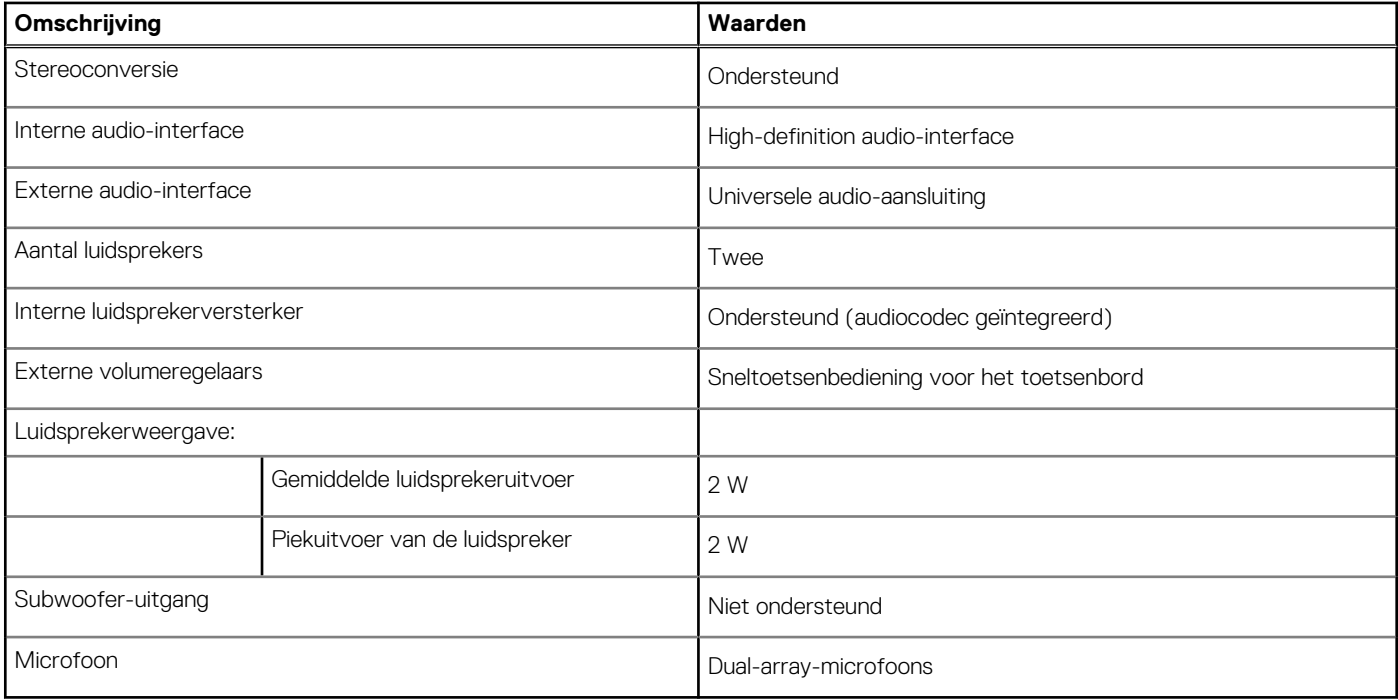

## **Storage**

In dit gedeelte vindt u de opties voor storage op uw Latitude 5340/Latitude 5340 2-in-1.

#### **Tabel 12. Storagespecificaties**

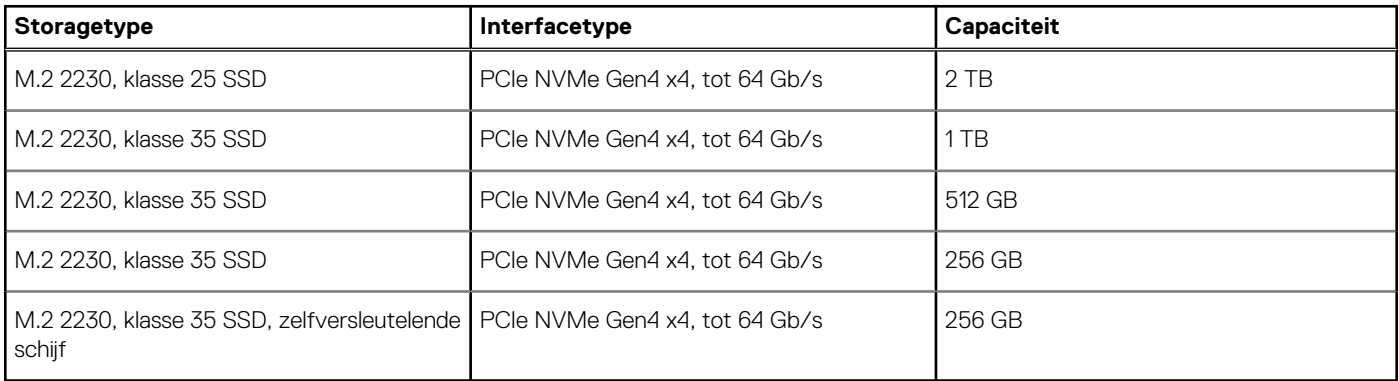

### **Toetsenbord**

De volgende tabel bevat de specificaties van het toetsenbord van uw Latitude 5340/Latitude 5340 2-in-1.

#### **Tabel 13. Toetsenbordspecificaties**

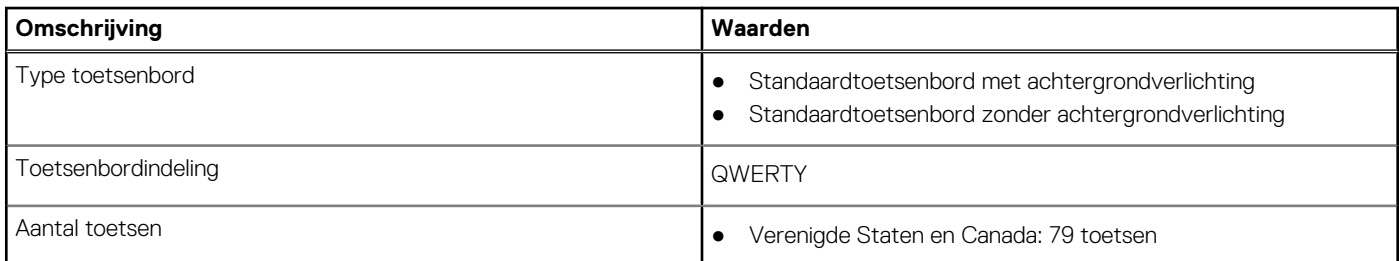

#### <span id="page-22-0"></span>**Tabel 13. Toetsenbordspecificaties (vervolg)**

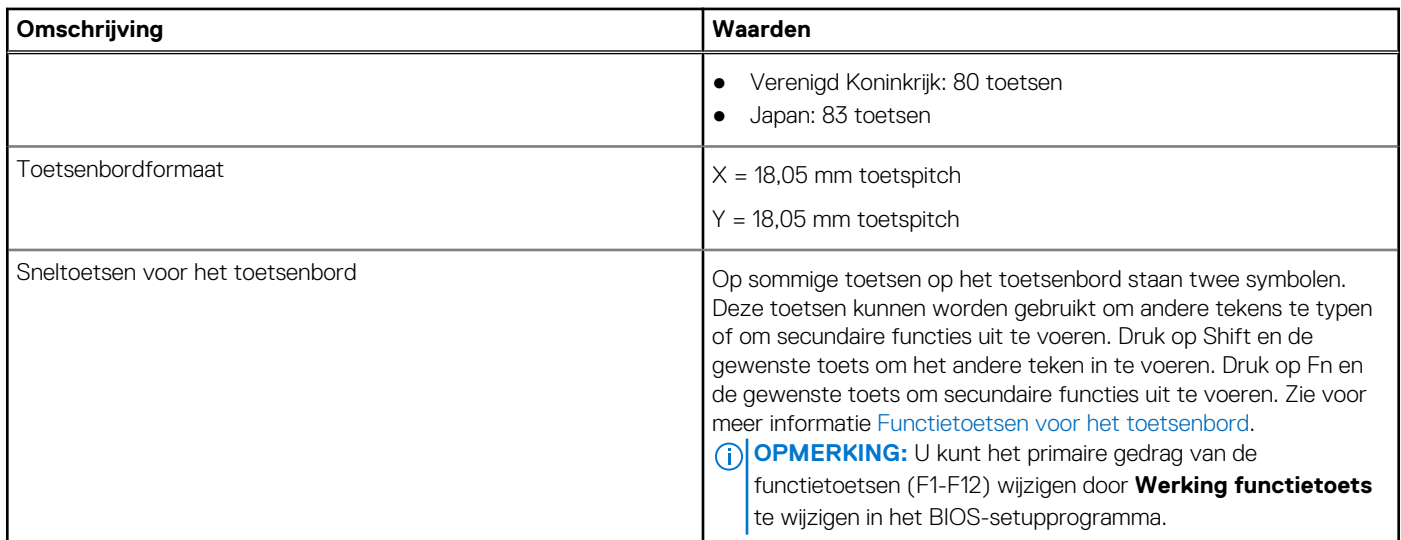

### **Toetsenbordfunctietoetsen**

De **F1**-**F12**-toetsen bovenaan het toetsenbord zijn functietoetsen. Deze toetsen worden standaard gebruikt voor het uitvoeren van specifieke functies die zijn gedefinieerd door de softwareapplicatie die in gebruik is.

U kunt de secundaire taken uitvoeren die worden aangegeven door de symbolen op de functietoetsen door op de functietoets te drukken met **fn**, bijvoorbeeld **fn** en **F1**. Zie de onderstaande tabel voor de lijst met secundaire taken en de toetscombinaties om ze uit te voeren.

**OPMERKING:** De tekens op het toetsenbord kunnen verschillen, afhankelijk van de taalconfiguratie van het toetsenbord. Toetsen die worden gebruikt voor taken blijven hetzelfde, ongeacht de toetsenbordtaal.

**OPMERKING:** U kunt het primaire gedrag van de functietoetsen (F1-F12) wijzigen door **Gedrag functietoetsen** te wijzigen in het BIOS-setupprogramma.

#### **Tabel 14. Secundaire taken van toetsenbordtoetsen**

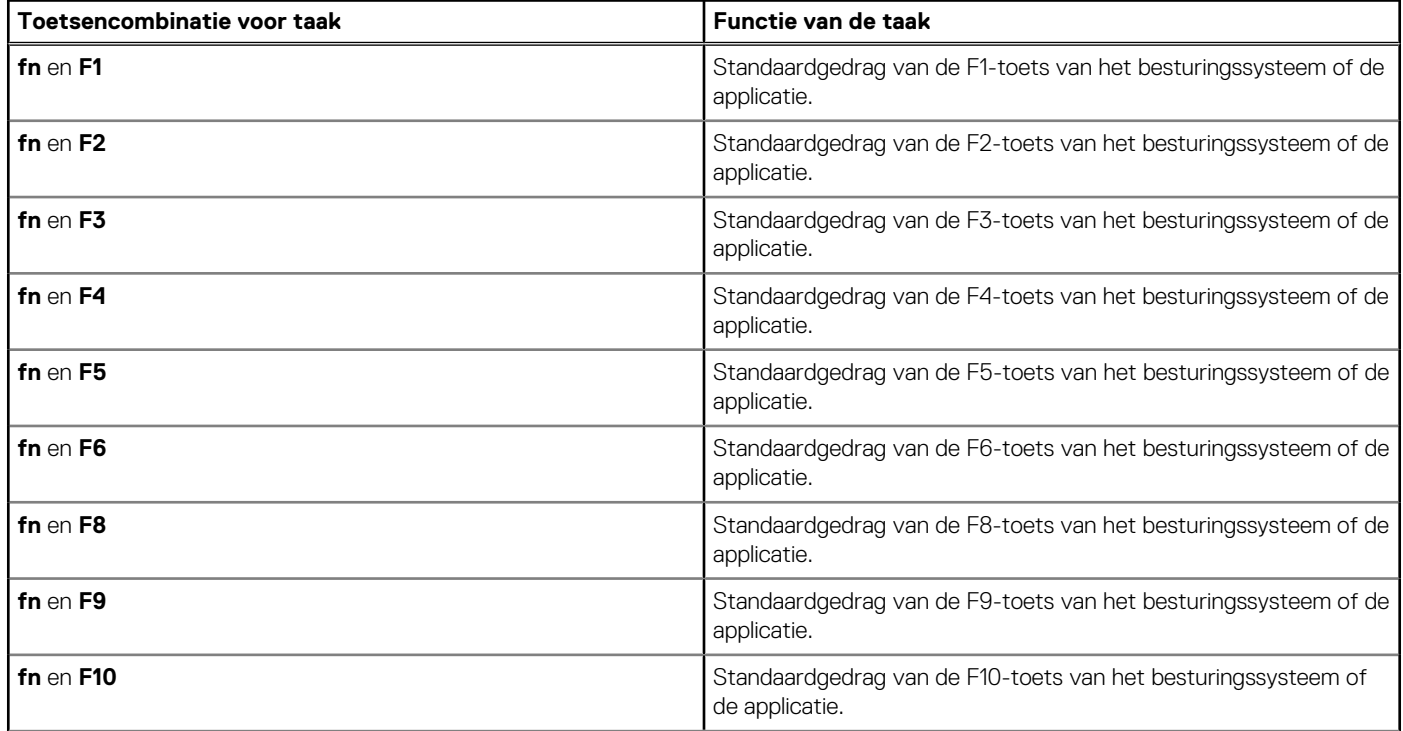

#### <span id="page-23-0"></span>**Tabel 14. Secundaire taken van toetsenbordtoetsen (vervolg)**

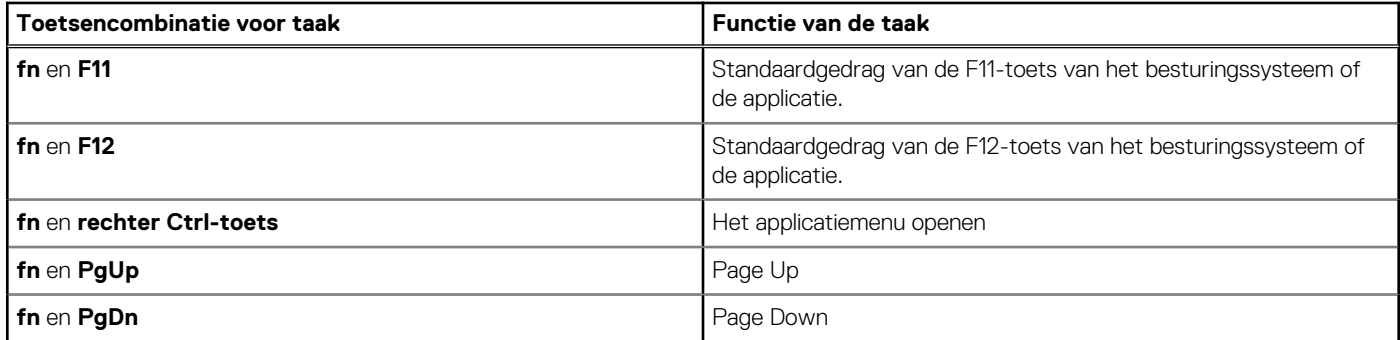

### Toetsen met alternatieve tekens

Er zijn andere toetsen op uw toetsenbord met alternatieve tekens. Het symbool dat wordt weergegeven op het onderste deel van de toets verwijst naar het teken dat wordt getypt wanneer de toets wordt ingedrukt. Als u op zowel shift als de toets drukt, wordt het symbool in het bovenste deel van de toets ingevoerd. Als u bijvoorbeeld **2** indrukt, wordt **2** getypt. Als u op **Shift** + **2** drukt, wordt **@** getypt.

### **Camera**

De volgende tabel bevat de cameraspecificaties van uw Latitude 5340/Latitude 5340 2-in-1.

#### **Tabel 15. Specificaties camera**

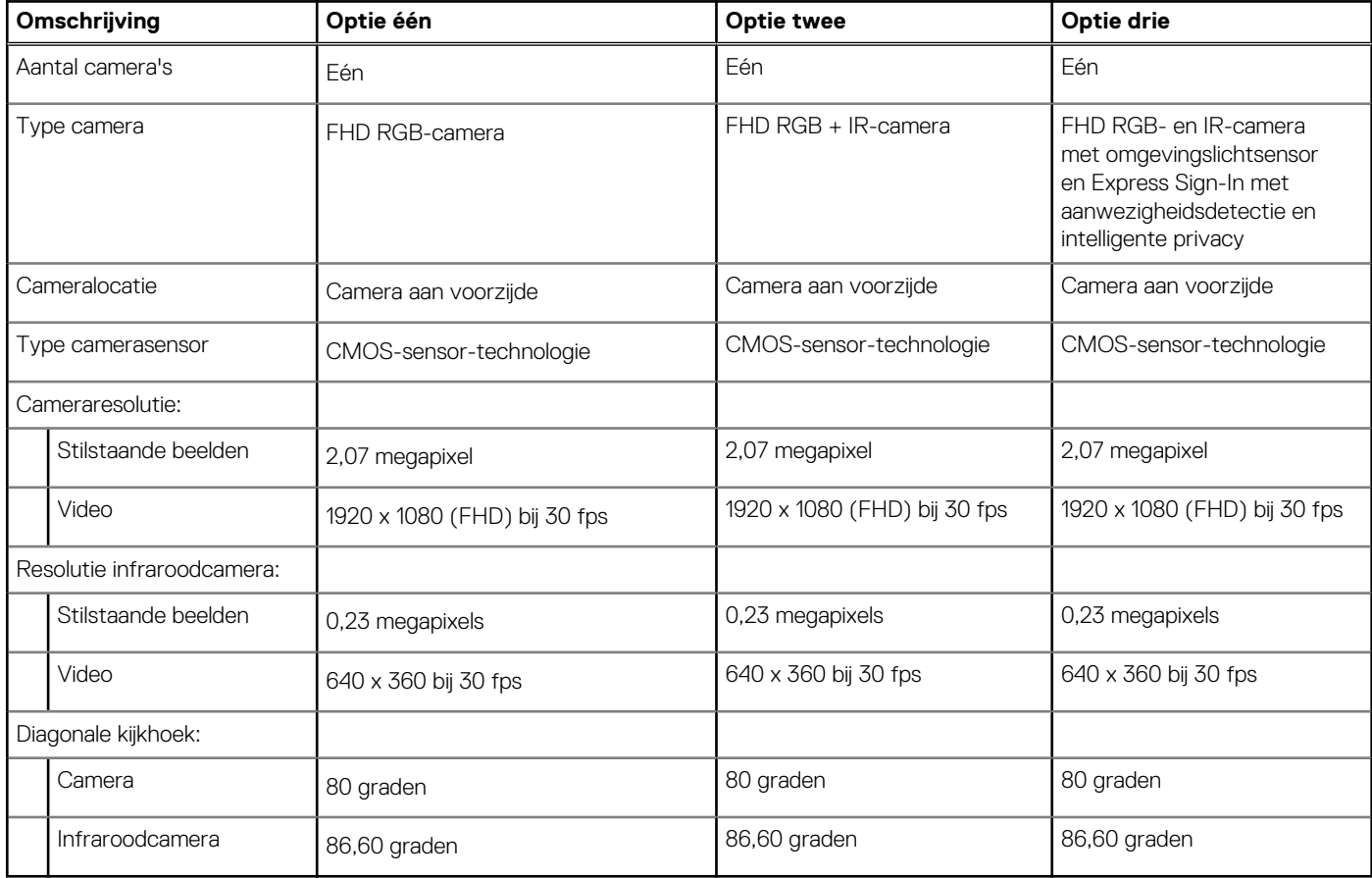

## <span id="page-24-0"></span>**Touchpad**

De volgende tabel bevat de specificaties van de touchpad van uw Latitude 5340/Latitude 5340 2-in-1.

#### **Tabel 16. Specificaties touchpad**

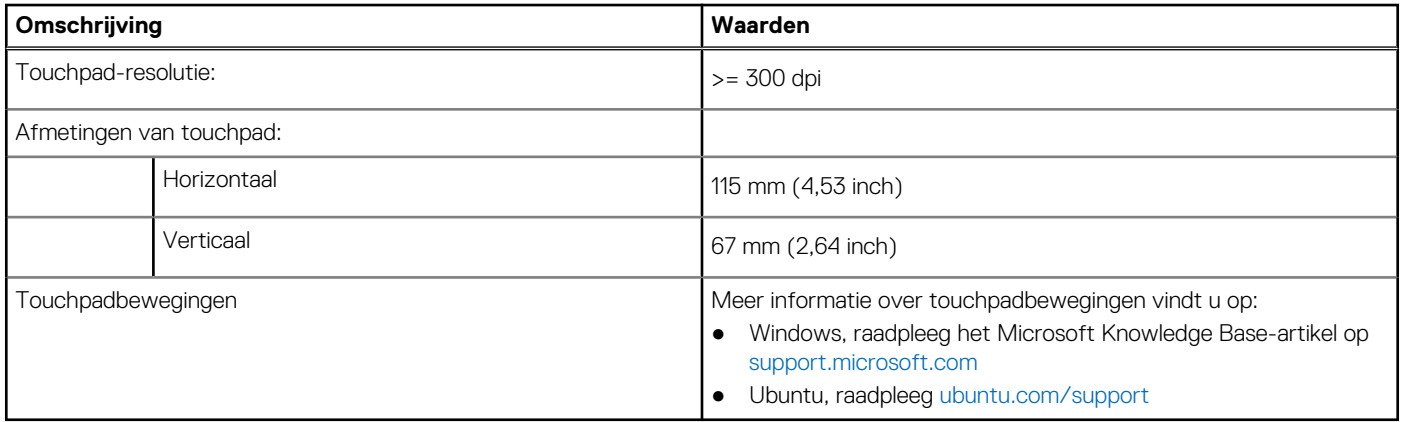

### **Voedingsadapter**

De volgende tabel bevat de specificaties van de voedingsadapter van uw Latitude 5340/Latitude 5340 2-in-1.

#### **Tabel 17. Specificaties voedingsadapter**

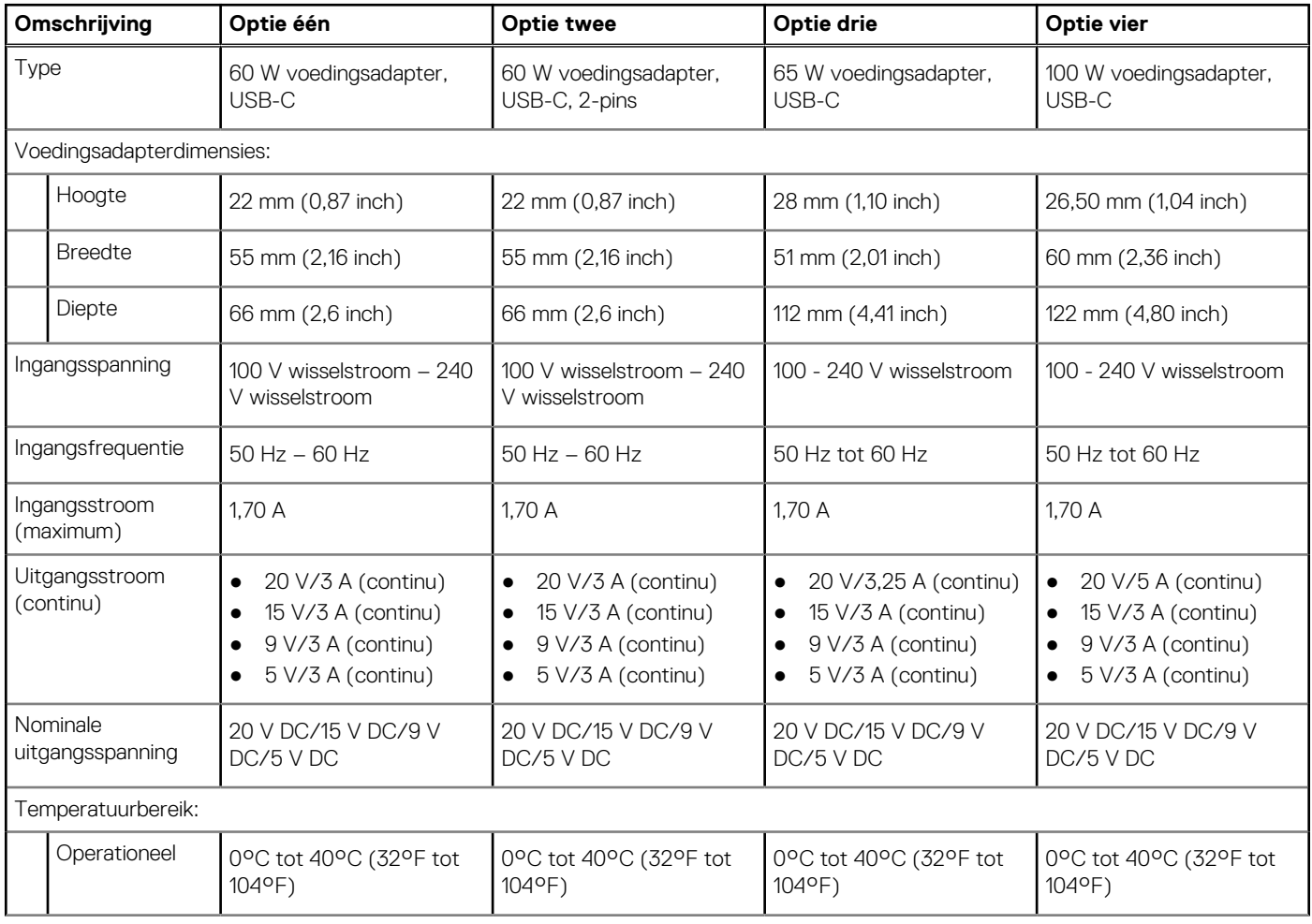

#### <span id="page-25-0"></span>**Tabel 17. Specificaties voedingsadapter (vervolg)**

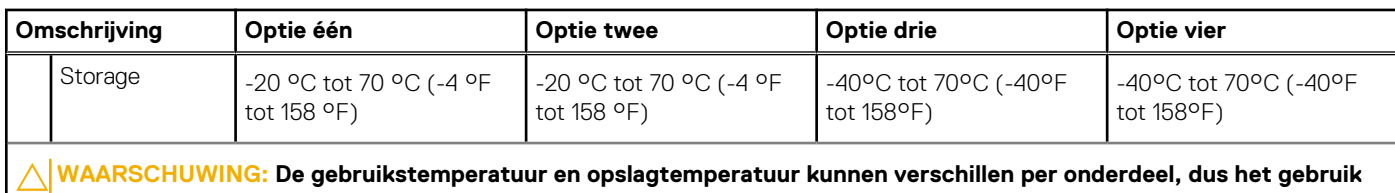

**of opslag van het apparaat buiten dit bereik kan van invloed zijn op de prestaties van specifieke onderdelen.**

## **Batterij**

De volgende tabel toont de batterijspecificaties van uw Latitude 5340/Latitude 5340 2-in-1.

#### **Tabel 18. Batterijspecificaties**

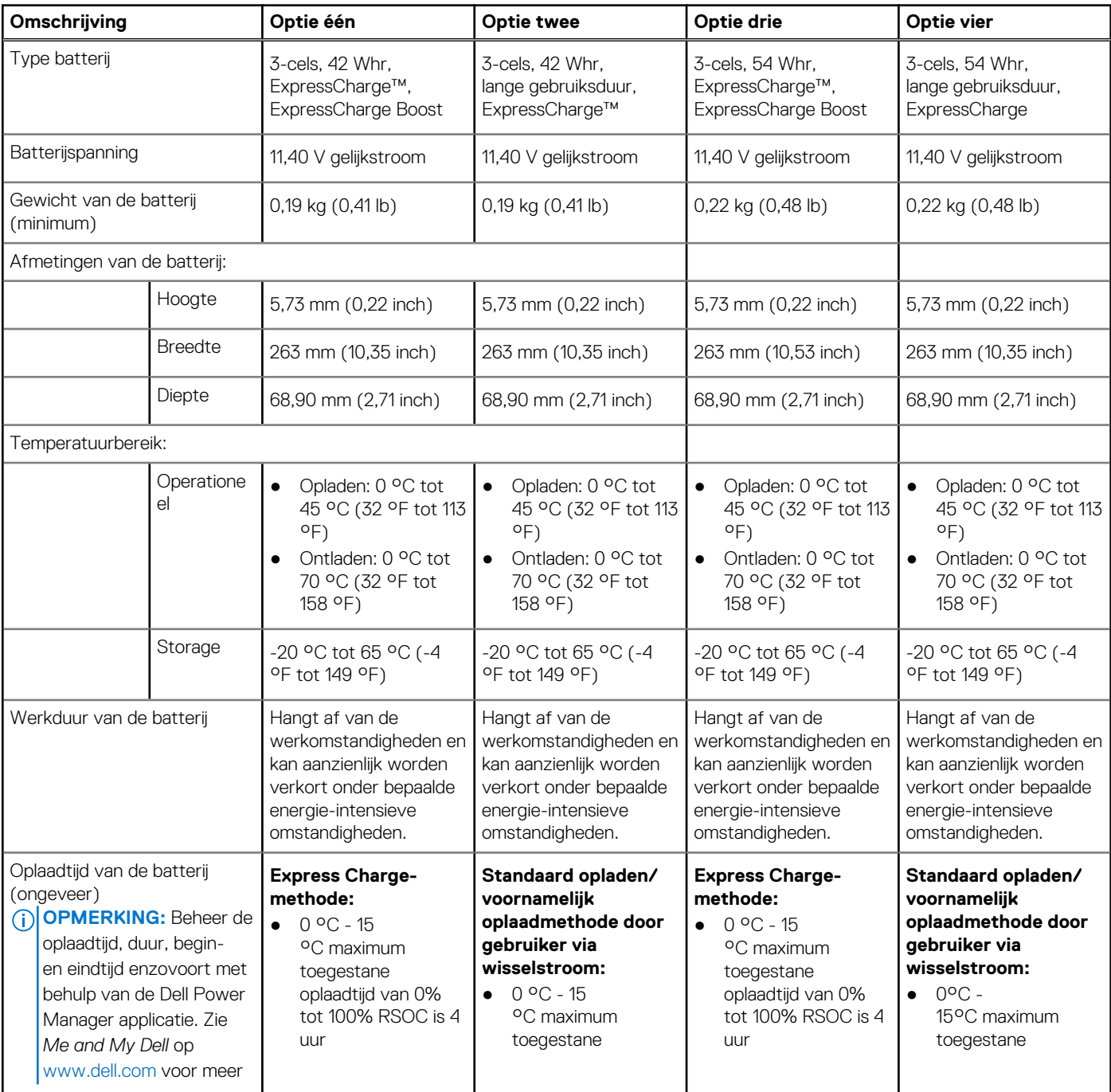

#### <span id="page-26-0"></span>**Tabel 18. Batterijspecificaties (vervolg)**

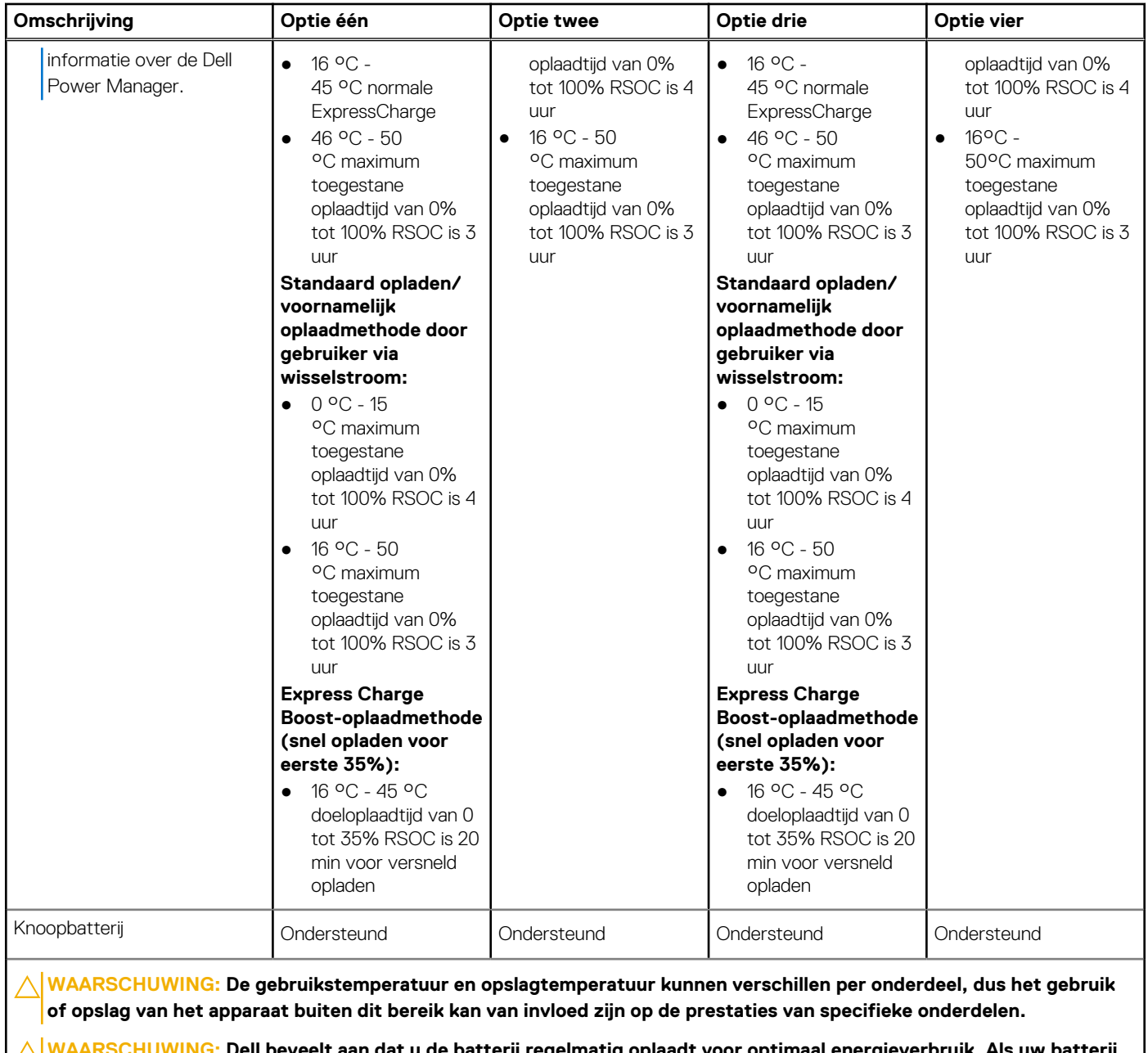

**WAARSCHUWING: Dell beveelt aan dat u de batterij regelmatig oplaadt voor optimaal energieverbruik. Als uw batterij helemaal leeg is, sluit u de voedingsadapter aan, schakelt u de computer in en start u de computer opnieuw op om het energieverbruik te verminderen.**

### **Beeldscherm**

De volgende tabel bevat de beeldschermspecificaties van uw Latitude 5340/Latitude 5340 2-in-1.

#### **Tabel 19. Beeldschermspecificaties**

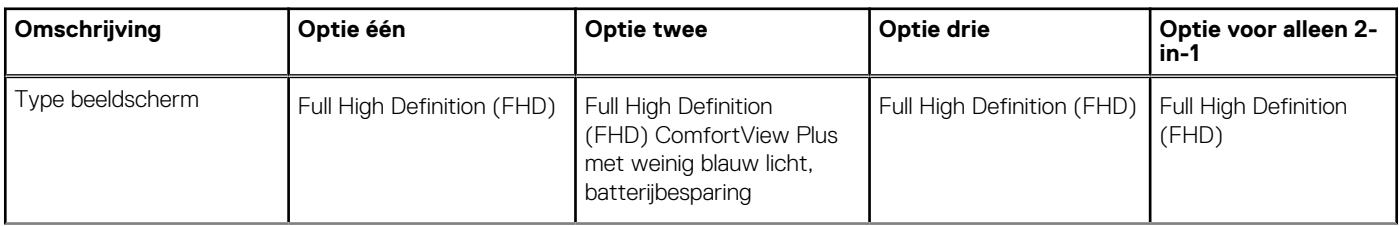

#### <span id="page-27-0"></span>**Tabel 19. Beeldschermspecificaties (vervolg)**

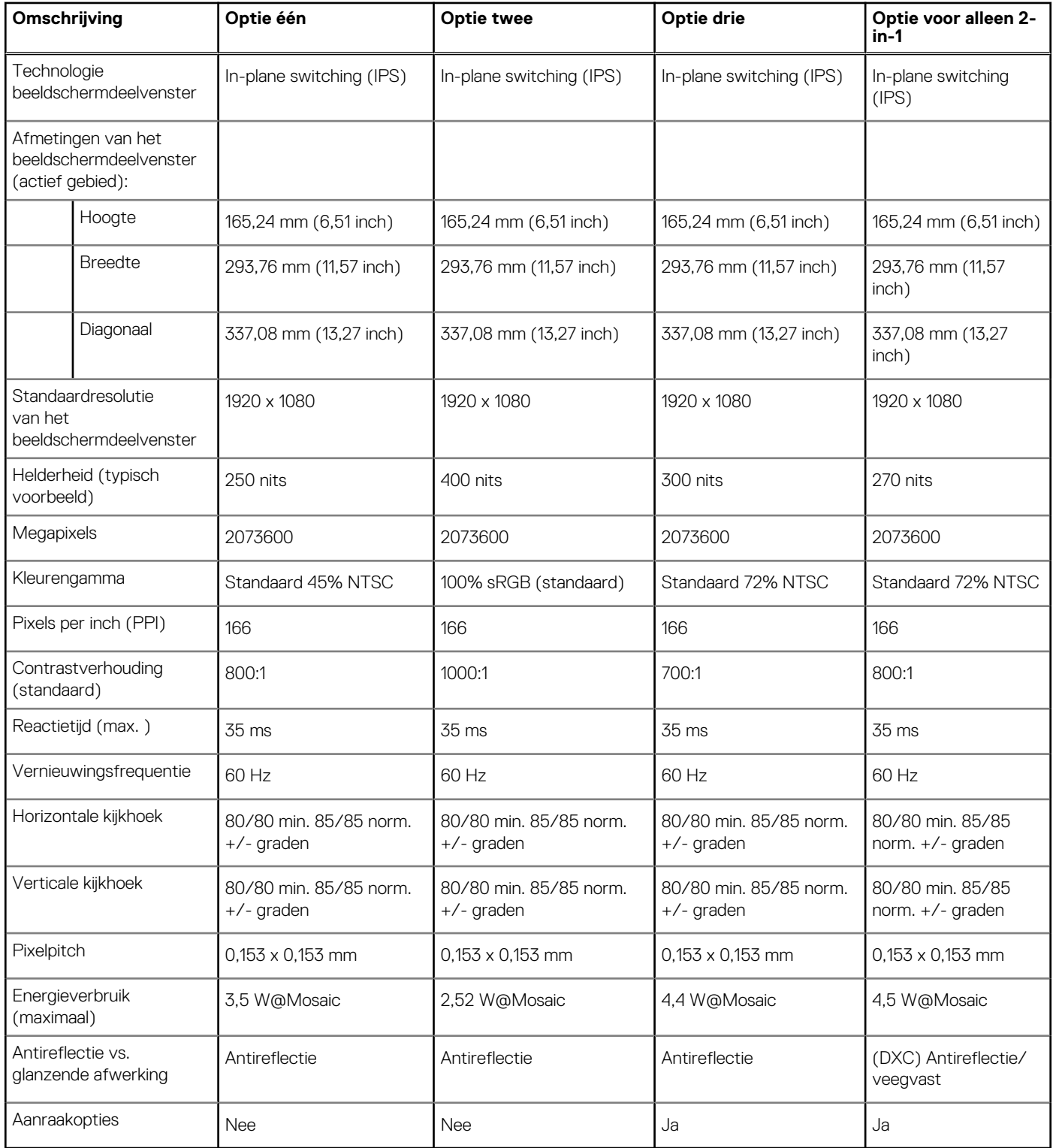

### **Vingerafdruklezer (optioneel)**

De volgende tabel bevat de specificaties van de vingerafdruklezer van uw Latitude 5340/Latitude 5340 2-in-1.

#### <span id="page-28-0"></span>**Tabel 20. Specificaties van de vingerafdruklezer**

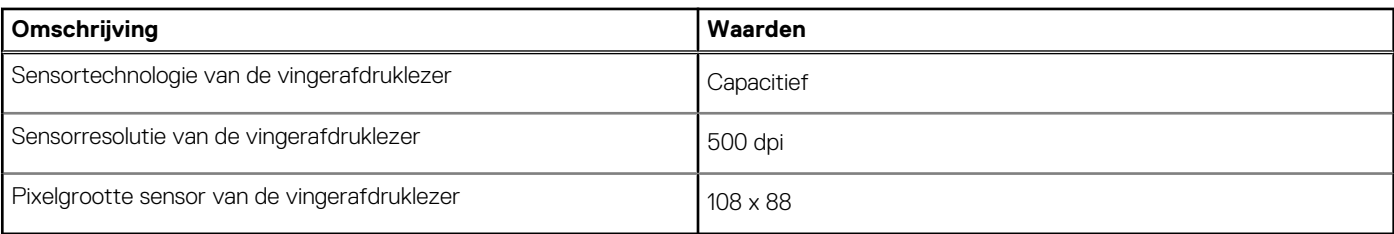

### **Sensor**

De volgende tabel bevat de interne slots van uw Latitude 5340/Latitude 5340 2-in-1.

#### **Tabel 21. Sensor**

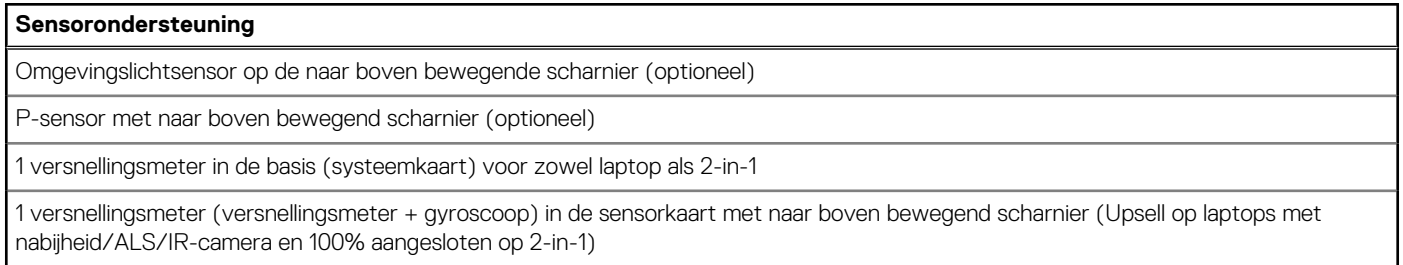

## **GPU - geïntegreerd**

De volgende tabel bevat de specificaties van de geïntegreerde grafische processor (GPU) die wordt ondersteund door uw Latitude 5340/Latitude 5340 2-in-1.

#### **Tabel 22. GPU - geïntegreerd**

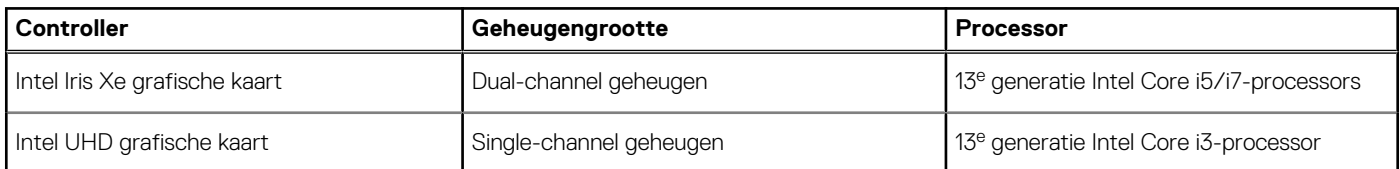

### **Hardwarebeveiliging**

De volgende tabel bevat de hardwarebeveiliging van uw Latitude 5340/Latitude 5340 2-in-1.

#### **Tabel 23. Hardwarebeveiliging**

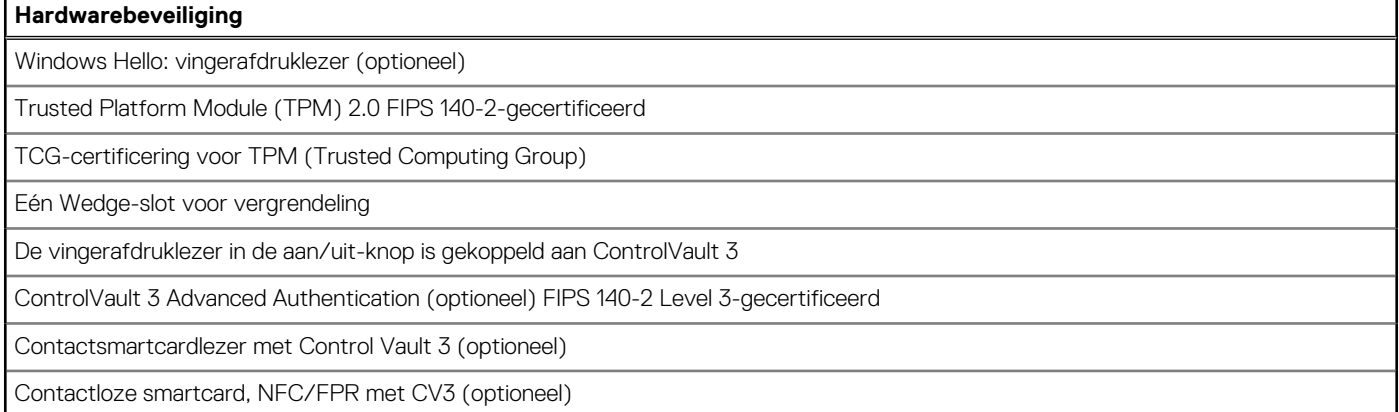

#### <span id="page-29-0"></span>**Hardwarebeveiliging**

NVMe SED SSD (Opal 2.0) en NVMe niet-SED SSD volgens SDL

### **Smartcardlezer**

### **Contactloze smartcardlezer**

Dit gedeelte bevat de specificaties van de contactloze smartcardlezer van uw Latitude 5340/Latitude 5340 2-in-1.

#### **Tabel 24. Specificaties van de contactloze smartcardlezer**

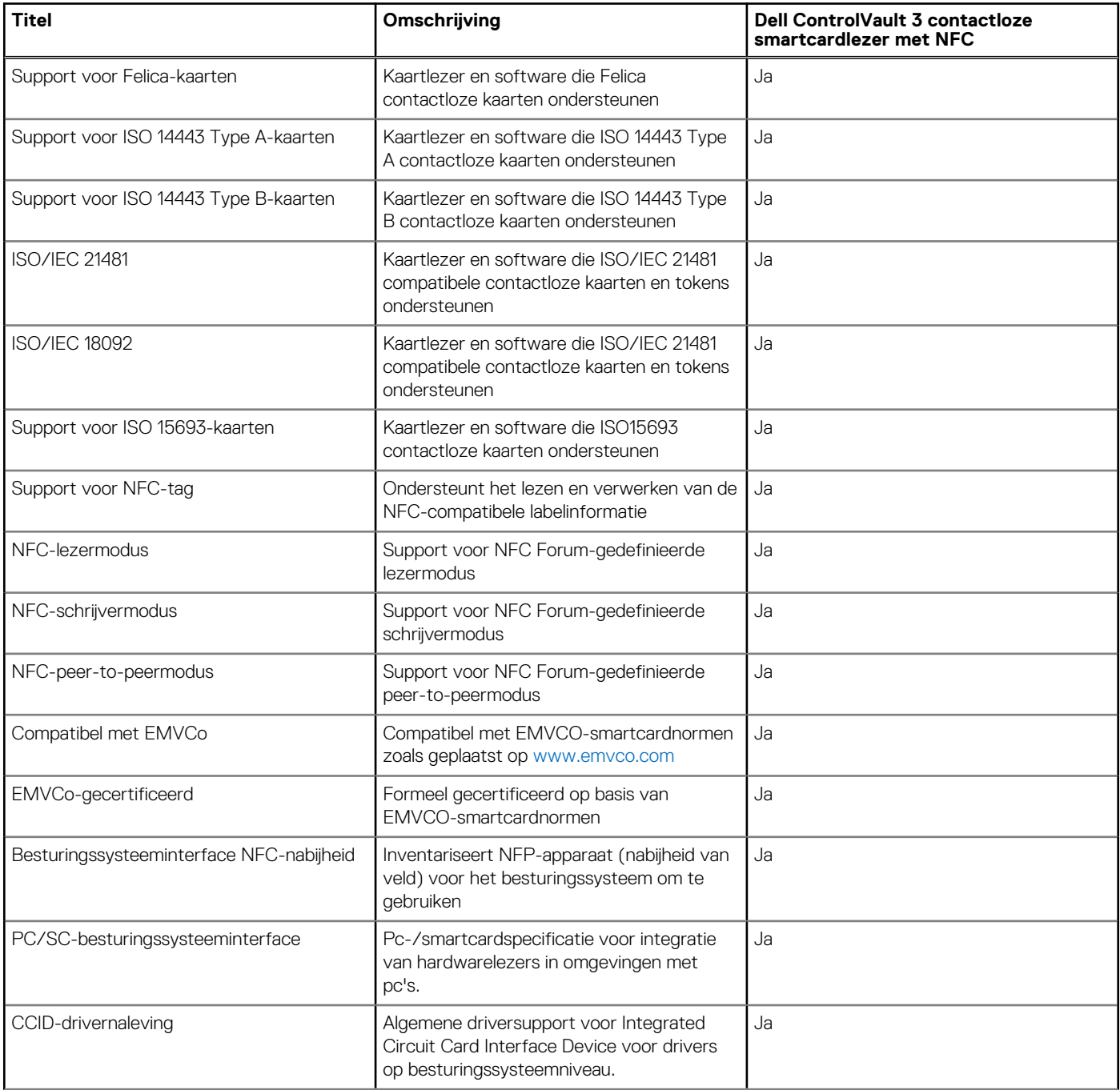

#### <span id="page-30-0"></span>**Tabel 24. Specificaties van de contactloze smartcardlezer (vervolg)**

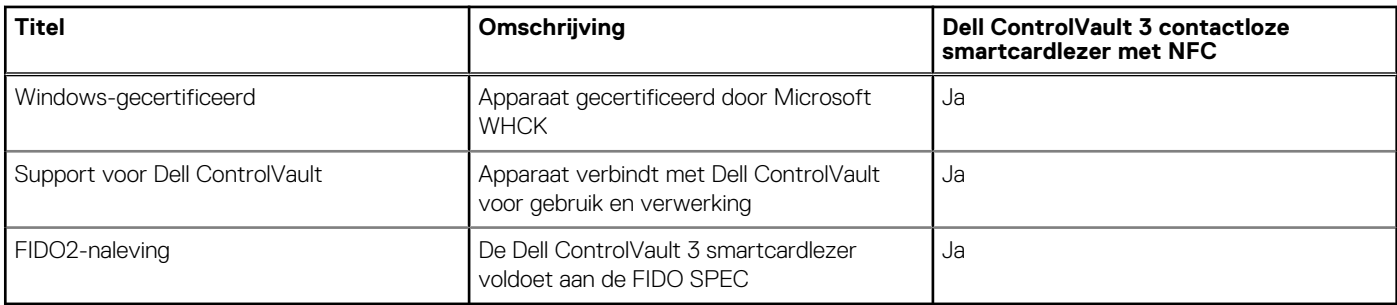

**OPMERKING:** 125 Khz proximitykaarten worden niet ondersteund.

#### **Tabel 25. Ondersteunde kaarten**

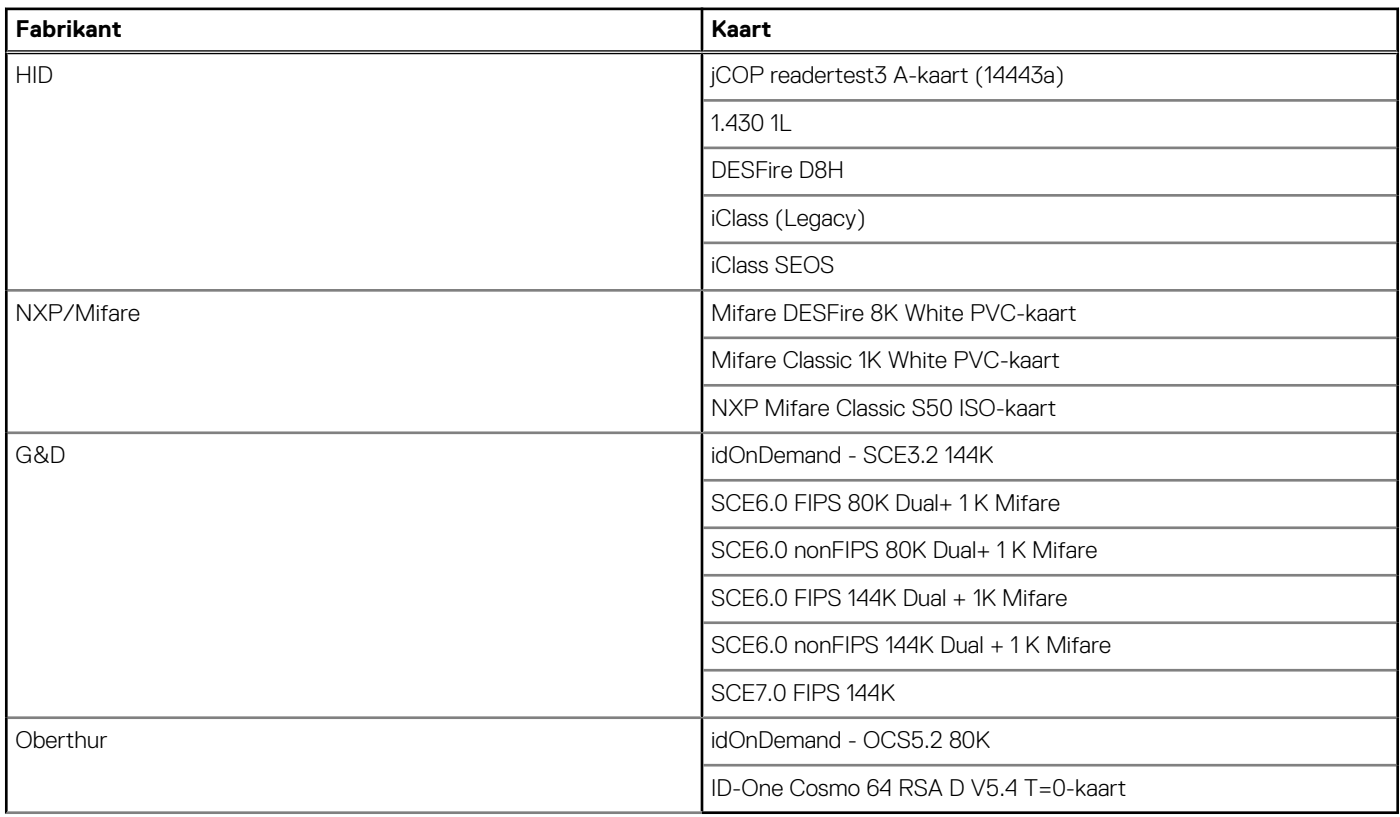

### **Contactsmartcardlezer**

De volgende tabel geeft de specificaties weer van de smartcardlezer van uw Latitude 5340/Latitude 5340 2-in-1 waarmee contact is opgenomen.

#### **Tabel 26. Specificaties van de contactsmartcardlezer**

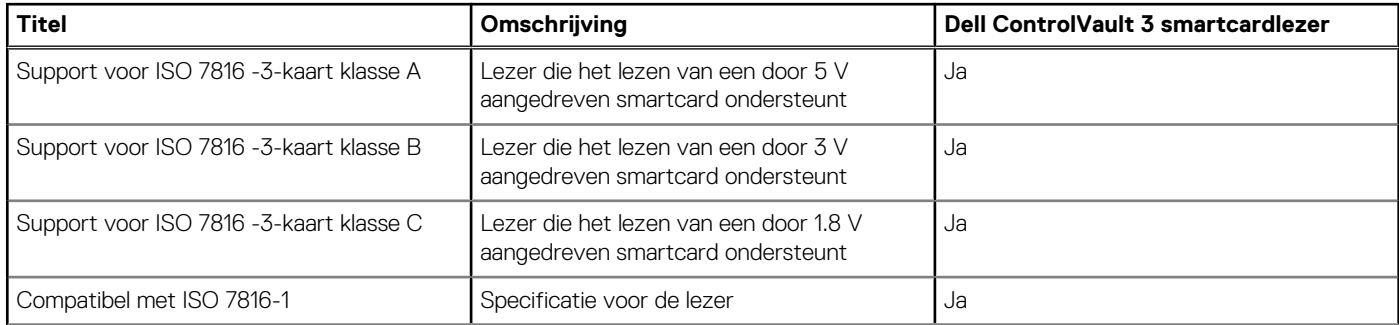

#### <span id="page-31-0"></span>**Tabel 26. Specificaties van de contactsmartcardlezer (vervolg)**

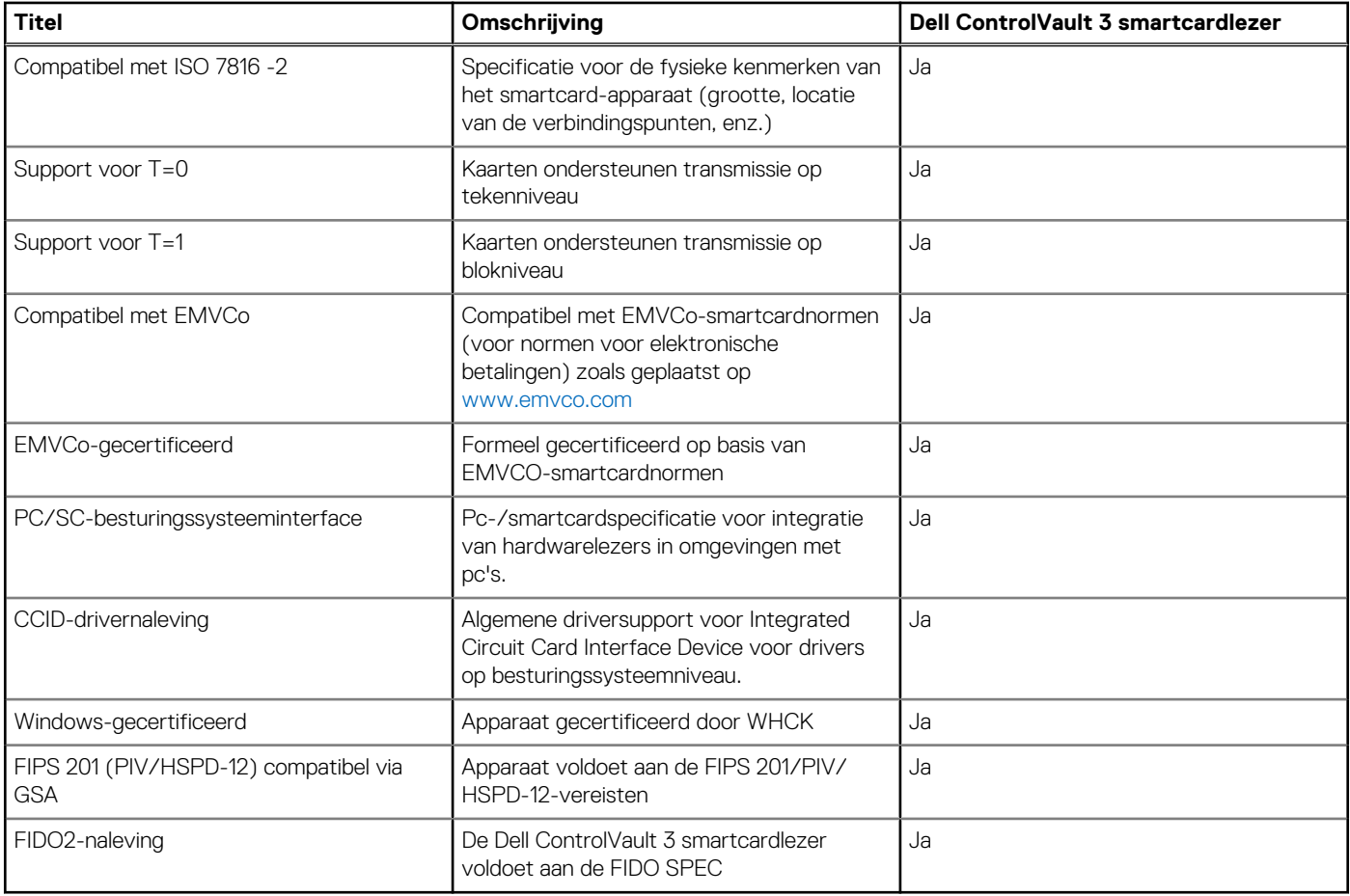

### **Bedienings- en storageomgeving**

Deze tabel bevat de specificaties voor het besturingssysteem en de storage van uw Latitude 5340/Latitude 5340 2-in-1.

**Luchtcontaminatieniveau:** G1 zoals gedefinieerd door ISA-S71.04-1985

#### **Tabel 27. Computeromgeving**

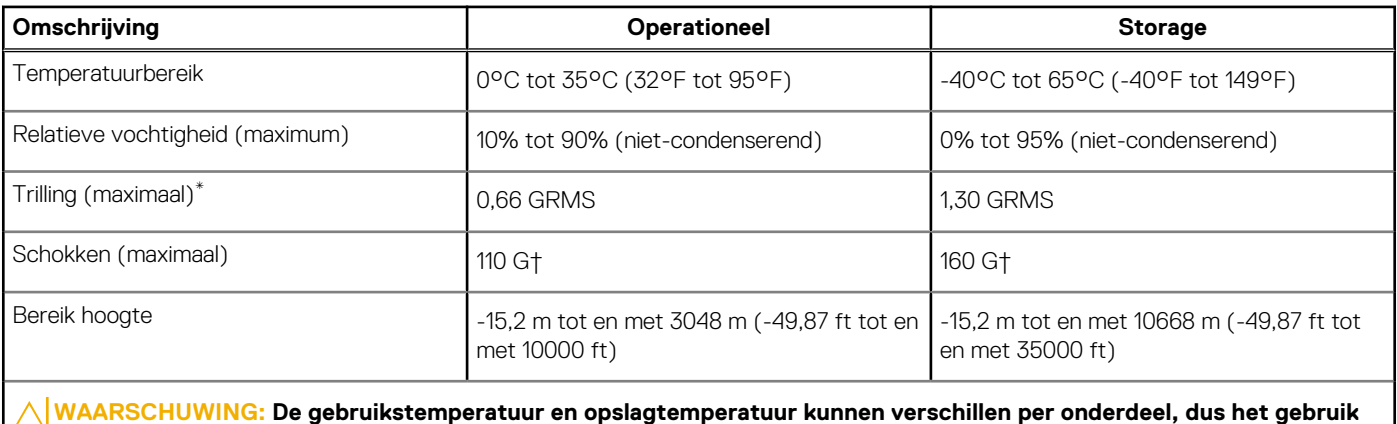

**of opslag van het apparaat buiten dit bereik kan van invloed zijn op de prestaties van specifieke onderdelen.**

\* Gemeten met een willekeurig trillingsspectrum dat de gebruikersomgeving nabootst.

† gemeten met een halve sinuspuls van 2 ms.

## <span id="page-32-0"></span>**Dell Support beleid**

Raadpleeg voor informatie over het supportbeleid van Dell het Knowledge Base-artikel op [www.dell.com/support.](https://www.dell.com/support/)

## **ComfortView Plus**

#### **GEVAAR: Langdurige blootstelling aan blauw licht van het beeldscherm kan leiden tot langetermijneffecten zoals vermoeide ogen of pijn of schade aan de ogen.**

Blauw licht is een kleur in het lichtspectrum die een korte golflengte en hoge energie heeft. Chronische blootstelling aan blauw licht, met name van digitale bronnen, kan het slaappatroon verstoren en langetermijneffecten veroorzaken zoals vermoeide ogen of pijn of schade aan de ogen.

Het beeldscherm van deze computer is ontworpen om blauw licht tot een minimum te beperken en voldoet aan de eisen die TÜV Rheinland stelt aan beeldschermen met weinig blauw licht.

De modus voor weinig blauw licht is in de fabriek ingeschakeld, zodat er geen verdere configuratie nodig is.

Om het risico op vermoeide ogen te verminderen, raden we u het volgende aan:

- Plaats het beeldscherm op een comfortabele kijkafstand tussen 50 en 70 cm (20 en 28 inch) van uw ogen.
- Knipper regelmatig om uw ogen te bevochtigen, maak uw ogen nat met water of breng geschikte oogdruppels aan.
- Kijk tijdens elke pauze weg van uw beeldscherm en kijk minstens 20 seconden naar een object op een afstand van 6 meter (20 ft).
- Neem elke twee uur een langere pauze van 20 minuten.

## **De privacysluiter gebruiken**

- 1. Schuif de privacysluiter naar links om de cameralens te openen.
- 2. Schuif de privacysluiter naar rechts om de cameralens af te dekken.

<span id="page-33-0"></span>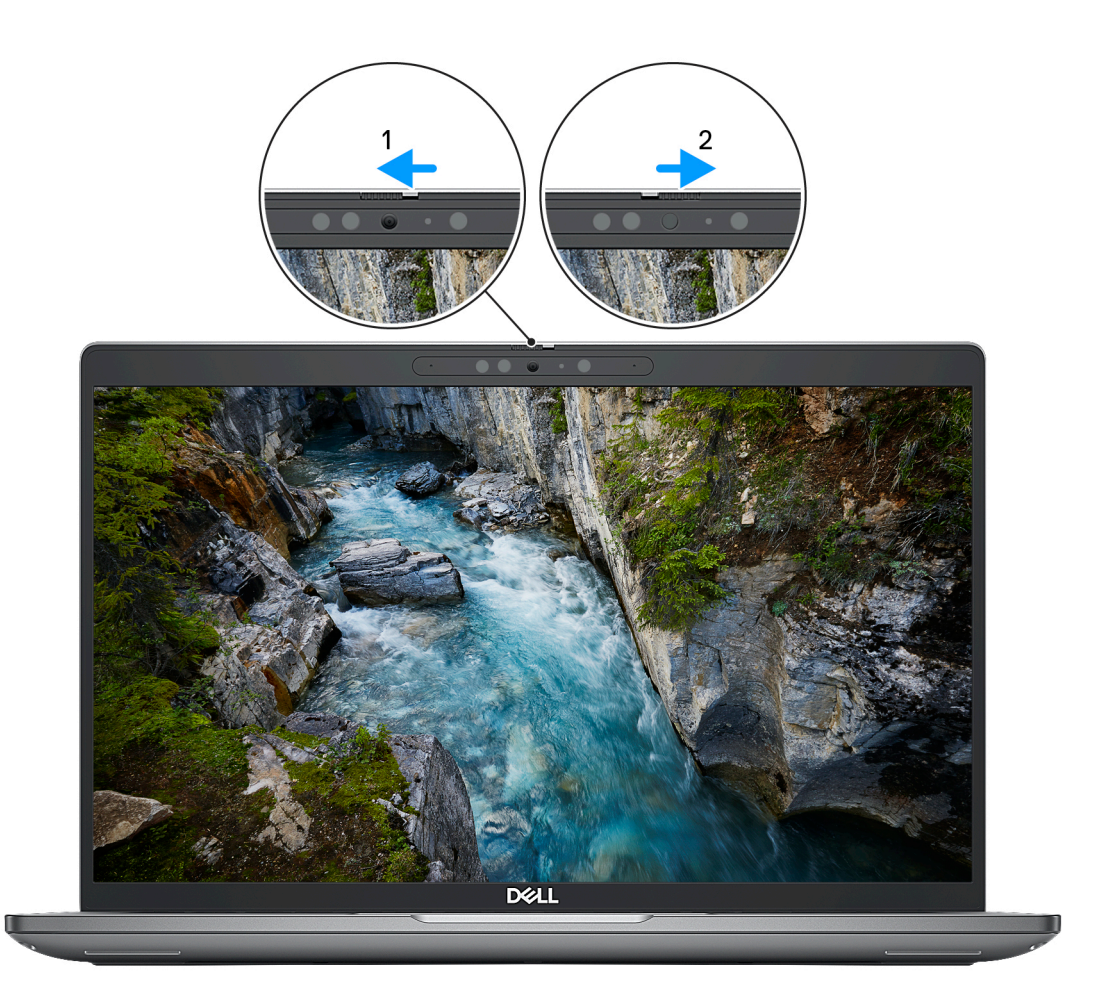

#### **Afbeelding 1. Camerasluiter**

### **Dell Optimizer**

In dit gedeelte worden de specificaties van de Dell Optimizer van uw Latitude 5340/Latitude 5340 2-in-1 beschreven.

De volgende functies worden ondersteund op de Latitude 5340/Latitude 5340 2-in-1 met Dell Optimizer:

- **ExpressConnect**: hiermee wordt het access point automatisch met het sterkste signaal verbonden en wordt er bandbreedte toegewezen aan vergaderingsapplicaties wanneer deze worden gebruikt.
- **ExpressSign-in**: de nabijheidssensor van Intel Context Sensing Technology detecteert uw aanwezigheid om direct de computer te activeren en u aan te melden met behulp van de IR-camera en de functie Windows Hello. Windows wordt vergrendeld wanneer u wegloopt.
- **ExpressResponse**: Geeft prioriteit aan de belangrijkste applicaties. Applicaties worden sneller geopend en leveren betere prestaties.
- **ExpressCharge™**: Verbetert de runtime van de batterij en de batterijprestaties door zich aan uw gewoonten aan te passen.
- **Intelligent Audio**: werk samen alsof u in dezelfde ruimte bent. Intelligent Audio verbetert de audiokwaliteit en vermindert achtergrondgeluiden, zodat u te horen bent en anderen kunt horen, waardoor u een betere vergaderervaring voor iedereen creëert.

Zie de *[gebruikershandleiding van Dell Optimizer](https://www.dell.com/support/home/product-support/product/dell-optimizer/docs)* voor meer informatie over het configureren en gebruiken van deze functies.

# **Werken binnenin de computer**

## <span id="page-34-0"></span>**Veiligheidsinstructies**

Volg de onderstaande veiligheidsrichtlijnen om uw persoonlijke veiligheid te garanderen en de computer te beschermen tegen mogelijke schade. Tenzij anders aangegeven, wordt er bij elke procedure in dit document van uitgegaan dat u de veiligheidsinformatie hebt gelezen die bij uw computer is geleverd.

- **GEVAAR: Lees de veiligheidsinformatie die bij uw computer is geleverd voordat u aan de onderdelen in de computer gaat**  $\bigwedge$ **werken. Raadpleeg voor meer informatie over aanbevolen procedures op het gebied van veiligheid onze website over de naleving van wet- en regelgeving op [www.dell.com/regulatory\\_compliance.](https://www.dell.com/regulatory_compliance)**
- **GEVAAR: Ontkoppel uw computer van alle voedingsbronnen voordat u de computerbehuizing of -panelen opent. Zodra**  $\bigwedge$ **u klaar bent met de werkzaamheden binnen de computer, plaatst u de behuizing en alle panelen en schroeven terug voordat u uw computer weer aansluit op een stopcontact.**
- **WAARSCHUWING: Zorg ervoor dat het werkoppervlak plat, droog en schoon is om schade aan de computer te voorkomen.**
- **WAARSCHUWING: Pak de componenten en kaarten bij de rand vast en kom niet aan de pinnetjes en de contactpunten om beschadigingen te voorkomen.**
- **WAARSCHUWING: U mag alleen probleemoplossing en reparaties laten uitvoeren door technische supportteams die door Dell erkend of geïnstrueerd worden. Schade als gevolg van onderhoudswerkzaamheden die niet door Dell zijn goedgekeurd, valt niet onder de garantie. Zie de veiligheidsinstructies die bij het product worden geleverd of kijk op [www.dell.com/regulatory\\_compliance](https://www.dell.com/regulatory_compliance).**
- **WAARSCHUWING: Raak een component pas aan nadat u zich hebt geaard door een ongeverfd metalen oppervlak van het chassis aan te raken, zoals het metaal rondom de openingen voor de kaarten aan de achterkant van de computer. Raak tijdens het werk ook regelmatig een ongeverfd metalen oppervlak aan om statische elektriciteit weg te leiden die de interne componenten kan beschadigen.**
- **WAARSCHUWING: Verwijder kabels door aan de connector of het treklipje te trekken, niet aan de kabel zelf. Sommige kabels hebben aansluitingen met vergrendelingslipjes of duimschroeven die u moet ontgrendelen voordat u de kabel loskoppelt. Houd kabels bij het loskoppelen uitgelijnd om te voorkomen dat de connectorpinnetjes verbuigen. Zorg er bij het aansluiten van kabels voor dat de poorten en de connectoren de juiste richting hebben en correct zijn uitgelijnd.**
- **WAARSCHUWING: Druk op eventueel geïnstalleerde kaarten in de optionele mediakaartlezer om ze uit te werpen.**
- **WAARSCHUWING: Wees voorzichtig bij het omgaan met oplaadbare lithium-ionbatterijen in laptops. Opgezwollen batterijen dienen niet gebruikt te worden en dienen te worden vervangen en op juiste wijze weg te worden gegooid.**
- **OPMERKING:** De kleur van uw computer en bepaalde componenten kunnen verschillen van de kleur die in dit document is afgebeeld.

### **Voordat u aan de onderdelen in de computer gaat werken**

#### **Stappen**

- 1. Sla alle geopende bestanden op en sluit deze, en sluit alle geopende applicaties af.
- 2. Sluit de computer af. Voor het Windows-besturingssysteem klikt u op **Start** > **Energiebeheer** > **Afsluiten**.
	- **OPMERKING:** Wanneer u een ander besturingssysteem gebruikt, raadpleegt u de documentatie van uw besturingssysteem voor instructies voor het afsluiten hiervan.
- <span id="page-35-0"></span>3. Haal de stekker van de computer en van alle aangesloten apparaten uit het stopcontact.
- 4. Koppel alle aangesloten netwerkapparaten en randapparatuur, zoals het toetsenbord, de muis, de monitor enz. los van uw computer.
- 5. Verwijder eventueel aanwezige mediakaarten en optische schijven uit uw computer, indien van toepassing.
- 6. Ga naar de servicemodus als u uw computer kunt inschakelen.

#### **Servicemodus**

De servicemodus wordt gebruikt om de stroom af te sluiten, zonder de batterijkabel los te koppelen van de systeemkaart voordat reparaties in de computer worden uitgevoerd.

**WAARSCHUWING: Als u de computer niet kunt inschakelen om deze in de servicemodus te zetten of als de computer de servicemodus niet ondersteunt, gaat u verder met het loskoppelen van de batterijkabel. Volg de stappen in [De](#page-62-0) [batterij verwijderen](#page-62-0) om de batterijkabel los te koppelen.**

**OPMERKING:** Zorg ervoor dat uw computer is uitgeschakeld en de voedingsadapter is losgekoppeld.

- a. Houd de **<B>**-toets op het toetsenbord ingedrukt en druk gedurende 3 seconden op de aan/uit-knop of totdat het Dell logo op het scherm verschijnt.
- b. Druk op een willekeurige toets om door te gaan.
- c. Als de voedingsadapter niet is losgekoppeld, wordt er een bericht op het scherm weergegeven waarin u wordt gevraagd om de voedingsadapter te verwijderen. Verwijder de voedingsadapter en druk dan op een willekeurige toets om door te gaan met het proces voor de **servicemodus**. In het proces voor de **servicemodus** wordt deze stap automatisch overgeslagen als de **eigenaarstag** van de computer niet vooraf is ingesteld door de gebruiker.
- d. Druk op een willekeurige toets om door te gaan wanneer op het scherm het bericht wordt weergegeven over de **gereedheid om verder te gaan**. Het systeem geeft drie korte pieptonen af en wordt onmiddellijk afgesloten.
- e. Zodra de computer is afgesloten, is de servicemodus geactiveerd.

**OPMERKING:** Als u uw computer niet kunt inschakelen of de servicemodus niet kunt openen, slaat u dit proces over.

### **Veiligheidsmaatregelen**

In het hoofdstuk veiligheidsmaatregelen worden de primaire stappen genoemd die moeten worden genomen voordat demontageinstructies worden uitgevoerd.

Neem de volgende voorzorgsmaatregelen in acht voordat u een installatie of break/fix-procedures uitvoert die montage of demontage vereisen.

- Zet het systeem uit, inclusief eventueel aangesloten randapparatuur.
- Koppel het systeem en alle aangesloten randapparatuur los van het stopcontact.
- Koppel alle netwerkkabels, telefoon- en telecommunicatielijnen los van het systeem.
- Gebruik een ESD-servicekit wanneer u werkzaamheden aan de binnenkant van een uitvoert om schade door elektrostatische ontlading (ESD) te voorkomen.
- Plaats, na het verwijderen van een systeemonderdeel, het verwijderde onderdeel zorgvuldig op een anti-statische mat.
- Draag schoenen met niet-geleidende rubberen zolen om de kans op elektrocutie te verminderen.

### Stand-bystand

Dell producten met stand-bystand moeten worden losgekoppeld voordat u de behuizing opent. Systemen die zijn uitgerust met de standbystand worden in wezen gevoed wanneer deze uit staan. Door de interne voeding kan het systeem op afstand worden ingeschakeld (Wake on LAN) en onderbroken in een slaapstand en heeft andere geavanceerde functies voor energiebeheer.

Door ontkoppeling en het ingedrukt houden van de aan-/uitknop gedurende 15 seconden zou de reststroom in de systeemkaart moeten ontladen.

### **Binding**

Binding is een methode voor het verbinden van twee of meer aardingsgeleiders met dezelfde elektrische potentiaal. Dit wordt gedaan door het gebruik van een ESD-buitendienstkit. Zorg er bij het aansluiten van een bindingsdraad voor dat deze is aangesloten op blank metaal en nooit op een geverfd of niet-metalen oppervlak. De polsband moet goed vastzitten en volledig in contact zijn met uw huid. Zorg er tevens voor dat u altijd alle sieraden, zoals horloges, armbanden of ringen, verwijdert voordat u uzelf en de apparatuur met elkaar verbindt.
## **Bescherming tegen elektrostatische ontlading (electrostatic discharge, ESD)**

ESD is een belangrijk aandachtspunt bij het werken met elektronische onderdelen, vooral gevoelige onderdelen zoals uitbreidingskaarten, processoren, geheugen-DIMM's, en moederborden. Zeer geringe ladingen kunnen schade aan circuits veroorzaken op manieren die mogelijk niet vanzelfsprekend zijn, zoals onregelmatige problemen of een verkorte levensduur. Hoe meer de industrie lagere energievereisten en hogere dichtheid promoot, des te belangrijker wordt ESD-bescherming.

Vanwege de hogere dichtheid van halfgeleiders in recente Dell producten, is de gevoeligheid voor schade door statische elektriciteit nu hoger dan in eerdere Dell producten. Daarom zijn sommige eerder goedgekeurde methoden van het omgaan met onderdelen niet langer van toepassing.

Twee erkende soorten ESD-schade zijn fatale en onregelmatige storingen.

- **Fataal:** Fatale storingen vertegenwoordigen ongeveer 20 procent van de aan ESD gerelateerde storingen. De schade veroorzaakt een onmiddellijk en volledig verlies van functionaliteit van het apparaat. Een voorbeeld van een fatale fout is een geheugen-DIMM die een statische schok heeft ontvangen en onmiddellijk een 'No POST/No Video'-symptoom genereert, waarbij een pieptoon wordt uitgezonden voor ontbrekend of niet-functioneel geheugen.
- **Onregelmatig** Onregelmatige storingen vertegenwoordigen ongeveer 80 procent van de aan ESD gerelateerde storingen. De hoge frequentie van onregelmatige fouten betekent dat wanneer schade plaatsvindt, dit meestal niet onmiddellijk wordt herkend. De DIMM ontvangt een statische schok, maar hierdoor wordt de tracing alleen verzwakt en worden geen onmiddellijk externe symptomen van de schade veroorzaakt. Het kan weken of maanden duren voordat de verzwakte tracing smelt. In de tussentijd kan dit leiden tot verslechtering van geheugenintegriteit, onregelmatige geheugenstoringen, enz.

De soort schade die moeilijker te herkennen en op te lossen is, is de onregelmatige storing (ook wel latente storing of` 'walking wounded' genoemd).

Voer de volgende stappen uit om ESD-schade te voorkomen:

- Gebruik een bedrade ESD-polsband die goed is geaard. Het gebruik van draadloze antistatische banden is niet meer toegestaan; deze bieden onvoldoende bescherming. Het aanraken van het chassis alvorens onderdelen te hanteren zorgt niet voor adequate bescherming tegen ESD op onderdelen met verhoogde gevoeligheid voor ESD-schade.
- Werk met alle elektrostatisch gevoelige onderdelen in een ruimte die vrij is van statische elektriciteit. Gebruik indien mogelijk antistatische vloer- en werkbankmatten.
- Wanneer u een voor statische elektriciteit gevoelig onderdeel uit de verzenddoos haalt, verwijdert u het onderdeel pas uit de antistatische verpakking op het moment dat u het gaat installeren. Voordat u het onderdeel uit de antistatische verpakking verwijdert, zorgt u ervoor dat u de statische elektriciteit van uw lichaam ontlaadt.
- Plaats een gevoelig onderdeel voor transport eerst in een antistatische doos of andere verpakking.

### **ESD-buitendienstkit**

De ongecontroleerde Buitendienstkit wordt het meest gebruikt. Elke Buitendienstkit bestaat uit drie hoofdcomponenten: antistatische mat, polsband en bindingsdraad.

### Onderdeel van een ESD-buitendienstkit

De onderdelen van de ESD-buitendienstkit zijn:

- **Antistatische mat**: de antistatische mat is dissipatief en er kunnen onderdelen op geplaatst worden tijdens onderhoudsprocedures. Wanneer u een antistatische mat gebruikt, moet uw polsband goed vastzitten en moet de bindingsdraad op de mat en op blank metaal op het systeem waaraan wordt gewerkt, worden bevestigd. Eenmaal correct geplaatst, kunnen onderhoudsonderdelen uit de ESD-zak worden verwijderd en direct op de mat worden geplaatst. In uw hand, op de ESD-mat, in het systeem of in een tas zijn de enige veilige plekken voor ESD-gevoelige items.
- **Polsband en bindingsdraad**: De polsband en de bindingsdraad kunnen rechtstreeks worden aangesloten tussen uw pols en het blanke metaal op de hardware als de ESD-mat niet nodig is. Ze kunnen ook op de antistatische mat worden bevestigd om hardware te beschermen die tijdelijk op de mat is geplaatst. De fysieke verbinding van de polsband en de bindingsdraad tussen uw huid, de ESD-mat en de hardware wordt binding genoemd. Gebruik alleen Buitendienstkits met een polsband, mat en bindingsdraad. Gebruik nooit draadloze polsbanden. Houd er altijd rekening mee dat de interne draden van een polsband gevoelig zijn voor beschadiging door normale slijtage en regelmatig moeten worden gecontroleerd met een polsbandtester om te voorkomen dat ESD-hardware per ongeluk wordt beschadigd. Het wordt aanbevolen om de polsband en de bindingsdraad minimaal één keer per week te testen.
- **ESD-polsbandtester**: De draden aan de binnenzijde van een ESD-polsband zijn vatbaar voor schade na verloop van tijd. Wanneer u een niet-gecontroleerde kit gebruikt, is het een best practice om de band regelmatig voorafgaand aan elke onderhoudsbeurt en ten minste één keer per week te testen. Deze test kan het beste met een polsbandtester worden uitgevoerd. Als u niet over een eigen polsbandtester beschikt, neemt u contact op met uw regionaal kantoor om na te gaan of die daar beschikbaar is. Om de test uit te

<span id="page-37-0"></span>voeren, steekt u de bindingsdraad van de polsband in de tester terwijl deze om uw pols vastzit en drukt u op de knop om te testen. Een groen ledlampje gaat branden als de test succesvol is; een rode led gaat branden en een alarm gaat af als de test mislukt.

- **Isolatorelementen**: Het is van cruciaal belang om ESD-gevoelige apparaten, zoals plastic behuizingen met warmteafvoer, weg te houden van interne onderdelen die isolatoren zijn en vaak in hoge mate zijn opgeladen.
- **Werkomgeving**: Voordat u de ESD-buitendienstkit gebruikt, moet u eerst de situatie op de locatie van de klant evalueren. Het gebruik van de kit voor een serveromgeving is bijvoorbeeld anders dan voor een desktop- of draagbare omgeving. Servers worden meestal geïnstalleerd in een rack binnen een datacenter; desktops of draagbare apparaten worden meestal op bureaus of cubicles geplaatst. Zoek altijd naar een groot, open en vlak werkgebied dat vrij is van rommel en groot genoeg is om de ESD-kit te gebruiken met extra ruimte voor het type systeem dat wordt gerepareerd. De werkruimte moet ook vrij zijn van isolatoren die een ESD-incident kunnen veroorzaken. Op het werkgebied moeten isolatoren zoals piepschuim en andere kunststoffen altijd op ten minste 12 inch of 30 centimeter afstand van gevoelige onderdelen worden verplaatst voordat fysiek met hardwareonderdelen wordt gewerkt.
- **ESD-verpakking**: Alle ESD-gevoelige apparaten moeten worden verzonden en ontvangen in antistatische verpakking. Metalen tassen met antistatische afscherming hebben de voorkeur. U moet het beschadigde onderdeel echter altijd retourneren met dezelfde ESD-tas en -verpakking waarin het nieuwe onderdeel is aangekomen. De ESD-tas moet worden omgevouwen en dichtgetaped en al het schuimverpakkingsmateriaal moet worden gebruikt in de originele doos waarin het nieuwe onderdeel is aangekomen. ESD-gevoelige apparaten mogen alleen uit de verpakking worden verwijderd op een ESD-beschermd werkoppervlak en onderdelen mogen nooit bovenop de ESD-tas worden geplaatst, omdat alleen de binnenkant van de tas is afgeschermd. Plaats altijd onderdelen in uw hand, op de ESD-mat, in het systeem of in een antistatische tas.
- **Gevoelige componenten transporteren**: Bij het transport van ESD-gevoelige componenten, zoals vervangende onderdelen of onderdelen die moeten worden teruggestuurd naar Dell, is het van kritiek belang om deze onderdelen in antistatische tassen te plaatsen voor veilig transport.

### Samenvatting ESD-bescherming

Het wordt aangeraden de traditionele bekabelde ESD-aardingspolsband en beschermende antistatische mat te gebruiken bij het uitvoeren van onderhoudswerkzaamheden aan Dell producten. Daarnaast is het van cruciaal belang dat gevoelige onderdelen gescheiden worden gehouden van alle isolatoronderdelen tijdens het uitvoeren van onderhoud en dat antistatische tassen worden gebruikt voor het transport van gevoelige componenten.

### **Gevoelige componenten transporteren**

Bij het transport van ESD-gevoelige componenten, zoals vervangende onderdelen of onderdelen die moeten worden teruggestuurd naar Dell, is het van kritiek belang om deze onderdelen in antistatische tassen te plaatsen voor veilig transport.

### **Nadat u aan de computer heeft gewerkt**

#### **Over deze taak**

**WAARSCHUWING: Uw computer kan beschadigd raken als u er losse schroeven in achterlaat.**

#### **Stappen**

- 1. Breng alle schroeven opnieuw aan en zorg ervoor dat er geen losse schroeven in uw computer achterblijven.
- 2. Sluit alle externe apparaten, randapparaten of kabels die u eerder had losgekoppeld, weer aan voordat u aan uw computer werkt.
- 3. Plaats alle mediakaarten, schijven of andere onderdelen die u had verwijderd, weer terug voordat u aan uw computer werkt.
- 4. Sluit uw computer en alle aangesloten apparaten aan op het stopcontact.

 $(i)$ **OPMERKING:** Om de servicemodus af te sluiten, sluit u de voedingsadapter aan op de voedingsadapterpoort van uw computer.

5. Druk op de aan-/uit-knop om de computer in te schakelen. De computer keert automatisch terug naar de normale werking.

### **BitLocker**

**WAARSCHUWING: Als BitLocker niet wordt onderbroken voordat het BIOS wordt bijgewerkt, herkent het systeem de BitLocker-sleutel niet de volgende keer dat u het systeem opnieuw opstart. U wordt vervolgens gevraagd om de herstelsleutel in te voeren om verder te gaan en het systeem zal dit bij elke herstart vragen. Als de herstelsleutel niet bekend is, kan dit leiden tot gegevensverlies of een onnodige herinstallatie van het besturingssysteem. Lees**

**het Knowledge-artikel [BIOS bijwerken op Dell systemen met BitLocker ingeschakeld](https://www.dell.com/support/kbdoc/000134415) voor meer informatie over dit onderwerp.**

De installatie van de volgende componenten activeert BitLocker:

- Harde schijf of SSD
- Systeemkaart

# **Aanbevolen hulpmiddelen**

Bij de procedures in dit document heeft u mogelijk de volgende hulpmiddelen nodig:

- Kruiskopschroevendraaier nr. 0
- Kruiskopschroevendraaier nr. 1
- Plastic gereedschap

# **Lijst van schroeven**

- **OPMERKING:** Bij het verwijderen van de schroeven van een component is het raadzaam om het schroeftype en de hoeveelheid schroeven te noteren en deze dan in de schroefopbergdoos te plaatsen. Dit is om ervoor te zorgen dat het juiste aantal schroeven en juiste schroeftype wordt gebruikt wanneer het component wordt teruggeplaatst.
- **OPMERKING:** Sommige computers hebben magnetische oppervlakken. Zorg ervoor dat de schroeven niet vast blijven zitten aan zo'n oppervlak wanneer u een onderdeel terugplaatst.
- **OPMERKING:** De schroefkleur kan verschillen afhankelijk van de bestelde configuratie.

#### **Tabel 28. Lijst van schroeven**

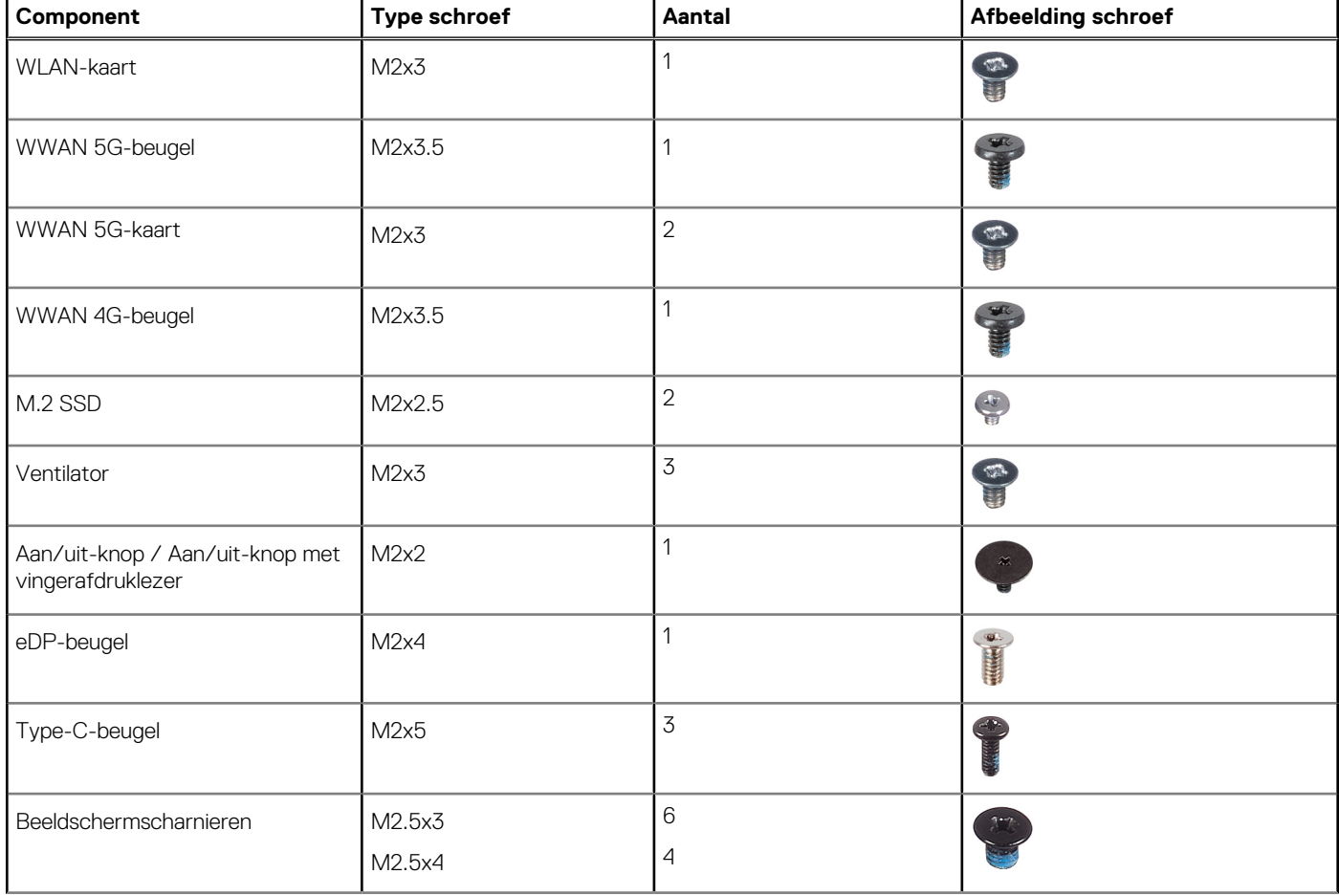

#### **Tabel 28. Lijst van schroeven (vervolg)**

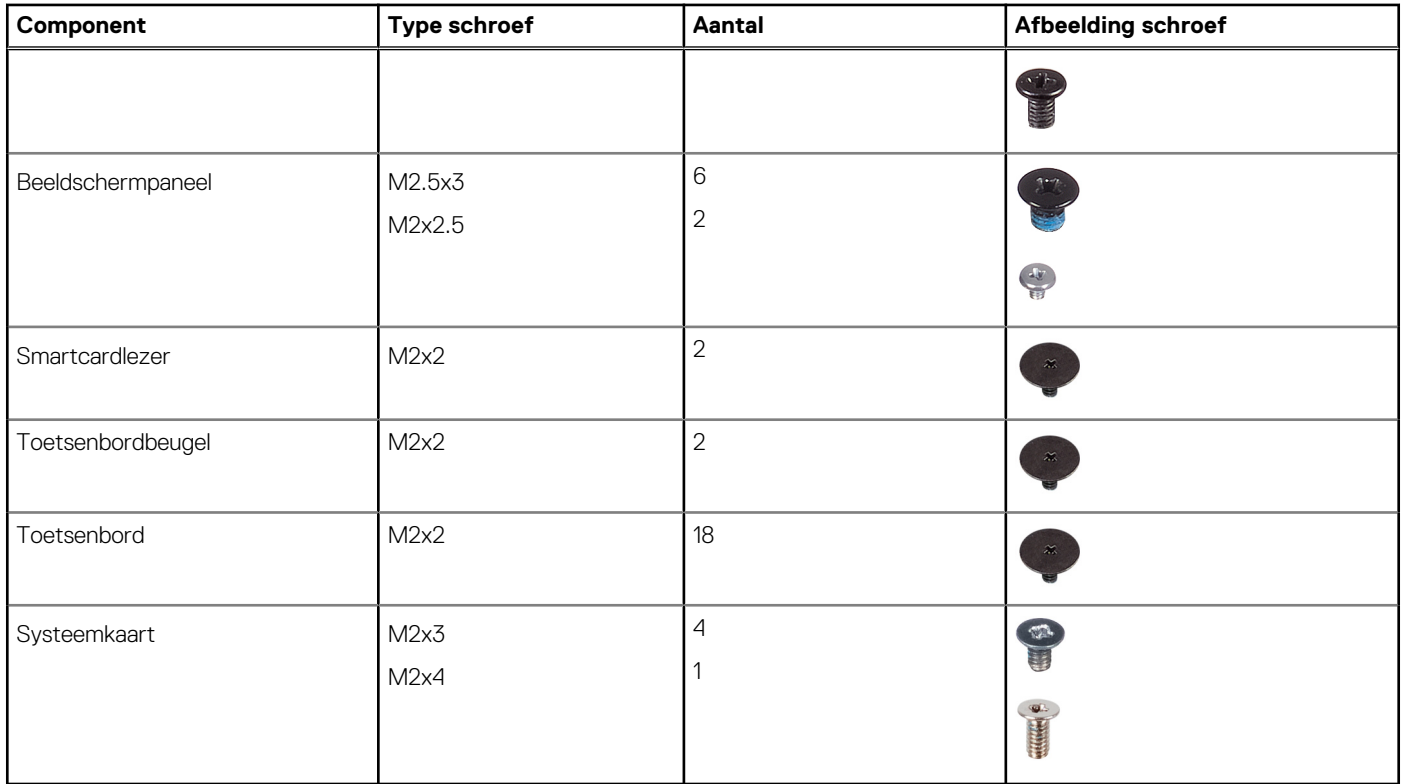

# **Belangrijke componenten van de Latitude 5340/ Latitude 5340 2-in-1**

De volgende afbeelding toont de belangrijke componenten van de Latitude 5340/Latitude 5340 2-in-1.

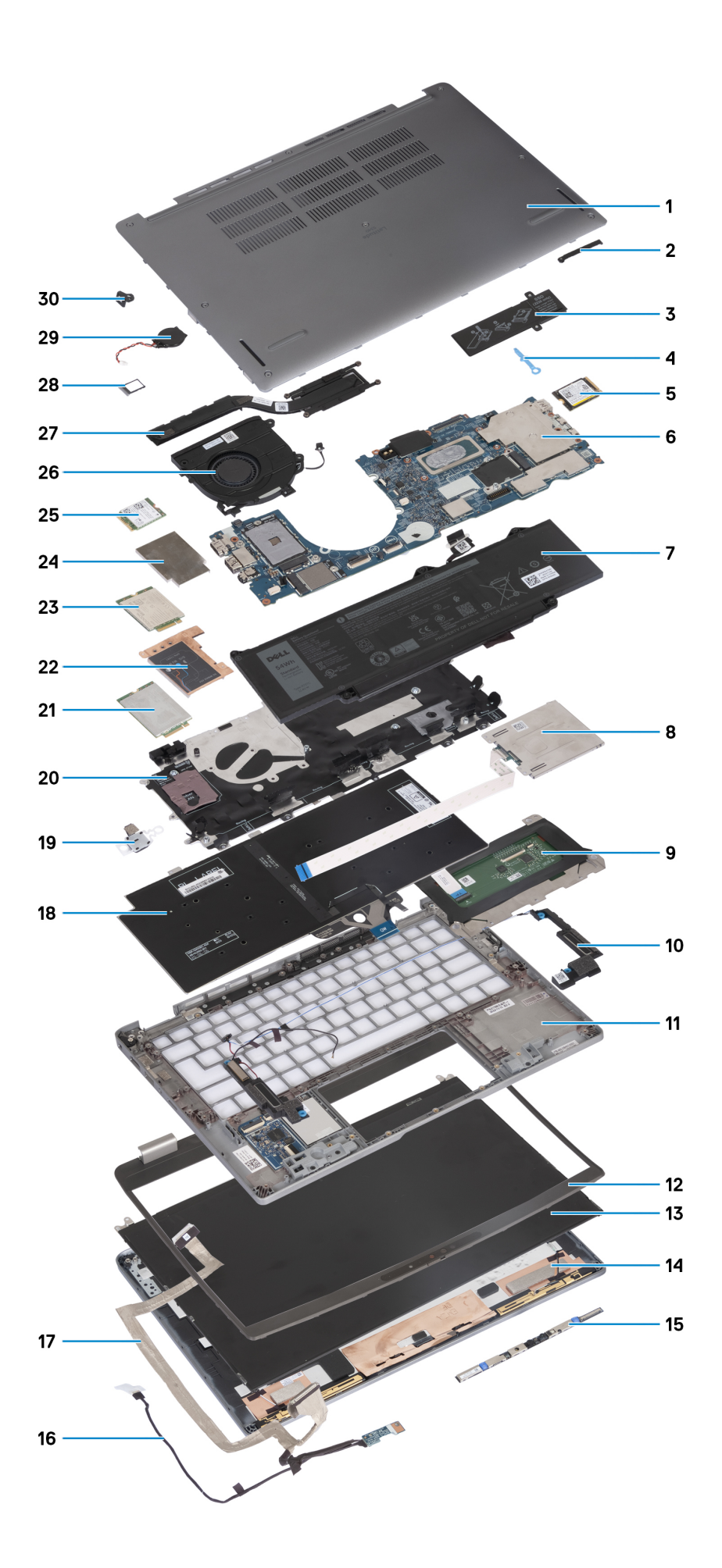

- 
- 3. Thermische schild van de SSD 4. SSD-haak
- 5. M.2 2230 SSD 6. Systeemkaart
- 
- 9. Touchpad 10. Luidsprekers
- 11. Palmsteuneenheid 12. Beeldschermbezel
- 
- 
- 
- 
- 
- 
- 25. WLAN-kaart 26. Ventilator
- 
- 29. Knoopbatterij 29. Knoopbatterij
- 1. Onderplaat 2. eDP-beugel
	-
	-
- 7. Batterij 8. Smartcardlezer
	-
	-
- 13. Beeldschermpaneel 14. Achterpaneel beeldscherm
- 15. Camera 16. Beeldschermkabel
- 17. Camerakabel 18. Toetsenbordeenheid
- 19. Aan/uit-knop 20. WWAN-kaartslot
- 21. WWAN 5G-kaart 22. WWAN 5G thermisch schild
- 23. WWAN 4G-kaart 24. WWAN 4G thermisch schild
	-
- 27. Koelplaat 28. SIM-kaarthouder
	-

**OPMERKING:** Dell geeft een lijst met componenten en hun onderdeelnummers voor de originele, gekochte systeemconfiguratie. Deze onderdelen zijn beschikbaar volgens garantiedekkingen die door de klant zijn aangeschaft. Neem contact op met uw Dell verkoopvertegenwoordiger voor aankoopopties.

# <span id="page-42-0"></span>**CRU's (door de klant zelf te vervangen onderdelen) verwijderen en installeren**

**5**

De vervangbare onderdelen in dit hoofdstuk zijn CRU's (door de klant zelf te vervangen onderdelen)

**WAARSCHUWING: Klanten kunnen alleen de CRU's (Customer Replaceable Units) vervangen volgens de veiligheidsmaatregelen en vervangingsprocedures.**

**OPMERKING:** De afbeeldingen in dit document kunnen verschillen van uw computer; dit is afhankelijk van de configuratie die u hebt  $\bigcirc$ besteld.

## **SIM-kaarthouder**

### **De simkaartlade verwijderen**

#### **Vereisten**

Volg de procedure in [Voordat u in de computer gaat werken](#page-34-0).

#### **Over deze taak**

De volgende afbeelding biedt een visuele weergave van de verwijderingsprocedure voor de simkaarthouder.

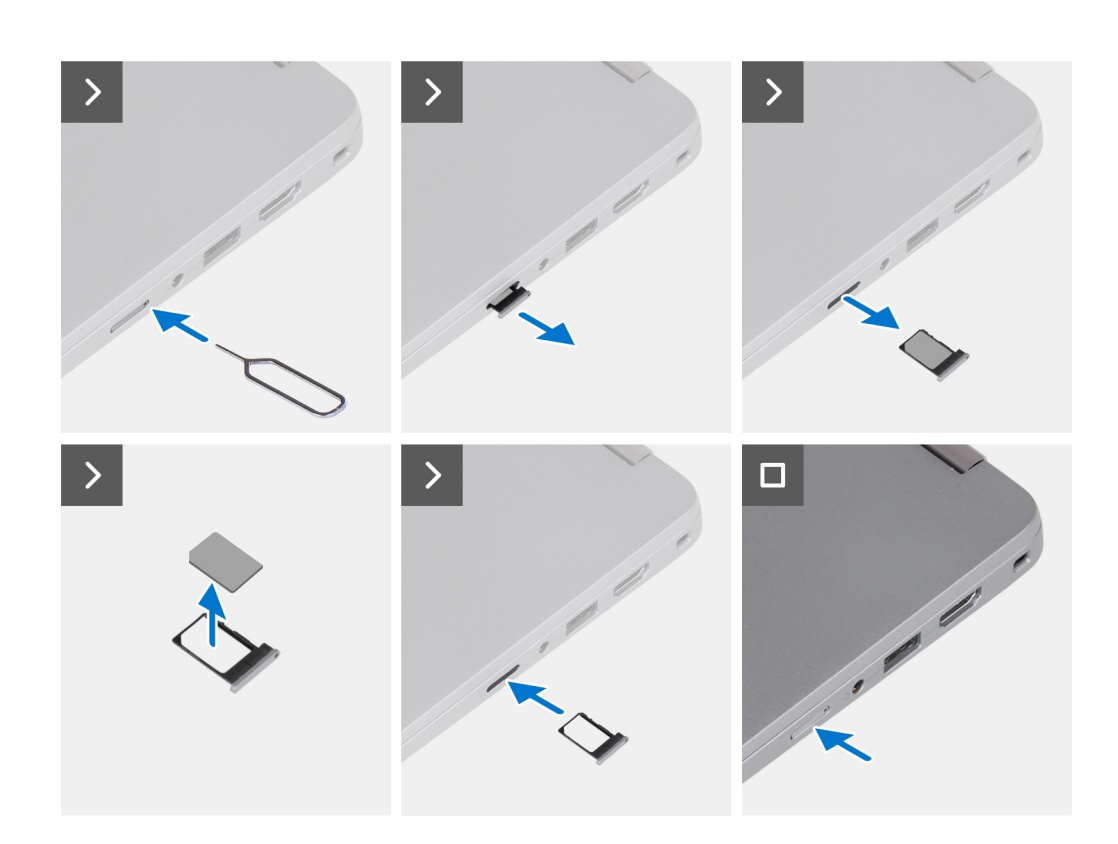

- 1. Plaats een pinnetje in het ontgrendelingsgat om de simkaartlade los te maken.
- 2. Duw de pin aan om de vergrendeling los te maken en de simkaarthouder uit te werpen.
- 3. Schuif de simkaarthouder uit het slot op het systeem.
- 4. Verwijder de simkaart uit de simkaartlade.
- 5. Schuif en duw de simkaartlade terug in het slot.

## **Het simkaartvak plaatsen**

#### **Vereisten**

Als u een onderdeel vervangt, dient u de bestaande component te verwijderen alvorens de installatieprocedure uit te voeren.

#### **Over deze taak**

De volgende afbeelding biedt een visuele weergave van de installatieprocedure voor het simkaartvak.

<span id="page-44-0"></span>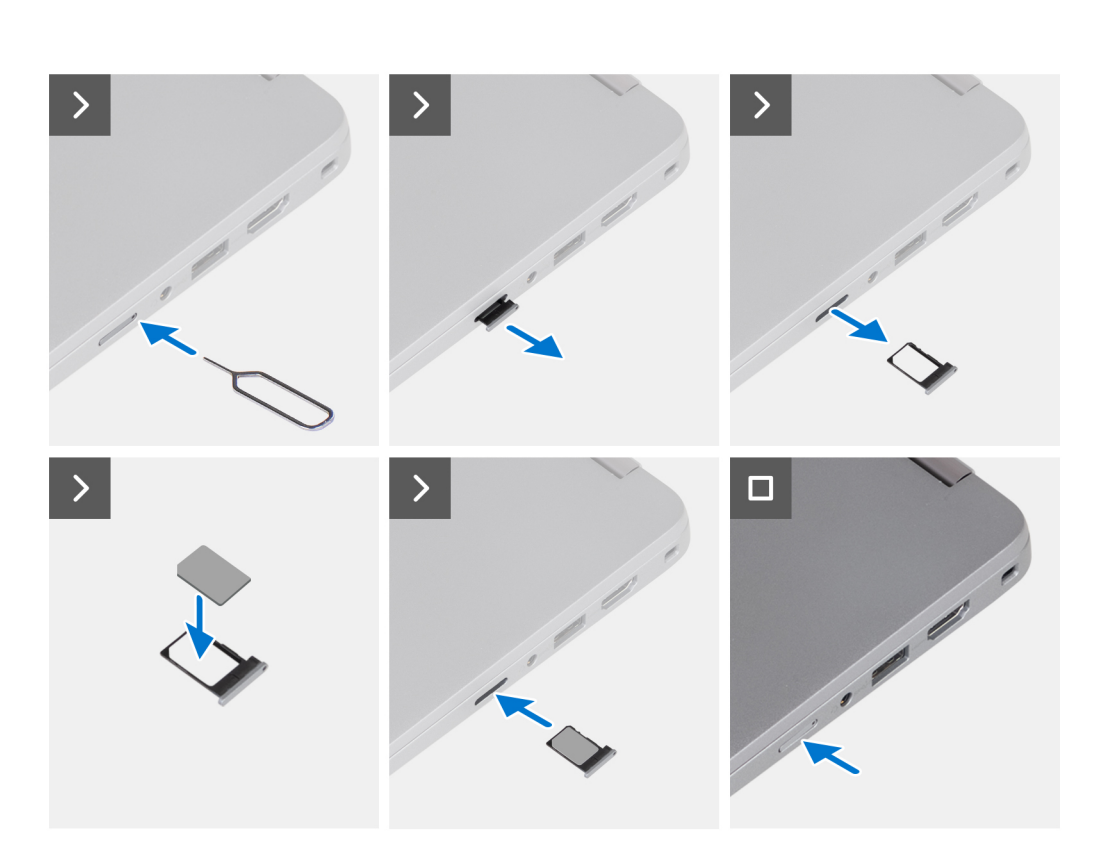

- 1. Plaats een pinnetje in het ontgrendelingsgat om de simkaartlade los te maken.
- 2. Duw de pin aan om de vergrendeling los te maken en de simkaarthouder uit te werpen.
- 3. Schuif de simkaarthouder uit het slot op het systeem.
- 4. Lijn de simkaart uit en plaats deze in de speciale slot op het simkaartvak.
- 5. Schuif het simkaartvak in het slot in het systeem en duw ertegen om het op zijn plek vast te zetten.

#### **Vervolgstappen**

Volg de procedure in [Nadat u in de computer hebt gewerkt.](#page-37-0)

# **Onderplaat**

### **De onderplaat verwijderen**

#### **Vereisten**

1. Volg de procedure in [Voordat u in de computer gaat werken.](#page-34-0)

**OPMERKING:** Controleer of de computer zich in de servicemodus bevindt. Zie voor meer informatie [Voordat u in de computer](#page-34-0) [gaat werken](#page-34-0).

**WAARSCHUWING: Als u de computer niet kunt inschakelen, als u de computer niet in de servicemodus kunt zetten of als de computer de servicemodus niet ondersteunt, gaat u verder met het loskoppelen van de batterijkabel.**

#### **Over deze taak**

De volgende afbeeldingen geven de locatie van de onderplaat weer en bieden een visuele weergave van de verwijderingsprocedure.

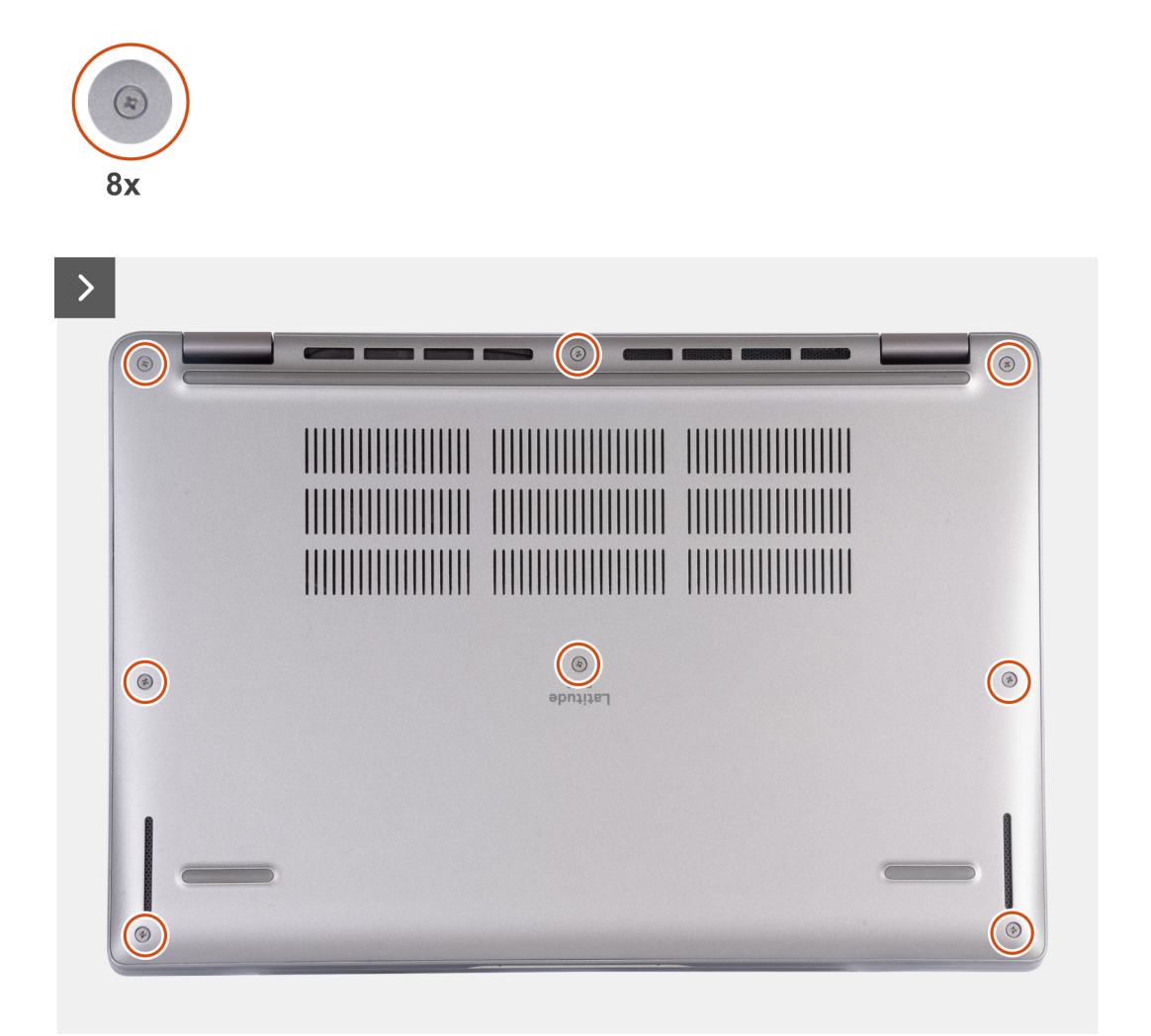

<span id="page-46-0"></span>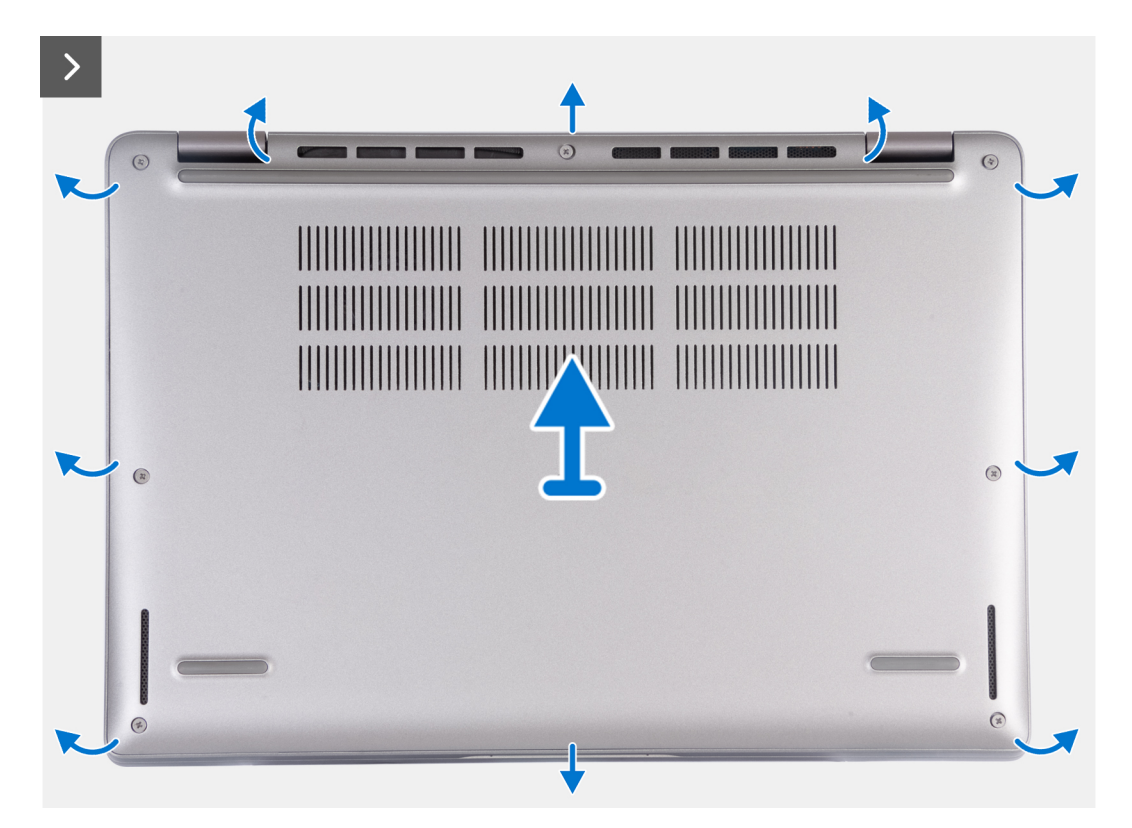

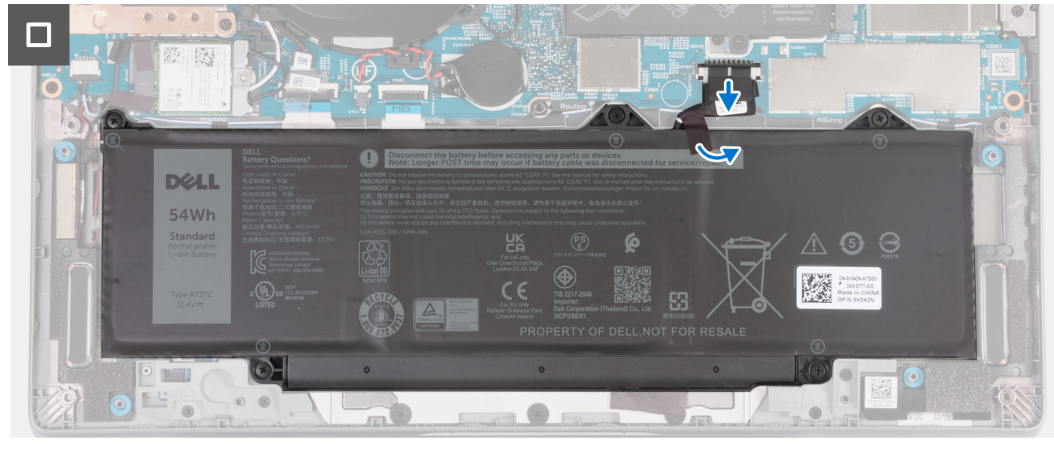

- 1. Draai de acht geborgde schroeven los waarmee de onderplaat aan de palmsteuneenheid is bevestigd.
- 2. Wrik de onderplaat los vanaf de uitsparingen in de U-vormige uitsparingen aan de bovenkant van de onderplaat bij de scharnieren.
- 3. Til de onderplaat van de polssteunassemblage.
	- **OPMERKING:** Controleer of de computer zich in de servicemodus bevindt. Als uw computer niet naar de servicemodus kan schakelen, koppelt u de batterijkabel los van de systeemkaart. Volg stap 4 tot en met stap 6 om de batterijkabel los te koppelen.
- 4. Trek de batterijkabel los van de systeemkaart.
- 5. Verwijder de tape waarmee de batterijkabel aan de batterij is bevestigd.
- 6. Houd de aan/uit-knop vijf seconden lang ingedrukt om de computer te aarden en de reststroom af te voeren.

### **De onderplaat plaatsen**

#### **Vereisten**

Als u een onderdeel vervangt, dient u het bestaande onderdeel te verwijderen alvorens de installatieprocedure uit te voeren.

#### **Over deze taak**

De volgende afbeeldingen geven de locatie van de onderplaat aan en bieden een visuele weergave van de installatieprocedure.

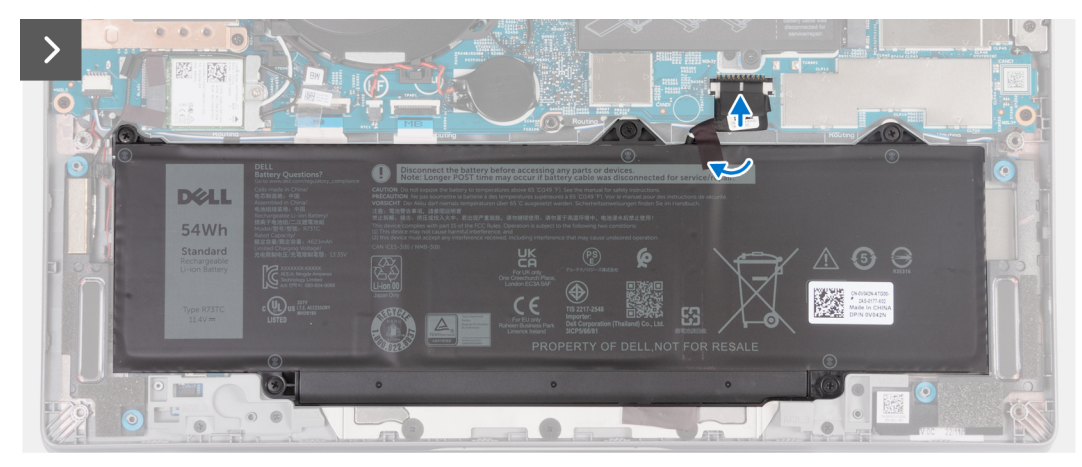

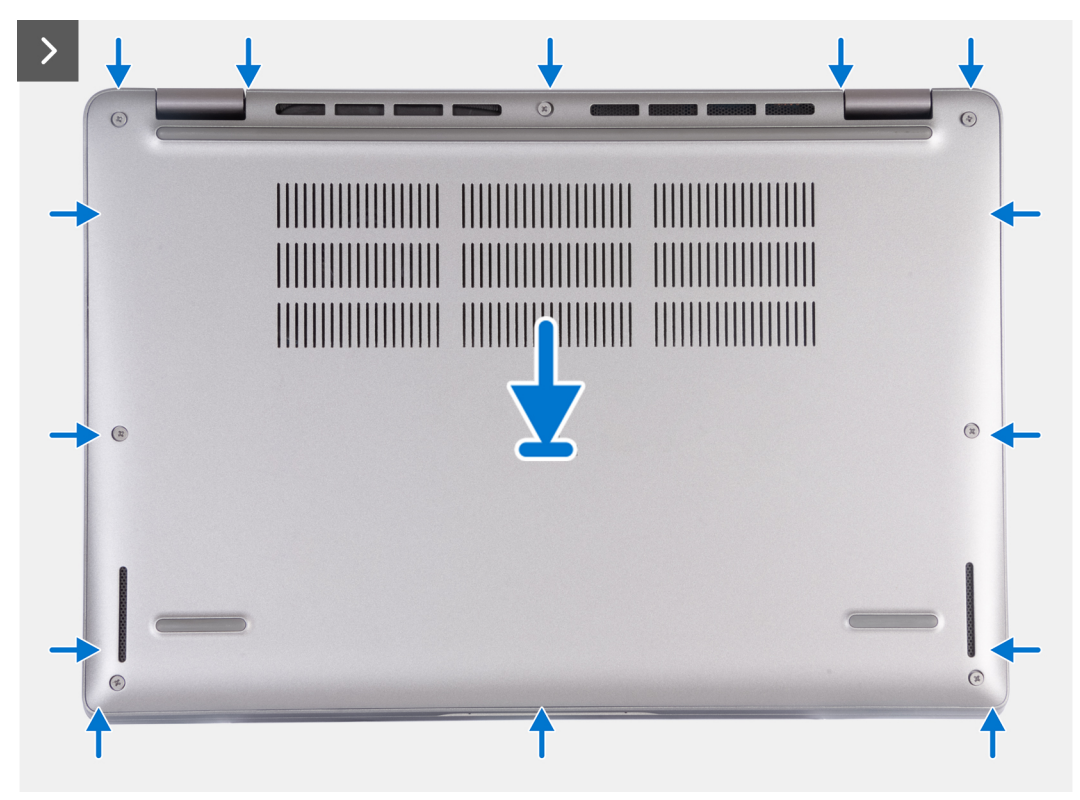

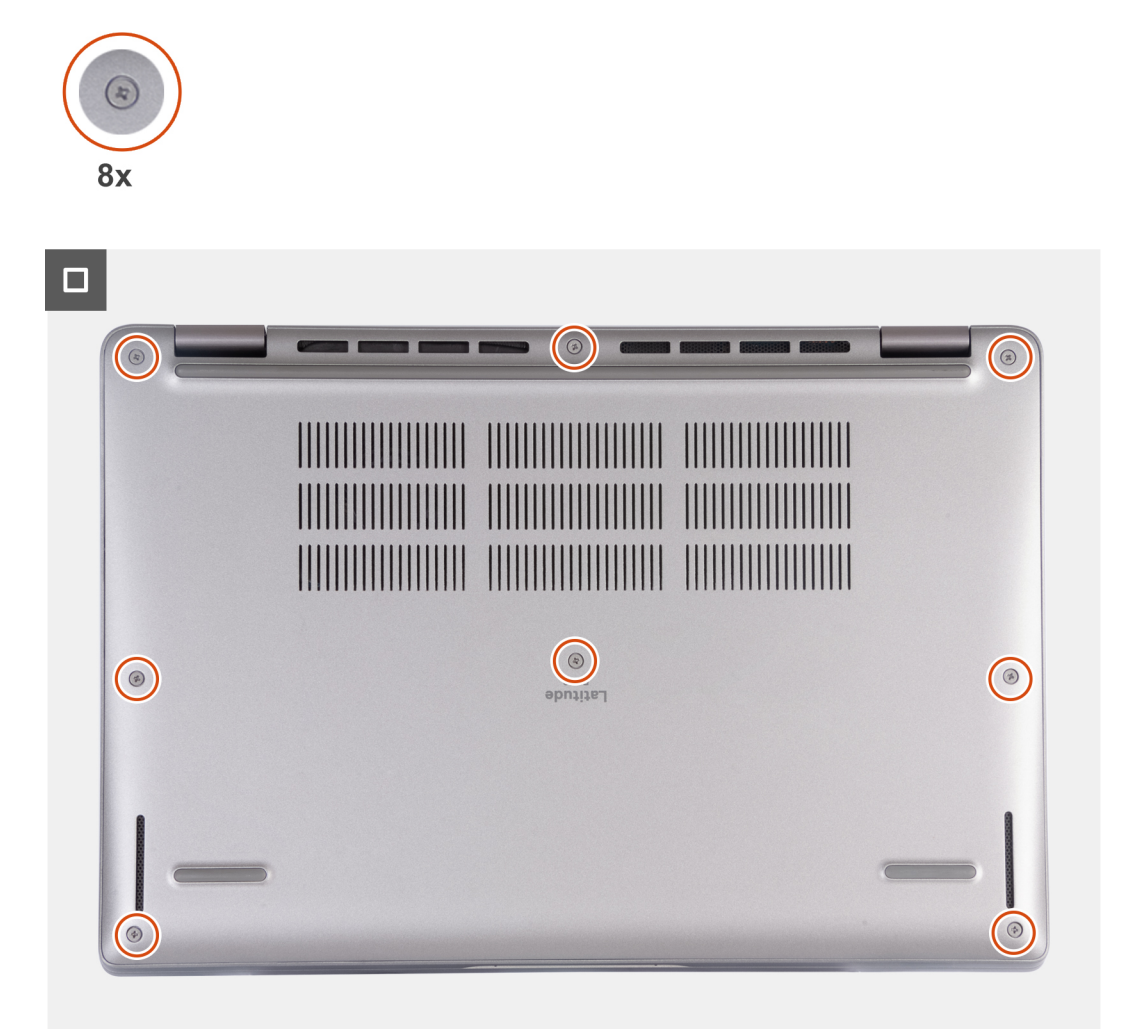

#### **OPMERKING:**  $\bigcap$

Als de batterij geen vereiste is en u de batterijkabel hebt losgekoppeld, moet u de batterijkabel aansluiten. Volg stap 1 en stap 2 in de procedure om de batterijkabel aan te sluiten.

#### **Stappen**

- 1. Sluit de batterijkabel aan op de systeemkaart.
- 2. Breng de tape aan om de batterijkabel aan de batterij te bevestigen.
- 3. Lijn de lipjes op de onderplaat uit met de slots op het systeem en klik de onderplaat vast aan de palmsteuneenheid.
- 4. Draai de acht geborgde schroeven vast om de onderplaat aan de palmsteuneenheid te bevestigen.

#### **Vervolgstappen**

1. Volg de procedure in [Nadat u in de computer hebt gewerkt](#page-37-0).

**OPMERKING:** Controleer of de computer zich in de servicemodus bevindt. Zie voor meer informatie [Voordat u in de computer](#page-34-0) [gaat werken](#page-34-0).

# <span id="page-49-0"></span>**WLAN-kaart**

## **De WLAN-kaart verwijderen**

#### **Vereisten**

- 1. Volg de procedure in [Voordat u in de computer gaat werken.](#page-34-0)
- 2. Verwijder de [onderplaat](#page-44-0).

#### **Over deze taak**

De volgende afbeeldingen geven de locatie van de WLAN-kaart aan en bieden een visuele weergave van de verwijderingsprocedure.

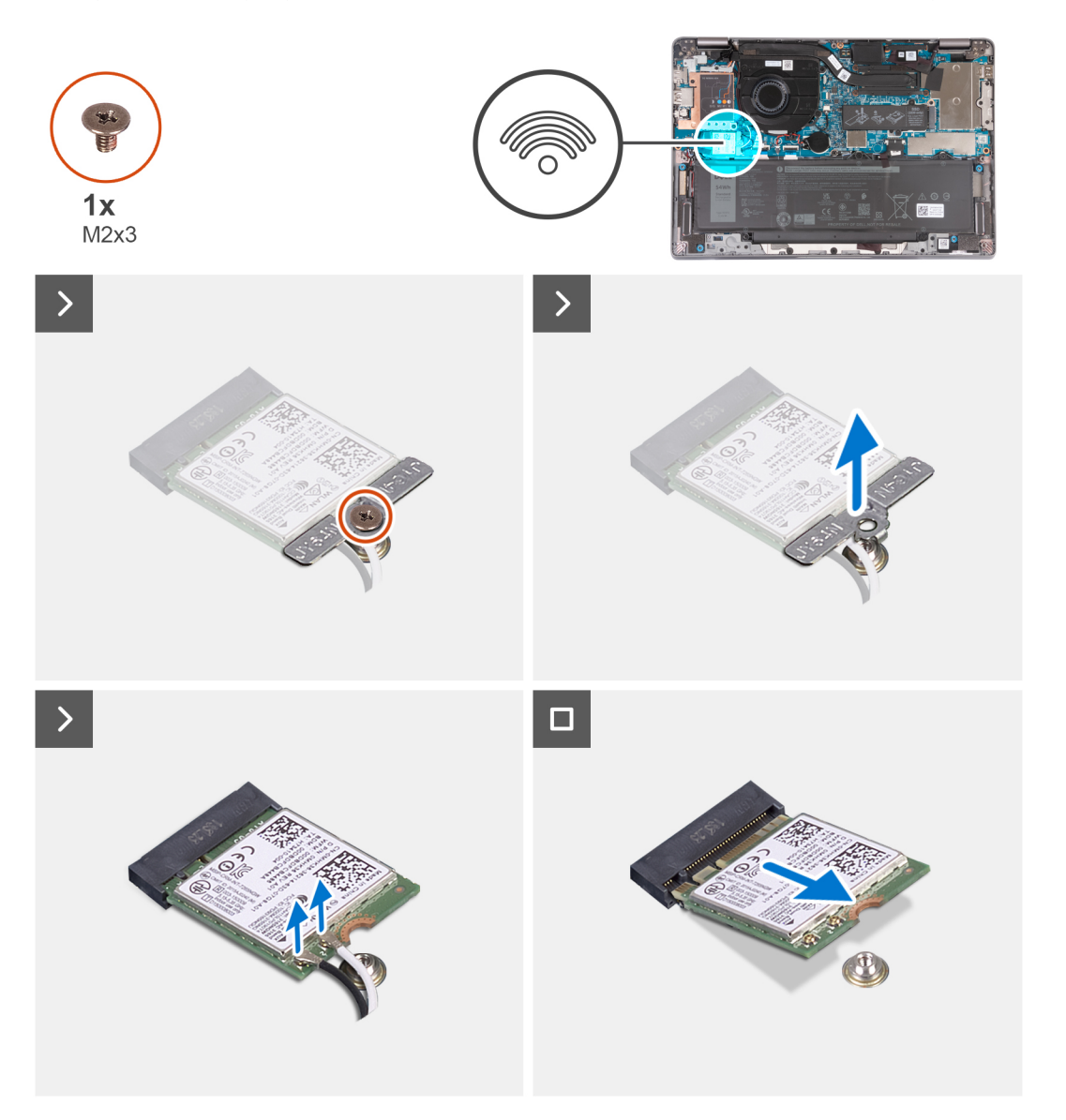

#### **Stappen**

- 1. Verwijder de schroef (M2x3) waarmee de beugel van de WLAN-kaart aan de systeemkaart vastzit.
- 2. Til de beugel van de WLAN-kaart van de WLAN-kaart.
- 3. Ontkoppel de antennekabels van de WLAN-kaart.
- 4. Schuif de WLAN-kaart uit het WLAN-kaartslot op de systeemkaart en verwijder deze.

## <span id="page-50-0"></span>**De WLAN-kaart plaatsen**

#### **Vereisten**

Als u een onderdeel vervangt, dient u het bestaande onderdeel te verwijderen alvorens de installatieprocedure uit te voeren.

#### **Over deze taak**

De volgende afbeeldingen geven de locatie van de WLAN-kaart aan en bieden een visuele weergave van de plaatsingsprocedure.

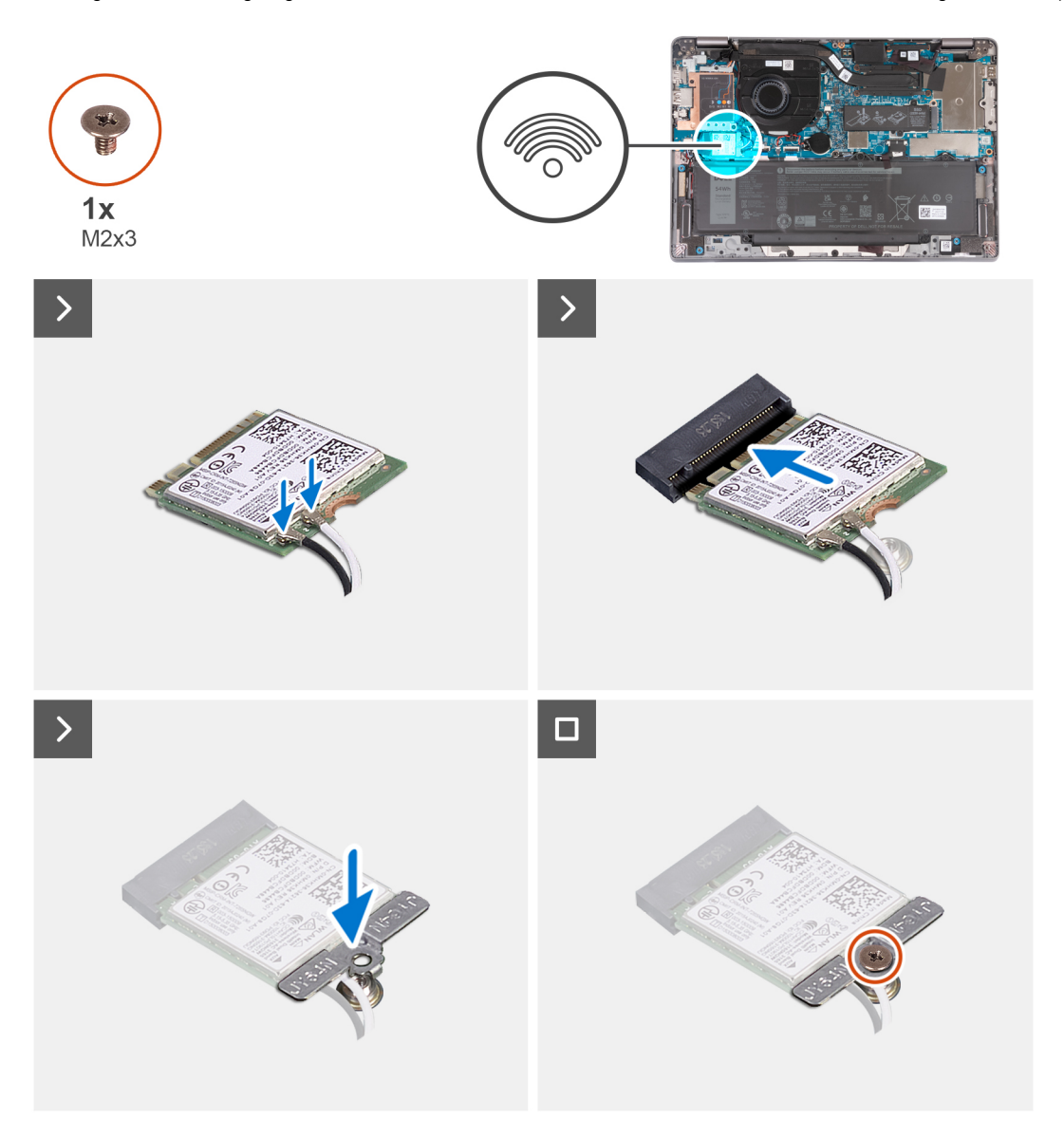

#### **Stappen**

1. Sluit de antennekabels aan op de WLAN-kaart.

In de volgende tabel ziet u het kleurenschema van de antennekabels voor de draadloze kaart die door uw computer wordt ondersteund.

#### **Tabel 29. Kleurschema antennekabels**

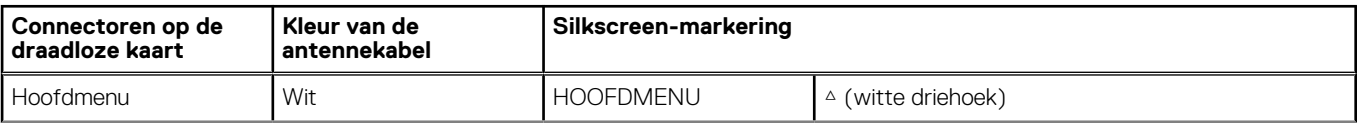

#### <span id="page-51-0"></span>**Tabel 29. Kleurschema antennekabels**

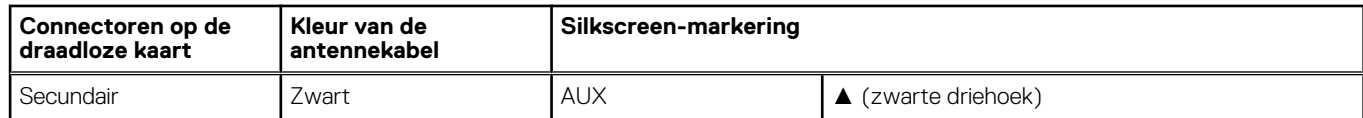

- 2. Lijn de uitsparing op de WLAN-kaart uit met het lipje op het slot voor de WLAN-kaart en plaats de WLAN-kaart in het slot.
- 3. Lijn de WLAN-kaartbeugel uit en plaats deze op de WLAN-kaart.
- 4. Plaats de schroef (M2x3) terug om de WLAN-kaartbeugel op de systeemkaart te bevestigen.

#### **Vervolgstappen**

- 1. Installeer de [onderplaat](#page-46-0).
- 2. Volg de procedure in [Nadat u in de computer hebt gewerkt](#page-37-0).

# **WWAN-kaart**

## **De WWAN 5G-kaart verwijderen**

#### **Vereisten**

- 1. Volg de procedure in [Voordat u in de computer gaat werken.](#page-34-0)
- 2. Verwijder de [onderplaat](#page-44-0).

#### **Over deze taak**

**(i) OPMERKING:** Wanneer u de systeemkaart vervangt, zet u de herbruikbare WWAN thermische mat op mylar over naar de nieuwe systeemkaart.

De volgende afbeeldingen geven de locatie van de WWAN 5G-kaart aan en bieden een visuele weergave van de verwijderingsprocedure.

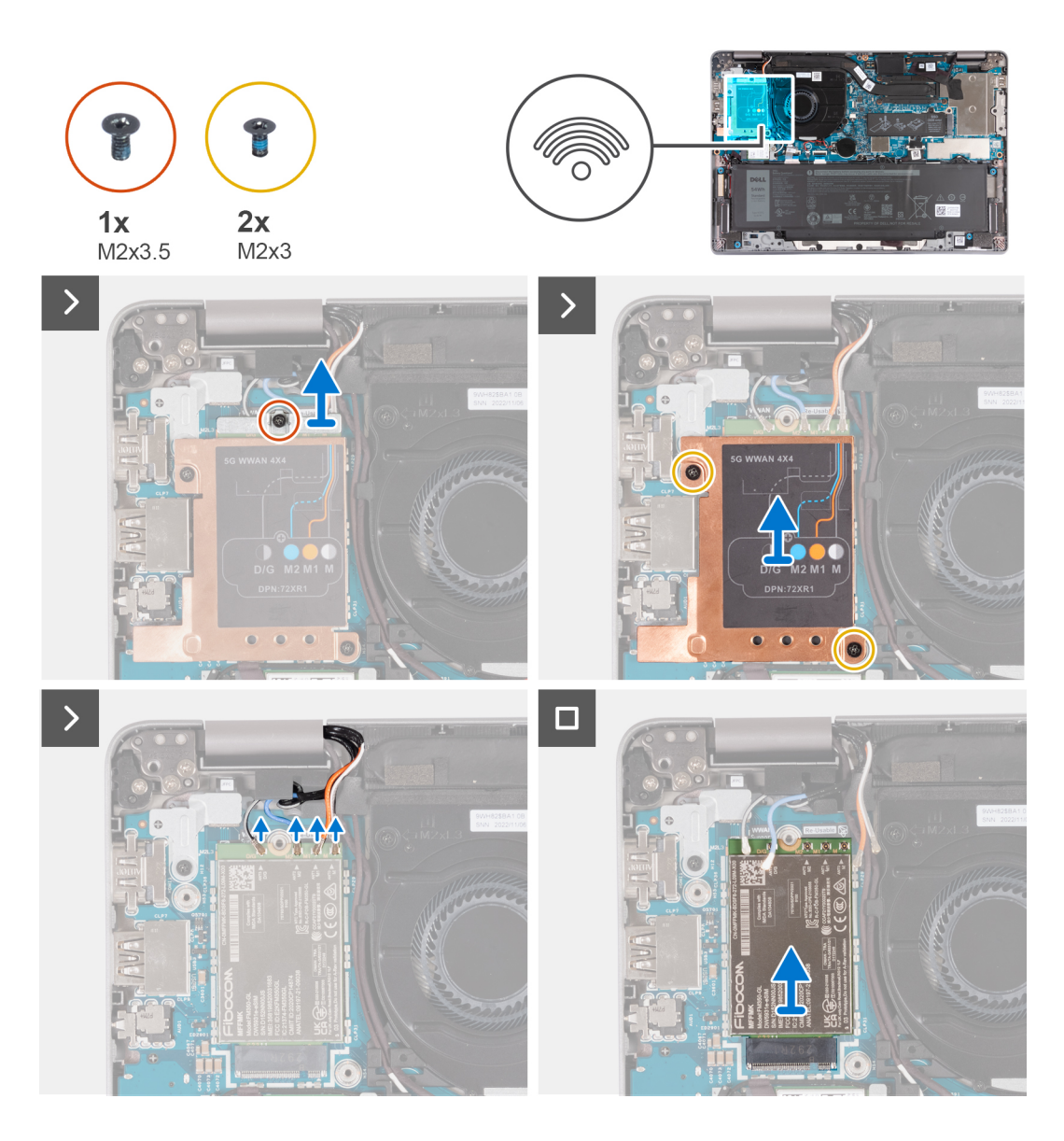

- 1. Verwijder de schroef (M2x3.5) waarmee de WWAN-kaartbeugel aan de WWAN 5G-kaart is bevestigd.
- 2. Verwijder de twee schroeven (M2x3) waarmee het thermische WWAN-schild aan de WWAN 5G-kaart is bevestigd.
- 3. Til het thermische WWAN-schild uit het systeem.
- 4. Koppel de antennekabels los van de connectoren op de WWAN-kaart.
- 5. Schuif en verwijder de WWAN 5G-kaart uit het WWAN-kaartslot.

## **De WWAN 5G-kaart plaatsen**

#### **Vereisten**

Als u een onderdeel vervangt, dient u het bestaande onderdeel te verwijderen alvorens de installatieprocedure uit te voeren.

#### **Over deze taak**

De volgende afbeeldingen geven de locatie van de WWAN 5G-kaart aan en bieden een visuele weergave van de installatieprocedure.

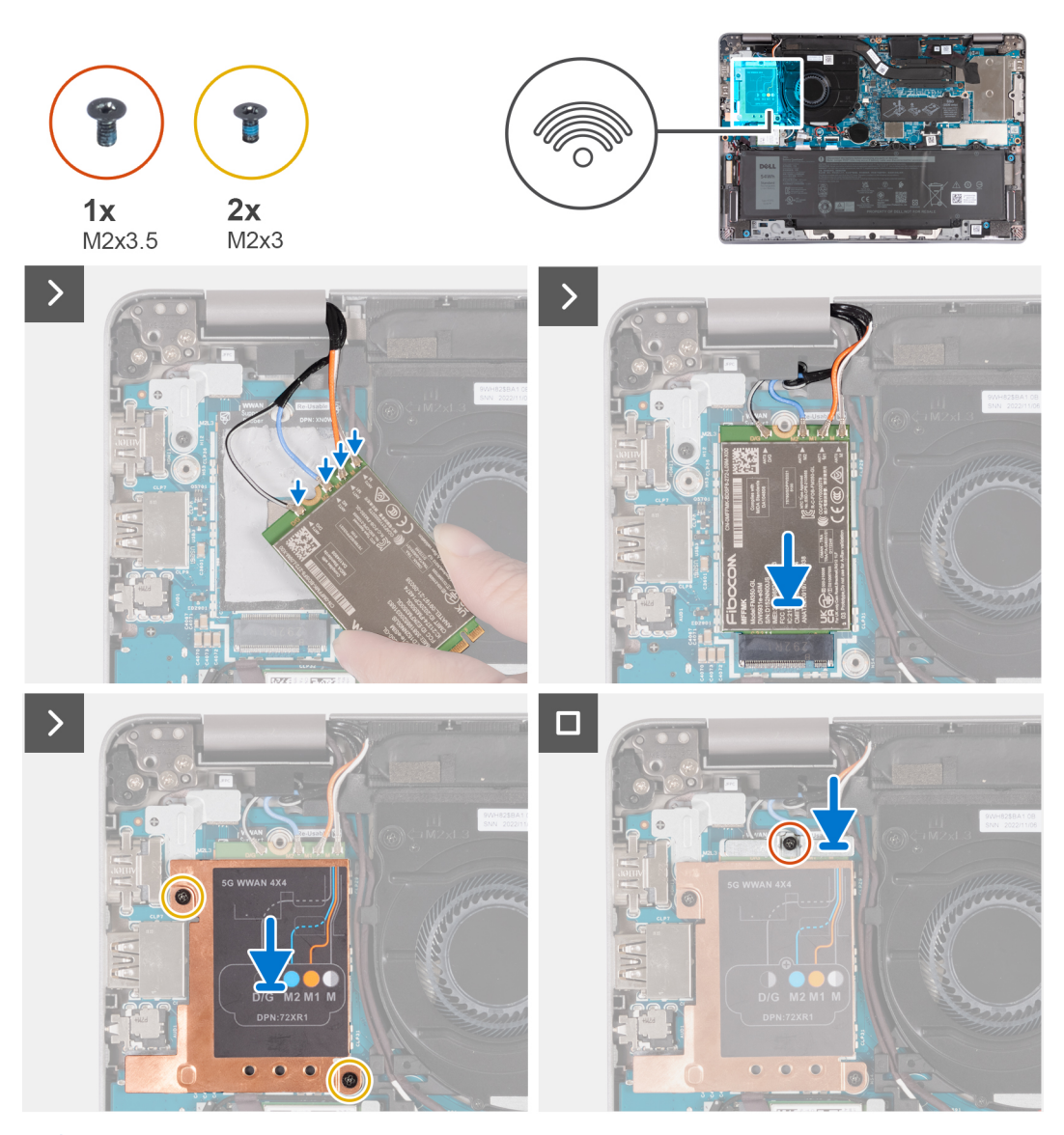

**OPMERKING:** Zie het knowledge base-artikel [000143678](https://www.dell.com/support/kbdoc/000143678/how-to-find-the-international-mobile-station-equipment-identity-imei-number-in-win-8-x) op [www.dell.com/support](http://www.dell.com/support) voor instructies om de IMEI (International  $\bigcap$ Mobile Station Equipment Identity) van uw computer te vinden.

#### **Stappen**

1. Sluit de antennekabels aan op de betreffende connectoren op de WWAN 5G-kaart.

In de volgende tabel ziet u het kleurenschema van de antennekabels voor de WWAN 5G-kaart die door uw computer wordt ondersteund.

#### **Tabel 30. Kleurschema antennekabels**

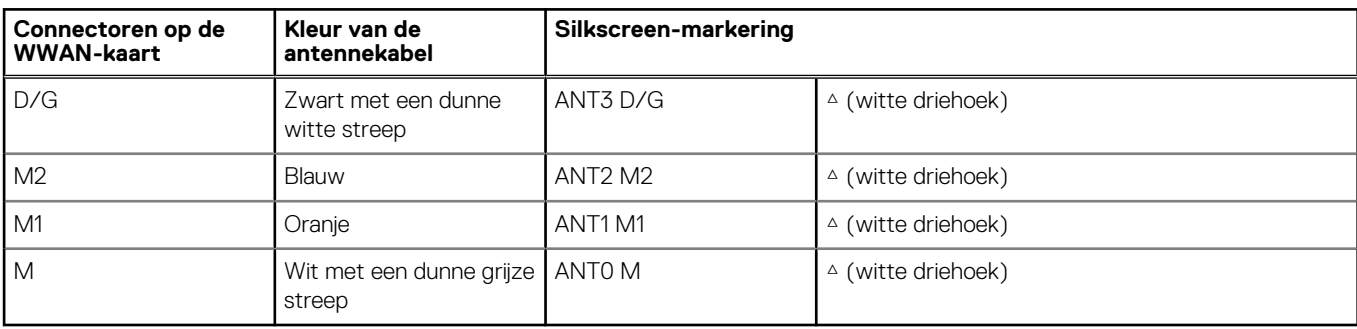

- <span id="page-54-0"></span>2. Lijn de uitsparing op de WWAN-kaart uit en plaats de WWAN 5G-kaart onder een hoek in het WWAN-kaartslot.
- 3. Lijn het thermische WWAN-schild uit, plaats het op de WWAN 5G-kaart en draai de twee schroeven (M2x3) vast.
- 4. Lijn de beugel van de WWAN-kaart uit, plaats deze op de WWAN 5G-kaart en draai de schroef (M2x3.5) vast.

#### **Vervolgstappen**

- 1. Installeer de [onderplaat](#page-46-0).
- 2. Volg de procedure in [Nadat u in de computer hebt gewerkt](#page-37-0).

## **De WWAN 4G-kaart verwijderen**

#### **Vereisten**

- 1. Volg de procedure in [Voordat u in de computer gaat werken.](#page-34-0)
- 2. Verwijder de [onderplaat](#page-44-0).

#### **Over deze taak**

**OPMERKING:** Wanneer u de systeemkaart vervangt, zet u de herbruikbare WWAN thermische mat op mylar over naar de nieuwe systeemkaart.

De volgende afbeeldingen geven de locatie van de WWAN 4G-kaart aan en bieden een visuele weergave van de verwijderingsprocedure.

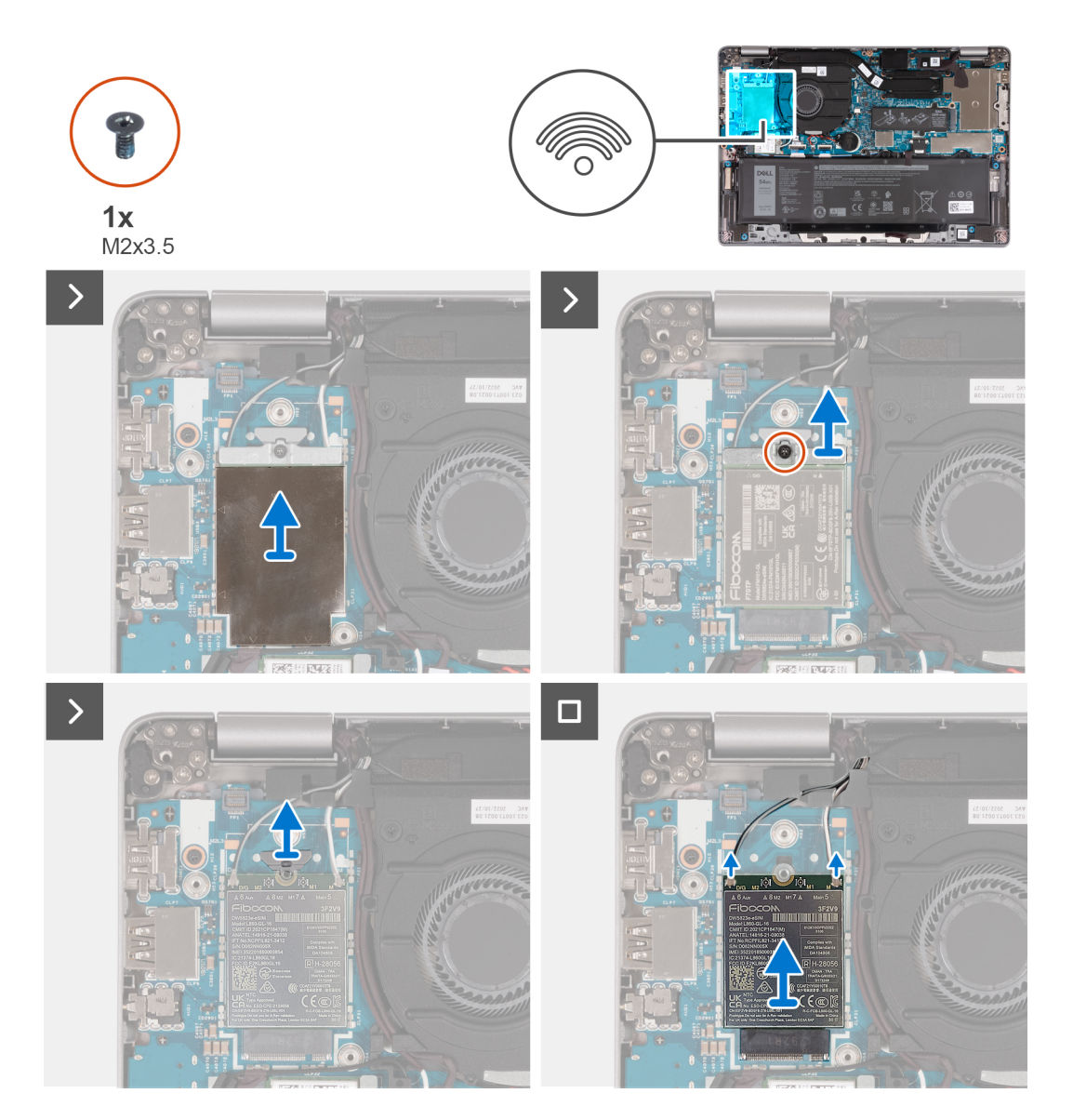

- 1. Verwijder het thermische WWAN-schild van de WWAN 4G-kaart.
- 2. Verwijder de schroef (M2x3.5) waarmee de WWAN-kaartbeugel aan de WWAN 4G-kaart is bevestigd.
- 3. Til de WWAN-kaartbeugel uit de systeemkaart.
- 4. Koppel de antennekabels los van de WWAN-kaart.
- 5. Schuif en verwijder de WWAN 4G-kaart uit het WWAN-kaartslot.

## **De WWAN 4G-kaart plaatsen**

#### **Vereisten**

Als u een onderdeel vervangt, dient u het bestaande onderdeel te verwijderen alvorens de installatieprocedure uit te voeren.

#### **Over deze taak**

De volgende afbeeldingen geven de locatie van de WWAN 4G-kaart aan en bieden een visuele weergave van de installatieprocedure.

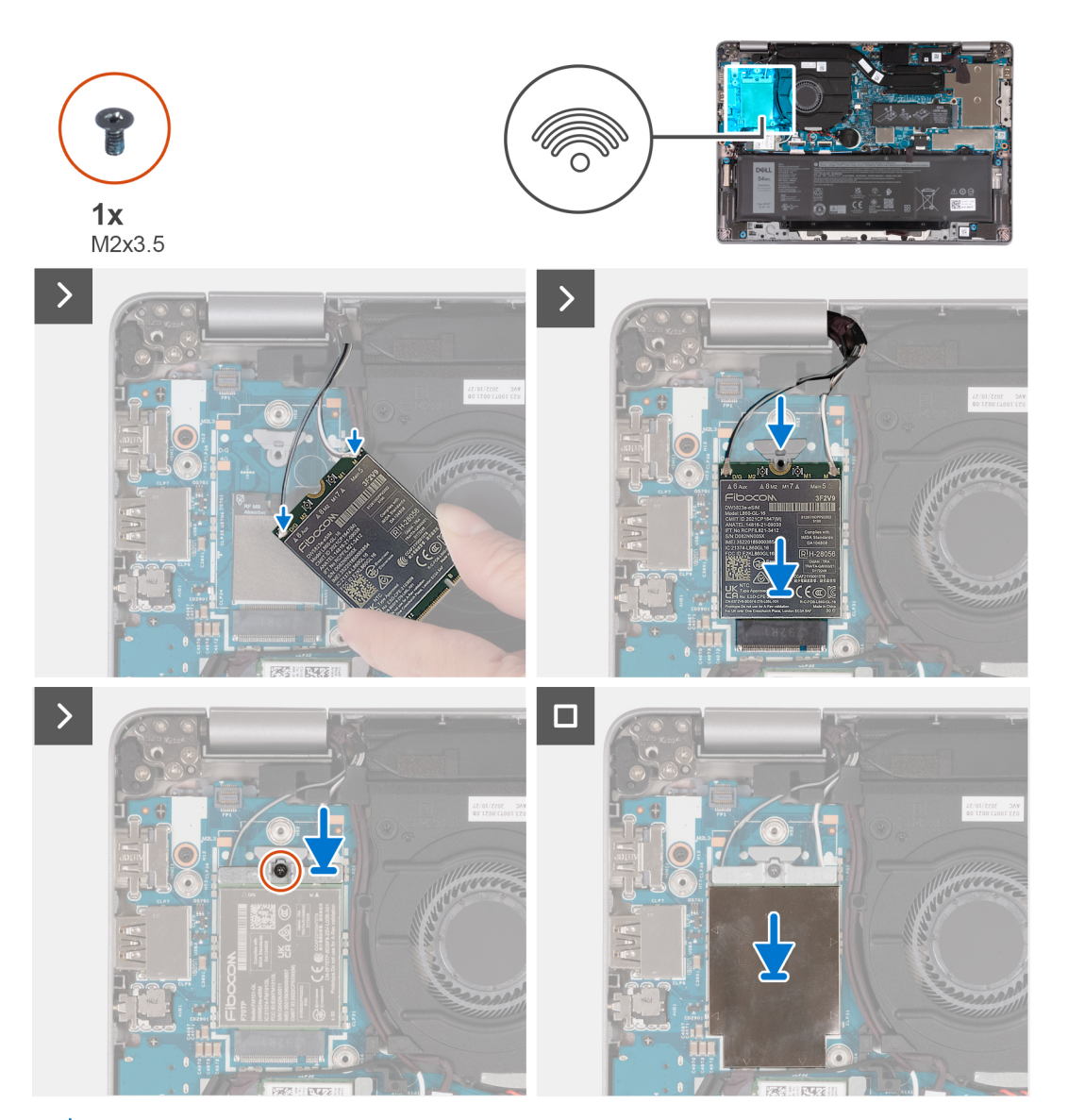

**OPMERKING:** Zie het knowledge base-artikel [000143678](https://www.dell.com/support/kbdoc/000143678/how-to-find-the-international-mobile-station-equipment-identity-imei-number-in-win-8-x) op [www.dell.com/support](http://www.dell.com/support) voor instructies om de IMEI (International Mobile Station Equipment Identity) van uw computer te vinden.

<span id="page-56-0"></span>1. Sluit de antennekabels aan op de betreffende connectoren op de WWAN 4G-kaart.

In de volgende tabel ziet u het kleurenschema van de antennekabels voor de WWAN-kaarten die door uw computer worden ondersteund.

#### **Tabel 31. Kleurschema antennekabels**

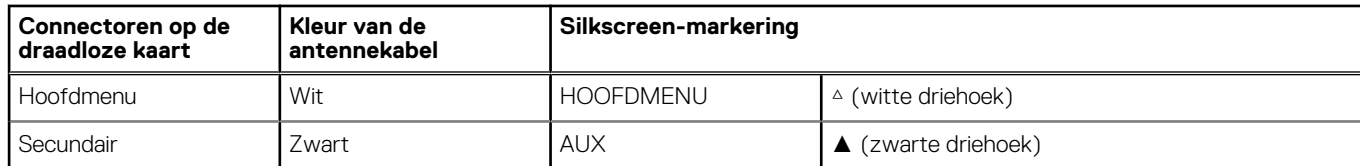

- 2. Lijn de uitsparing op de WWAN-kaart uit en plaats de WWAN 4G-kaart onder een hoek in het WWAN-kaartslot.
- 3. Lijn de beugel van de WWAN-kaart uit, plaats deze op de WWAN 4G-kaart en draai de schroef (M2x3.5) vast.
- 4. Plaats het schild van de WWAN-kaart terug op de WWAN 4G-kaart.

#### **Vervolgstappen**

- 1. Installeer de [onderplaat](#page-46-0).
- 2. Volg de procedure in [Nadat u in de computer hebt gewerkt](#page-37-0).

# **M.2 Solid State-schijf**

## **De M.2 2230 SSD verwijderen**

#### **Vereisten**

- 1. Volg de procedure in [Voordat u in de computer gaat werken.](#page-34-0)
- 2. Verwijder de [onderplaat](#page-44-0).

#### **Over deze taak**

De volgende afbeeldingen geven de locatie van de SSD aan en bieden een visuele weergave van de verwijderingsprocedure voor de M.2 2230 SSD.

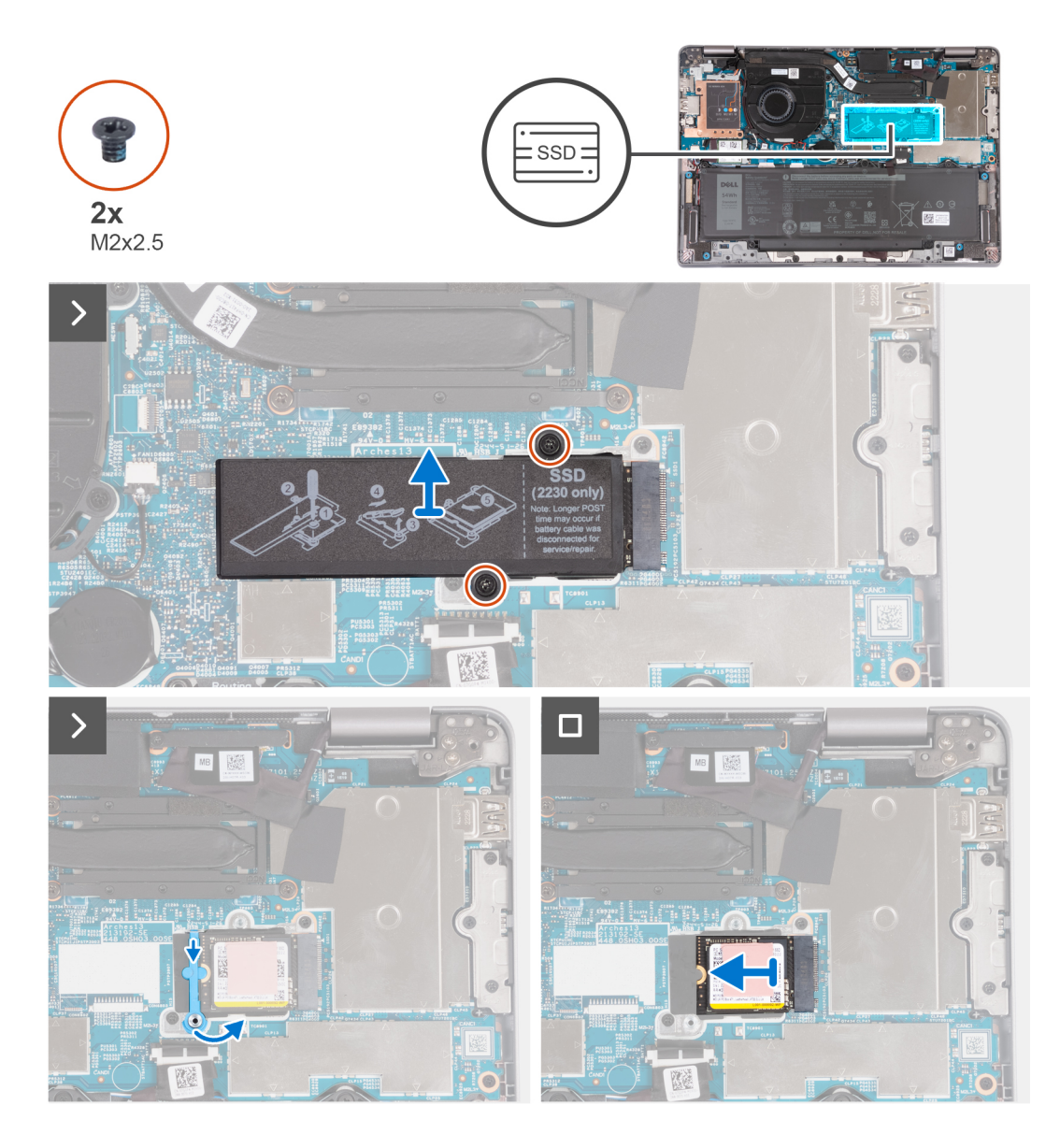

- 1. Verwijder de twee schroeven (M2x2.5) waarmee de thermische plaat van de SSD aan de systeemkaart is bevestigd.
- 2. Til de thermische plaat van de SSD van de SSD.
	- **OPMERKING:** Als de thermische mat op de thermische plaat loskomt, bevestig deze dan weer aan de thermische plaat van de SSD.
- 3. Til de houder van de SSD op en maak deze voorzichtig los van de haak om deze te verwijderen.
- 4. Schuif de SSD uit het slot op de systeemkaart om de SSD te verwijderen.

## **De M.2 2230 SSD installeren**

#### **Vereisten**

Als u een onderdeel vervangt, dient u het bestaande onderdeel te verwijderen alvorens de installatieprocedure uit te voeren.

#### **Over deze taak**

De volgende afbeeldingen geven de locatie van de M.2 2230 SSD aan en bieden een visuele weergave van de installatieprocedure.

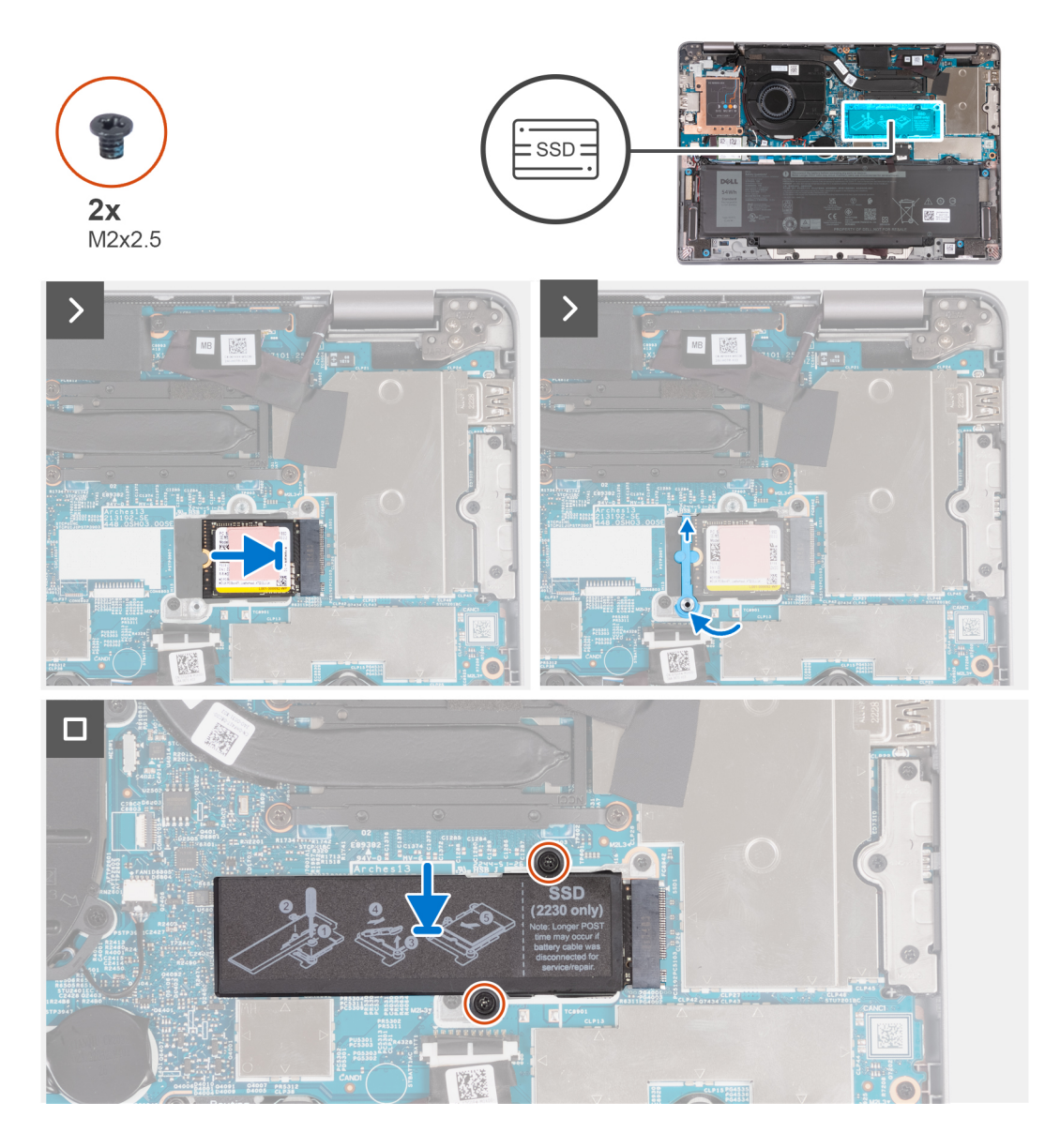

- 1. Lijn de uitsparing op de SSD uit met het lipje op de M.2-kaartsleuf.
- 2. Schuif de SSD in de M.2-kaartslot.
- 3. Schuif de houder van de SSD over de haak en druk deze omlaag.
- 4. Lijn de thermische plaat van de SSD uit en druk deze stevig vast op de SSD.
- 5. Plaats de twee schroeven (M2x2.5) terug waarmee de thermische plaat van de SSD aan de systeemkaart wordt bevestigd.

#### **Vervolgstappen**

- 1. Installeer de [onderplaat](#page-46-0).
- 2. Volg de procedure in [Nadat u in de computer hebt gewerkt](#page-37-0).

# <span id="page-59-0"></span>**Ventilator**

## **De ventilator verwijderen**

#### **Vereisten**

- 1. Volg de procedure in [Voordat u in de computer gaat werken.](#page-34-0)
- 2. Verwijder de [onderplaat](#page-44-0).
- 3. Verwijder de [WLAN](#page-49-0)-kaart.

#### **Over deze taak**

De volgende afbeeldingen geven de locatie van de ventilator aan en bieden een visuele weergave van de verwijderingsprocedure.

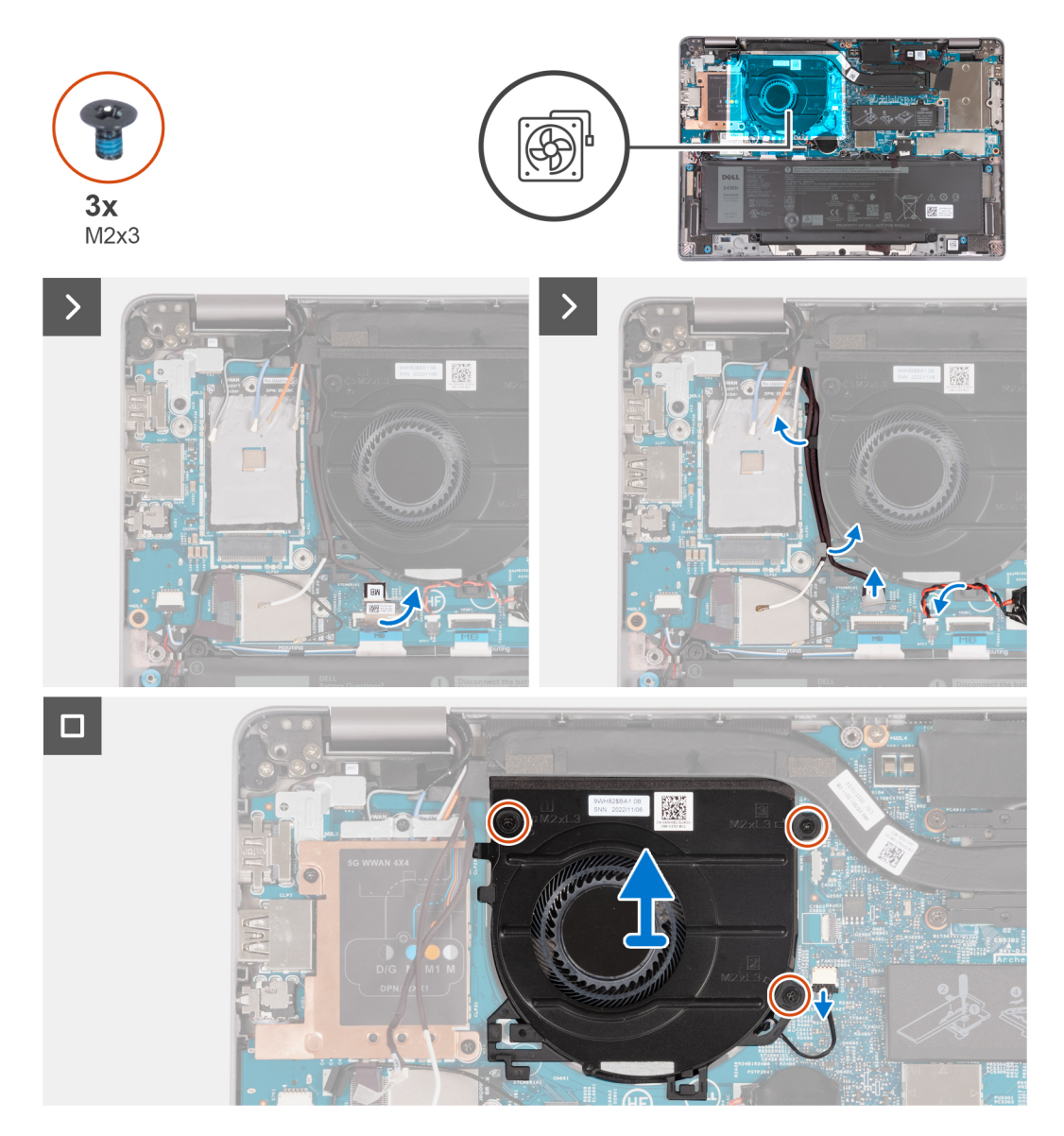

#### **Stappen**

- 1. Trek de mylar voorzichtig los van de kabel van de sensorkaart.
- 2. Koppel de kabel van de sensorkaart los van de systeemkaart.
- 3. Noteer hoe de WLAN-antennekabel loopt en verwijder de WLAN-antennekabels uit de routeringsgeleiders op de ventilator.
- 4. Verwijder de kabel van de knoopcelbatterij uit de geleider op de ventilator.
- 5. Koppel de ventilatorkabel los van de systeemkaart.
- 6. Verwijder de drie schroeven (M2x3) waarmee de ventilator aan de palmsteuneenheid is bevestigd.
- 7. Verwijder de ventilator van de systeemkaart.

### **De ventilator installeren**

#### **Vereisten**

Als u een onderdeel vervangt, dient u het bestaande onderdeel te verwijderen alvorens de installatieprocedure uit te voeren.

#### **Over deze taak**

De volgende afbeelding geeft de locatie van de ventilator aan en biedt een visuele weergave van de plaatsingsprocedure.

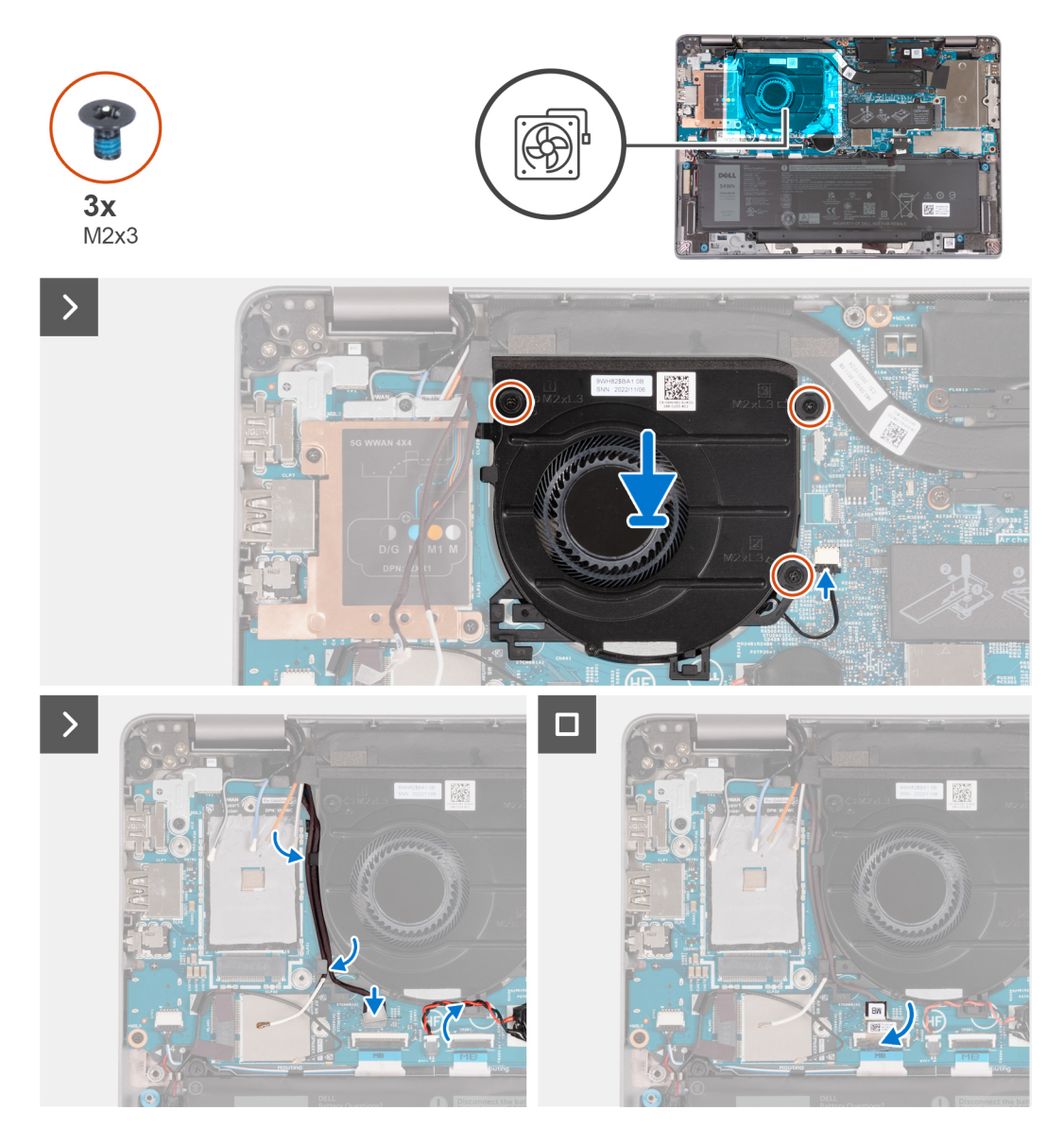

#### **Stappen**

- 1. Lijn de schroefgaten in de ventilator uit met de schroefgaten in de systeemkaart.
- 2. Plaats de drie schroeven (M2x3) terug waarmee de ventilator aan de palmsteuneenheid wordt bevestigd.
- 3. Sluit de kabel van de ventilator aan op de systeemkaart.
- 4. Leid de kabels van de WLAN-antenne door de routeringsgeleiders op de ventilator.
- 5. Leid de kabel van de knoopcelbatterij door de kabelgeleider op de ventilator.
- 6. Sluit de kabel van de sensorkaart aan op de systeemkaart.
- 7. Plak de mylar op de sensorkaartkabel.

#### **Vervolgstappen**

- 1. Installeer de [WLAN-kaart.](#page-50-0)
- 2. Installeer de [onderplaat](#page-46-0).
- 3. Volg de procedure in [Nadat u in de computer hebt gewerkt](#page-37-0).

# <span id="page-62-0"></span>**FRU's (op locatie te vervangen onderdelen) verwijderen en installeren**

**6**

De vervangbare onderdelen in dit hoofdstuk zijn FRU's (op locatie te vervangen onderdelen)

**WAARSCHUWING: De informatie in deze sectie is alleen bedoeld voor geautoriseerde servicetechnici.**

- **WAARSCHUWING: Om mogelijke schade aan het component of verlies van data te voorkomen, moet u ervoor zorgen dat een geautoriseerde servicetechnicus de FRU's (Field Replaceable Units) vervangt.**
- **WAARSCHUWING: Dell Technologies raadt u aan om deze reeks reparaties, indien nodig, uit te laten voeren door getrainde technische reparatiespecialisten.**
- **WAARSCHUWING: Ter herinnering: uw garantie dekt geen schade die kan optreden tijdens FRU-reparaties die niet door Dell Technologies zijn geautoriseerd.**
- **OPMERKING:** De afbeeldingen in dit document kunnen verschillen van uw computer; dit is afhankelijk van de configuratie die u hebt ⋒ besteld.

## **Batterij**

## **De batterij verwijderen**

#### **Vereisten**

**WAARSCHUWING: De informatie in deze sectie is alleen bedoeld voor geautoriseerde servicetechnici.**

- 1. Volg de procedure in [Voordat u in de computer gaat werken.](#page-34-0)
- 2. Verwijder de [onderplaat](#page-44-0).

#### **Over deze taak**

**OPMERKING:** Latitude 5340 ondersteunt 3-cels (42 Whr) en 3-cels (54 Whr) batterijconfiguraties.

De volgende afbeelding geeft de locatie van de 3-celsbatterij van 54 Whr aan en biedt een visuele weergave van de verwijderingsprocedure.

<span id="page-63-0"></span>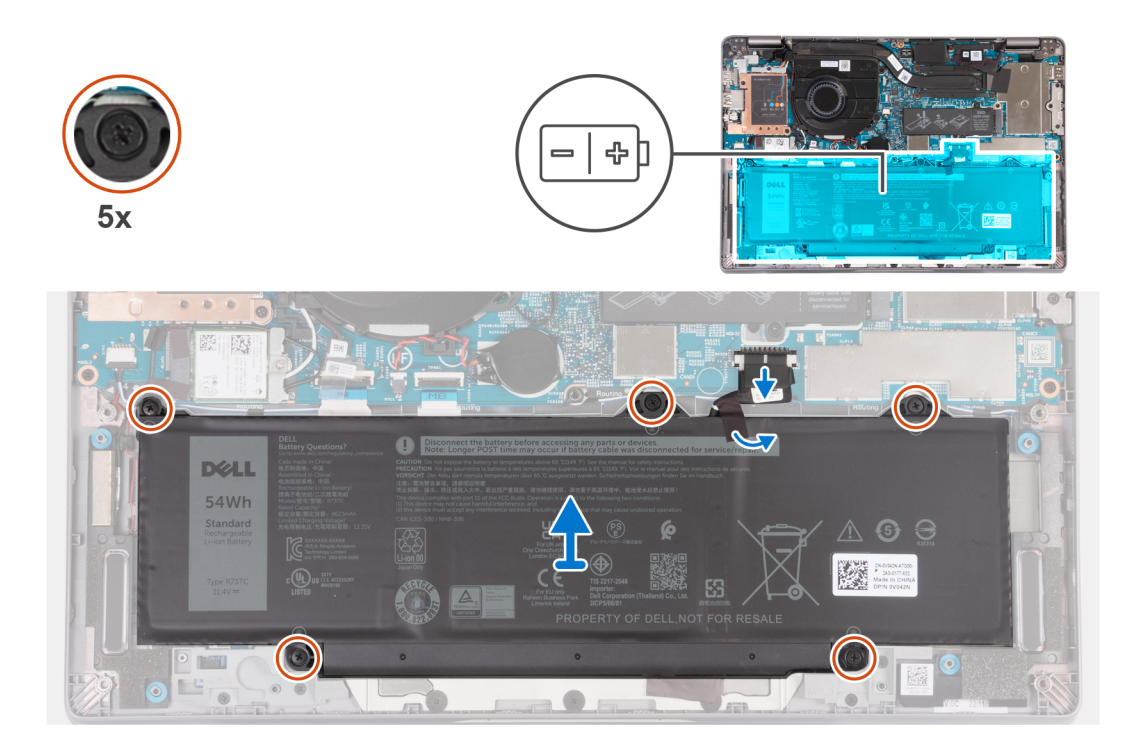

- 1. Trek de batterijkabel los van de systeemkaart.
- 2. Trek de mylar los die de batterij op zijn plaats houdt.
- 3. Draai de vijf geborgde schroeven los waarmee de batterij aan de palmsteuneenheid is bevestigd.
- 4. Til de batterij uit de palmsteuneenheid.

## **De batterij plaatsen**

#### **Vereisten**

#### **WAARSCHUWING: De informatie in deze sectie is alleen bedoeld voor geautoriseerde servicetechnici.**

Als u een onderdeel vervangt, dient u het bestaande onderdeel te verwijderen alvorens de installatieprocedure uit te voeren.

#### **Over deze taak**

**OPMERKING:** Latitude 5340 ondersteunt 3-cels (42 Whr) en 3-cels (54 Whr) batterijconfiguraties.

De volgende afbeelding geeft de locatie van de 3-celsbatterij van 54 Whr aan en biedt een visuele weergave van de installatieprocedure.

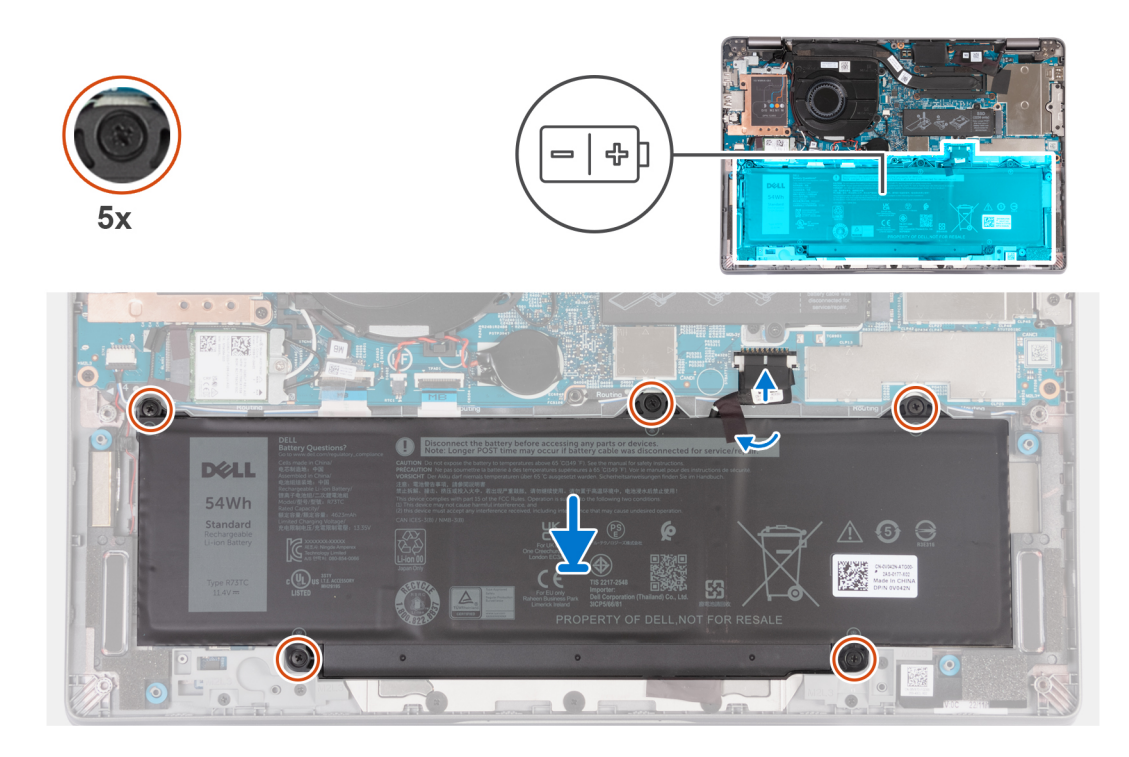

- 1. Lijn de schroefgaten op de batterij uit met de schroefgaten op de polssteuneenheid.
- 2. Draai de vijf geborgde schroeven vast om de batterij op zijn plaats te bevestigen.
- 3. Sluit de batterijkabel aan op de systeemkaart.
- 4. Breng de mylar aan op de batterij.

#### **Vervolgstappen**

- 1. Installeer de [onderplaat](#page-46-0).
- 2. Volg de procedure in [Nadat u in de computer hebt gewerkt](#page-37-0).

# **Batterijkabel**

## **De batterijkabel verwijderen**

#### **Vereisten**

**WAARSCHUWING: De informatie in deze sectie is alleen bedoeld voor geautoriseerde servicetechnici.**

- 1. Volg de procedure in [Voordat u in de computer gaat werken.](#page-34-0)
- 2. Verwijder de [onderplaat](#page-44-0).
- 3. Verwijder de [batterij.](#page-62-0)
- **OPMERKING:** Als de batterij van de systeemkaart voor serviceonderhoud is losgekoppeld, zal er vertraging optreden tijdens het opstarten van het systeem, omdat het systeem de RTC zal resetten.

#### **Over deze taak**

De volgende afbeeldingen geven de locatie van de batterijkabel aan en bieden een visuele weergave van de verwijderingsprocedure.

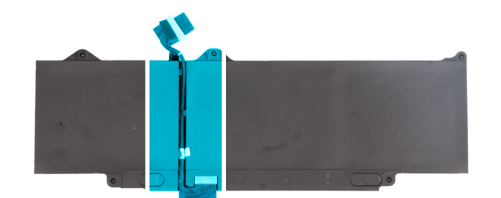

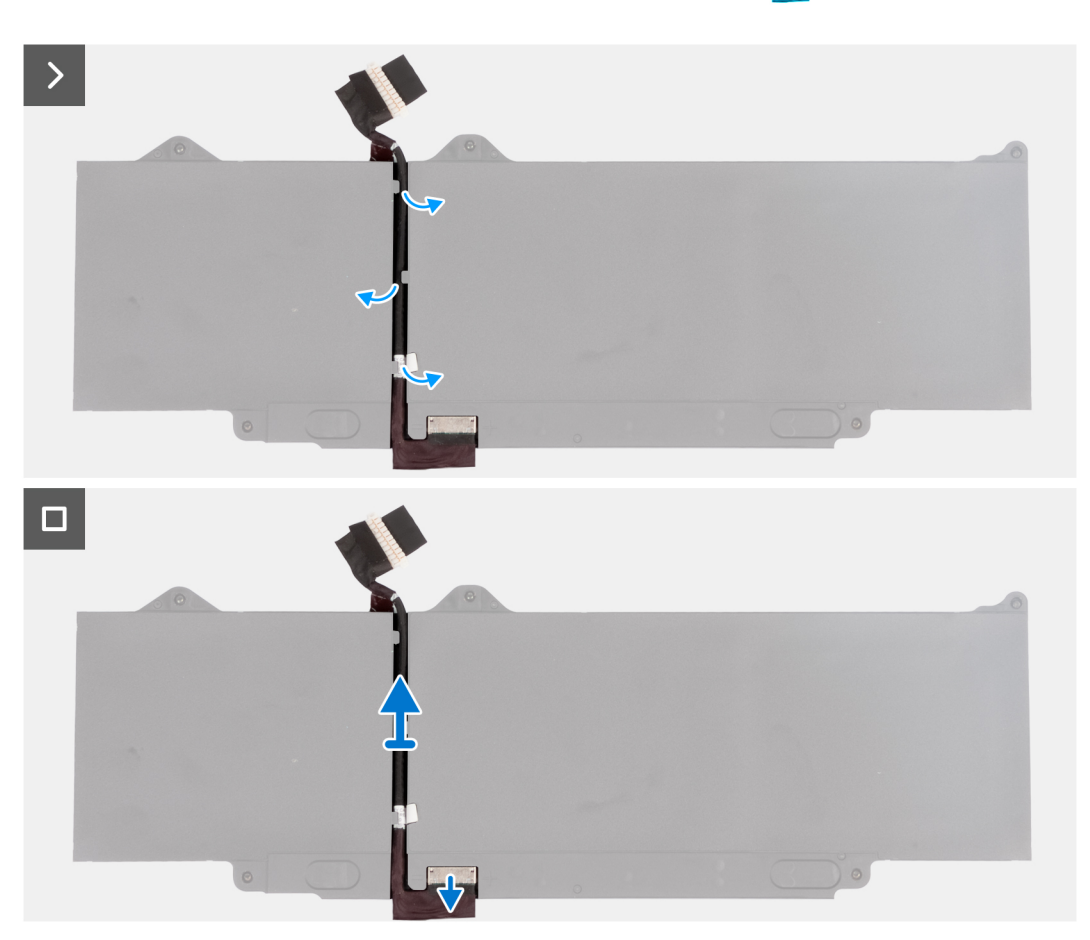

- 1. Draai de batterij om en trek de tape los waarmee de batterijkabel aan de batterij is bevestigd.
- 2. Verwijder de batterijkabel uit de geleiders op de batterij.
- 3. Koppel de batterijkabel los van de connector op de batterij.
- 4. Verwijder de batterijkabel van de batterij.

## **De batterijkabel installeren**

#### **Vereisten**

#### **WAARSCHUWING: De informatie in deze sectie is alleen bedoeld voor geautoriseerde servicetechnici.**

Als u een onderdeel vervangt, dient u het bestaande onderdeel te verwijderen alvorens de installatieprocedure uit te voeren.

#### **Over deze taak**

De volgende afbeelding geeft de locatie van de batterijkabel aan en biedt een visuele weergave van de installatieprocedure.

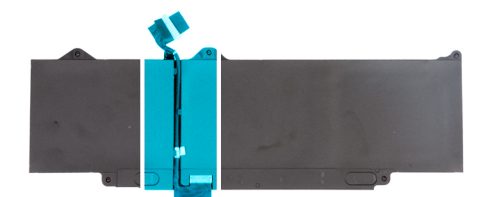

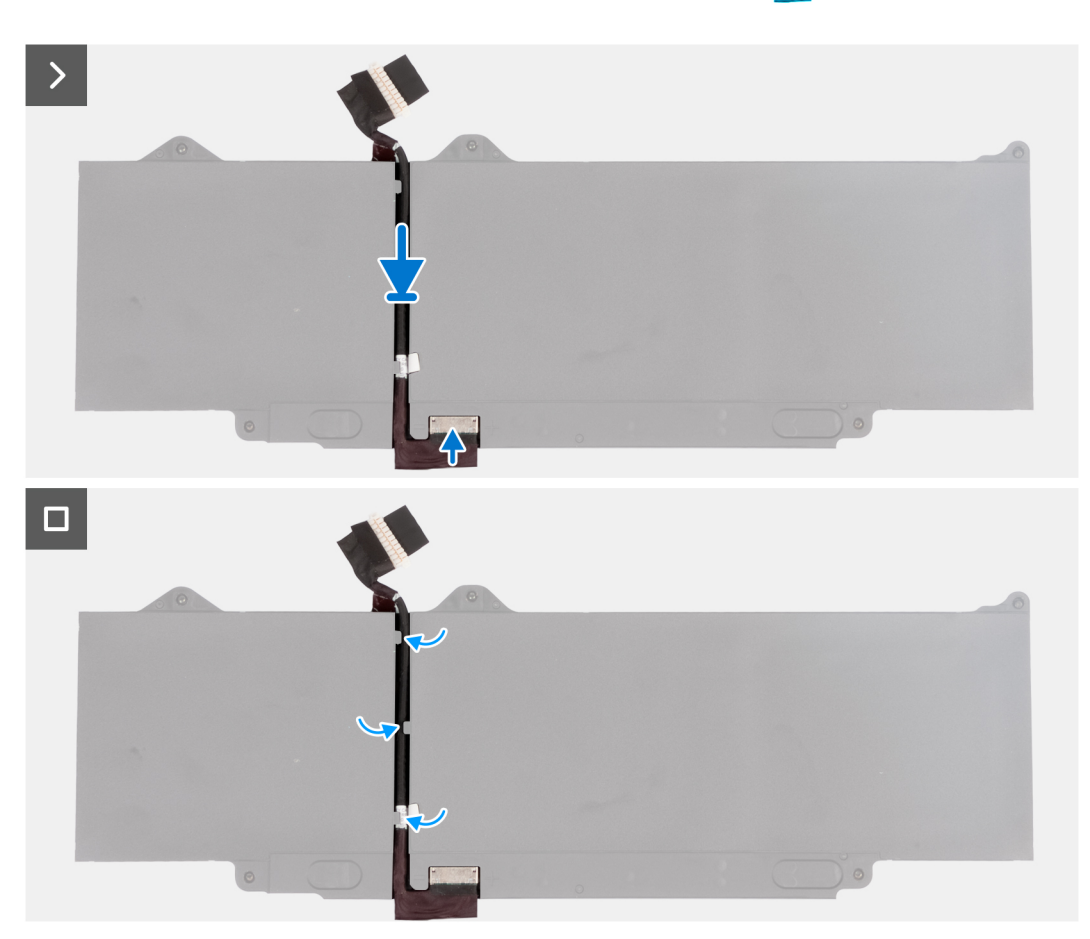

- 1. Lijn de batterijkabel uit en leid die door de routeringsgeleiders op de batterij.
- 2. Breng de tape aan om de batterijkabel aan de batterij te bevestigen.
- 3. Sluit de stekker van de luidsprekerkabel aan op de connector op de batterij.
- 4. Draai de batterij om.

#### **Vervolgstappen**

- 1. Installeer de [batterij.](#page-63-0)
- 2. Installeer de [onderplaat](#page-46-0).
- 3. Volg de procedure in [Nadat u in de computer hebt gewerkt](#page-37-0).

# **Knoopbatterij**

### **De knoopcelbatterij verwijderen**

#### **Vereisten**

**WAARSCHUWING: De informatie in deze sectie is alleen bedoeld voor geautoriseerde servicetechnici.**

#### 1. Volg de procedure in [Voordat u in de computer gaat werken.](#page-34-0)

**WAARSCHUWING: Wanneer u de knoopbatterij verwijdert, worden de standaardinstellingen van het BIOSinstallatieprogramma hersteld. Het is aan te raden de instellingen van het BIOS-installatieprogramma te noteren voordat u de knoopbatterij verwijdert.**

2. Verwijder de [onderplaat](#page-44-0).

#### **Over deze taak**

De volgende afbeelding geeft de locatie van de knoopcelbatterij aan en biedt een visuele weergave van de verwijderingsprocedure.

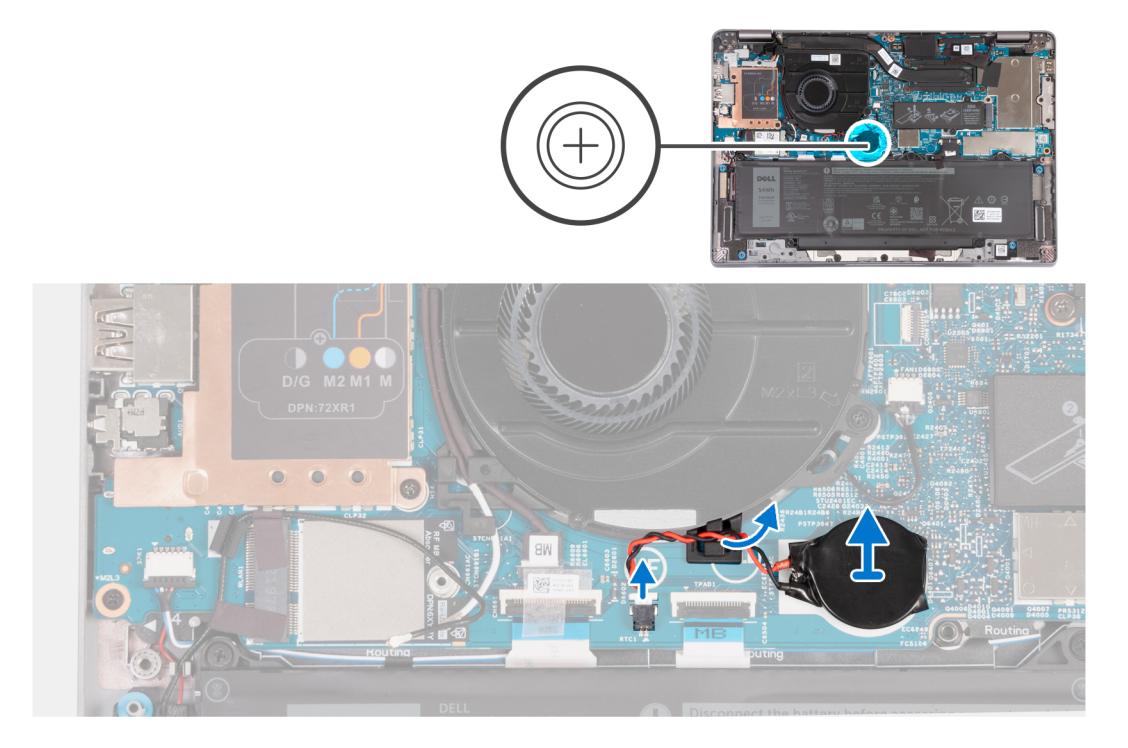

#### **Stappen**

- 1. Koppel de kabel van de knoopcelbatterij los uit de connector op de systeemkaart.
- 2. Verwijder de kabel van de knoopcelbatterij uit de kabelgeleiders op de systeemkaart.
- 3. Til de knoopcelbatterij uit de systeemkaart.

### **De knoopcelbatterij plaatsen**

#### **Vereisten**

#### **WAARSCHUWING: De informatie in deze sectie is alleen bedoeld voor geautoriseerde servicetechnici.**

Als u een onderdeel vervangt, dient u het bestaande onderdeel te verwijderen alvorens de installatieprocedure uit te voeren.

#### **Over deze taak**

De volgende afbeelding geeft de locatie van de knoopcelbatterij aan en biedt een visuele weergave van de plaatsingsprocedure.

<span id="page-68-0"></span>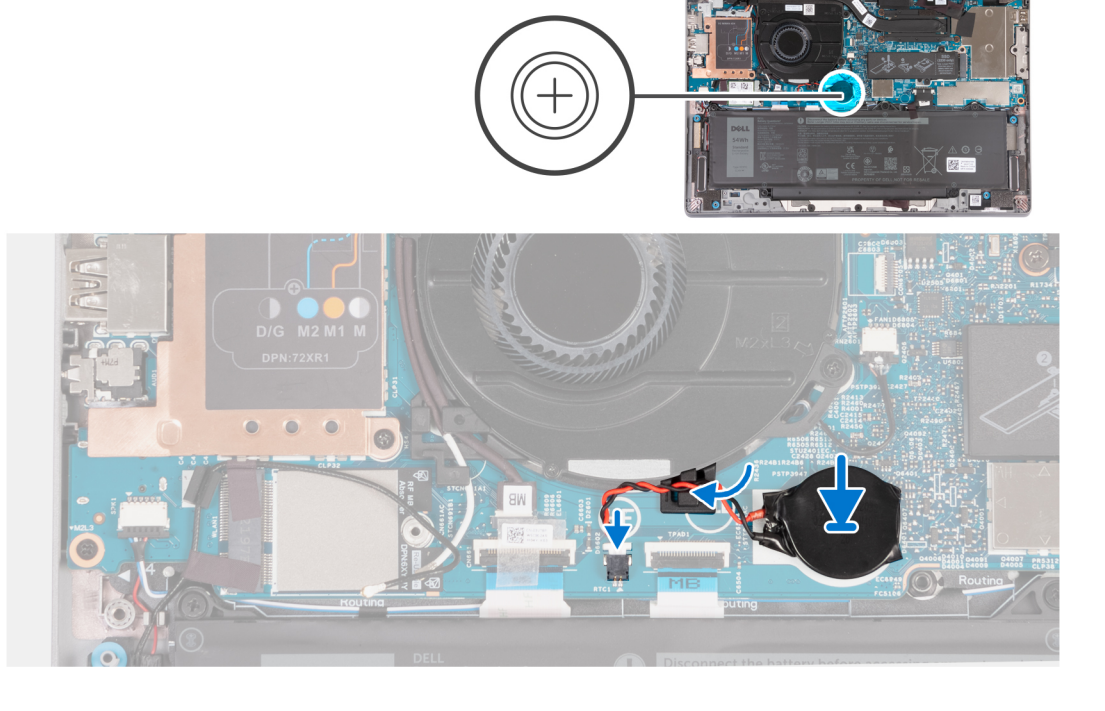

- 1. Bevestig de knoopcelbatterij op het slot op de systeemkaart.
- 2. Leid de kabel van de knoopcelbatterij door de kabelgeleider op de systeemkaart.
- 3. Sluit de kabel van de knoopcelbatterij aan op de connector op de systeemkaart.

#### **Vervolgstappen**

- 1. Installeer de [onderplaat](#page-46-0).
- 2. Volg de procedure in [Nadat u in de computer hebt gewerkt](#page-37-0).

# **Warmteafleider**

### **De koelplaat verwijderen**

#### **Vereisten**

- **WAARSCHUWING: De informatie in deze sectie is alleen bedoeld voor geautoriseerde servicetechnici.**
- **OPMERKING:** Tijdens de normale werking kan de koelplaat heet worden. Laat de koelplaat voldoende lang afkoelen voordat u deze aanraakt.
- **OPMERKING:** Om te zorgen dat de processor maximaal wordt gekoeld, raakt u de gebieden voor warmteoverdracht op de koelplaat ⋒ niet aan. Het vet van uw huid kan het warmteoverdrachtvermogen van thermisch vet verminderen.
- 1. Volg de procedure in [Voordat u in de computer gaat werken.](#page-34-0)
- 2. Verwijder de [onderplaat](#page-44-0).
- 3. Verwijder de [batterij.](#page-62-0)

#### **Over deze taak**

De volgende afbeeldingen geven de locatie van de koelplaat aan en bieden een visuele weergave van de verwijderingsprocedure.

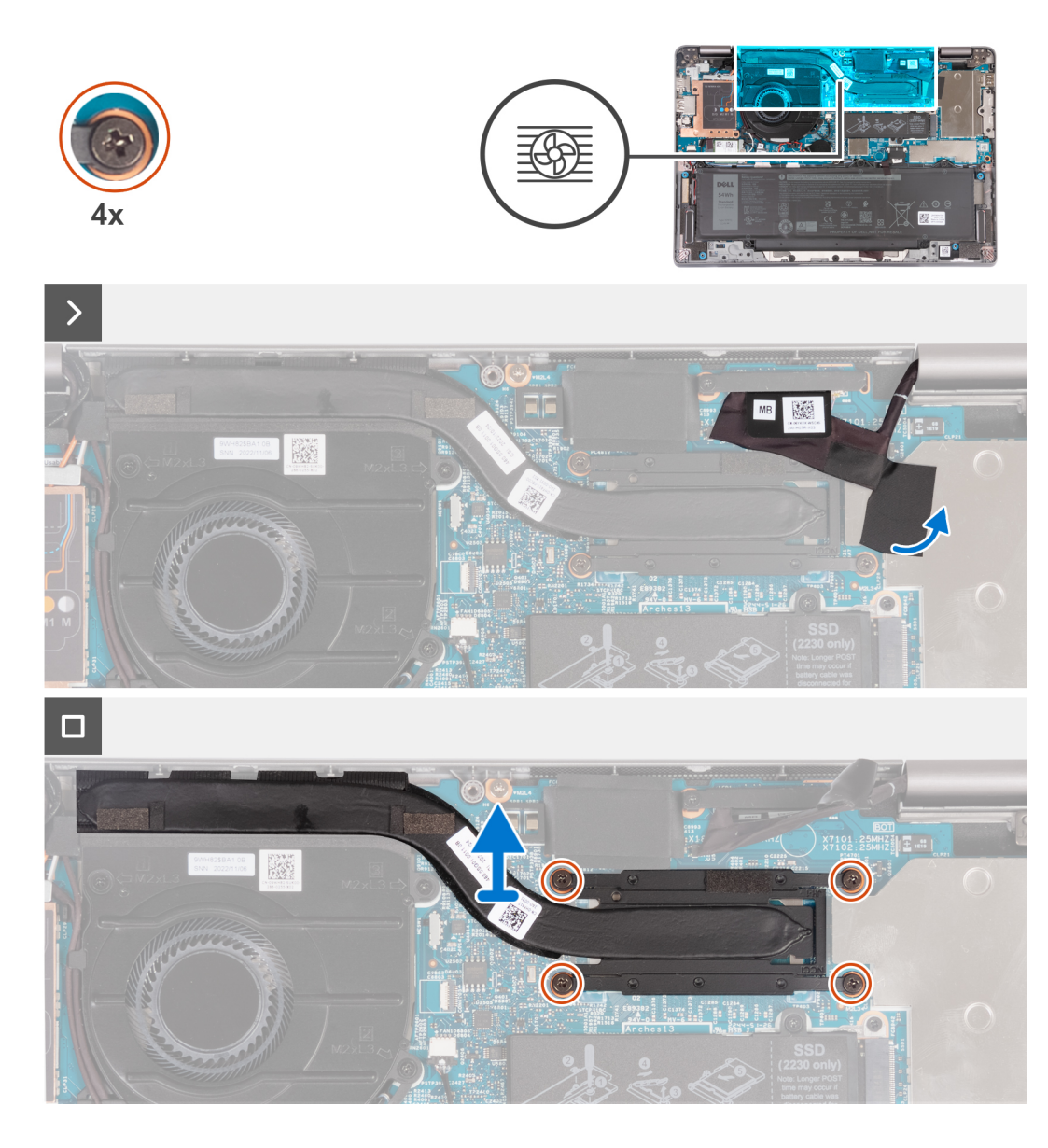

- 1. Verwijder de tape waarmee de eDP-kabel is bevestigd om de verborgen geborgde schroef op de koelplaat weer te geven.
- 2. Draai de vier geborgde schroeven in omgekeerde volgorde los  $(4 > 3 > 2 > 1)$ , zoals aangegeven door de nummers op de koelplaat.
- 3. Til de koelplaat van de systeemkaart.

### **De koelplaat plaatsen**

#### **Vereisten**

#### **WAARSCHUWING: De informatie in deze sectie is alleen bedoeld voor geautoriseerde servicetechnici.**

Als u een onderdeel vervangt, dient u het bestaande onderdeel te verwijderen alvorens de installatieprocedure uit te voeren.

- **OPMERKING:** Als de koelplaat onjuist wordt uitgelijnd, kan dit schade aan de systeemkaart en de processor veroorzaken.
- **OPMERKING:** Als de systeemkaart of de koelplaat wordt teruggeplaatst, moet u de thermische mat of pasta gebruiken die in het pakket is meegeleverd om ervoor te zorgen dat de warmte wordt afgevoerd.

#### **Over deze taak**

De volgende afbeelding geeft de locatie van de koelplaat aan en biedt een visuele weergave van de installatieprocedure.

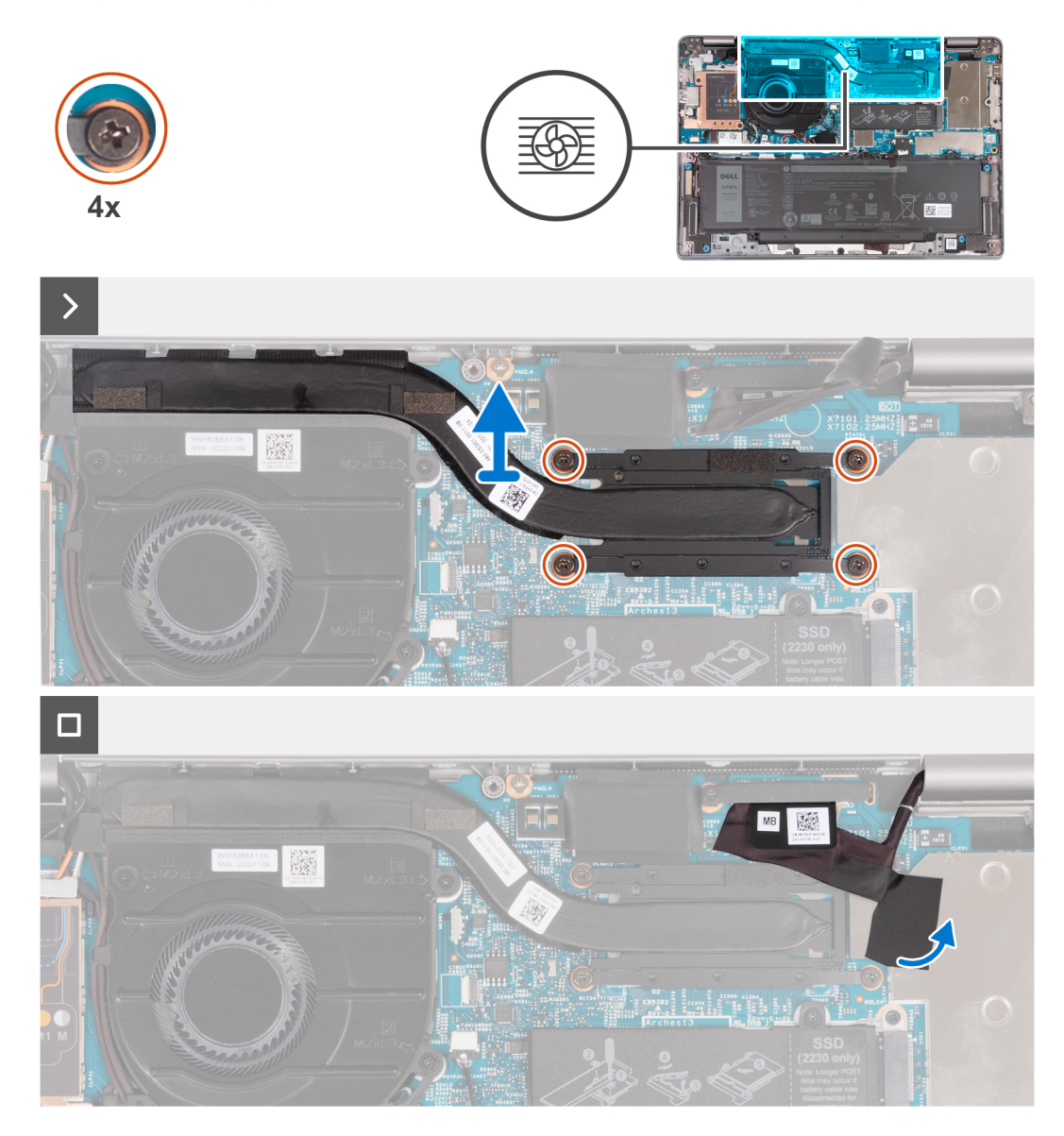

#### **Stappen**

- 1. Lijn de schroefgaten in de koelplaat uit met de schroefgaten op de systeemkaart.
- 2. Draai de vier geborgde schroeven waarmee de koelplaat aan de systeemkaart wordt bevestigd in de juiste volgorde (1 > 2 > 3 > 4), zoals aangegeven door de nummers op de koelplaat, vast.
- 3. Plaats de tape terug waarmee de eDP-kabel wordt bevestigd.

#### **Vervolgstappen**

- 1. Installeer de [batterij.](#page-63-0)
- 2. Installeer de [onderplaat](#page-46-0).
- 3. Volg de procedure in [Nadat u in de computer hebt gewerkt](#page-37-0).

# **Systeemkaart**

## **De systeemkaart verwijderen**

#### **Vereisten**

**WAARSCHUWING: De informatie in deze sectie is alleen bedoeld voor geautoriseerde servicetechnici.**

- 1. Volg de procedure in [Voordat u in de computer gaat werken.](#page-34-0)
- 2. Verwijder de [simkaartlade](#page-42-0) (voor computers met nanosimkaartoptie).
- 3. Verwijder de [onderplaat](#page-44-0).
- 4. Verwijder de [batterij.](#page-62-0)
- 5. Verwijder de [M.2 2230 SSD.](#page-56-0)
- 6. Verwijder de [WWAN 4G-kaart](#page-54-0) of [WWAN 5G-kaart.](#page-51-0)
- 7. Verwijder de [WLAN-kaart.](#page-49-0)
- 8. Verwijder de [ventilator.](#page-59-0)
- 9. Verwijder de [koelplaat.](#page-68-0)

#### **Over deze taak**

**OPMERKING:** Bij het verwijderen van de systeemkaart om andere onderdelen te vervangen of bereiken, kan de systeemkaart met de koelplaat eraan vast worden verwijderd en geïnstalleerd om de procedure te vereenvoudigen en de thermische verbinding tussen de systeemkaart en de koelplaat te behouden.

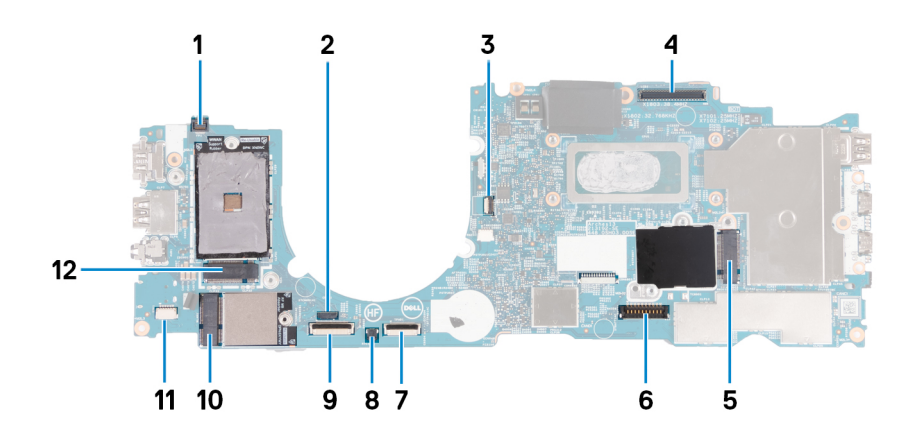

- 1. Kabelconnector voor vingerafdruklezer
- 2. Kabelconnector van de sensor
- 3. Kabelconnector van de ventilator
- 4. Connector voor eDP-kabel
- 5. Slot voor de SSD
- 6. Connector van de batterijkabel
- 7. Connector van de kabel van het touchpad
- 8. Connector voor de knoopbatterij
- 9. USH-kabelconnector (universele beveiligingshub)
- 10. Connector voor de WLAN-kaart
- 11. Connector van de luidsprekerkabel
- 12. Connector voor de WWAN 5G/4G-kaart

De volgende afbeeldingen geven de locatie van de systeemkaart aan en bieden een visuele weergave van de verwijderingsprocedure.
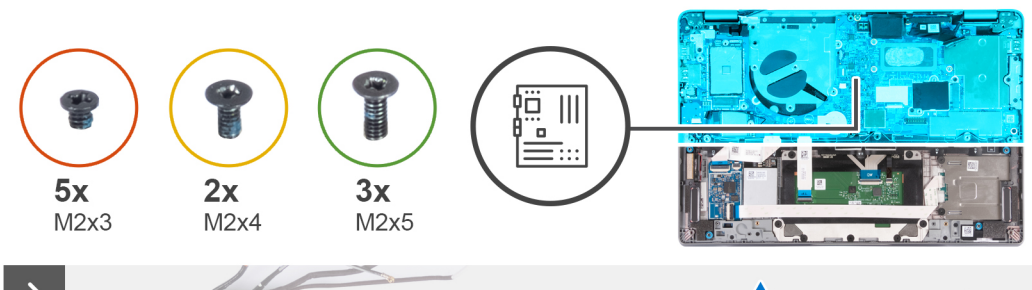

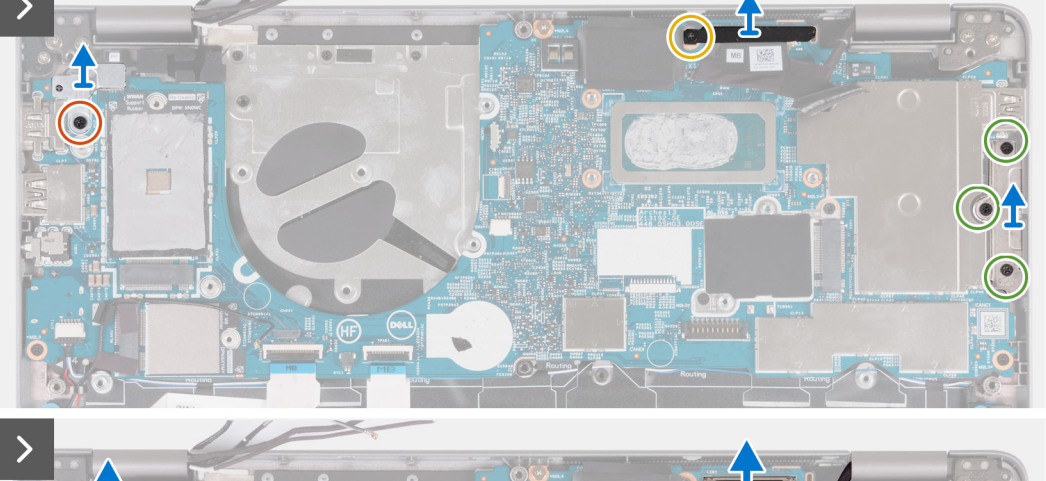

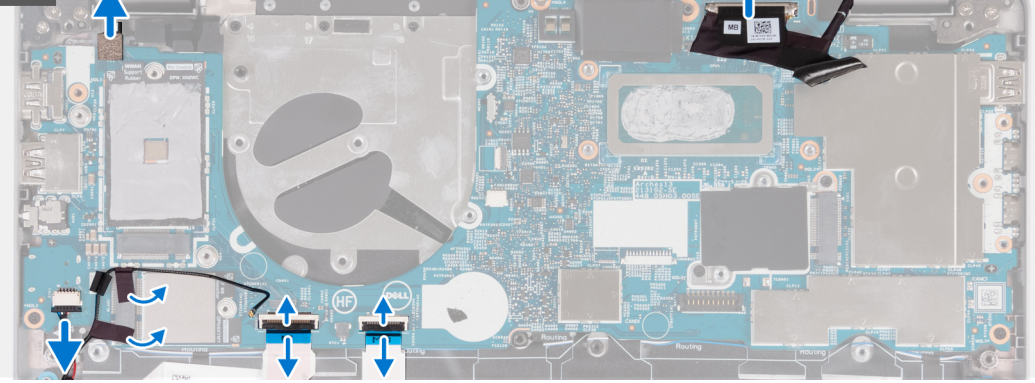

- 1. Verwijder de enkele schroef (M2x3) waarmee de metalen beugel van de vingerafdruklezer is bevestigd.
	- **OPMERKING:** Systemen met een configuratie zonder vingerafdruklezer zijn niet voorzien van een beugel van een vingerafdruklezer.
- 2. Verwijder de beugel van de vingerafdruklezer uit het systeem.
- 3. Verwijder de schroef (M2x4) waarmee de eDP-beugel aan de systeemkaart is bevestigd en til deze op.
- 4. Verwijder de drie schroeven (M2x5) waarmee de USB Type-C-beugel is bevestigd.
- 5. Verwijder de beugel van de USB Type-C-poort.
- 6. Koppel de vingerafdruklezerkabel los van de systeemkaart.
- 7. Trek de geleidende tape los die de eDP-kabel bedekt.
- 8. Koppel de eDP-kabel los van de systeemkaart.
- 9. Koppel de touchpadkabel los van de systeemkaart.
- 10. Koppel de USH-kabel los van de systeemkaart.
- 11. Koppel de luidsprekerkabel los van de systeemkaart en trek de tape los waarmee de luidsprekerkabel aan de systeemkaart vastzit.

<span id="page-73-0"></span>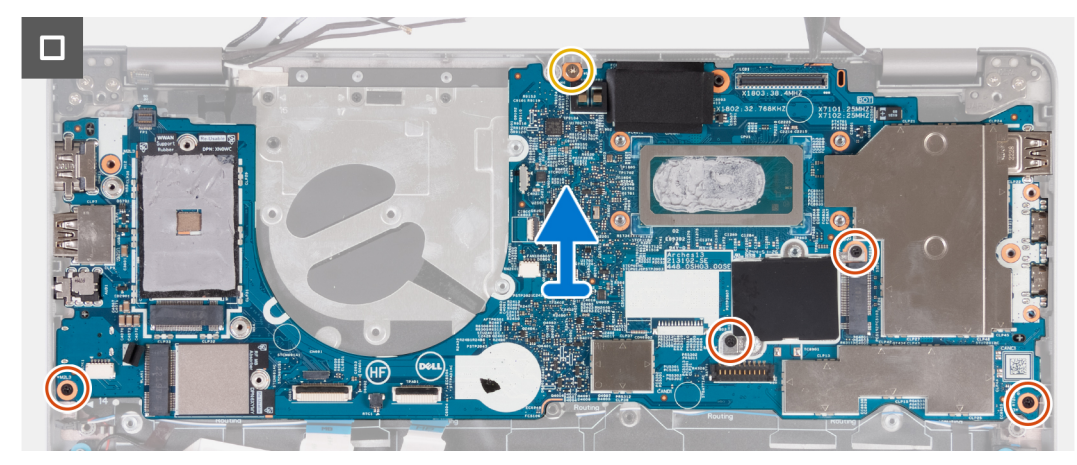

- 12. Verwijder de schroef (M2x4) waarmee de systeemkaart aan de palmsteuneenheid is bevestigd.
- 13. Verwijder de vier schroeven (M2x3) waarmee de systeemkaart aan de palmsteuneenheid is bevestigd.
- 14. Til de systeemkaart op van de palmsteunassemblage.

## **De systeemkaart plaatsen**

#### **Vereisten**

#### **WAARSCHUWING: De informatie in deze sectie is alleen bedoeld voor geautoriseerde servicetechnici.**

Als u een onderdeel vervangt, dient u het bestaande onderdeel te verwijderen alvorens de installatieprocedure uit te voeren.

#### **Over deze taak**

**OPMERKING:** Bij het vervangen van of werken aan andere onderdelen kan de systeemkaart met de koelplaat eraan vast worden geïnstalleerd om de procedure te vereenvoudigen en de thermische verbinding tussen de systeemkaart en de koelplaat te behouden.

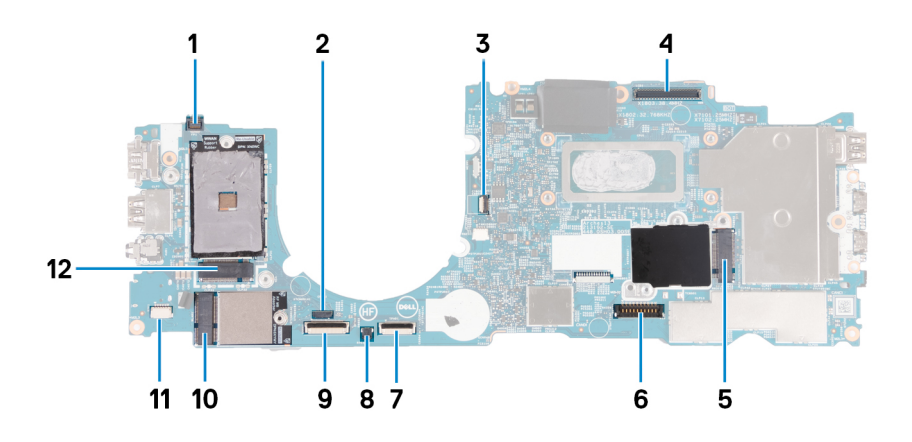

- 1. Kabelconnector voor vingerafdruklezer
- 2. Kabelconnector van de sensor
- 3. Kabelconnector van de ventilator
- 4. Connector voor eDP-kabel
- 5. Slot voor de SSD
- 6. Connector van de batterijkabel
- 7. Connector van de kabel van het touchpad
- 8. Connector voor de knoopbatterij
- 9. USH-kabelconnector (universele beveiligingshub)
- 10. Connector voor de WLAN-kaart
- 11. Connector van de luidsprekerkabel

#### 12. Connector voor de WWAN 5G/4G-kaart

De volgende afbeelding geeft de locatie van de systeemkaart aan en biedt een visuele weergave van de installatieprocedure.

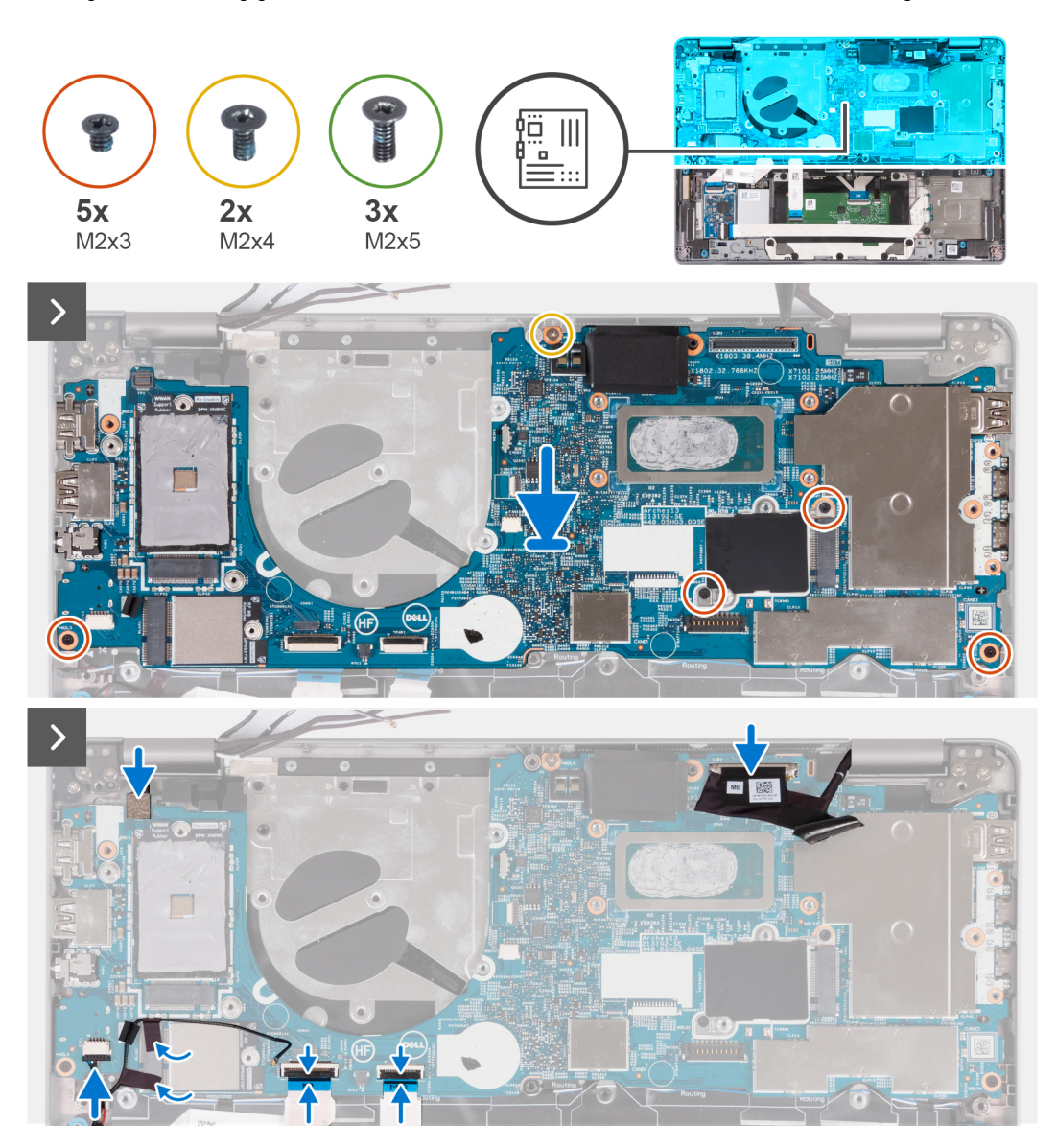

#### **Stappen**

- 1. Plaats de systeemkaart op de palmsteuneenheid.
- 2. Plaats de vier schroeven (M2x3) terug waarmee de systeemkaart aan de palmsteuneenheid wordt bevestigd.
- 3. Plaats de schroef (M2x4) terug waarmee de systeemkaart aan de palmsteuneenheid wordt bevestigd.
- 4. Sluit de kabel van de vingerafdruklezer aan op de systeemkaart.
- 5. Sluit de eDP-kabel aan op het moederbord.
- 6. Bedek de eDP-kabel met de tape.
- 7. Sluit de touchpadkabel aan op de systeemkaart en sluit de vergrendeling.
- 8. Sluit de kabel van de USH-kaart aan op de systeemkaart en sluit de vergrendeling.
- 9. Sluit de luidsprekerkabel aan op de systeemkaart en plak de tape om de luidsprekerkabel te bevestigen.

<span id="page-75-0"></span>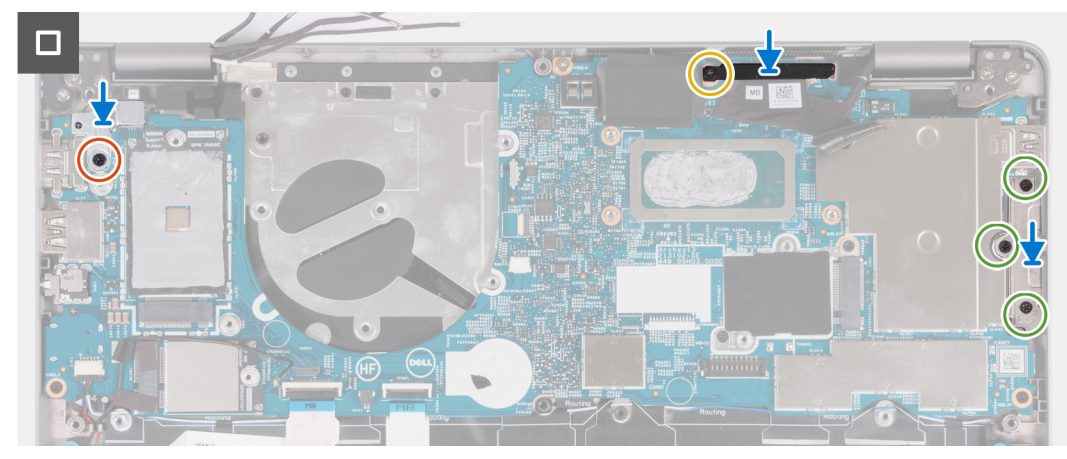

- 10. Lijn de beugel van de vingerafdruklezer uit en plaats de schroef (M2x3) terug voor bevestiging aan de systeemkaart.
	- ⋒ **OPMERKING:** Systemen met een configuratie zonder vingerafdruklezer zijn niet voorzien van een beugel van een vingerafdruklezer.
- 11. Plaats de eDP-beugel en plaats de schroef (M2x4) terug zodat de eDP-beugel wordt bevestigd op de systeemkaart.
- 12. Plaats de beugel van de USB Type-C-poort en plaats de drie schroeven (M2x5) terug om deze aan de systeemkaart te bevestigen.

#### **Vervolgstappen**

- 1. Installeer de [koelplaat.](#page-69-0)
- 2. Plaats de [ventilator.](#page-60-0)
- 3. Installeer de [WLAN-kaart.](#page-50-0)
- 4. Installeer de [WWAN 4G-kaart](#page-55-0) of [WWAN 5G-kaart.](#page-52-0)
- 5. Plaats de [M.2 2230 SSD](#page-57-0).
- 6. Installeer de [batterij.](#page-63-0)
- 7. Installeer de [onderplaat](#page-46-0).
- 8. Installeer de [simkaartlade](#page-43-0) (voor computers met nanosimkaartoptie).
- 9. Volg de procedure in [Nadat u in de computer hebt gewerkt](#page-37-0).

# **Luidsprekers**

## **De luidsprekers verwijderen**

#### **Vereisten**

**WAARSCHUWING: De informatie in deze sectie is alleen bedoeld voor geautoriseerde servicetechnici.**

- 1. Volg de procedure in [Voordat u in de computer gaat werken.](#page-34-0)
- 2. Verwijder de [simkaartlade](#page-42-0) (voor computers met nanosimkaartoptie).
- 3. Verwijder de [onderplaat](#page-44-0).
- 4. Verwijder de [batterij.](#page-62-0)
- 5. Verwijder de [M.2 2230 SSD.](#page-56-0)
- 6. Verwijder de [WWAN 4G-kaart](#page-54-0) of [WWAN 5G-kaart.](#page-51-0)
- 7. Verwijder de [WLAN-kaart.](#page-49-0)
- 8. Verwijder de [ventilator.](#page-59-0)
- 9. Verwijder de [systeemkaart.](#page-71-0)

#### **Over deze taak**

**OPMERKING:** De systeemkaart kan met de koelplaat eraan vast worden verwijderd om de procedure te vereenvoudigen en de  $\bigcap$ thermische verbinding tussen de systeemkaart en de koelplaat te behouden.

De volgende afbeeldingen geven de locatie van de luidsprekers aan en bieden een visuele weergave van de verwijderingsprocedure.

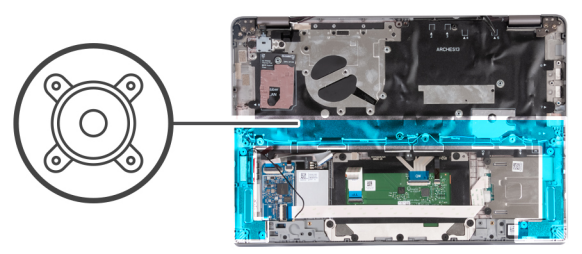

<span id="page-76-0"></span>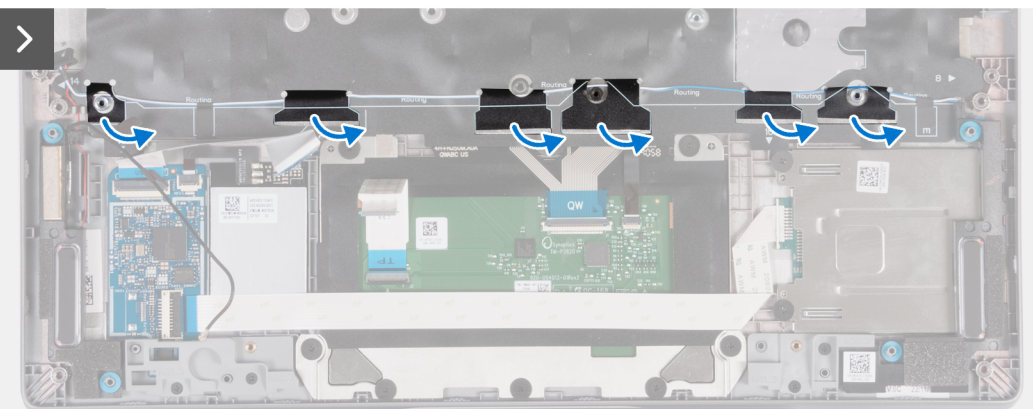

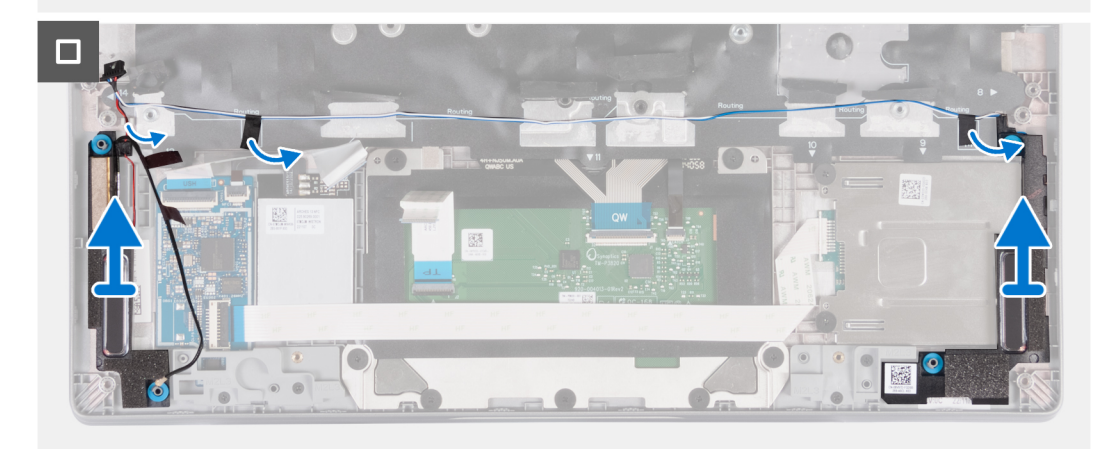

- 1. Noteer hoe de luidsprekerkabel loopt en verwijder de luidsprekerkabel uit de geleiders op de palmsteuneenheid.
- 2. Verwijder de tape waarmee de luidsprekerkabel is bevestigd.
- 3. Maak de luidsprekerkabel los van de systeemkaart.
- 4. Til de luidsprekers samen met de luidsprekerkabel uit de palmsteuneenheid.

### **De luidsprekers installeren**

#### **Vereisten**

#### **WAARSCHUWING: De informatie in deze sectie is alleen bedoeld voor geautoriseerde servicetechnici.**

Als u een onderdeel vervangt, dient u het bestaande onderdeel te verwijderen alvorens de installatieprocedure uit te voeren.

#### **Over deze taak**

**OPMERKING:** De systeemkaart kan met de koelplaat eraan vast worden geïnstalleerd om de procedure te vereenvoudigen en de thermische verbinding tussen de systeemkaart en de koelplaat te behouden.

De volgende afbeelding geeft de locatie van de luidspreker aan en biedt een visuele weergave van de plaatsingsprocedure.

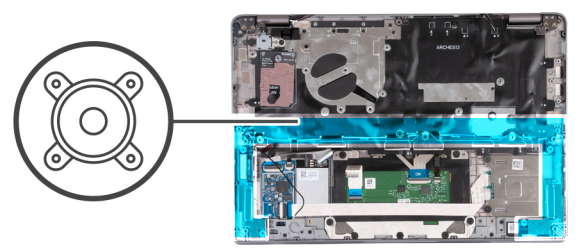

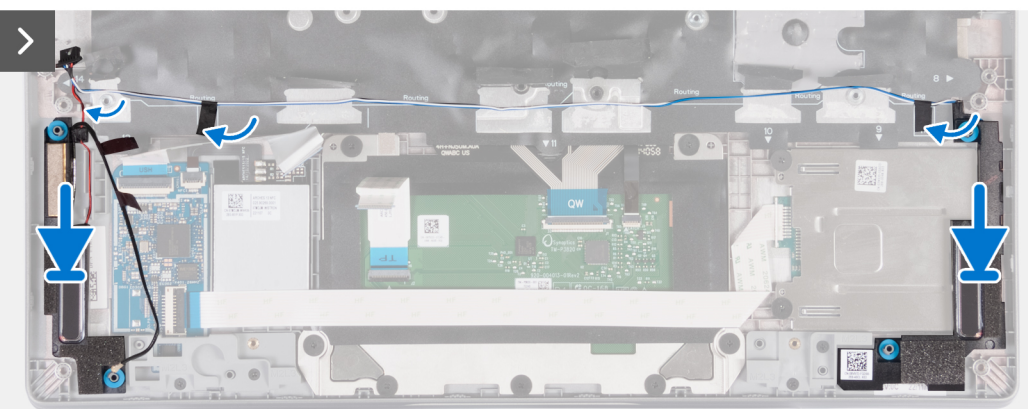

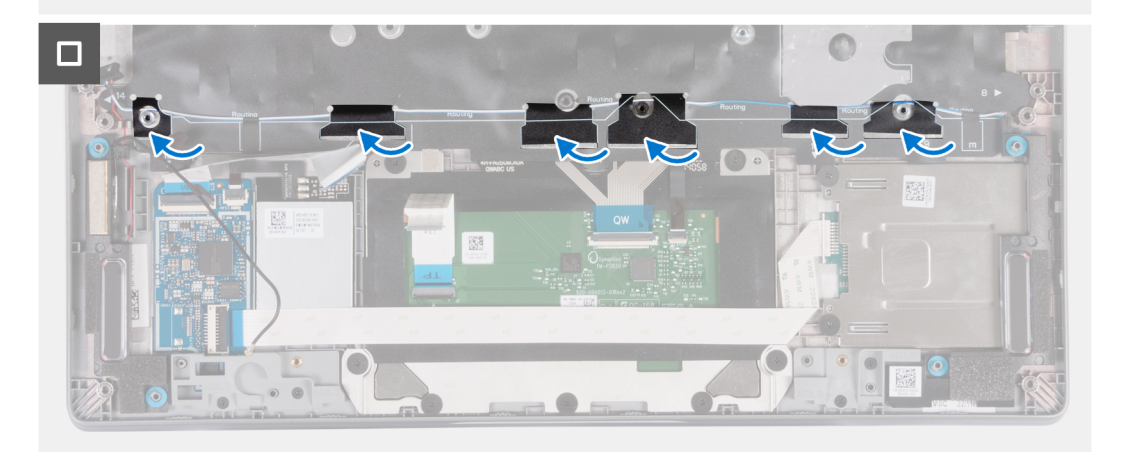

- 1. Gebruik de uitlijnpunten om de linker- en rechterluidspreker in hun slots op de palmsteuneenheid te plaatsen.
- 2. Leid de luidsprekerkabels door de kabelgeleiders op de polssteuneenheid.
- 3. Gebruik de tape om de luidsprekerkabels aan de palmsteuneenheid te bevestigen.
- 4. Sluit de luidsprekerkabel aan op de systeemkaart.

#### **Vervolgstappen**

- 1. Installeer de [systeemkaart](#page-73-0).
- 2. Plaats de [ventilator.](#page-60-0)
- 3. Installeer de [WLAN-kaart.](#page-50-0)
- 4. Installeer de [WWAN 4G-kaart](#page-55-0) of [WWAN 5G-kaart.](#page-52-0)
- 5. Plaats de [M.2 2230 SSD](#page-57-0).
- 6. Installeer de [batterij.](#page-63-0)
- 7. Installeer de [onderplaat](#page-46-0).
- 8. Installeer de [simkaartlade](#page-43-0) (voor computers met nanosimkaartoptie).
- 9. Volg de procedure in [Nadat u in de computer hebt gewerkt](#page-37-0).

# <span id="page-78-0"></span>**Aan-uitknopkaart**

# **De aan/uit-knop verwijderen**

#### **Vereisten**

**WAARSCHUWING: De informatie in deze sectie is alleen bedoeld voor geautoriseerde servicetechnici.**

- 1. Volg de procedure in [Voordat u in de computer gaat werken.](#page-34-0)
- 2. Verwijder de [simkaartlade](#page-42-0) (voor computers met nanosimkaartoptie).
- 3. Verwijder de [onderplaat](#page-44-0).
- 4. Verwijder de [batterij.](#page-62-0)
- 5. Verwijder de [M.2 2230 SSD.](#page-56-0)
- 6. Verwijder de [WWAN 4G-kaart](#page-54-0) of [WWAN 5G-kaart.](#page-51-0)
- 7. Verwijder de [WLAN-kaart.](#page-49-0)
- 8. Verwijder de [ventilator.](#page-59-0)
- 9. Verwijder de [systeemkaart.](#page-71-0)

#### **Over deze taak**

**OPMERKING:** De systeemkaart kan met de koelplaat eraan vast worden verwijderd om de procedure te vereenvoudigen en de thermische verbinding tussen de systeemkaart en de koelplaat te behouden.

De volgende afbeeldingen geven de locatie van de aan/uit-knop aan en bieden een visuele weergave van de verwijderingsprocedure.

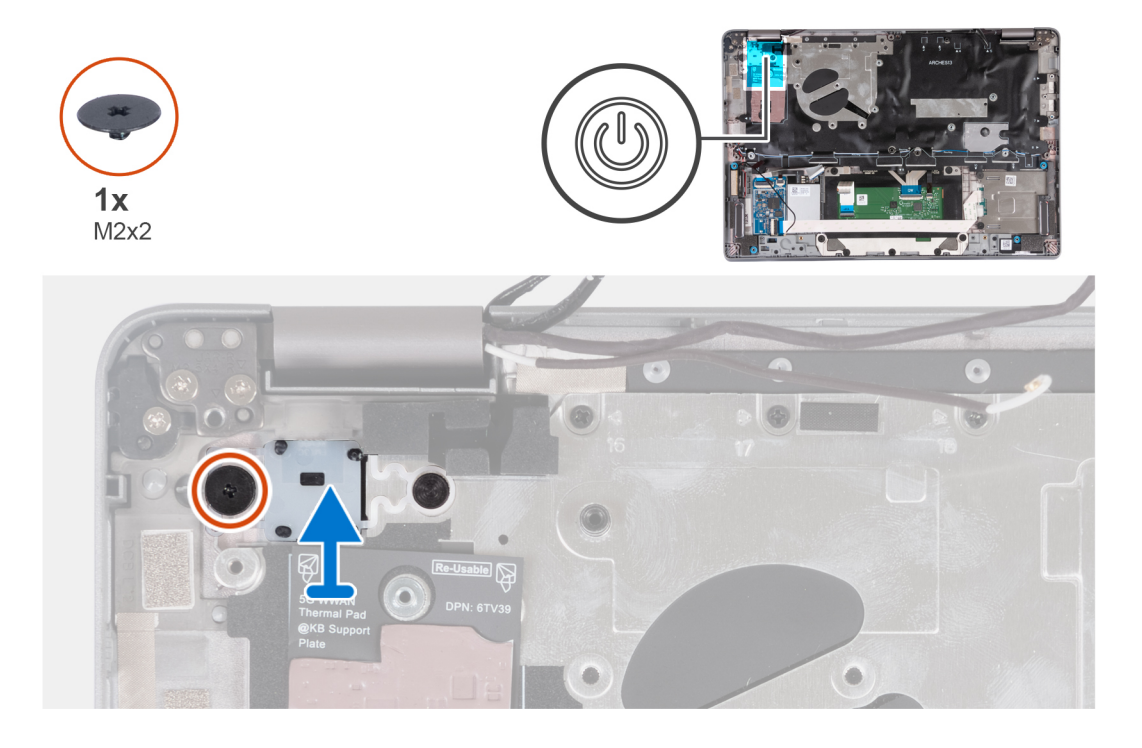

#### **Stappen**

- 1. Verwijder de schroef (M2x2) waarmee de aan/uit-knop op de palmsteuneenheid is bevestigd.
- 2. Til de aan-/uitknop uit de computer.

# <span id="page-79-0"></span>**De aan/uit-knop plaatsen**

#### **Over deze taak**

**WAARSCHUWING: De informatie in deze sectie is alleen bedoeld voor geautoriseerde servicetechnici.**

**OPMERKING:** De systeemkaart kan met de koelplaat eraan vast worden geïnstalleerd om de procedure te vereenvoudigen en de ⋒ thermische verbinding tussen de systeemkaart en de koelplaat te behouden.

De volgende afbeeldingen geven de locatie van de aan-uitknop aan en bieden een visuele weergave van de verwijderingsprocedure.

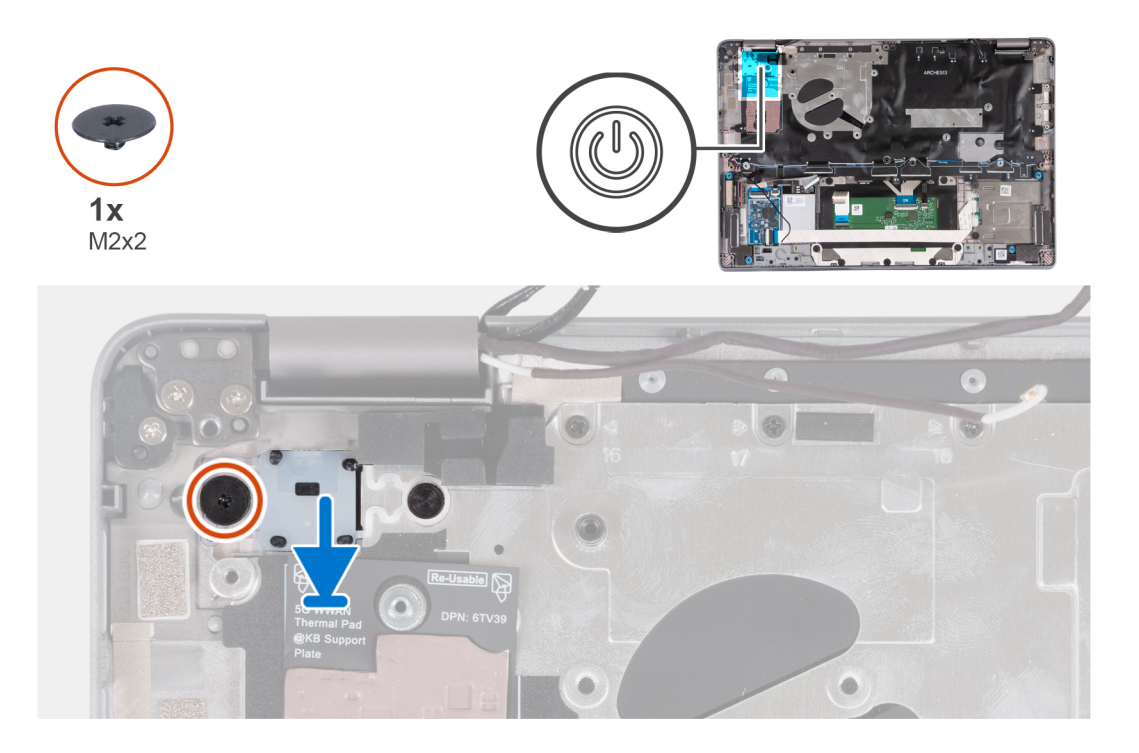

#### **Stappen**

- 1. Lijn de aan/uit-knop op de palmsteuneenheid uit en plaats deze.
- 2. Plaats de schroef (M2x2) terug om de aan/uit-knop aan de palmsteuneenheid te bevestigen.

#### **Vervolgstappen**

- 1. Installeer de [systeemkaart](#page-73-0).
- 2. Plaats de [ventilator.](#page-60-0)
- 3. Installeer de [WLAN-kaart.](#page-50-0)
- 4. Installeer de [WWAN 4G-kaart](#page-55-0) of [WWAN 5G-kaart.](#page-52-0)
- 5. Plaats de [M.2 2230 SSD](#page-57-0).
- 6. Installeer de [batterij.](#page-63-0)
- 7. Installeer de [onderplaat](#page-46-0).
- 8. Installeer de [simkaartlade](#page-43-0) (voor computers met nanosimkaartoptie).
- 9. Volg de procedure in [Nadat u in de computer hebt gewerkt](#page-37-0).

## **De aan/uit-knop met vingerafdruklezer verwijderen**

#### **Vereisten**

**WAARSCHUWING: De informatie in deze sectie is alleen bedoeld voor geautoriseerde servicetechnici.**

- 1. Volg de procedure in [Voordat u in de computer gaat werken.](#page-34-0)
- 2. Verwijder de [simkaartlade](#page-42-0) (voor computers met nanosimkaartoptie).
- <span id="page-80-0"></span>3. Verwijder de [onderplaat](#page-44-0).
- 4. Verwijder de [batterij.](#page-62-0)
- 5. Verwijder de [M.2 2230 SSD.](#page-56-0)
- 6. Verwijder de [WWAN 4G-kaart](#page-54-0) of [WWAN 5G-kaart.](#page-51-0)
- 7. Verwijder de [WLAN-kaart.](#page-49-0)
- 8. Verwijder de [ventilator.](#page-59-0)
- 9. Verwijder de [systeemkaart.](#page-71-0)

#### **Over deze taak**

**OPMERKING:** De systeemkaart kan met de koelplaat eraan vast worden verwijderd om de procedure te vereenvoudigen en de ⋒ thermische verbinding tussen de systeemkaart en de koelplaat te behouden.

De volgende afbeeldingen geven de locatie van de aan-/uitknop met optionele vingerafdruklezer aan en bieden een visuele weergave van de verwijderingsprocedure.

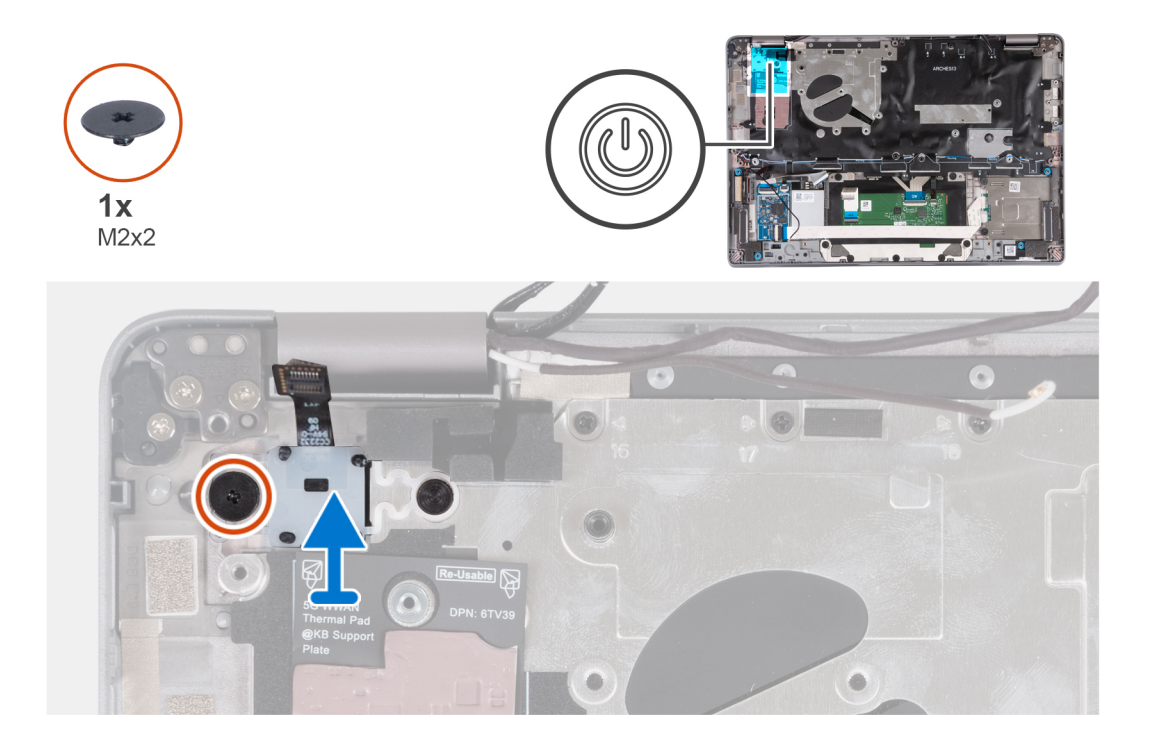

#### **Stappen**

- 1. Verwijder de schroef (M2x2) waarmee de aan/uit-knop met vingerafdruklezer aan de palmsteuneenheid is bevestigd.
- 2. Til de aan/uit-knop met vingerafdruklezer en kabel uit het systeem.

## **De aan/uit-knop met vingerafdruklezer plaatsen**

#### **Over deze taak**

**WAARSCHUWING: De informatie in deze sectie is alleen bedoeld voor geautoriseerde servicetechnici.**

**OPMERKING:** De systeemkaart kan met de koelplaat eraan vast worden geïnstalleerd om de procedure te vereenvoudigen en de  $\bigcap$ thermische verbinding tussen de systeemkaart en de koelplaat te behouden.

De volgende afbeeldingen geven de locatie van de aan/uit-knop met vingerafdruklezer aan en bieden een visuele weergave van de verwijderingsprocedure.

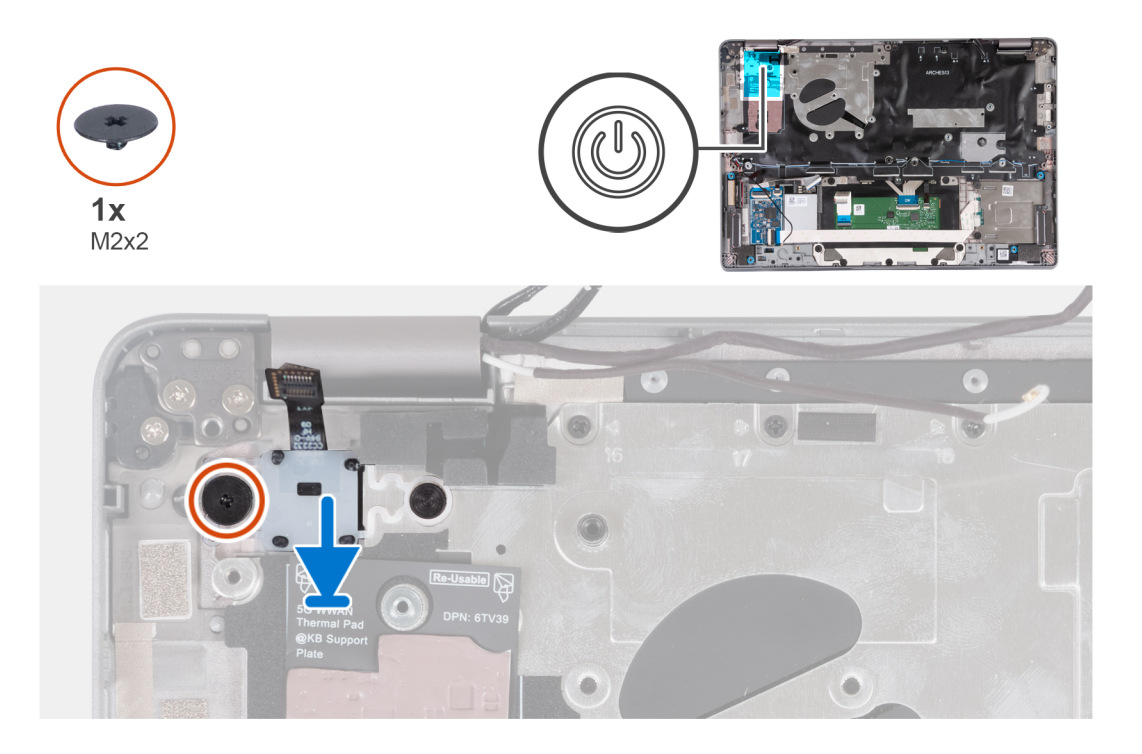

- 1. Lijn de aan/uit-knop met de vingerafdruklezer en kabel uit en plaats deze op de palmsteuneenheid.
- 2. Plaats de schroef (M2x2) terug waarmee de aan/uit-knop met optionele vingerafdruklezer aan de palmsteuneenheid wordt bevestigd.

#### **Vervolgstappen**

- 1. Installeer de [systeemkaart](#page-73-0).
- 2. Installeer de [koelplaat.](#page-69-0)
- 3. Plaats de [ventilator.](#page-60-0)
- 4. Installeer de [WLAN-kaart.](#page-50-0)
- 5. Installeer de [WWAN 4G-kaart](#page-55-0) of [WWAN 5G-kaart.](#page-52-0)
- 6. Plaats de [M.2 2230 SSD](#page-57-0).
- 7. Installeer de [batterij.](#page-63-0)
- 8. Installeer de [onderplaat](#page-46-0).
- 9. Installeer de [simkaartlade](#page-43-0) (voor computers met nanosimkaartoptie).
- 10. Volg de procedure in [Nadat u in de computer hebt gewerkt](#page-37-0).

# **Toetsenbordeenheid**

### **De toetsenbordeenheid verwijderen**

#### **Vereisten**

#### **WAARSCHUWING: De informatie in deze sectie is alleen bedoeld voor geautoriseerde servicetechnici.**

- 1. Volg de procedure in [Voordat u in de computer gaat werken.](#page-34-0)
- 2. Verwijder de [simkaartlade](#page-42-0) (voor computers met nanosimkaartoptie).
- 3. Verwijder de [onderplaat](#page-44-0).
- 4. Verwijder de [batterij.](#page-62-0)
- 5. Verwijder de [M.2 2230 SSD.](#page-56-0)
- 6. Verwijder de [WWAN 4G-kaart](#page-54-0) of [WWAN 5G-kaart.](#page-51-0)
- 7. Verwijder de [WLAN-kaart.](#page-49-0)
- 8. Verwijder de [ventilator.](#page-59-0)
- 9. Verwijder de [systeemkaart.](#page-71-0)
- 10. Verwijder de [aan-/uitknop](#page-78-0) of [aan-/uitknop met de optionele vingerafdruklezer.](#page-79-0)
- 11. Verwijder de [smartcardlezer](#page-107-0) (optioneel).
- 12. Verwijder de [luidsprekers.](#page-75-0)
- 13. Verwijder de [beeldschermeenheid.](#page-86-0)

#### **Over deze taak**

**OPMERKING:** De systeemkaart kan met de koelplaat eraan vast worden verwijderd om de procedure te vereenvoudigen en de thermische verbinding tussen de systeemkaart en de koelplaat te behouden.

De volgende afbeeldingen geven de locatie van de toetsenbordeenheid aan en bieden een visuele weergave van de verwijderingsprocedure.

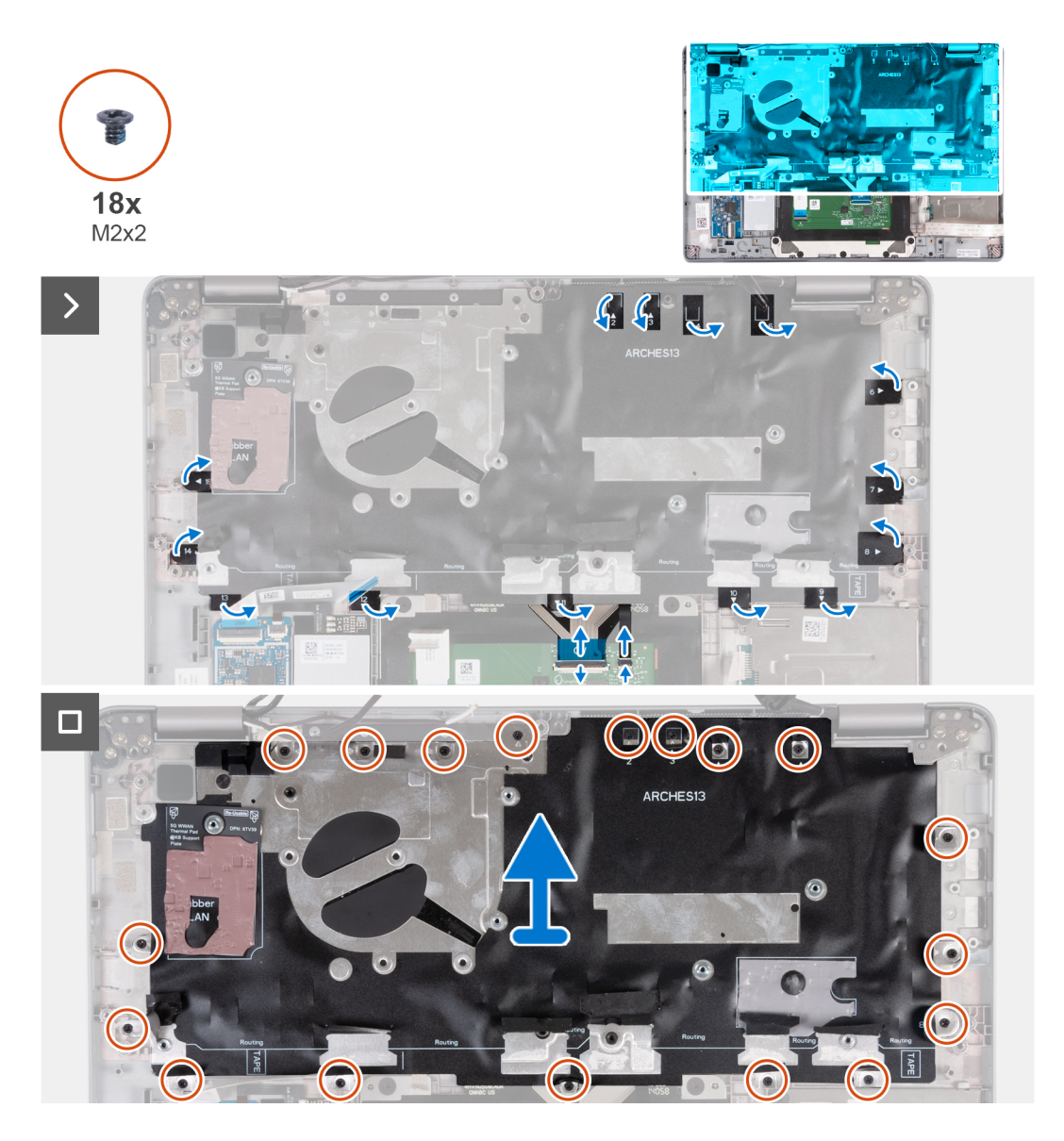

#### **Stappen**

- 1. Til de vergrendeling omhoog en koppel de kabel van het toetsenbord en van de toetsenbordverlichting los.
- 2. Trek de mylar die de schroeven bedekt omhoog.
- 3. Verwijder de achttien schroeven (M2x2) waarmee de toetsenbordeenheid aan de palmsteuneenheid is bevestigd.
- 4. Til de toetsenbordeenheid voorzichtig van de palmsteuneenheid.

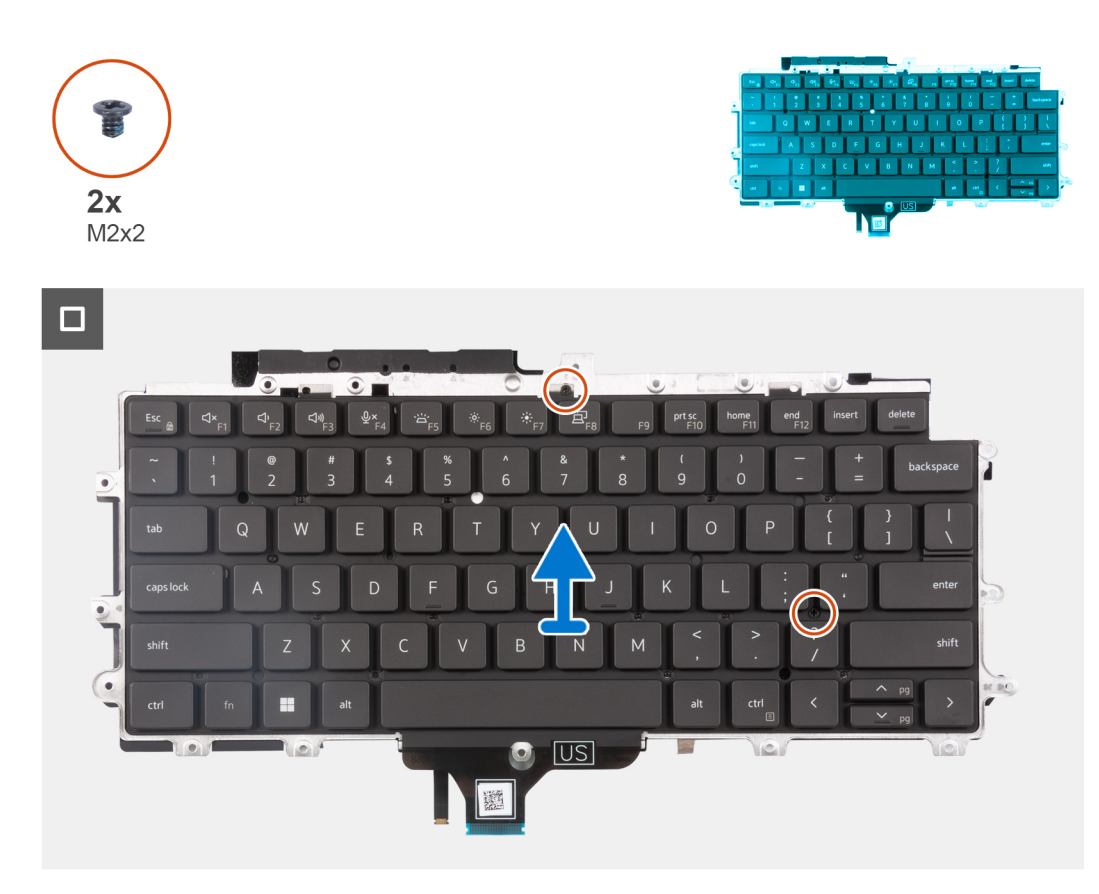

- 5. Draai de toetsenbordeenheid om.
- 6. Verwijder de twee schroeven (M2x2) waarmee het toetsenbord aan de toetsenbordbeugel is bevestigd.
- 7. Verwijder het toetsenbord van de toetsenbordbeugel.

## **De toetsenbordeenheid installeren**

#### **Vereisten**

#### **WAARSCHUWING: De informatie in deze sectie is alleen bedoeld voor geautoriseerde servicetechnici.**

Als u een onderdeel vervangt, dient u het bestaande onderdeel te verwijderen alvorens de installatieprocedure uit te voeren.

#### **Over deze taak**

**OPMERKING:** De systeemkaart kan met de koelplaat eraan vast worden geïnstalleerd om de procedure te vereenvoudigen en de thermische verbinding tussen de systeemkaart en de koelplaat te behouden.

De volgende afbeelding geeft de locatie van de toetsenbordeenheid aan en biedt een visuele weergave van de installatieprocedure.

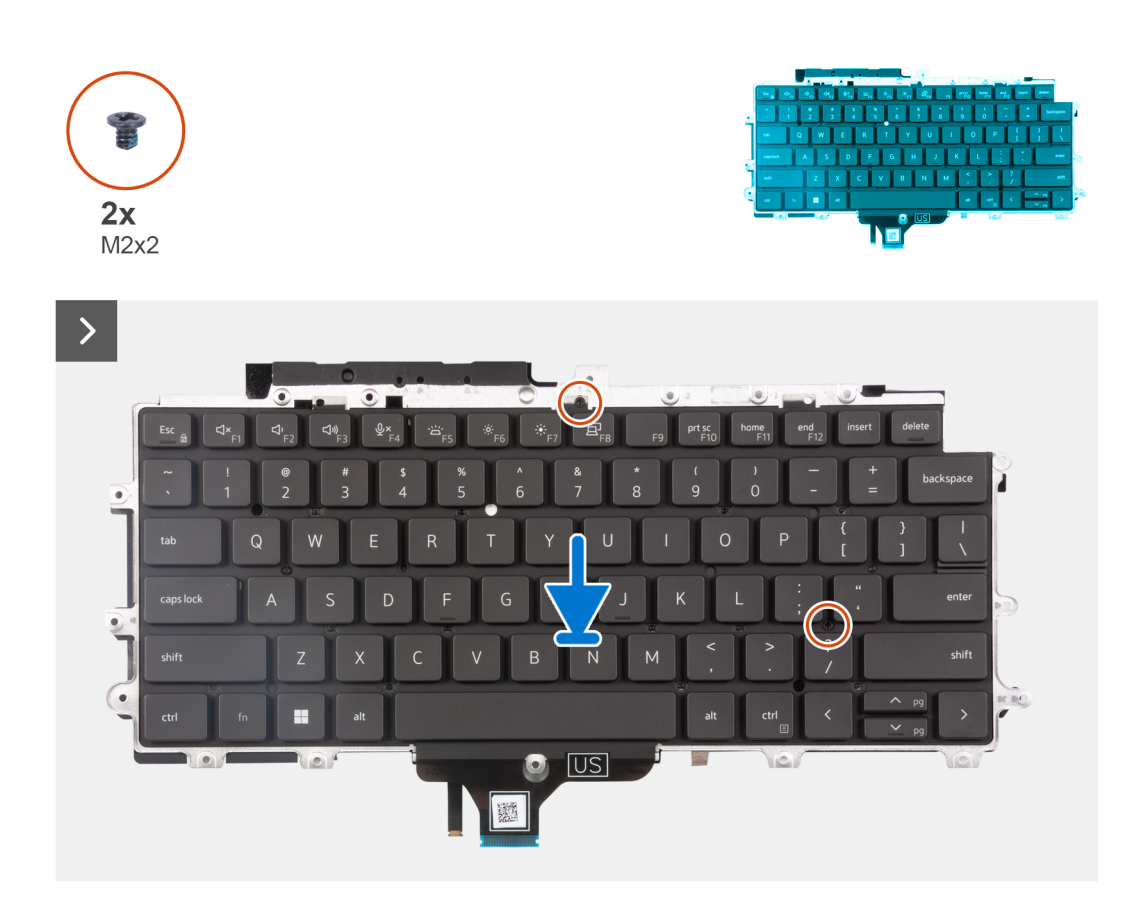

- 1. Plaats de twee schroeven (M2x2) terug waarmee het toetsenbord aan de toetsenbordbeugel wordt bevestigd.
- 2. Draai de toetsenbordeenheid om en lijn deze uit met het slot op de palmsteuneenheid.
- 3. Druk op het raster bij de klikpunten om de toetsenbordeenheid aan de palmsteuneenheid te bevestigen.

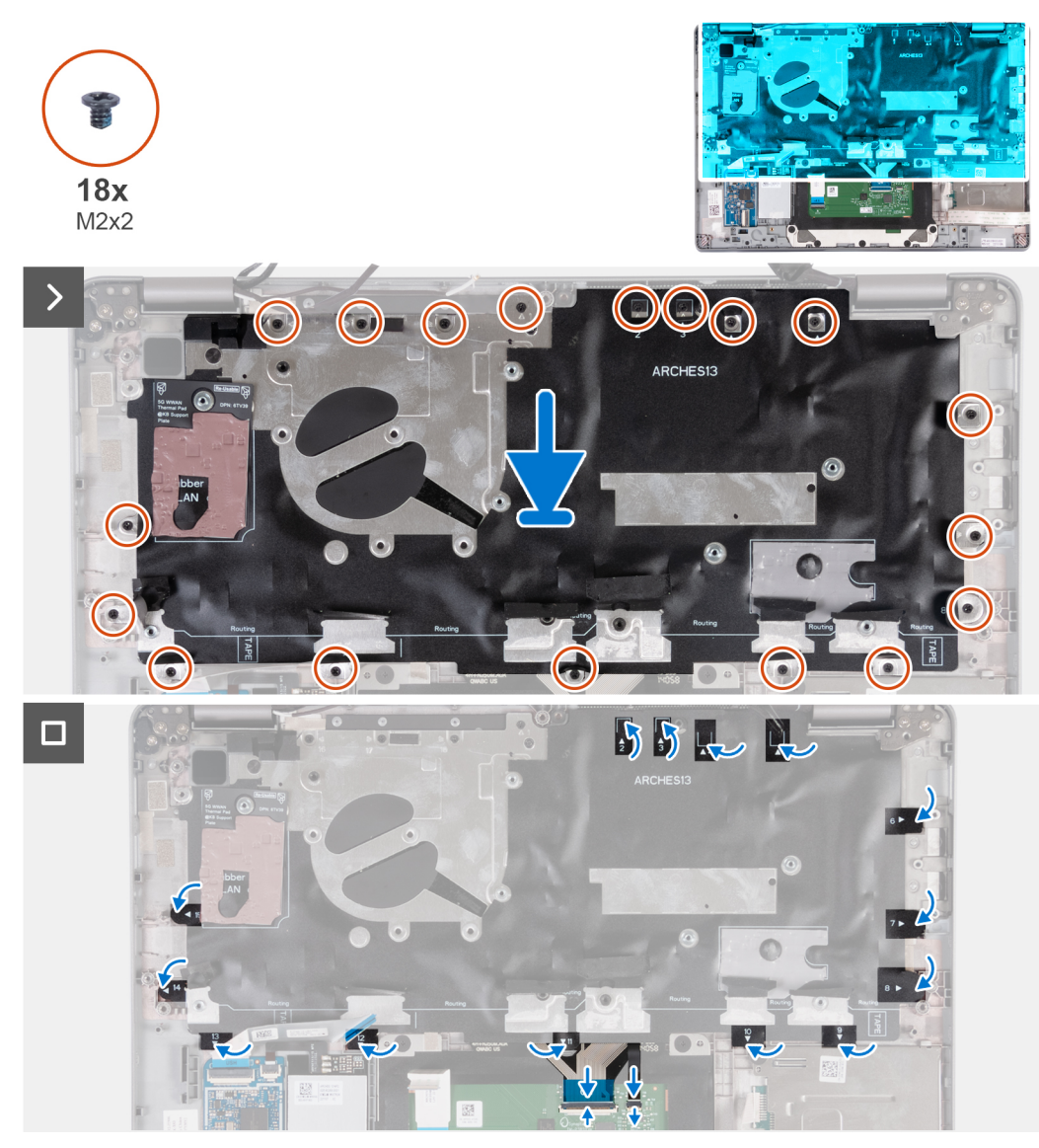

- 4. Plaats de achttien schroeven (M2x2) terug waarmee de toetsenbordeenheid aan de palmsteuneenheid wordt bevestigd.
- 5. Bevestig de mylar op de schroeven.
- 6. Sluit de kabels van het toetsenbord en de toetsenbordverlichting aan op de systeemkaart.

#### **Vervolgstappen**

- 1. Installeer de [beeldschermeenheid.](#page-87-0)
- 2. Installeer de [luidsprekers](#page-76-0).
- 3. Plaats de [smartcardlezer](#page-108-0) (optioneel).
- 4. Plaats de [aan-/uitknop](#page-79-0) of [aan-/uitknop met de optionele vingerafdruklezer](#page-80-0).
- 5. Installeer de [systeemkaart](#page-73-0).
- 6. Plaats de [ventilator.](#page-60-0)
- 7. Installeer de [WLAN-kaart.](#page-50-0)
- 8. Installeer de [WWAN 4G-kaart](#page-55-0) of [WWAN 5G-kaart.](#page-52-0)
- 9. Plaats de [M.2 2230 SSD](#page-57-0).
- 10. Installeer de [batterij.](#page-63-0)
- 11. Installeer de [onderplaat](#page-46-0).
- 12. Installeer de [simkaartlade](#page-43-0) (voor computers met nanosimkaartoptie).
- 13. Volg de procedure in [Nadat u in de computer hebt gewerkt](#page-37-0).

# <span id="page-86-0"></span>**Beeldschermassemblage**

# **De beeldschermeenheid verwijderen (laptop)**

#### **Vereisten**

**WAARSCHUWING: De informatie in deze sectie is alleen bedoeld voor geautoriseerde servicetechnici.**

- 1. Volg de procedure in [Voordat u in de computer gaat werken.](#page-34-0)
- 2. Verwijder de [onderplaat](#page-44-0).
- 3. Verwijder de [batterij.](#page-62-0)
- 4. Verwijder de [WWAN 4G-kaart](#page-54-0) of [WWAN 5G-kaart.](#page-51-0)
- 5. Verwijder de [WLAN-kaart.](#page-49-0)

#### **Over deze taak**

De volgende afbeeldingen geven de locatie van de beeldschermeenheid weer en bieden een visuele weergave van de verwijderingsprocedure.

 $\overline{\phantom{0}}$ 

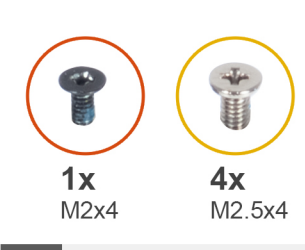

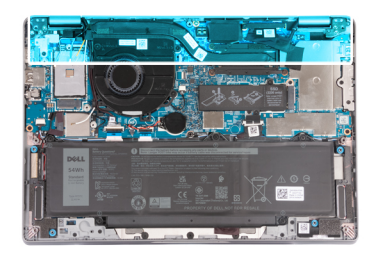

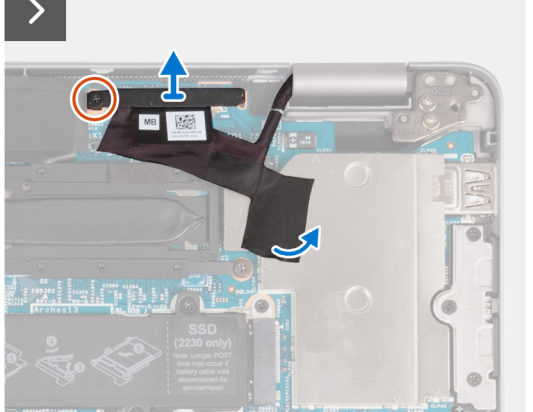

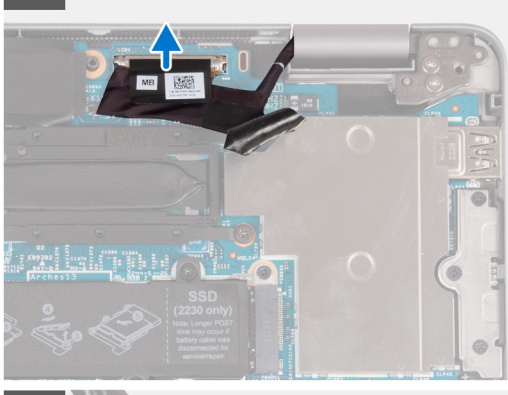

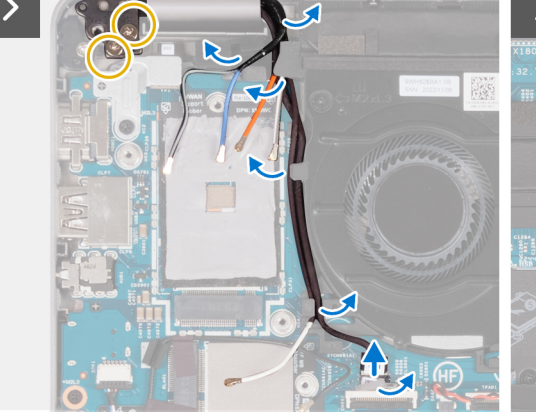

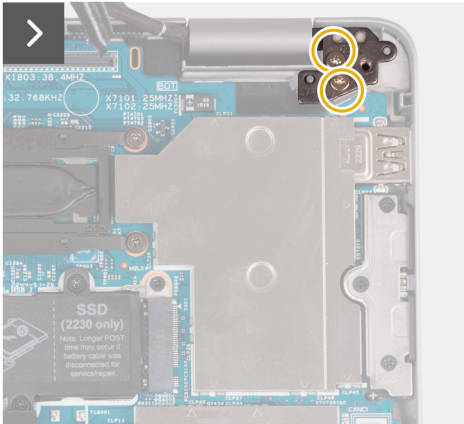

- <span id="page-87-0"></span>1. Verwijder de schroef (M2x4) waarmee de eDP-beugel aan de systeemkaart is bevestigd.
- 2. Verwijder de tape van de eDP-kabel.
- 3. Koppel de eDP-kabel los van de systeemkaart.
- 4. Noteer hoe de WLAN-antennekabel loopt en verwijder de WLAN-antennekabels uit de routeringsgeleiders op de ventilator.
- 5. Koppel de sensorkabel los van de systeemkaart.
- 6. Verwijder de vier schroeven (M2.5x4) waarmee het linkerbeeldschermscharnier en het rechterbeeldschermscharnier aan de systeemkaart zijn bevestigd.

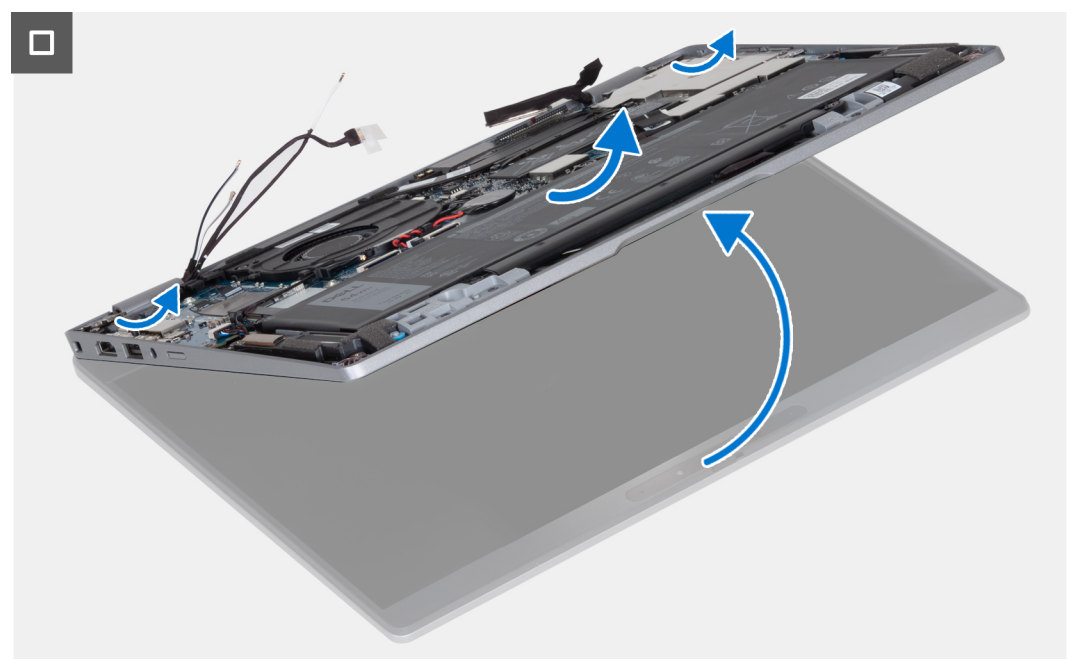

- 7. Open de palmsteuneenheid onder een hoek.
- 8. Til de beeldschermeenheid voorzichtig weg van de palmsteuneenheid.

### **De beeldschermeenheid installeren (laptop)**

#### **Vereisten**

#### **WAARSCHUWING: De informatie in deze sectie is alleen bedoeld voor geautoriseerde servicetechnici.**

Als u een onderdeel vervangt, dient u het bestaande onderdeel te verwijderen alvorens de installatieprocedure uit te voeren.

#### **Over deze taak**

De volgende afbeelding geeft de locatie van de beeldschermeenheid aan en biedt een visuele weergave van de installatieprocedure.

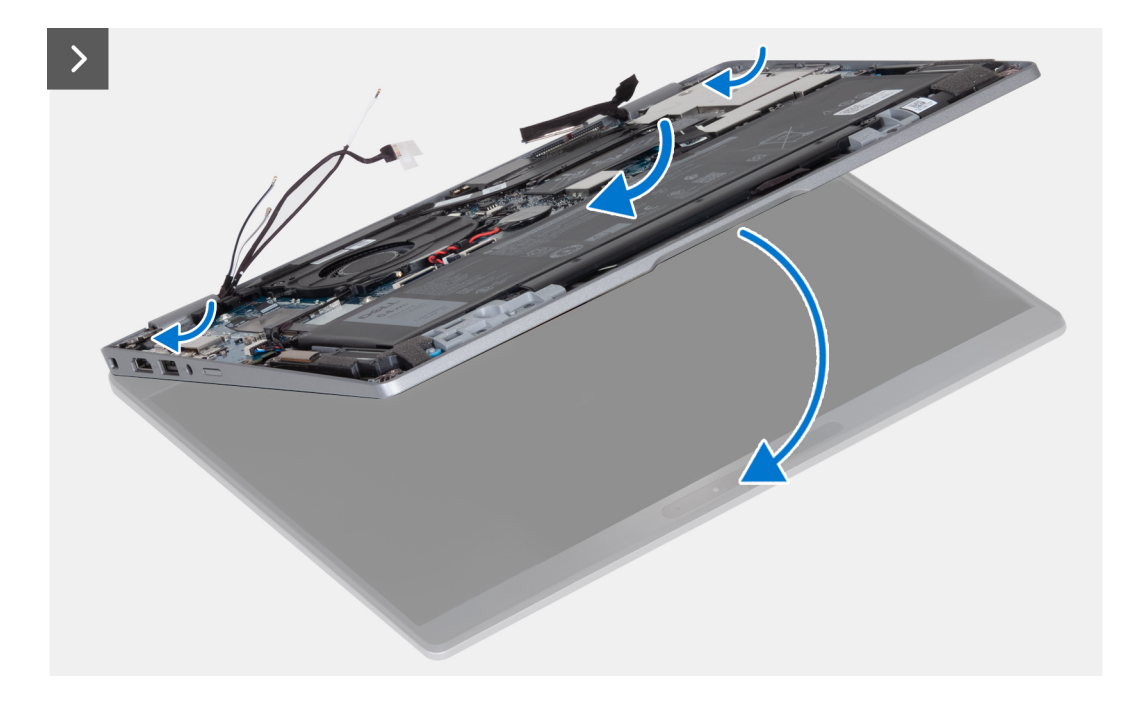

- 1. Plaats de beeldschermeenheid op een schoon en vlak oppervlak.
- 2. Lijn de palmsteuneenheid uit en plaats deze op de beeldschermeenheid.
- 3. Gebruik de uitlijningspunten om de beeldschermscharnieren te sluiten.

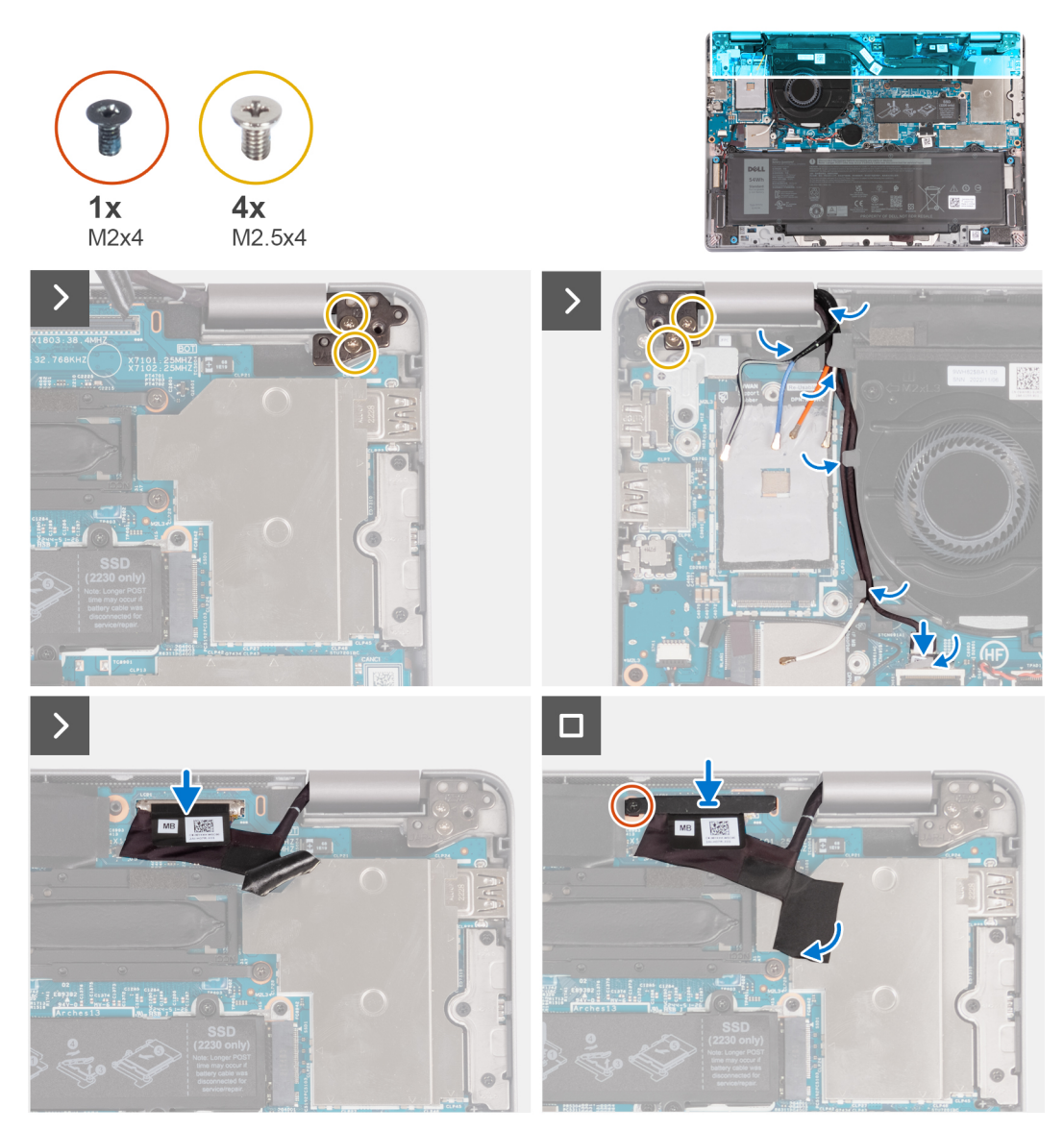

- 4. Plaats de vier schroeven (M2.5x4) terug waarmee het linkerbeeldschermscharnier en het rechterbeeldschermscharnier aan de systeemkaart worden bevestigd.
- 5. Leid de kabels van de WLAN-antenne door de routeringsgeleiders onder de ventilator.
- 6. Sluit de sensorkabel aan op de systeemkaart.
- 7. Sluit de eDP-kabel aan op de connector op de systeemkaart en breng de mylar aan.
- 8. Plaats de schroef (M2x4) terug waarmee de eDP-beugel aan de systeemkaart wordt bevestigd.

#### **Vervolgstappen**

- 1. Installeer de [WLAN-kaart.](#page-50-0)
- 2. Installeer de [WWAN 4G-kaart](#page-55-0) of [WWAN 5G-kaart.](#page-52-0)
- 3. Installeer de [batterij.](#page-63-0)
- 4. Installeer de [onderplaat](#page-46-0).
- 5. Volg de procedure in [Nadat u in de computer hebt gewerkt](#page-37-0).

# <span id="page-90-0"></span>**Montagekader van het beeldscherm**

# **De beeldschermbezel verwijderen (laptop)**

#### **Vereisten**

**OPMERKING:** De procedure voor het verwijderen van de beeldschermbezel is alleen van toepassing op de Latitude 5340 laptop en niet op de 2-in-1-configuratie.

- 1. Volg de procedure in [Voordat u in de computer gaat werken.](#page-34-0)
- 2. Verwijder de [onderplaat](#page-44-0).
- 3. Verwijder de [batterij.](#page-62-0)
- 4. Verwijder de [beeldschermeenheid.](#page-86-0)

#### **Over deze taak**

De volgende afbeeldingen geven de locatie van de beeldschermbezel weer en bieden een visuele weergave van de verwijderingsprocedure.

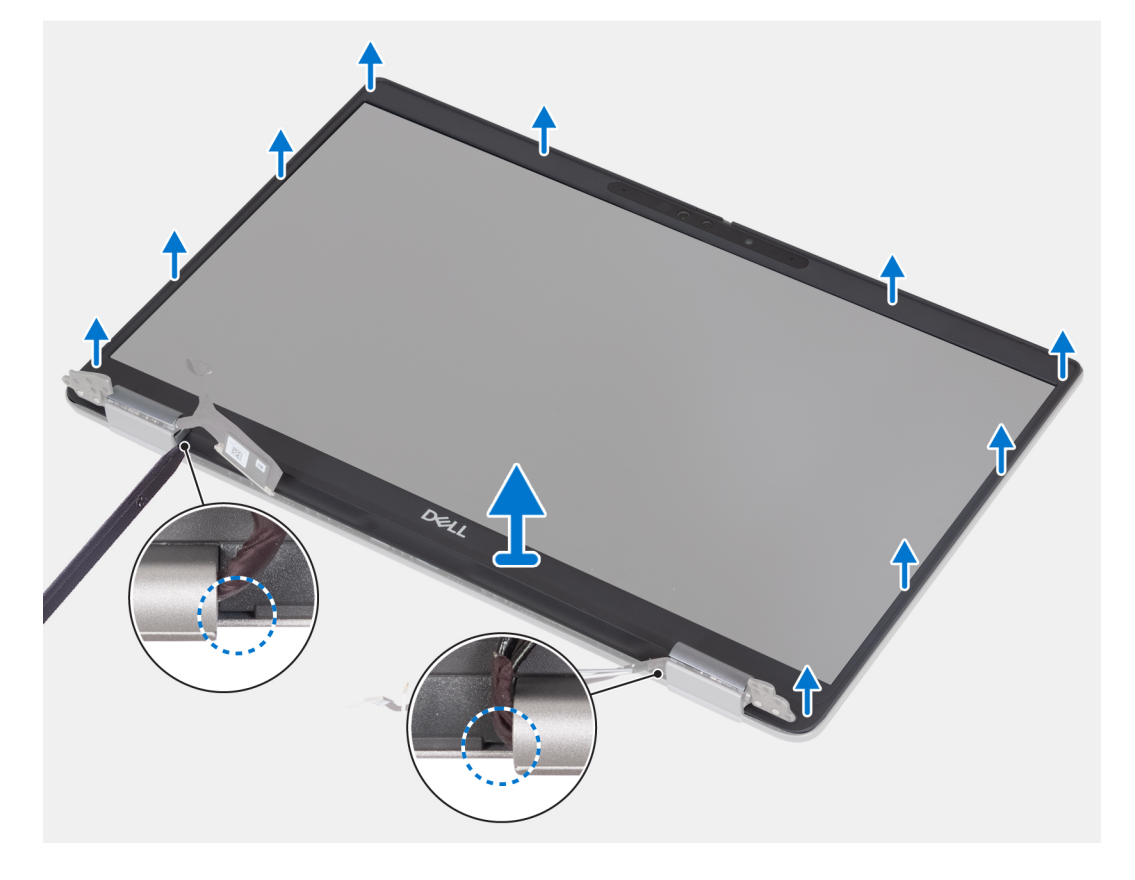

#### **Stappen**

- 1. Steek een plastic pennetje in de inkepingen bij beide scharnierkappen om te beginnen de beeldschermbezel los te wrikken.
	- **(i)** OPMERKING: De bezel van het beeldscherm wordt bevestigd aan het beeldschermpaneel met de tape. Werk rondom de gehele beeldschermbezel om eerst de tape los te maken voordat u deze omhoog wrikt.

 $\bigcirc$ **OPMERKING:** Wrik en verwijder de bezel voorzichtig om het risico op schade aan het beeldschermpaneel te minimaliseren.

- 2. Wrik voorzichtig langs de buitenrand van de beeldschermbezel en ga de hele beeldschermbezel af totdat de beeldschermbezel van de beeldschermkap is gescheiden.
	- **OPMERKING:** Gebruik geen plastic pennetje of andere objecten om de beeldschermbezel open te wrikken zoals in de onderstaande afbeelding wordt weergegeven. De toegepaste druk van het pennetje op het beeldschermpaneel zal het beeldschermpaneel beschadigen.

<span id="page-91-0"></span>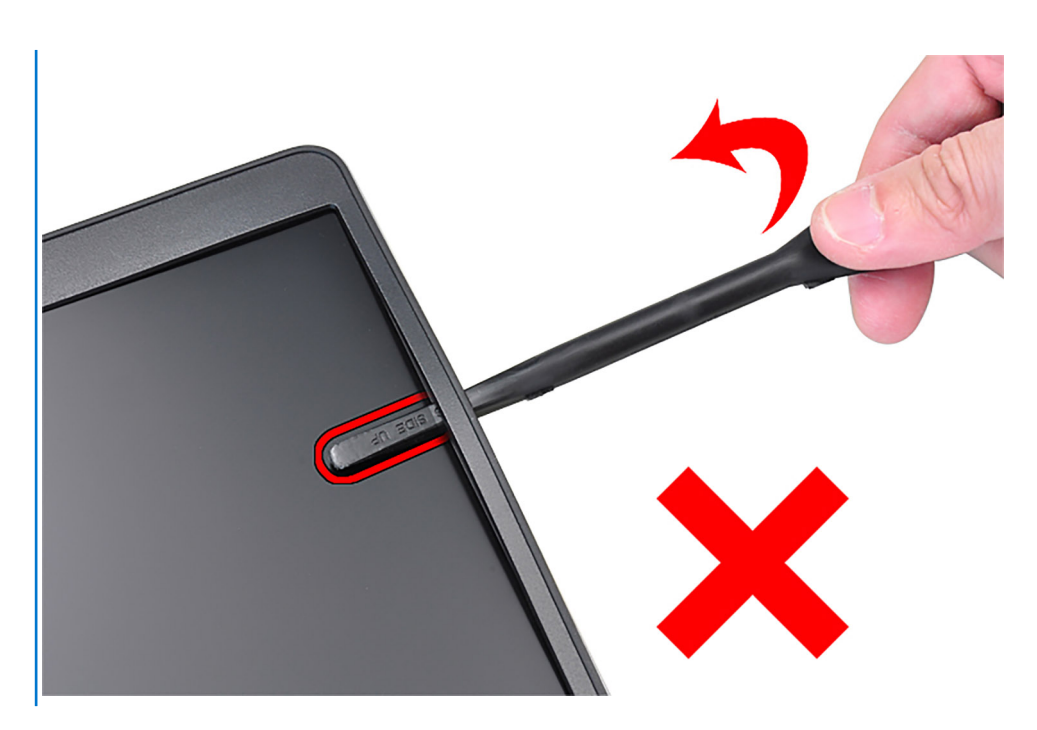

3. Haal de beeldschermbezel los van het achterpaneel van het beeldscherm.

## **De beeldschermbezel installeren**

#### **Vereisten**

**OPMERKING:** De installatieprocedure voor de beeldschermbezel is alleen van toepassing op de Latitude 5340 laptop en niet op de 2-in-1-configuratie.

Als u een onderdeel vervangt, dient u het bestaande onderdeel te verwijderen alvorens de installatieprocedure uit te voeren.

#### **Over deze taak**

De volgende afbeelding geeft de locatie van de beeldschermbezel weer en biedt een visuele weergave van de installatieprocedure.

<span id="page-92-0"></span>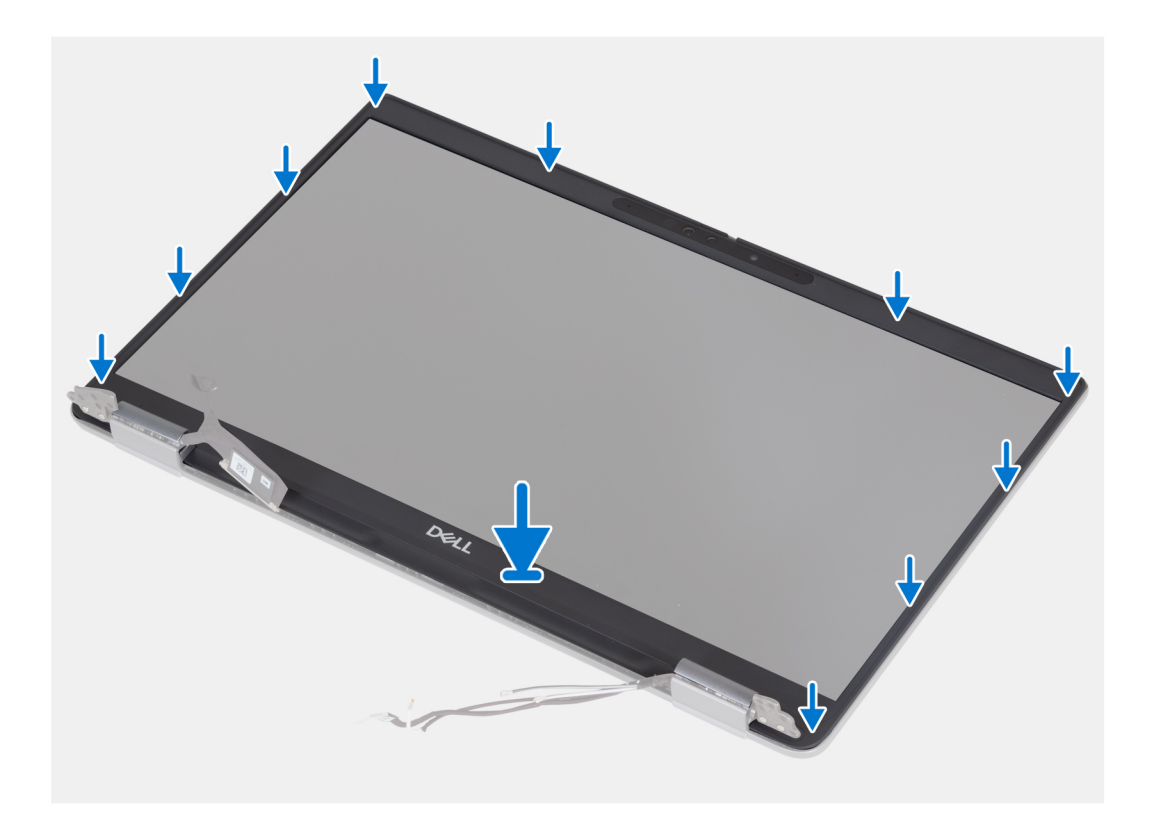

Lijn de beeldschermbezel uit met de achterplaat van het beeldscherm en de antenne, en klik de beeldschermbezel voorzichtig op zijn plaats.

#### **Vervolgstappen**

- 1. Installeer de [beeldschermeenheid.](#page-87-0)
- 2. Installeer de [batterij.](#page-63-0)
- 3. Installeer de [onderplaat](#page-46-0).
- 4. Volg de procedure in [Nadat u in de computer hebt gewerkt](#page-37-0).

# **Beeldschermscharnieren**

## **De beeldschermscharnieren verwijderen (laptop)**

#### **Vereisten**

- **OPMERKING:** De procedure voor het verwijderen van de beeldschermscharnieren is alleen van toepassing op de Latitude 5340 laptop en niet op de 2-in-1-configuratie.
- 1. Volg de procedure in [Voordat u in de computer gaat werken.](#page-34-0)
- 2. Verwijder de [onderplaat](#page-44-0).
- 3. Verwijder de [batterij.](#page-62-0)
- 4. Verwijder de [beeldschermeenheid.](#page-86-0)

#### **Over deze taak**

De volgende afbeeldingen geven de locatie van de beeldschermscharnieren weer en bieden een visuele weergave van de verwijderingsprocedure.

<span id="page-93-0"></span>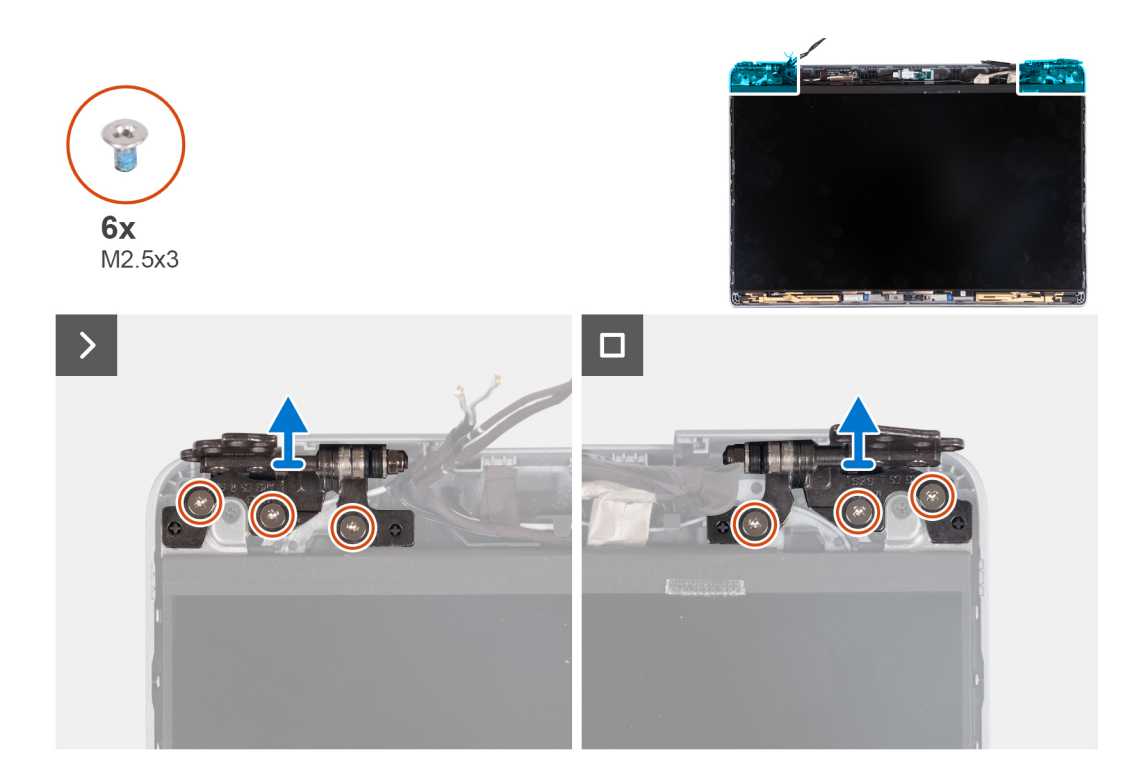

- 1. Verwijder de zes schroeven (M2.5x3) waarmee de linker en rechter beeldschermscharnieren aan het achterpaneel van het beeldscherm zijn bevestigd.
- 2. Til de beeldschermscharnieren weg van het achterpaneel van het beeldscherm.

## **De beeldschermscharnieren installeren (laptop)**

#### **Vereisten**

**OPMERKING:** De installatieprocedure voor het beeldschermscharnier is alleen van toepassing op de Latitude 5340 laptop en niet op de 2-in-1-configuratie.

Als u een onderdeel vervangt, dient u het bestaande onderdeel te verwijderen alvorens de installatieprocedure uit te voeren.

#### **Over deze taak**

De volgende afbeelding geeft de locatie van de beeldschermscharnieren aan en biedt een visuele weergave van de installatieprocedure.

<span id="page-94-0"></span>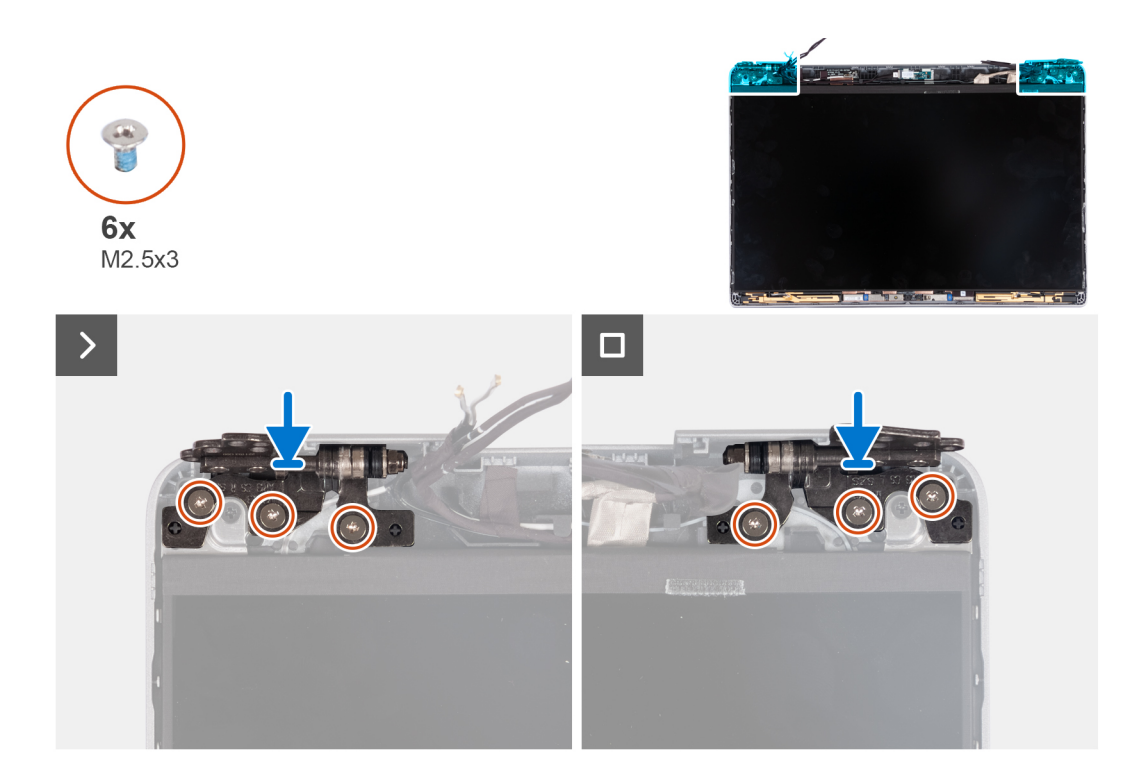

- 1. Laat de beeldschermscharnieren op de beeldschermeenheid zakken.
- 2. Plaats de zes schroeven (M2.5x3) terug om de linker- en rechterbeeldschermscharnieren aan het achterpaneel van het beeldscherm te bevestigen.

#### **Vervolgstappen**

- 1. Installeer de [beeldschermeenheid.](#page-87-0)
- 2. Installeer de [batterij.](#page-63-0)
- 3. Installeer de [onderplaat](#page-46-0).
- 4. Volg de procedure in [Nadat u in de computer hebt gewerkt](#page-37-0).

# **Beeldschermpaneel**

### **Het beeldschermpaneel verwijderen (laptop)**

#### **Vereisten**

**WAARSCHUWING: De informatie in deze sectie is alleen bedoeld voor geautoriseerde servicetechnici.**

- **OPMERKING:** De verwijderingsprocedure voor het beeldschermpaneel is alleen van toepassing op de Latitude 5340 laptop en niet op നി de 2-in-1-configuratie.
- **OPMERKING:** Het beeldschermpaneel en de bijbehorende steunbeugels zijn één enkele eenheid en kunnen niet verder worden gedemonteerd nadat de eenheid van het achterpaneel van het beeldscherm is verwijderd. Verwijder de steunbeugels niet uit het beeldschermpaneel.
- 1. Volg de procedure in [Voordat u in de computer gaat werken.](#page-34-0)
- 2. Verwijder de [onderplaat](#page-44-0).
- 3. Verwijder de [batterij.](#page-62-0)
- 4. Verwijder de [beeldschermeenheid.](#page-86-0)
- 5. Verwijder de [beeldschermbezel.](#page-90-0)
- 6. Verwijder de [beeldschermscharnieren](#page-92-0).

#### **Over deze taak**

De volgende afbeeldingen geven de locatie van het beeldschermpaneel aan en bieden een visuele weergave van de verwijderingsprocedure.

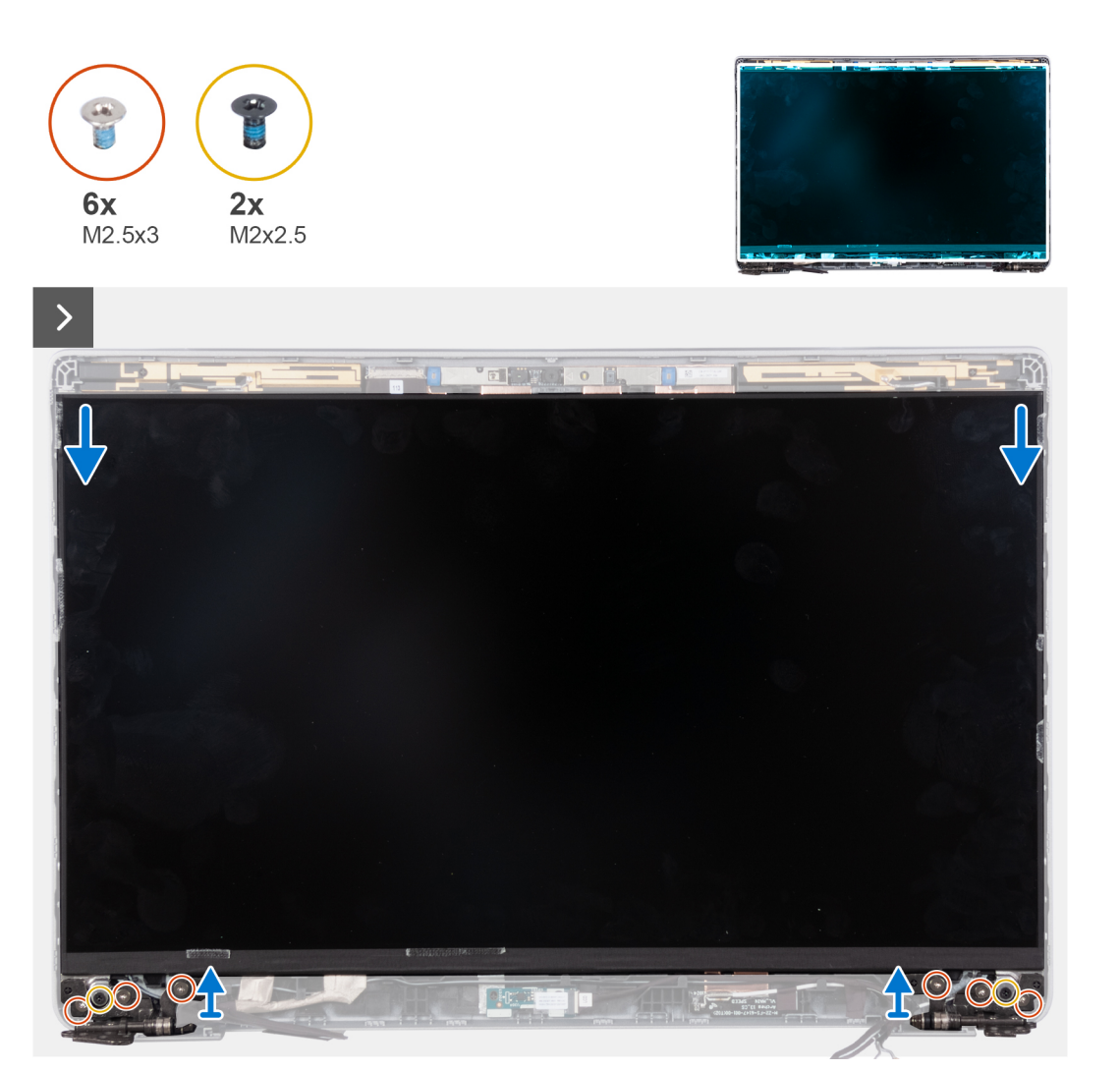

**OPMERKING:** Trek de Stretch Release-tapes (SR) niet los van het beeldschermpaneel. Het is niet nodig om de beugels van het beeldschermpaneel te scheiden.

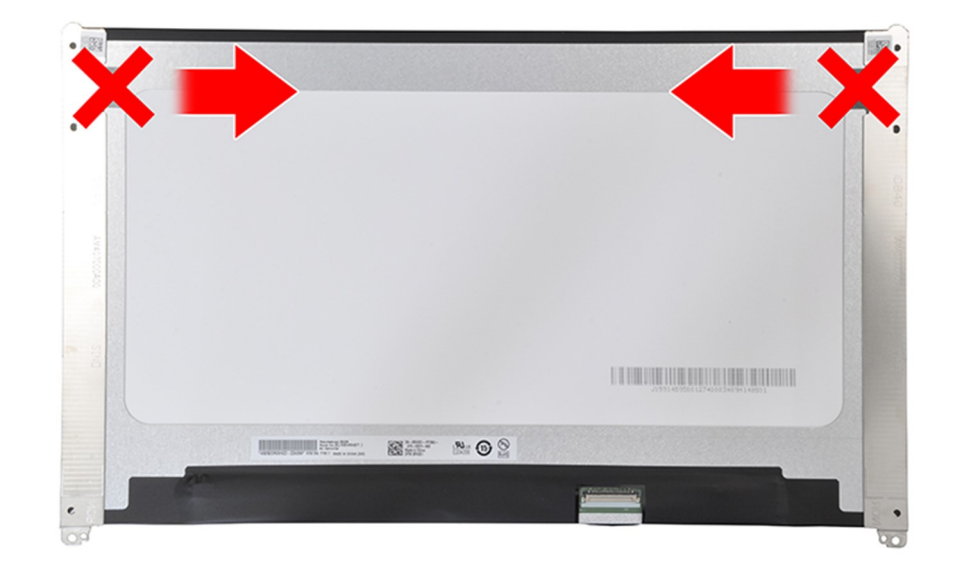

- 1. Verwijder de zes schroeven (M2.5x3) waarmee de linker en rechter beeldschermscharnieren aan het beeldscherm zijn bevestigd.
- 2. Verwijder de twee schroeven (M2x2.5) waarmee het beeldscherm aan de beeldschermeenheid wordt bevestigd.
	- **OPMERKING:** Wanneer u het beeldschermpaneel verwijdert, moet u eerst de beeldschermpaneellipjes van de beeldschermkap losmaken voordat u de eenheid voor verwijdering omkeert.

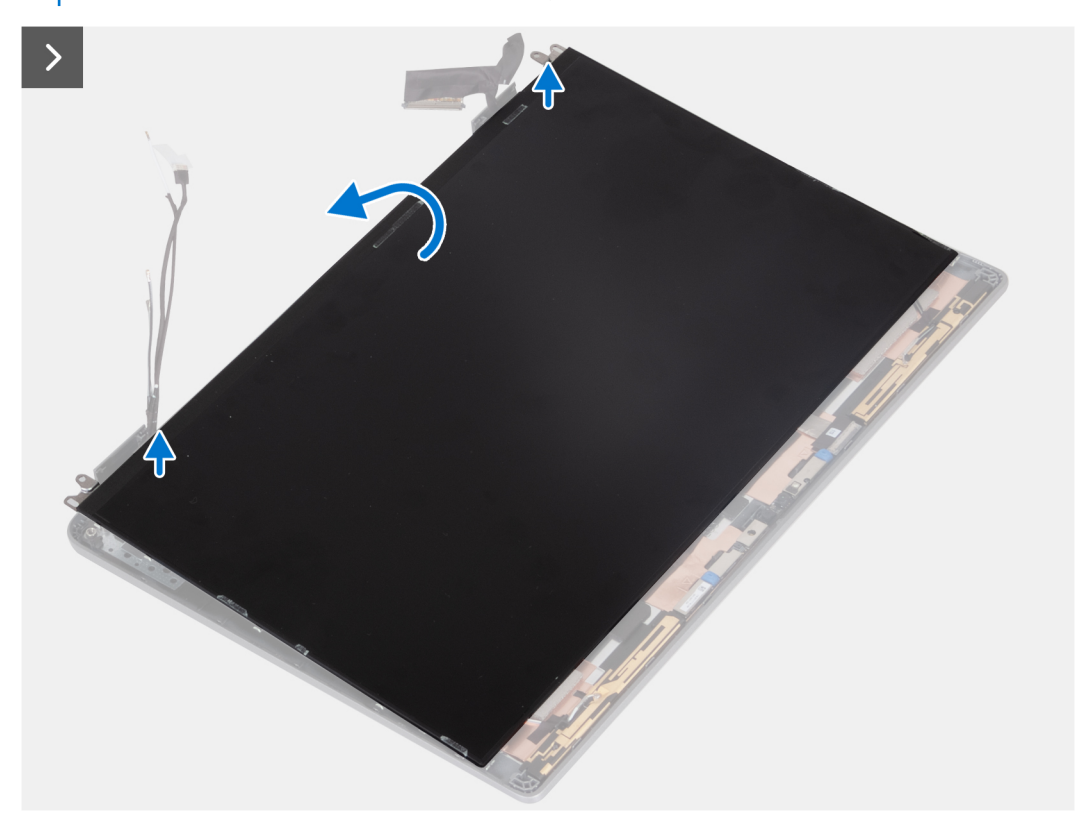

3. Til het beeldschermpaneel uit de beeldschermeenheid, beginnend bij de scharnieren.

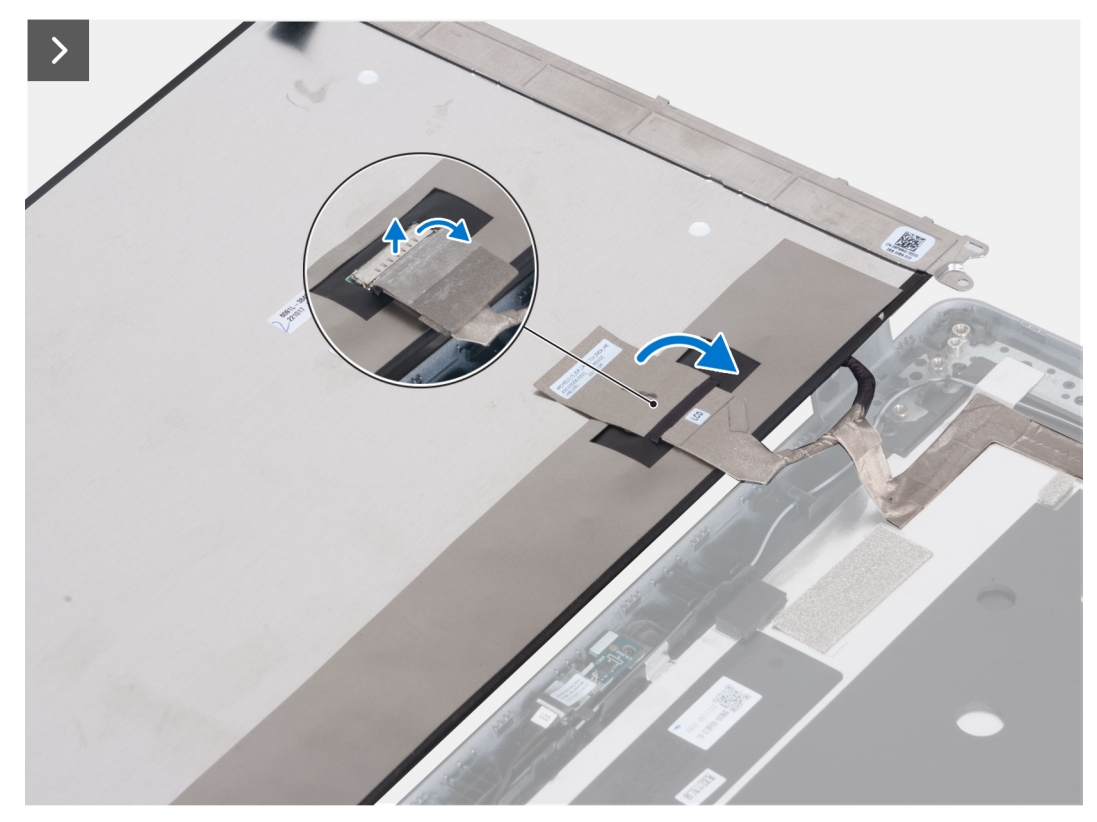

<span id="page-97-0"></span>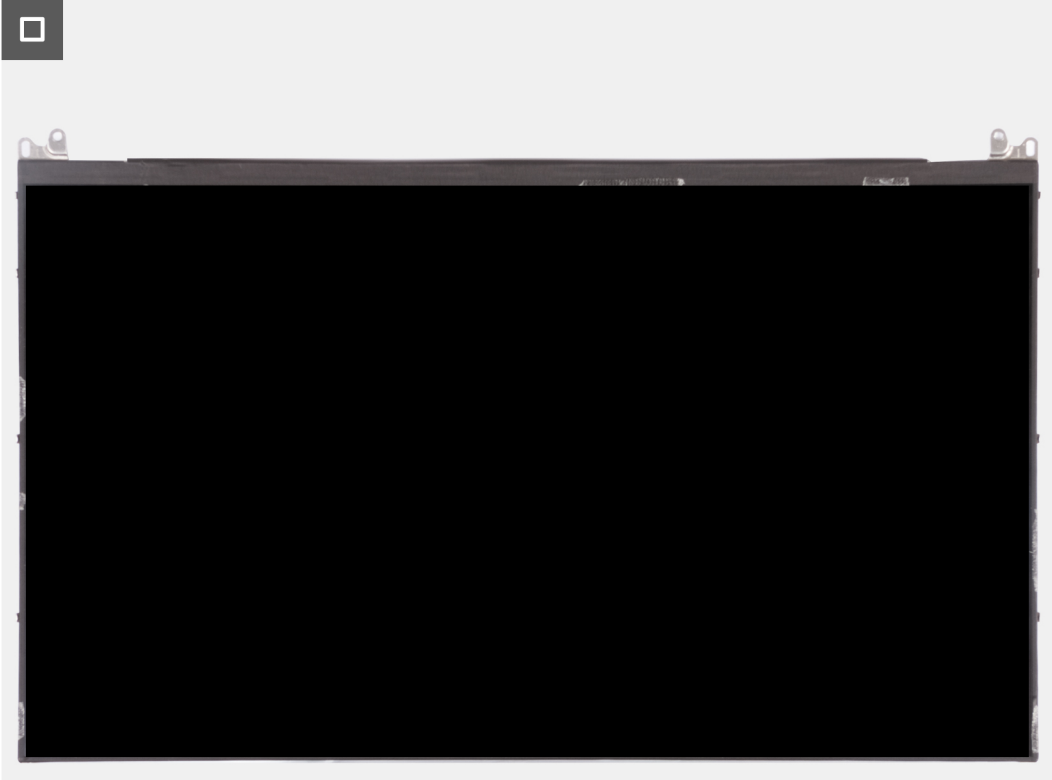

- 4. Verwijder de geleidende tape die de beeldschermkabelconnector bedekt.
- 5. Til de vergrendeling omhoog en koppel de beeldschermkabel los van de connector op het beeldschermpaneel.

### **De beeldschermeenheid installeren (laptop)**

#### **Vereisten**

**WAARSCHUWING: De informatie in deze sectie is alleen bedoeld voor geautoriseerde servicetechnici.**  $\triangle$ 

- **OPMERKING:** De installatieprocedure voor het beeldschermpaneel is alleen van toepassing op de Latitude 5340 laptop en niet op de 2-in-1-configuratie.
- **OPMERKING:** Het beeldschermpaneel en de bijbehorende steunbeugels zijn één enkele eenheid en kunnen niet verder worden gedemonteerd nadat de eenheid van het achterpaneel van het beeldscherm is verwijderd. Verwijder de steunbeugels niet uit het beeldschermpaneel.

Als u een onderdeel vervangt, dient u het bestaande onderdeel te verwijderen alvorens de installatieprocedure uit te voeren.

#### **Over deze taak**

De volgende afbeelding geeft de locatie van het beeldschermpaneel aan en biedt een visuele weergave van de installatieprocedure.

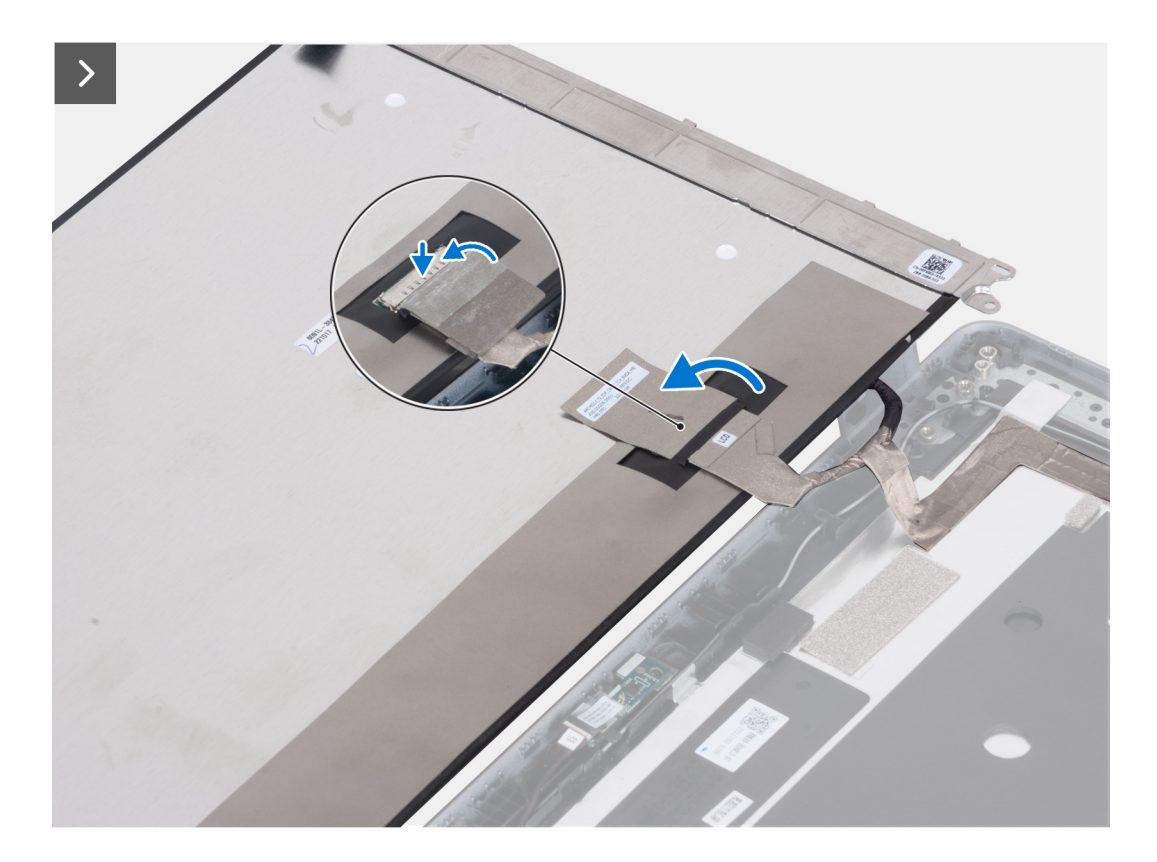

- 1. Sluit de beeldschermkabel aan op de connector en sluit de vergrendeling.
- 2. Bevestig de tape om de connector van de beeldschermkabel te bevestigen.

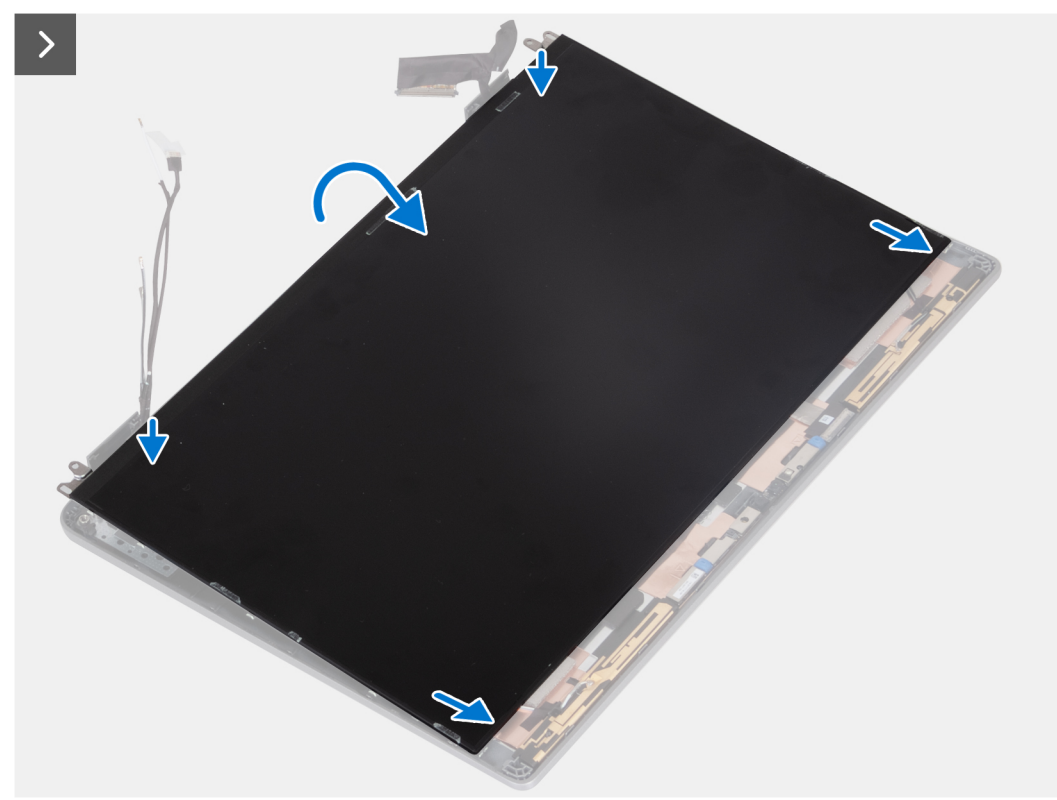

3. Duw de lipjes van het beeldschermpaneel in de slots op de beeldschermkap.

<span id="page-99-0"></span>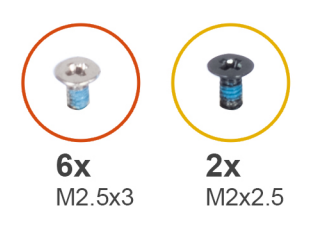

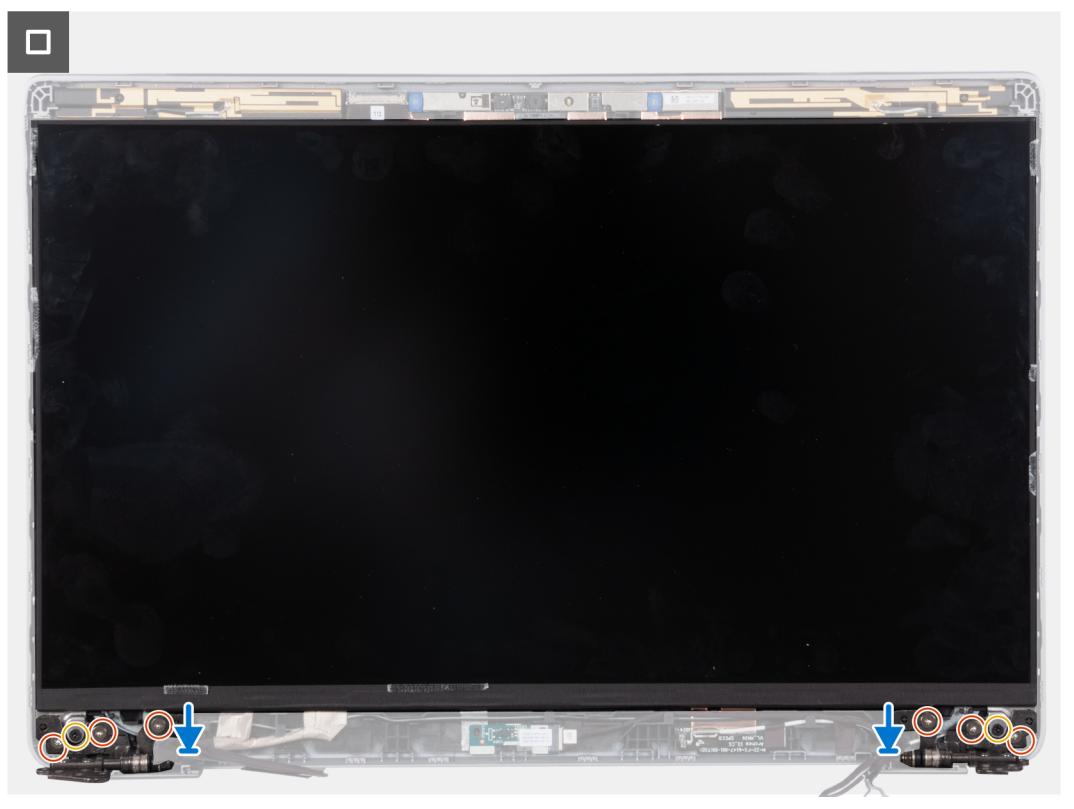

- 4. Plaats de twee schroeven (M2x2.5) terug waarmee het beeldscherm aan de beeldschermeenheid wordt bevestigd.
- 5. Verwijder de zes schroeven (M2.5x3) waarmee de linker en rechter beeldschermscharnieren aan het beeldscherm zijn bevestigd.

#### **Vervolgstappen**

- 1. Installeer de [beeldschermscharnieren](#page-93-0).
- 2. Installeer de [beeldschermbezel](#page-91-0).
- 3. Installeer de [beeldschermeenheid.](#page-87-0)
- 4. Installeer de [batterij.](#page-63-0)
- 5. Installeer de [onderplaat](#page-46-0).
- 6. Volg de procedure in [Nadat u in de computer hebt gewerkt](#page-37-0).

# **eDP-kabel**

# **De eDP-kabel verwijderen (laptop)**

#### **Vereisten**

 $\bigwedge$ **WAARSCHUWING: De informatie in deze sectie is alleen bedoeld voor geautoriseerde servicetechnici.**

**OPMERKING:** De procedure voor het verwijderen van de eDP-kabel is alleen van toepassing op de Latitude 5340 laptop en niet op de 2-in-1-configuratie.

- <span id="page-100-0"></span>1. Volg de procedure in [Voordat u in de computer gaat werken.](#page-34-0)
- 2. Verwijder de [onderplaat](#page-44-0).
- 3. Verwijder de [batterij.](#page-62-0)
- 4. Verwijder de [beeldschermeenheid.](#page-86-0)
- 5. Verwijder de [beeldschermbezel.](#page-90-0)
- 6. Verwijder de [beeldschermscharnieren](#page-92-0).
- 7. Verwijder het [beeldschermpaneel](#page-94-0).

#### **Over deze taak**

De volgende afbeeldingen geven de locatie van de eDP-kabel aan en bieden een visuele weergave van de verwijderingsprocedure.

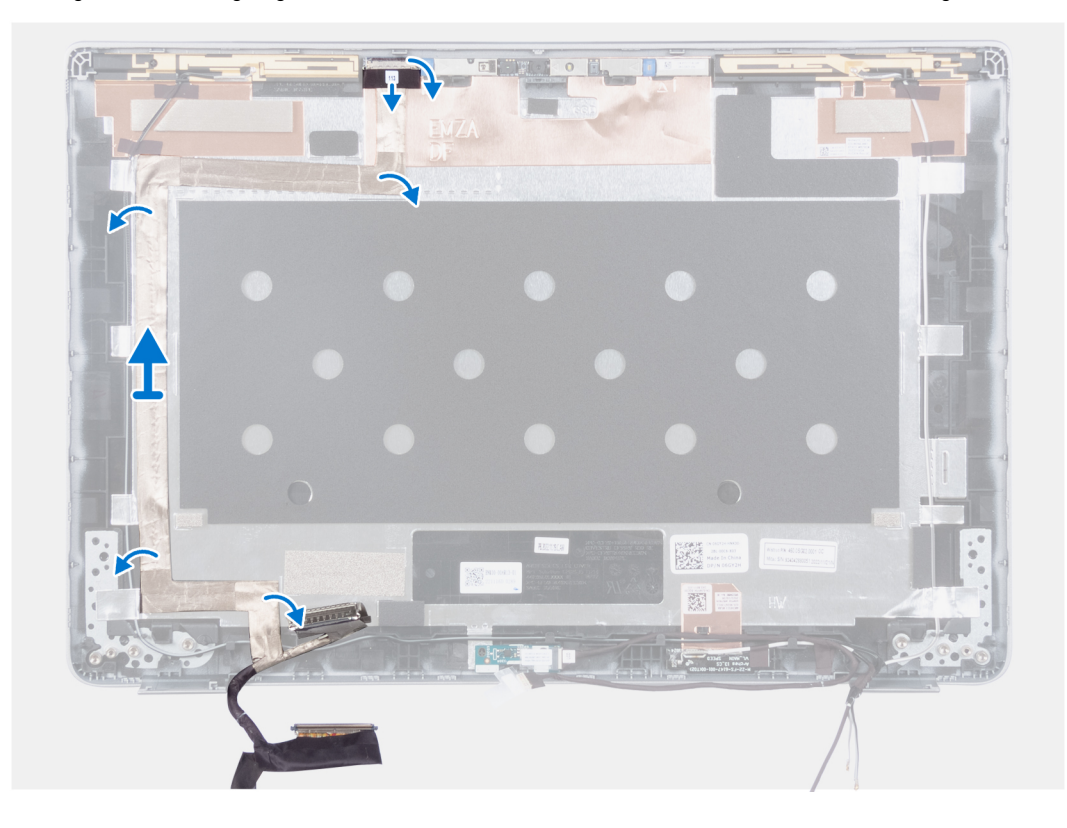

#### **Stappen**

- 1. Trek de geleidende tape los waarmee de camerakabel is bevestigd.
- 2. Open de vergrendeling en koppel de camerakabel los van de connector op de cameramodule.
- 3. Verwijder de tape waarmee de eDP-kabel aan het achterpaneel is bevestigd.
- 4. Verwijder de eDP-kabel uit het achterpaneel.

## **De eDP-kabel installeren (laptop)**

#### **Over deze taak**

**WAARSCHUWING: De informatie in deze sectie is alleen bedoeld voor geautoriseerde servicetechnici.**

**OPMERKING:** De installatieprocedure voor de eDP-kabel is alleen van toepassing op de Latitude 5340 laptop en niet op de 2-in-1-configuratie.

De volgende afbeelding geeft de locatie van de eDP-kabel aan en biedt een visuele weergave van de installatieprocedure.

<span id="page-101-0"></span>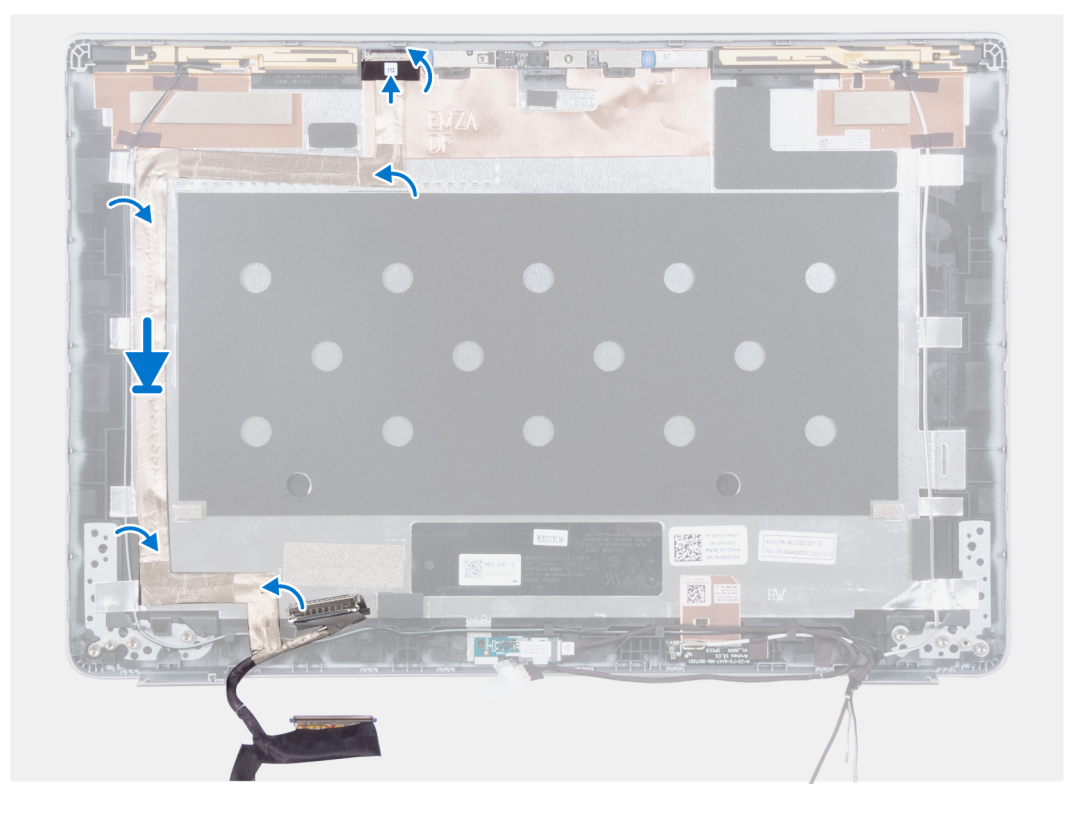

- 1. Breng de geleidende tape aan om de camerakabel vast te zetten.
- 2. Schuif de camerakabel in de connector op de cameramodule en sluit de vergrendeling.
- 3. Bevestig de EDP-kabel aan het achterpaneel van het beeldscherm.

#### **Vervolgstappen**

- 1. Installeer het [beeldschermpaneel](#page-97-0).
- 2. Installeer de [beeldschermscharnieren](#page-93-0).
- 3. Installeer de [beeldschermbezel](#page-91-0).
- 4. Installeer de [beeldschermeenheid.](#page-87-0)
- 5. Installeer de [batterij.](#page-63-0)
- 6. Installeer de [onderplaat](#page-46-0).
- 7. Volg de procedure in [Nadat u in de computer hebt gewerkt](#page-37-0).

# **Camera**

## **De camera verwijderen (laptop)**

#### **Vereisten**

#### **WAARSCHUWING: De informatie in deze sectie is alleen bedoeld voor geautoriseerde servicetechnici.**

**OPMERKING:** De verwijderingsprocedure voor de camera is alleen van toepassing op de Latitude 5340 laptop en niet op de (D) 2-in-1-configuratie.

- 1. Volg de procedure in [Voordat u in de computer gaat werken.](#page-34-0)
- 2. Verwijder de [onderplaat](#page-44-0).
- 3. Verwijder de [batterij.](#page-62-0)
- 4. Verwijder de [beeldschermeenheid.](#page-86-0)
- 5. Verwijder de [beeldschermbezel.](#page-90-0)
- <span id="page-102-0"></span>6. Verwijder de [beeldschermscharnieren](#page-92-0).
- 7. Verwijder het [beeldschermpaneel](#page-94-0).

#### **Over deze taak**

De volgende afbeeldingen geven de locatie van de camera aan en bieden een visuele weergave van de verwijderingsprocedure.

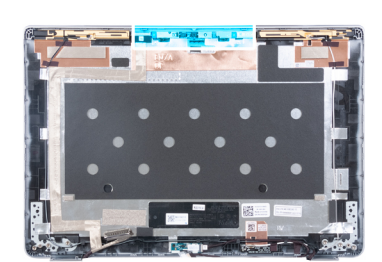

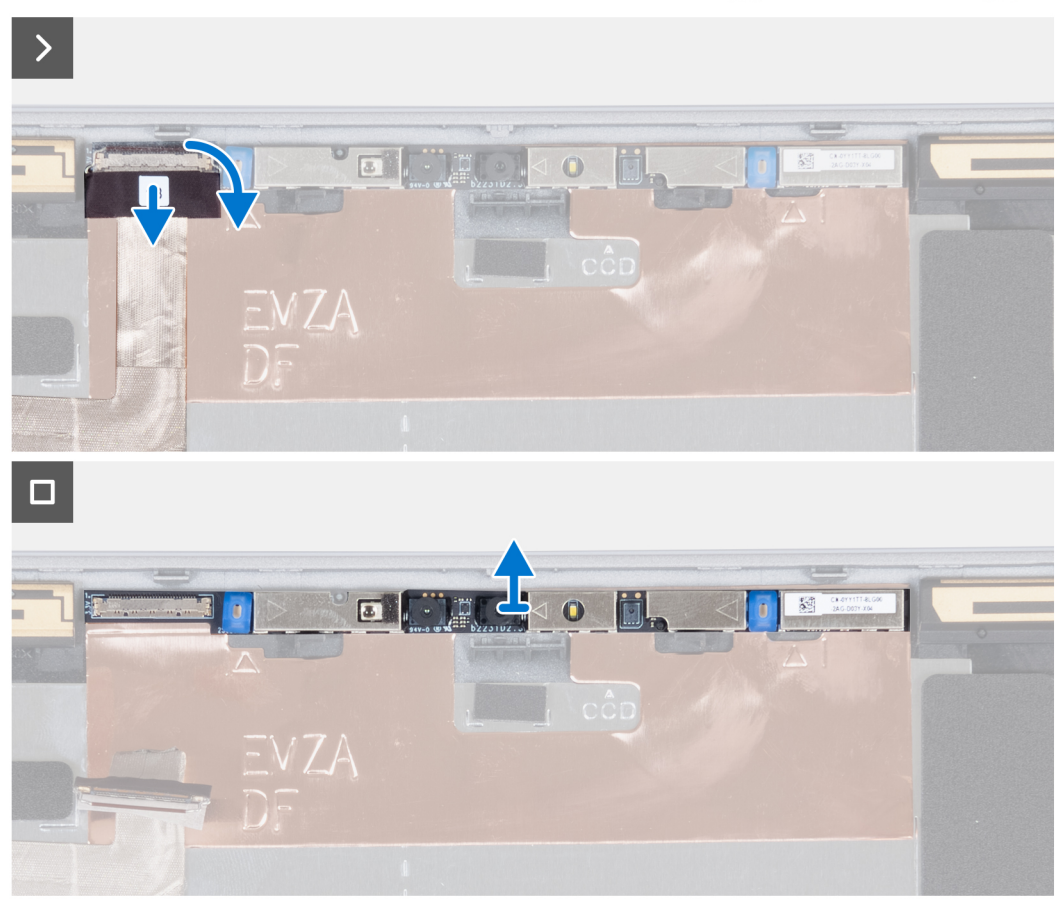

#### **Stappen**

- 1. Trek de geleidende tape los waarmee de camerakabel is bevestigd.
- 2. Til de vergrendeling omhoog en koppel de camerakabel los van de connector op de cameramodule.
- 3. Wrik en til de cameramodule voorzichtig uit het achterpaneel van het beeldscherm.

## **De camera plaatsen (laptop)**

#### **Vereisten**

**WAARSCHUWING: De informatie in deze sectie is alleen bedoeld voor geautoriseerde servicetechnici.**

**OPMERKING:** De installatieprocedure voor de camera is alleen van toepassing op de Latitude 5340 laptop en niet op de 2-in-1-  $\Omega$ configuratie.

Als u een onderdeel vervangt, dient u het bestaande onderdeel te verwijderen alvorens de installatieprocedure uit te voeren.

#### **Over deze taak**

De volgende afbeelding geeft de locatie van de camera aan en biedt een visuele weergave van de plaatsingsprocedure.

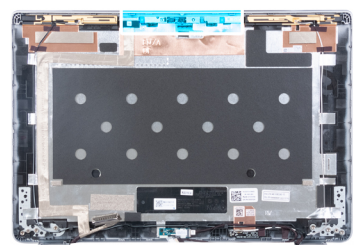

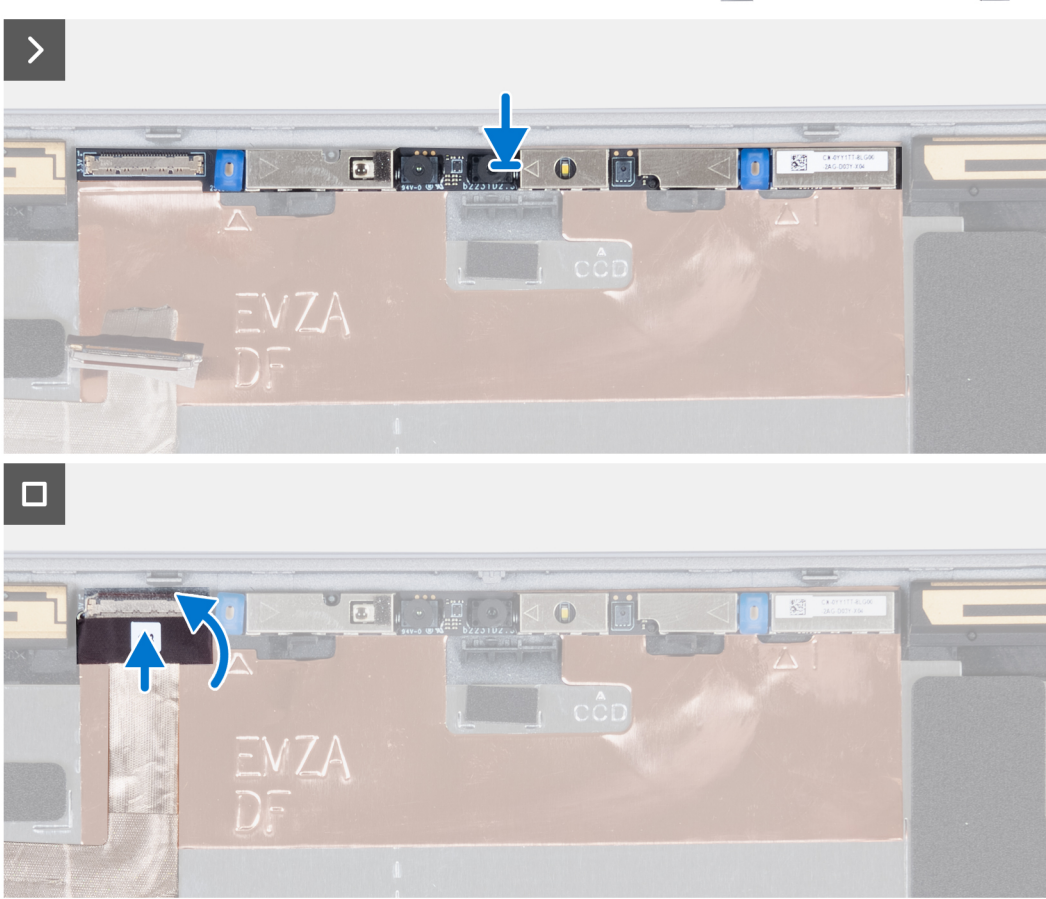

#### **Stappen**

- 1. Plaats de camera in het slot op het achterpaneel van het beeldscherm.
- 2. Sluit de camerakabel aan op de connector.
- 3. Plaats de tape boven de cameraconnector.

#### **Vervolgstappen**

- 1. Installeer het [beeldschermpaneel](#page-97-0).
- 2. Installeer de [beeldschermscharnieren](#page-93-0).
- 3. Installeer de [beeldschermbezel](#page-91-0).
- 4. Installeer de [beeldschermeenheid.](#page-87-0)
- 5. Installeer de [batterij.](#page-63-0)
- 6. Installeer de [onderplaat](#page-46-0).
- 7. Volg de procedure in [Nadat u in de computer hebt gewerkt](#page-37-0).

# **Achterpaneel beeldscherm**

# **Het achterpaneel van het beeldscherm verwijderen (laptop)**

#### **Vereisten**

#### **WAARSCHUWING: De informatie in deze sectie is alleen bedoeld voor geautoriseerde servicetechnici.**

- **OPMERKING:** De procedure voor het verwijderen van het achterpaneel van het beeldscherm is alleen van toepassing op de Latitude  $\bigcap$ 5340 laptop en niet op de 2-in-1-configuratie.
- 1. Volg de procedure in [Voordat u in de computer gaat werken.](#page-34-0)
- 2. Verwijder de [onderplaat](#page-44-0).
- 3. Verwijder de [batterij.](#page-62-0)
- 4. Verwijder de [beeldschermeenheid.](#page-86-0)
- 5. Verwijder de [beeldschermbezel.](#page-90-0)
- 6. Verwijder de [beeldschermscharnieren](#page-92-0).
- 7. Verwijder het [beeldschermpaneel](#page-94-0).
- 8. Verwijder de [camera](#page-101-0).
- 9. Verwijder de [eDP-kabel](#page-99-0).

#### **Over deze taak**

De volgende afbeeldingen geven de locatie van het achterpaneel van het beeldscherm aan en bieden een visuele weergave van de verwijderingsprocedure.

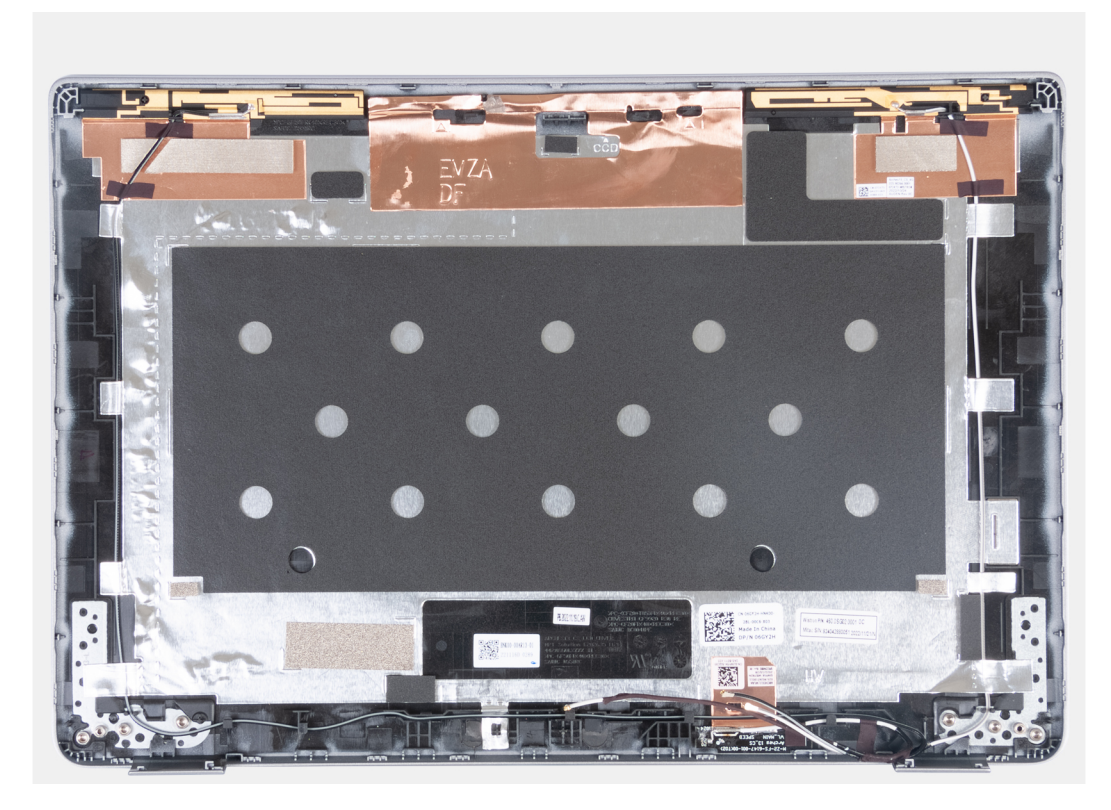

#### **Stappen**

Nadat u de voorgaande stappen hebt uitgevoerd, blijft het achterpaneel van het beeldscherm over.

# **Het achterpaneel van de beeldschermeenheid installeren (laptop)**

#### **Vereisten**

**WAARSCHUWING: De informatie in deze sectie is alleen bedoeld voor geautoriseerde servicetechnici.**

**OPMERKING:** De installatieprocedure voor het achterpaneel van het beeldscherm is alleen van toepassing op de Latitude 5340 ⋒ laptop en niet op de 2-in-1-configuratie.

Als u een onderdeel vervangt, dient u het bestaande onderdeel te verwijderen alvorens de installatieprocedure uit te voeren.

#### **Over deze taak**

De volgende afbeelding geeft de locatie van het achterpaneel van het beeldscherm aan en biedt een visuele weergave van de installatieprocedure.

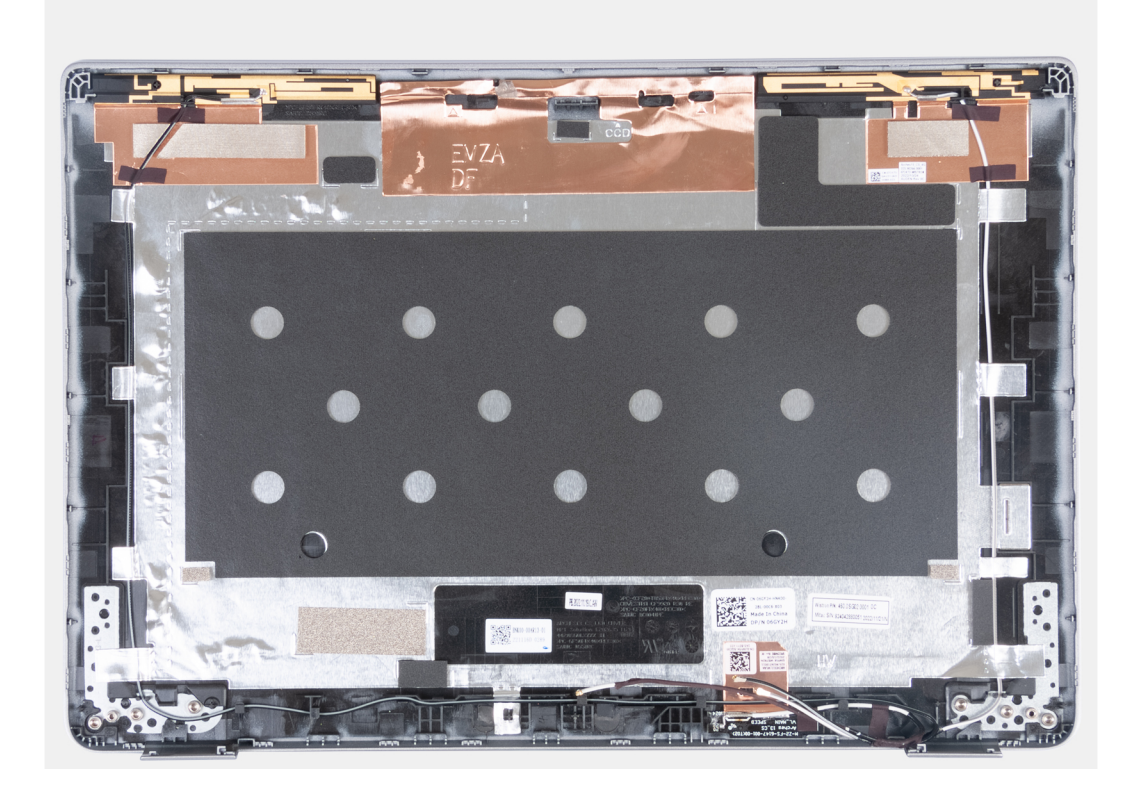

#### **Stappen**

Plaats het achterpaneel van het beeldscherm op een plat oppervlak en voer de volgende stappen uit om het achterpaneel van het beeldscherm te installeren.

#### **Vervolgstappen**

- 1. Installeer de [eDP-kabel](#page-100-0).
- 2. Installeer de [camera](#page-102-0).
- 3. Installeer het [beeldschermpaneel](#page-97-0).
- 4. Installeer de [beeldschermscharnieren](#page-93-0).
- 5. Installeer de [beeldschermbezel](#page-91-0).
- 6. Installeer de [beeldschermeenheid.](#page-87-0)
- 7. Installeer de [batterij.](#page-63-0)
- 8. Installeer de [onderplaat](#page-46-0).
- 9. Volg de procedure in [Nadat u in de computer hebt gewerkt](#page-37-0).

# **Sensorkaart**

# **De sensorkaart verwijderen (laptop)**

#### **Vereisten**

**WAARSCHUWING: De informatie in deze sectie is alleen bedoeld voor geautoriseerde servicetechnici.**

**OPMERKING:** De procedure voor het verwijderen van de sensorkaart is alleen van toepassing op de Latitude 5340 laptop en niet op de 2-in-1-configuratie.

- 1. Volg de procedure in [Voordat u in de computer gaat werken.](#page-34-0)
- 2. Verwijder de [onderplaat](#page-44-0).
- 3. Verwijder de [batterij.](#page-62-0)
- 4. Verwijder de [beeldschermeenheid.](#page-86-0)
- 5. Verwijder de [beeldschermbezel.](#page-90-0)
- 6. Verwijder het [beeldschermpaneel](#page-94-0).

#### **Over deze taak**

De volgende afbeeldingen geven de locatie van de sensorkaart aan en bieden een visuele weergave van de verwijderingsprocedure.

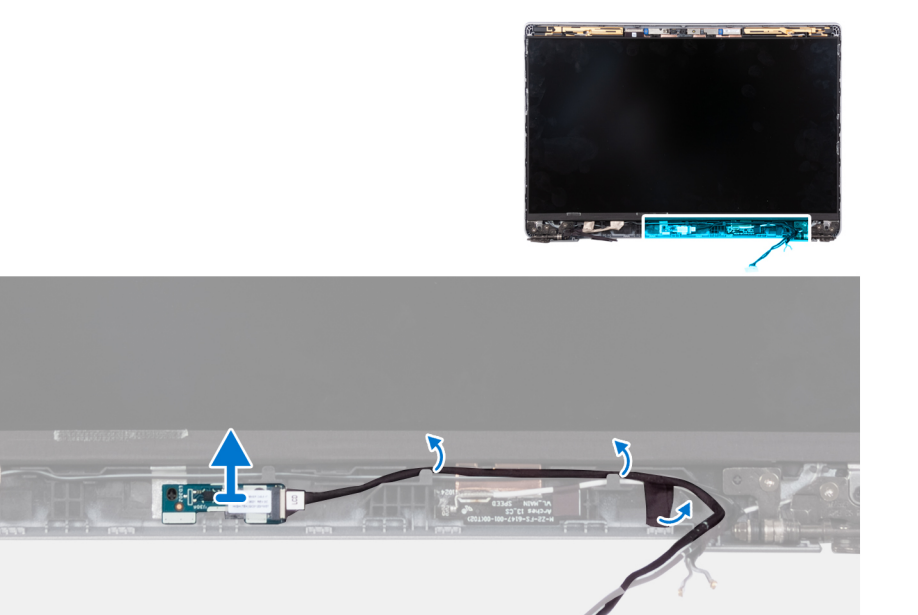

#### **Stappen**

- 1. Open de vergrendeling en koppel de beeldschermkabel los van de connector op de sensorkaart.
- 2. Maak de beeldschermkabel los van de beeldschermeenheid.
- 3. Til de sensorkaart weg van de beeldschermeenheid.

### **De sensorkaart plaatsen (laptop)**

#### **Over deze taak**

**WAARSCHUWING: De informatie in deze sectie is alleen bedoeld voor geautoriseerde servicetechnici.**

<span id="page-107-0"></span>**OPMERKING:** De installatieprocedure voor de sensorkaart is alleen van toepassing op de Latitude 5340 laptop en niet op de 2-in-1-configuratie.

De volgende afbeeldingen geven de locatie van de sensorkaart aan en bieden een visuele weergave van de verwijderingsprocedure.

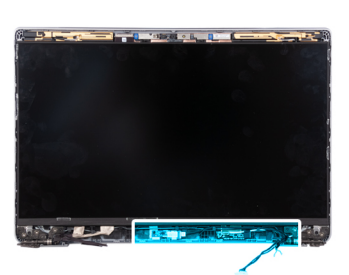

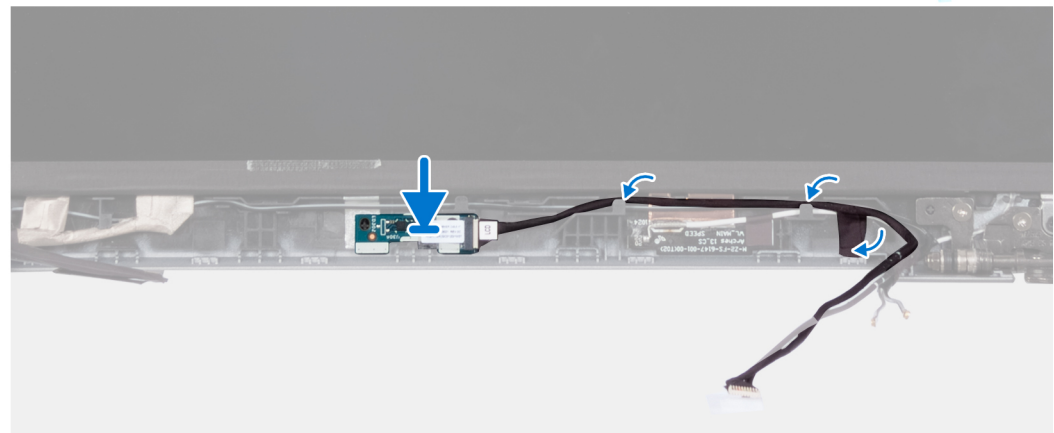

#### **Stappen**

- 1. Lijn de sensorkaart uit en plaats deze op de beeldschermeenheid.
- 2. Sluit het beeldscherm aan op de sensorkaart en sluit de vergrendeling.
- 3. Leid de beeldschermkabel door de kabelgeleider op de beeldschermeenheid.

#### **Vervolgstappen**

- 1. Installeer het [beeldschermpaneel](#page-97-0).
- 2. Installeer de [beeldschermbezel](#page-91-0).
- 3. Installeer de [beeldschermeenheid.](#page-87-0)
- 4. Installeer de [batterij.](#page-63-0)
- 5. Installeer de [onderplaat](#page-46-0).
- 6. Volg de procedure in [Nadat u in de computer hebt gewerkt](#page-37-0).

# **Smartcardlezer**

### **De smartcardlezer verwijderen (optioneel)**

#### **Vereisten**

**WAARSCHUWING: De informatie in deze sectie is alleen bedoeld voor geautoriseerde servicetechnici.**

- 1. Volg de procedure in [Voordat u in de computer gaat werken.](#page-34-0)
- 2. Verwijder de [simkaarthouder.](#page-42-0)
- 3. Verwijder de [onderplaat](#page-44-0).
- 4. Verwijder de [batterij.](#page-62-0)
- 5. Verwijder de [M.2 2230 SSD.](#page-56-0)
- 6. Verwijder de [WWAN 4G-kaart](#page-54-0) of [WWAN 5G-kaart.](#page-51-0)
- <span id="page-108-0"></span>7. Verwijder de [WLAN-kaart.](#page-49-0)
- 8. Verwijder de [ventilator.](#page-59-0)
- 9. Verwijder de [luidsprekers.](#page-75-0)

### **Over deze taak**

**OPMERKING:** Bij modellen die met een smartcardlezer zijn geconfigureerd, wordt de smartcardlezer vooraf geïnstalleerd in de vervangende palmsteuneenheid.

De volgende afbeeldingen geven de locatie van de smartcardlezer aan en bieden een visuele weergave van de verwijderingsprocedure.

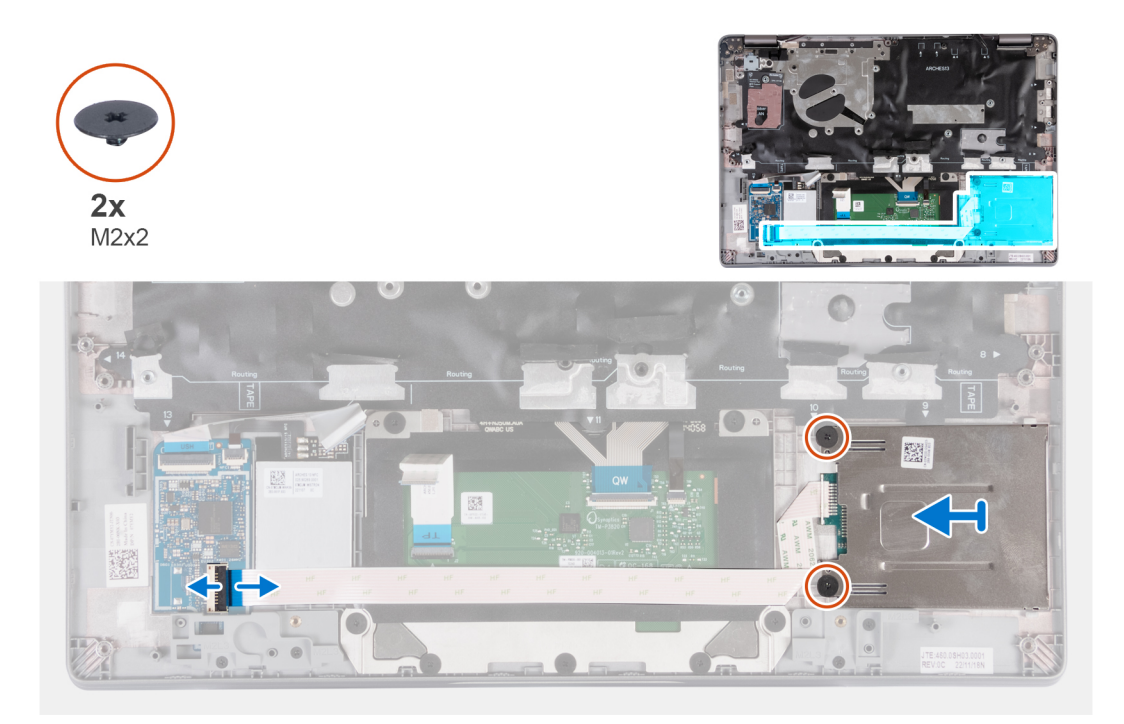

#### **Stappen**

- 1. Open de vergrendeling en koppel de kabel van de smartcardlezerkaart los van de USH-kaart.
- 2. Verwijder de twee schroeven (M2x2) waarmee de smartcardlezer aan de palmsteuneenheid is bevestigd.
- 3. Til de smartcardlezer uit de palmsteuneenheid.

### **De smartcardlezer installeren (optioneel)**

#### **Vereisten**

### **WAARSCHUWING: De informatie in deze sectie is alleen bedoeld voor geautoriseerde servicetechnici.**

Als u een onderdeel vervangt, dient u het bestaande onderdeel te verwijderen alvorens de installatieprocedure uit te voeren.

### **Over deze taak**

De volgende afbeelding geeft de locatie van de smartcardlezer aan en biedt een visuele weergave van de installatieprocedure.

<span id="page-109-0"></span>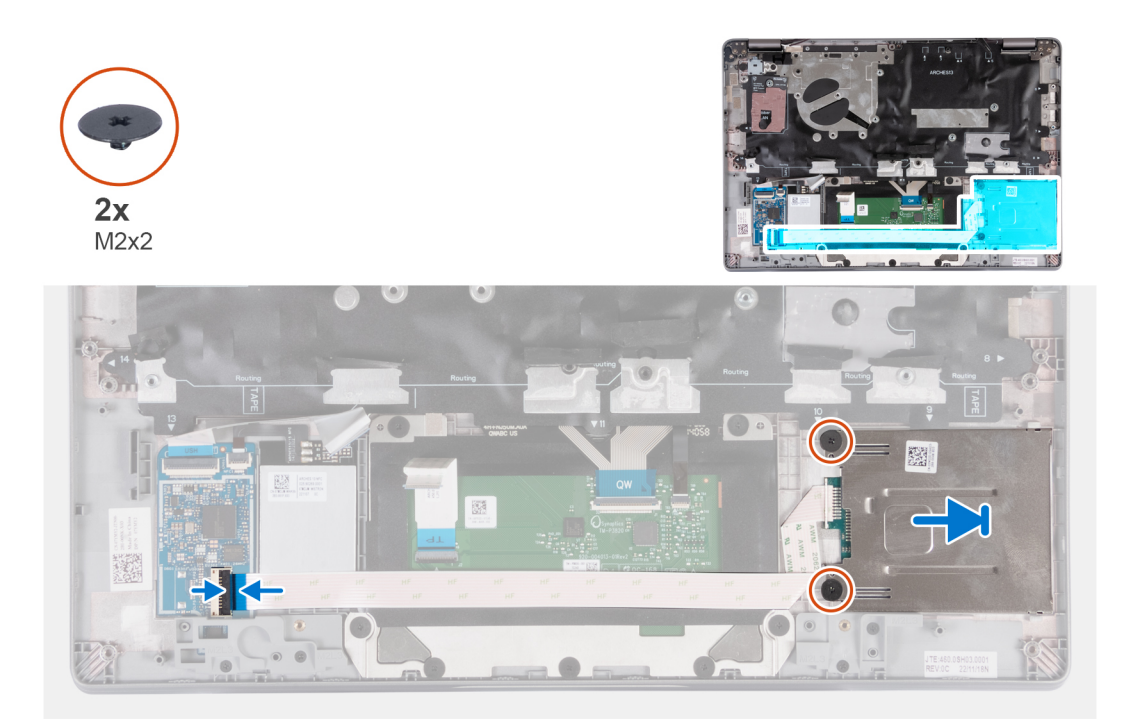

### **Stappen**

- 1. Lijn de smartcardlezer uit en schuif deze naar binnen.
- 2. Plaats de twee schroeven (M2x2) terug om de smartcardlezer op de palmsteuneenheid te bevestigen.
- 3. Sluit de kabel van de smartcardlezer aan op de connector op de USH-kaart en sluit de vergrendeling.

### **Vervolgstappen**

- 1. Installeer de [luidsprekers](#page-76-0).
- 2. Plaats de [ventilator.](#page-60-0)
- 3. Installeer de [WLAN-kaart.](#page-50-0)
- 4. Installeer de [WWAN 4G-kaart](#page-55-0) of [WWAN 5G-kaart.](#page-52-0)
- 5. Plaats de [M.2 2230 SSD](#page-57-0).
- 6. Installeer de [batterij.](#page-63-0)
- 7. Installeer de [onderplaat](#page-46-0).
- 8. Installeer de [simkaartlade](#page-43-0) (voor computers met nanosimkaartoptie).
- 9. Volg de procedure in [Nadat u in de computer hebt gewerkt](#page-37-0).

## **Simkaartslotvulling**

### **De simkaartslotvulling verwijderen**

### **Vereisten**

### **WAARSCHUWING: De informatie in deze sectie is alleen bedoeld voor geautoriseerde servicetechnici.**

- 1. Volg de procedure in [Voordat u in de computer gaat werken.](#page-34-0)
- 2. Verwijder de [simkaartlade](#page-42-0) (voor computers met nanosimkaartoptie).
- 3. Verwijder de [onderplaat](#page-44-0).
- 4. Verwijder de [batterij.](#page-62-0)
- 5. Verwijder de [M.2 2230 SSD.](#page-56-0)
- 6. Verwijder de [WWAN 4G-kaart](#page-54-0) of [WWAN 5G-kaart.](#page-51-0)
- 7. Verwijder de [WLAN-kaart.](#page-49-0)
- <span id="page-110-0"></span>8. Verwijder de [ventilator.](#page-59-0)
- 9. Verwijder de [aan-/uitknop](#page-78-0) of [aan-/uitknop met de optionele vingerafdruklezer.](#page-79-0)
- 10. Verwijder de [smartcardlezer](#page-107-0) (optioneel).
- 11. Verwijder de [luidsprekers.](#page-75-0)
- 12. Verwijder de [beeldschermeenheid.](#page-86-0)
- 13. Verwijder de [systeemkaart.](#page-71-0)

**OPMERKING:** De systeemkaart kan met de koelplaat eraan vast worden verwijderd om de procedure te vereenvoudigen en de thermische verbinding tussen de systeemkaart en de koelplaat te behouden.

- 14. Verwijder het [toetsenbord.](#page-81-0)
- 15. Verwijder de [palmsteuneenheid](#page-111-0).

#### **Over deze taak**

**OPMERKING:** Voor modellen die alleen met WLAN-antennes worden geleverd, is de simkaartslotvuller een afzonderlijk serviceonderdeel en is niet inbegrepen bij de vervanging van de palmsteun. Daarom moet de simkaartslotvuller worden verwijderd en opnieuw worden geïnstalleerd bij het terugplaatsen van de palmsteuneenheid.

De volgende afbeelding biedt een visuele weergave van de verwijderingsprocedure voor de simkaartslotvuller.

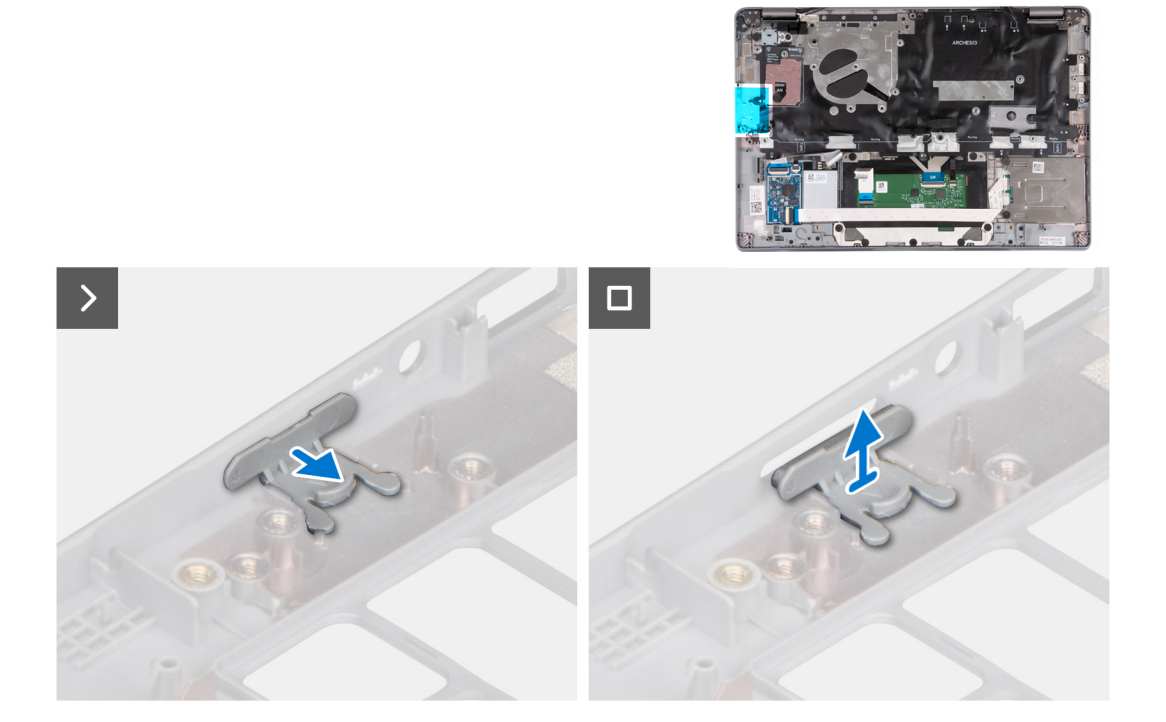

### **Stappen**

- 1. Trek de simkaartslotvuller van de bovenkant van de palmsteun.
- 2. Til de simkaartslotvuller uit het systeem.

### **De simkaartslotvulling installeren**

### **Vereisten**

### **WAARSCHUWING: De informatie in deze sectie is alleen bedoeld voor geautoriseerde servicetechnici.**

Als u een onderdeel vervangt, dient u de bestaande component te verwijderen alvorens de installatieprocedure uit te voeren.

### **Over deze taak**

De volgende afbeelding biedt een visuele weergave van de installatieprocedure voor de simkaartslotvulling.

<span id="page-111-0"></span>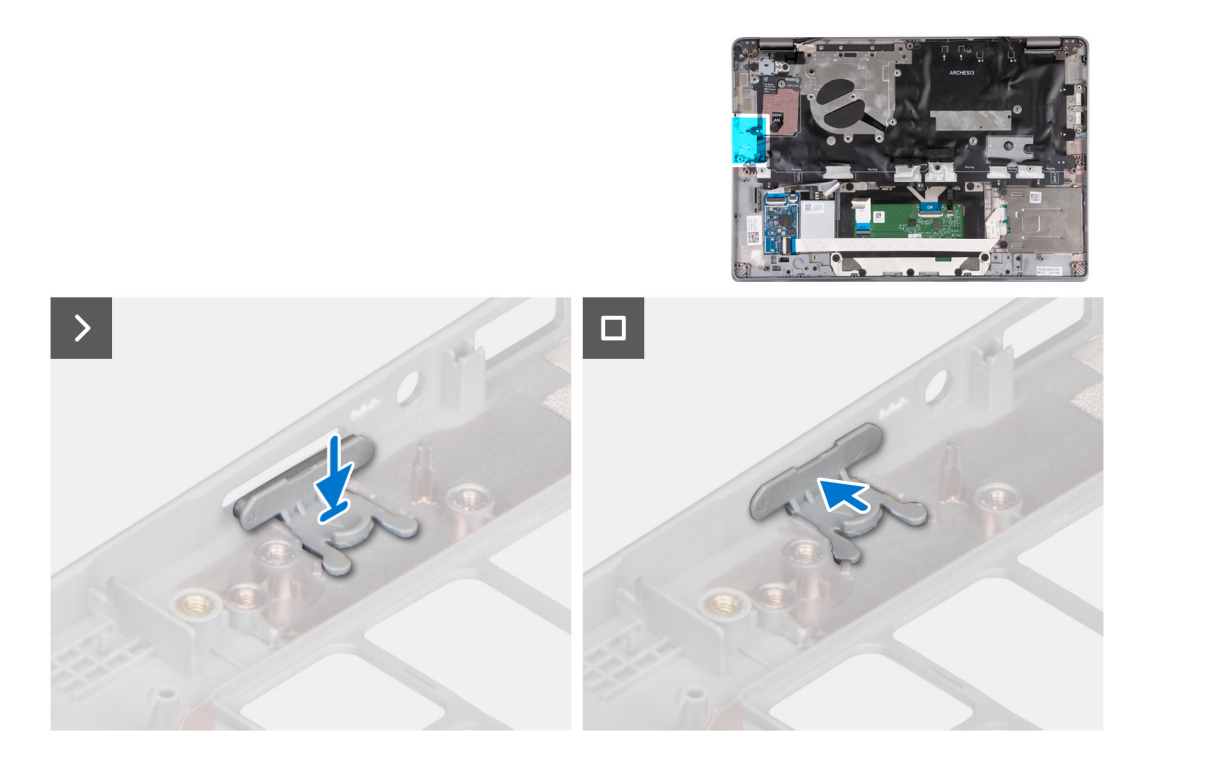

### **Stappen**

- 1. Plaats de simkaartslotvulling in het compartiment op de palmsteun en zorg er daarbij voor dat de simkaartslotvulling is uitgelijnd met de ribben op de palmsteun.
- 2. Druk de simkaartslotvulling aan tot u een klik hoort, wat aangeeft dat de simkaartslotvulling goed op zijn plek vastzit.

### **Vervolgstappen**

- 1. Installeer de [palmsteuneenheid.](#page-112-0)
- 2. Installeer het [toetsenbord.](#page-83-0)
- 3. Installeer de [beeldschermeenheid.](#page-87-0)
- 4. Installeer de [luidsprekers](#page-76-0).
- 5. Plaats de [smartcardlezer](#page-108-0) (optioneel).
- 6. Plaats de [aan-/uitknop](#page-79-0) of [aan-/uitknop met de optionele vingerafdruklezer](#page-80-0).
- 7. Installeer de [systeemkaart](#page-73-0).
- 8. Plaats de [ventilator.](#page-60-0)
- 9. Installeer de [WLAN-kaart.](#page-50-0)
- 10. Installeer de [WWAN 4G-kaart](#page-55-0) of [WWAN 5G-kaart.](#page-52-0)
- 11. Plaats de [M.2 2230 SSD](#page-57-0).
- 12. Installeer de [batterij.](#page-63-0)
- 13. Installeer de [onderplaat](#page-46-0).
- 14. Installeer de [simkaartlade](#page-43-0) (voor computers met nanosimkaartoptie).
- 15. Volg de procedure in [Nadat u in de computer hebt gewerkt](#page-37-0).

## **Polssteunassemblage**

### **De palmsteun verwijderen**

### **Vereisten**

**WAARSCHUWING: De informatie in deze sectie is alleen bedoeld voor geautoriseerde servicetechnici.**

<span id="page-112-0"></span>**OPMERKING:** Bij modellen die met een smartcardlezer zijn geconfigureerd, wordt de smartcardlezer vooraf geïnstalleerd in de vervangende palmsteuneenheid.

- 1. Volg de procedure in [Voordat u in de computer gaat werken.](#page-34-0)
- 2. Verwijder de [simkaartlade](#page-42-0) (voor computers met nanosimkaartoptie).
- 3. Verwijder de [onderplaat](#page-44-0).
- 4. Verwijder de [batterij.](#page-62-0)
- 5. Verwijder de [M.2 2230 SSD.](#page-56-0)
- 6. Verwijder de [WWAN 4G-kaart](#page-54-0) of [WWAN 5G-kaart.](#page-51-0)
- 7. Verwijder de [WLAN-kaart.](#page-49-0)
- 8. Verwijder de [ventilator.](#page-59-0)
- 9. Verwijder de [koelplaat.](#page-68-0)
- 10. Verwijder de [systeemkaart.](#page-71-0)

**(i) OPMERKING:** De systeemkaart kan met de koelplaat eraan vast worden verwijderd om de procedure te vereenvoudigen en de thermische verbinding tussen de systeemkaart en de koelplaat te behouden.

- 11. Verwijder de [aan-/uitknop](#page-78-0) of [aan-/uitknop met de optionele vingerafdruklezer.](#page-79-0)
- 12. Verwijder de [smartcardlezer](#page-107-0) (optioneel).
- 13. Verwijder de [luidsprekers.](#page-75-0)
- 14. Verwijder de [beeldschermeenheid.](#page-86-0)
- 15. Verwijder de [simkaartslotvuller](#page-109-0) (voor computers zonder nanosimkaartoptie).

### **Over deze taak**

De volgende afbeeldingen geven de locatie van de palmsteun aan en bieden een visuele weergave van de verwijderingsprocedure.

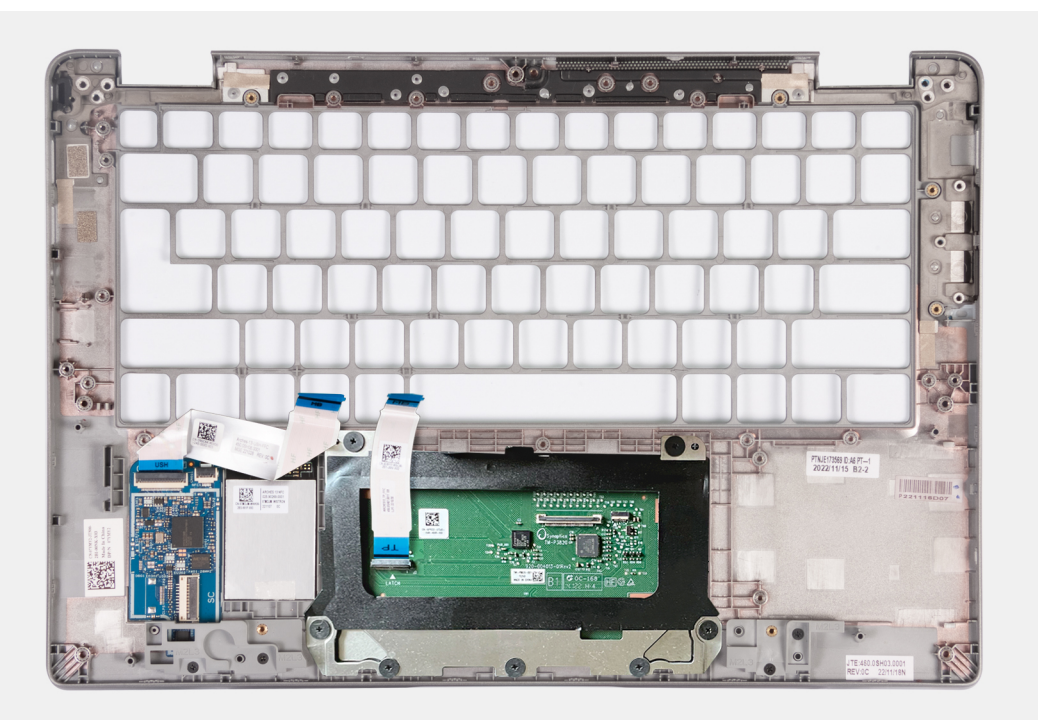

#### **Stappen**

Na het uitvoeren van bovenstaande stappen blijft alleen de palmsteun over.

### **De palmsteun installeren**

### **Vereisten**

**WAARSCHUWING: De informatie in deze sectie is alleen bedoeld voor geautoriseerde servicetechnici.**

Als u een onderdeel vervangt, dient u het bestaande onderdeel te verwijderen alvorens de installatieprocedure uit te voeren.

### **Over deze taak**

De volgende afbeelding geeft de palmsteun weer en biedt een visuele weergave van de installatieprocedure.

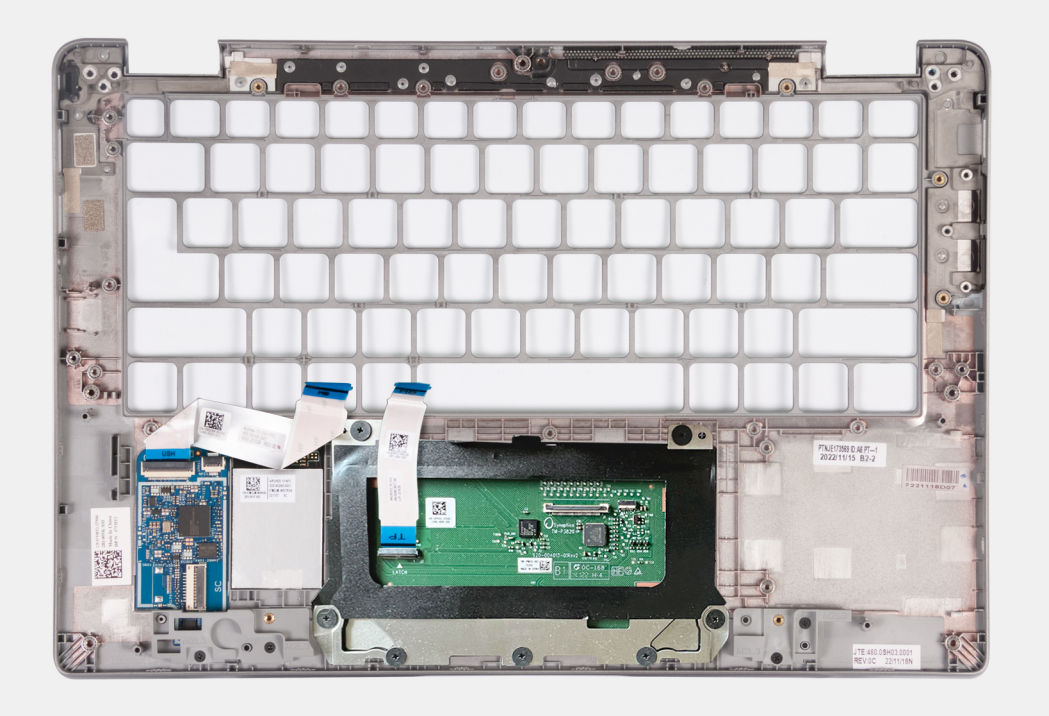

### **Stappen**

Plaats de palmsteuneenheid op een plat oppervlak.

#### **Vervolgstappen**

- **OPMERKING:** De systeemkaart kan met de koelplaat eraan vast worden geïnstalleerd om de procedure te vereenvoudigen en de thermische verbinding tussen de systeemkaart en de koelplaat te behouden.
- 1. Plaats de [simkaartslotvulling](#page-110-0) (voor computers zonder nanosimkaartoptie).
- 2. Installeer de [beeldschermeenheid.](#page-87-0)
- 3. Installeer de [luidsprekers](#page-76-0).
- 4. Plaats de [smartcardlezer](#page-108-0) (optioneel).
- 5. Plaats de [aan-/uitknop](#page-79-0) of [aan-/uitknop met de optionele vingerafdruklezer](#page-80-0).
- 6. Installeer de [systeemkaart](#page-73-0).
- 7. Installeer de [koelplaat.](#page-69-0)
- 8. Plaats de [ventilator.](#page-60-0)
- 9. Installeer de [WLAN-kaart.](#page-50-0)
- 10. Installeer de [WWAN 4G-kaart](#page-55-0) of [WWAN 5G-kaart.](#page-52-0)
- 11. Plaats de [M.2 2230 SSD](#page-57-0).
- 12. Installeer de [batterij.](#page-63-0)
- 13. Installeer de [onderplaat](#page-46-0).
- 14. Installeer de [simkaartlade](#page-43-0) (voor computers met nanosimkaartoptie).
- 15. Volg de procedure in [Nadat u in de computer hebt gewerkt](#page-37-0).

# **Software**

**7**

In dit hoofdstuk worden de ondersteunde besturingssystemen beschreven. Bovendien vindt u hier instructies voor de installatie van stuurprogramma's.

## **Besturingssysteem**

Uw Latitude 5340/Latitude 5340 2-in-1 ondersteunt de volgende besturingssystemen:

- Windows 11 Home
- Windows 11 Pro
- Windows 11 Pro downgraden (Windows 10 Pro-image is vooraf geïnstalleerd + Windows 11 Pro DPK)
- Ubuntu Linux 22.04 LTS (alleen van toepassing op Latitude 5340 laptop en niet op de 2-in-1-configuratie)

### **Drivers en downloads**

Bij het oplossen van problemen met drivers of het downloaden of installeren hiervan is het raadzaam om het Dell Knowledge Base-artikel [000123347](https://www.dell.com/support/kbdoc/000123347/drivers-and-downloads-faqs) met veelgestelde vragen over drivers en downloads te lezen.

# **BIOS-instellingen**

**WAARSCHUWING: Tenzij u een computerexpert bent, dient u de instellingen voor het BIOS-installatieprogramma niet te wijzigen. Door bepaalde wijzigingen is het mogelijk dat de computer niet goed meer werkt.**

**OPMERKING:** Afhankelijk van de computer en de geïnstalleerde apparaten kunnen de onderdelen die in dit gedeelte worden vermeld ⋒ wel of niet worden weergegeven.

**OPMERKING:** Voordat u het BIOS-setup-programma gebruikt, is het verstandig de scherminformatie van het BIOS-setupprogramma te noteren zodat u deze later ter referentie kunt gebruiken.

Gebruik het BIOS Setup-programma voor de volgende doeleinden:

- Informatie krijgen over de hardware in uw computer, zoals de hoeveelheid RAM, de grootte van de harde schijf, enz.
- Systeemconfiguratiedata wijzigen
- Een door de gebruiker te selecteren optie instellen of wijzigen, zoals het gebruikerswachtwoord, het type harde schijf dat is geïnstalleerd, het in- of uitschakelen van basisapparaten, enz.

## **Het BIOS-setupprogramma openen**

### **Over deze taak**

Zet uw computer aan of start de computer opnieuw op en druk meteen op F2.

## **Navigatietoetsen**

**(i) OPMERKING:** Voor de meeste System Setup-opties geldt dat de door u aangebrachte wijzigingen wel worden opgeslagen, maar pas worden geëffectueerd nadat het systeem opnieuw is opgestart.

### **Tabel 32. Navigatietoetsen**

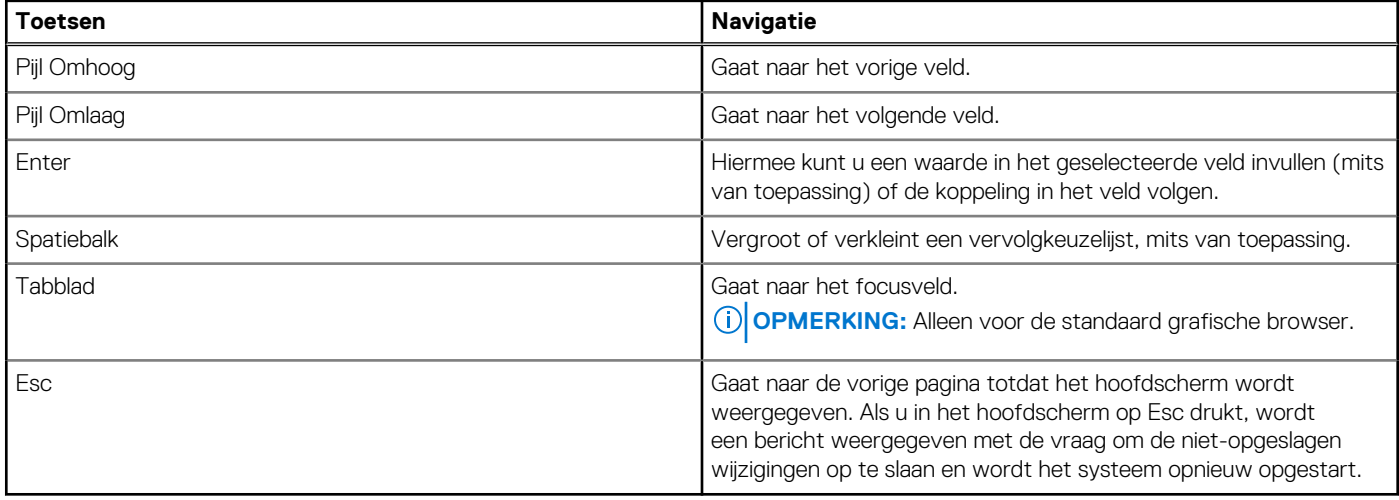

### **Eenmalig opstartmenu**

Als u naar het **eenmalige opstartmenu** wilt gaan, start u de computer op en drukt u meteen op F12.

**OPMERKING:** Het wordt aanbevolen om de computer af te sluiten als deze is opgestart.

In het eenmalige opstartmenu staan de apparaten waar het systeem vanaf kan opstarten en de opties voor diagnostiek. De opties van het opstartmenu zijn:

- Verwijderbare schijf (mits beschikbaar)
- STXXXX-schijf (indien beschikbaar)

**OPMERKING:** XXX staat voor het nummer van de SATA-schijf.

- Optisch station (mits beschikbaar)
- SATA-harde schijf (indien beschikbaar)
- Diagnostiek

In het scherm voor de opstartvolgorde wordt ook de optie weergegeven voor het openen van het scherm systeeminstallatie.

## **Opties voor Systeeminstallatie**

**OPMERKING:** Afhankelijk van uw computer en de geïnstalleerde apparaten kunnen de onderdelen die in dit gedeelte worden vermeld wel of niet worden weergegeven.

### **Tabel 33. Opties van System Setup - menu Systeeminformatie**

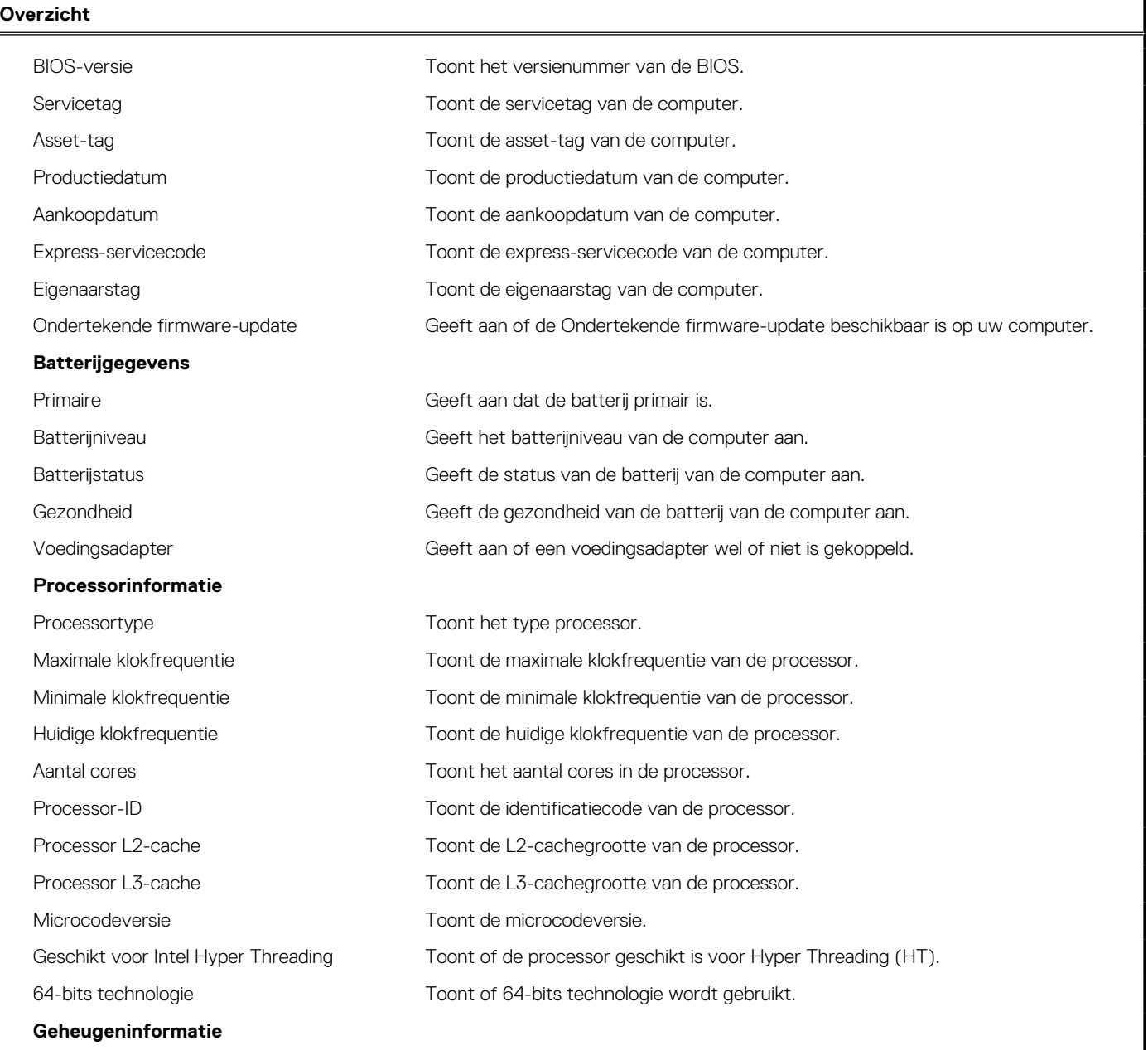

### **Tabel 33. Opties van System Setup - menu Systeeminformatie (vervolg)**

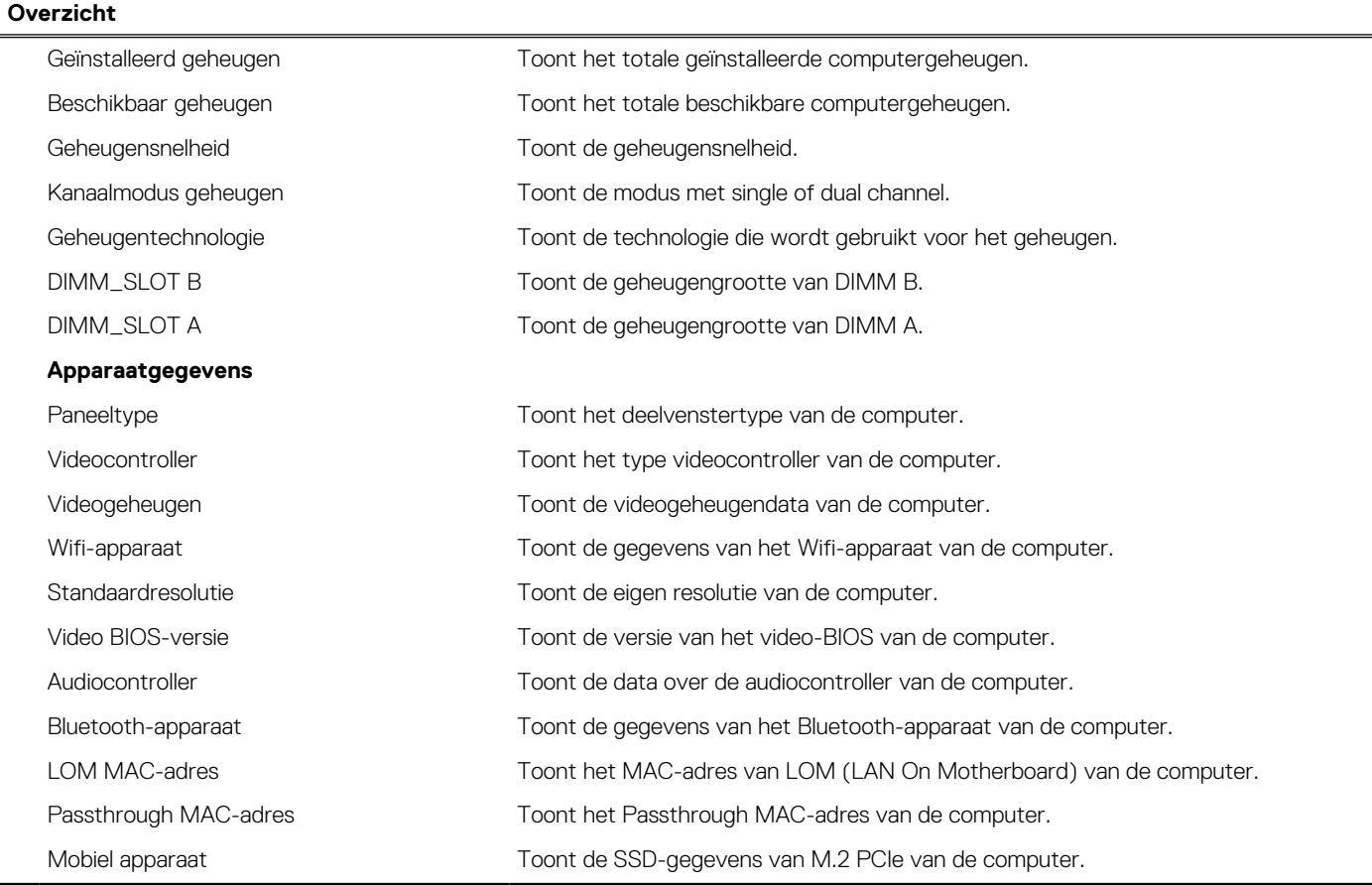

### **Tabel 34. Opties voor System Setup—Opstartconfiguratiemenu**

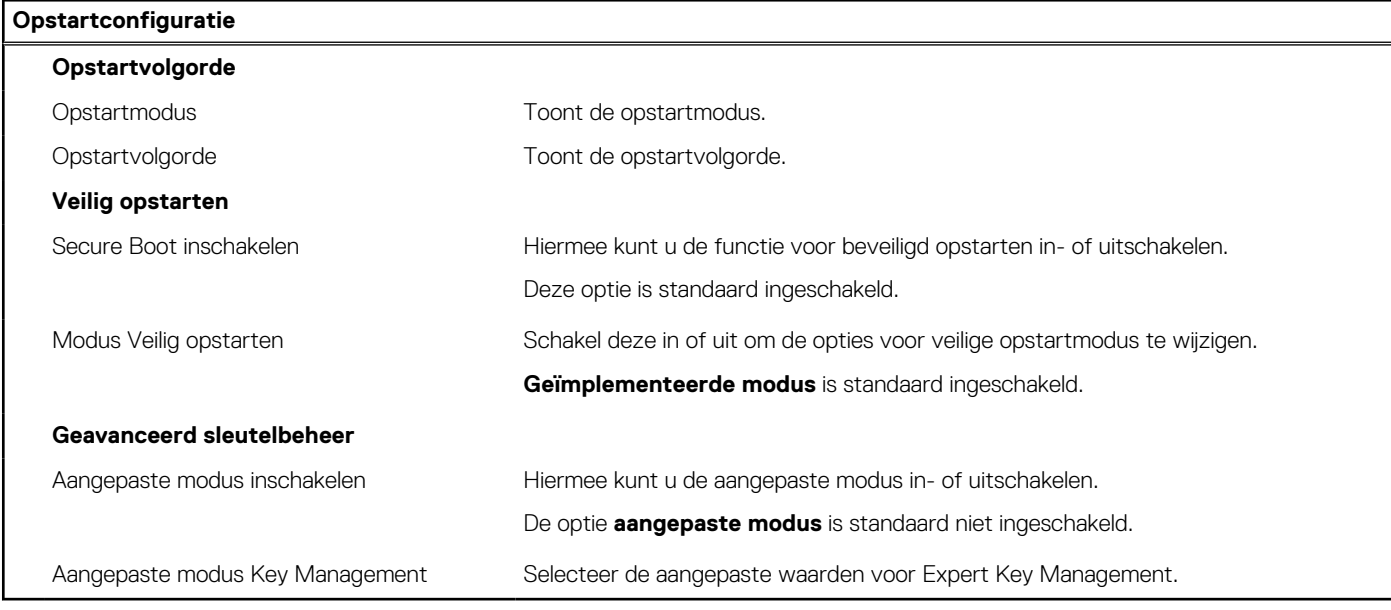

### **Tabel 35. Opties voor Systeeminstallatie - Geïntegreerde apparatenmenu-opties**

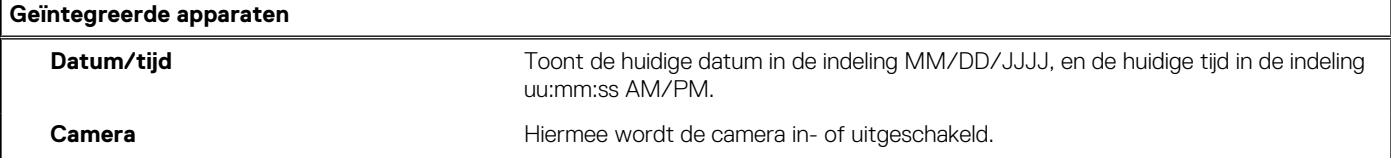

### **Tabel 35. Opties voor Systeeminstallatie - Geïntegreerde apparatenmenu-opties (vervolg)**

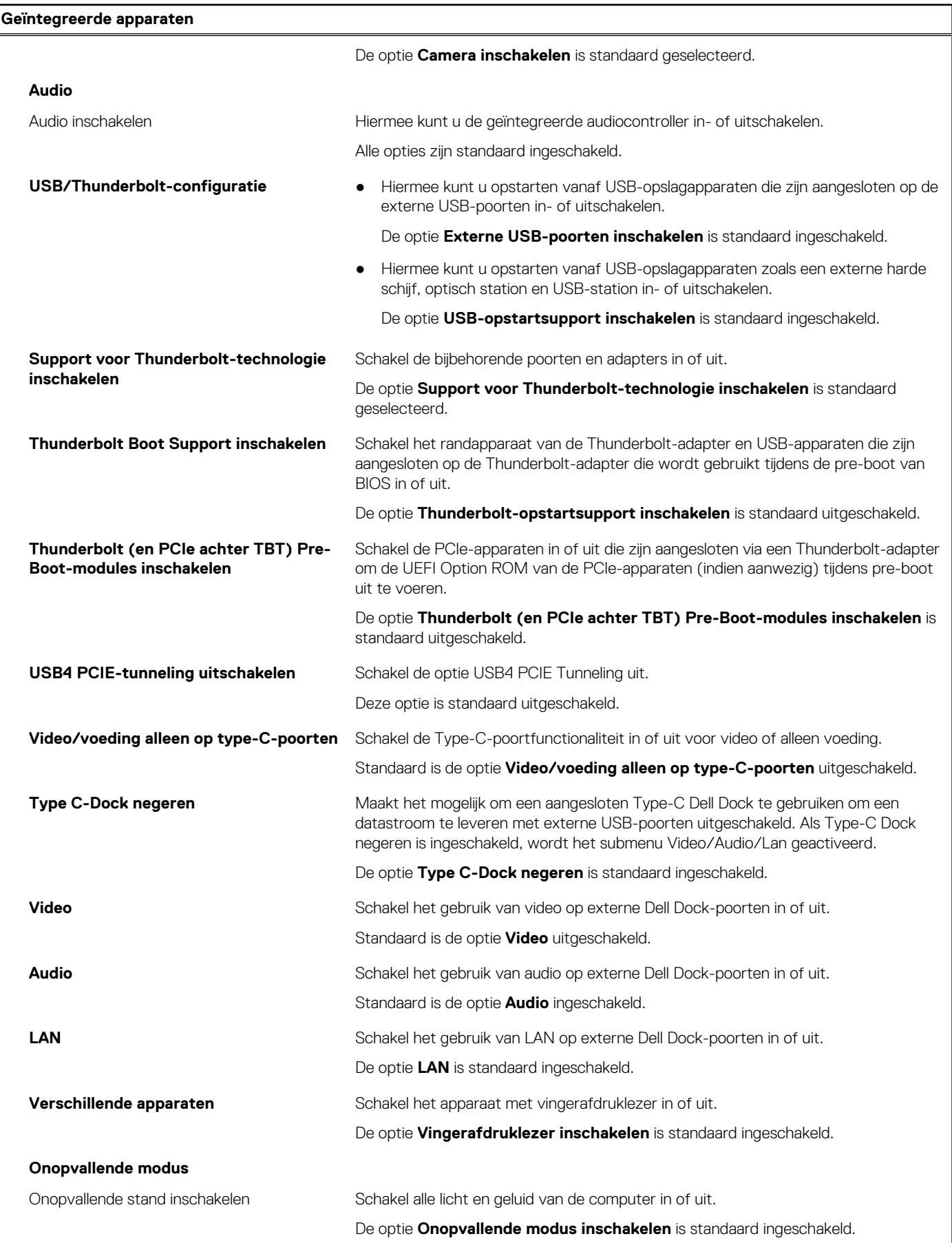

### **Tabel 36. Opties van System Setup - Storagemenu**

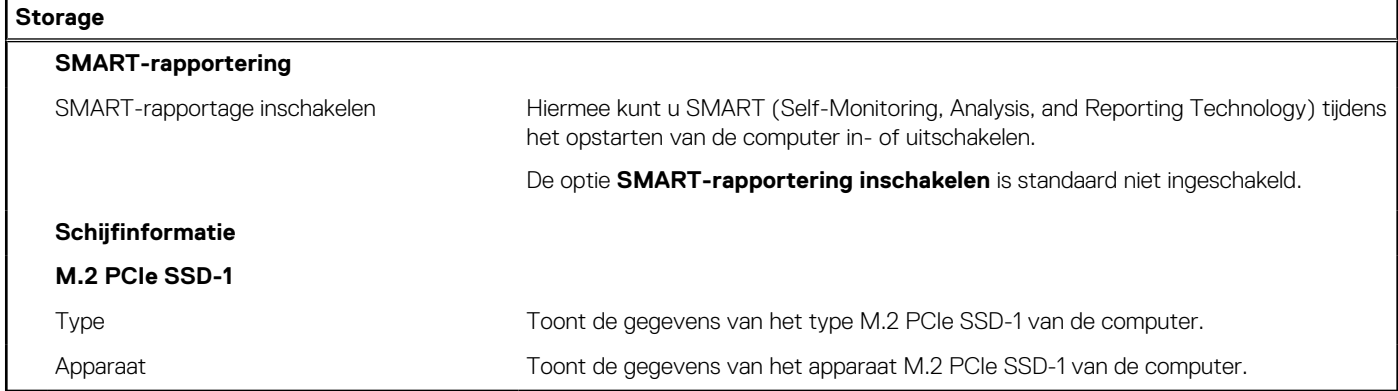

### **Tabel 37. Opties voor System Setup - Beeldschermmenu**

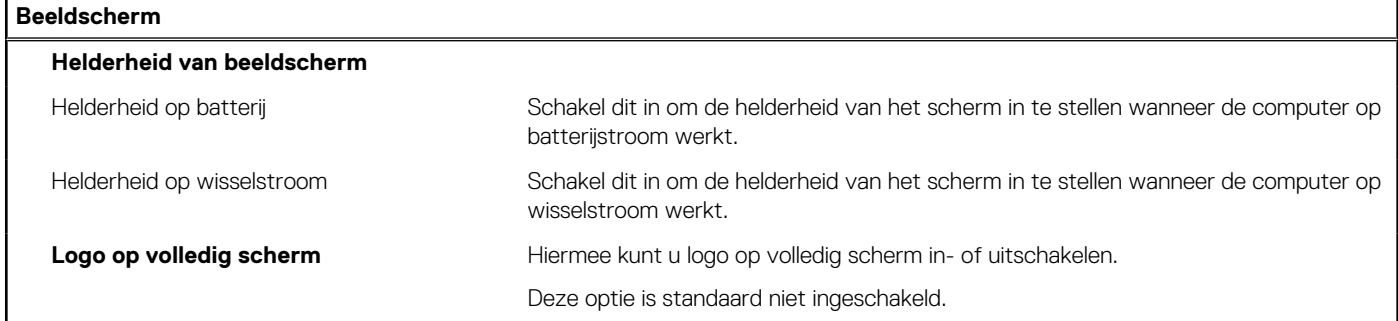

### **Tabel 38. Opties van System Setup - Verbindingsmenu**

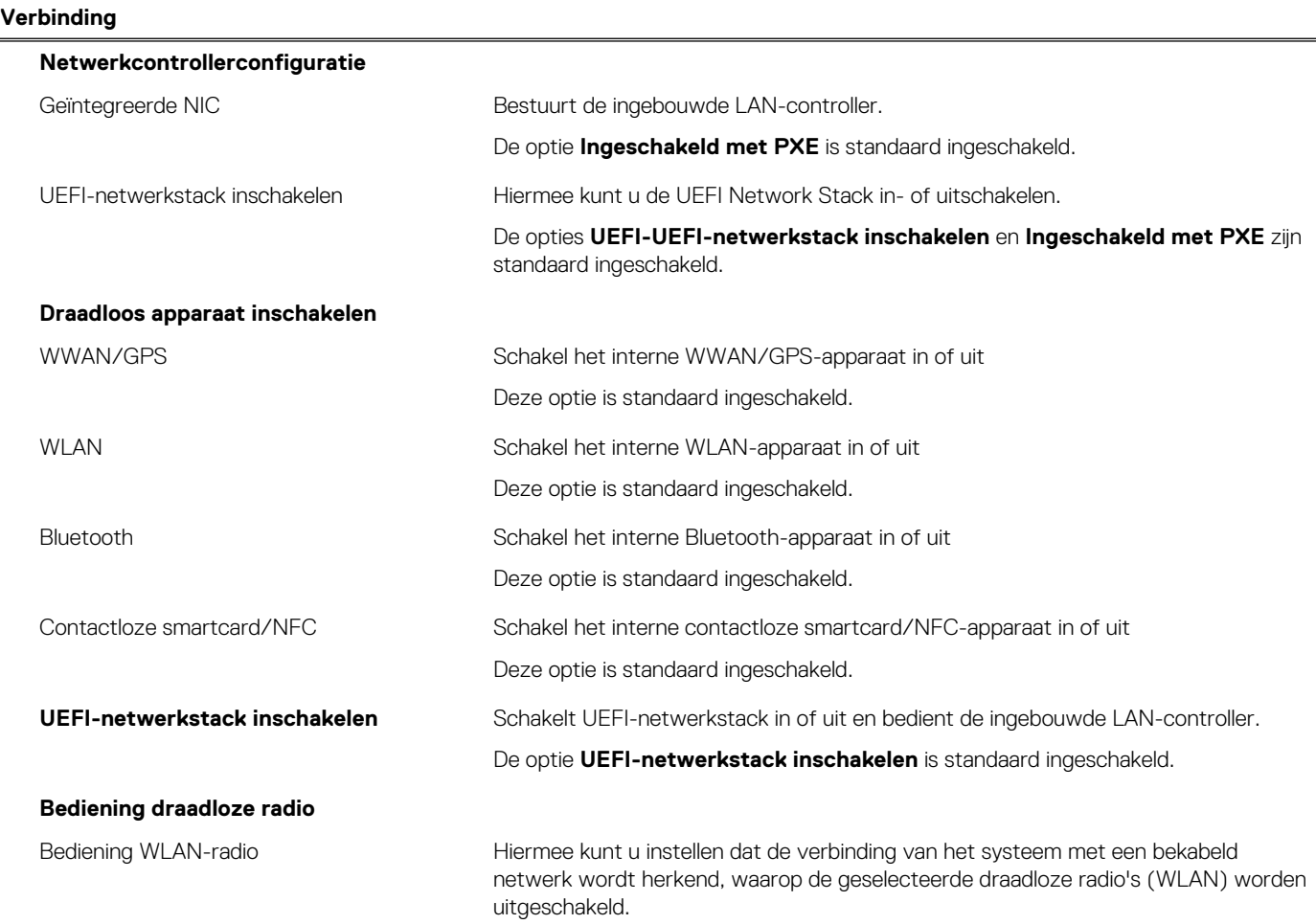

### **Tabel 38. Opties van System Setup - Verbindingsmenu (vervolg)**

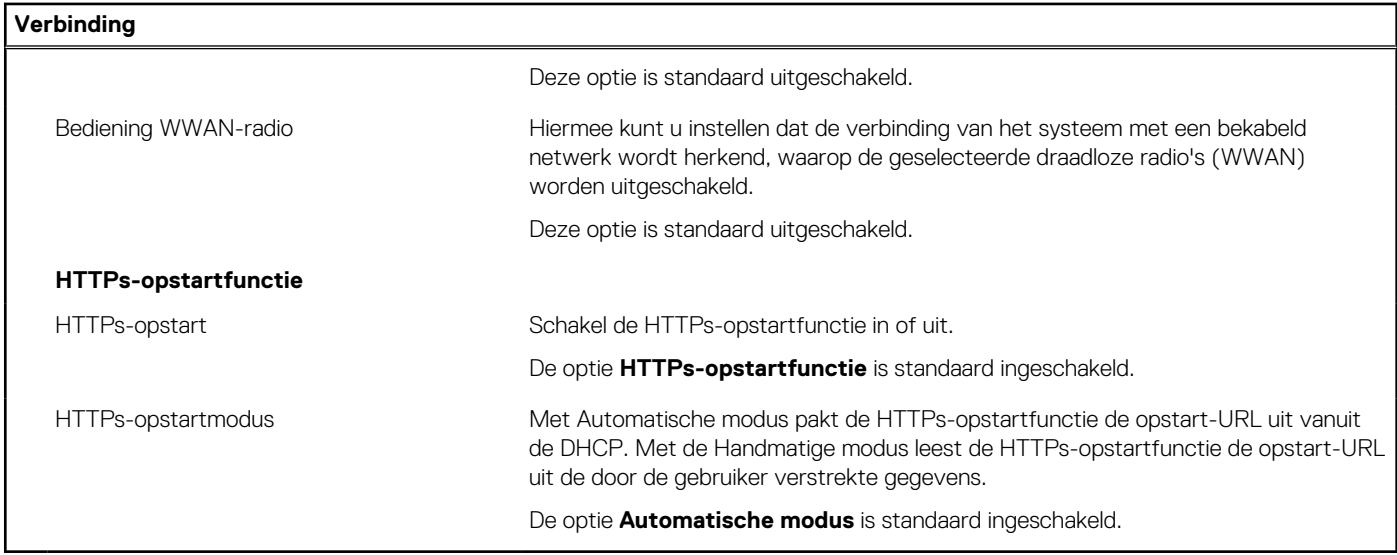

### **Tabel 39. Opties van System Setup - Energiemenu**

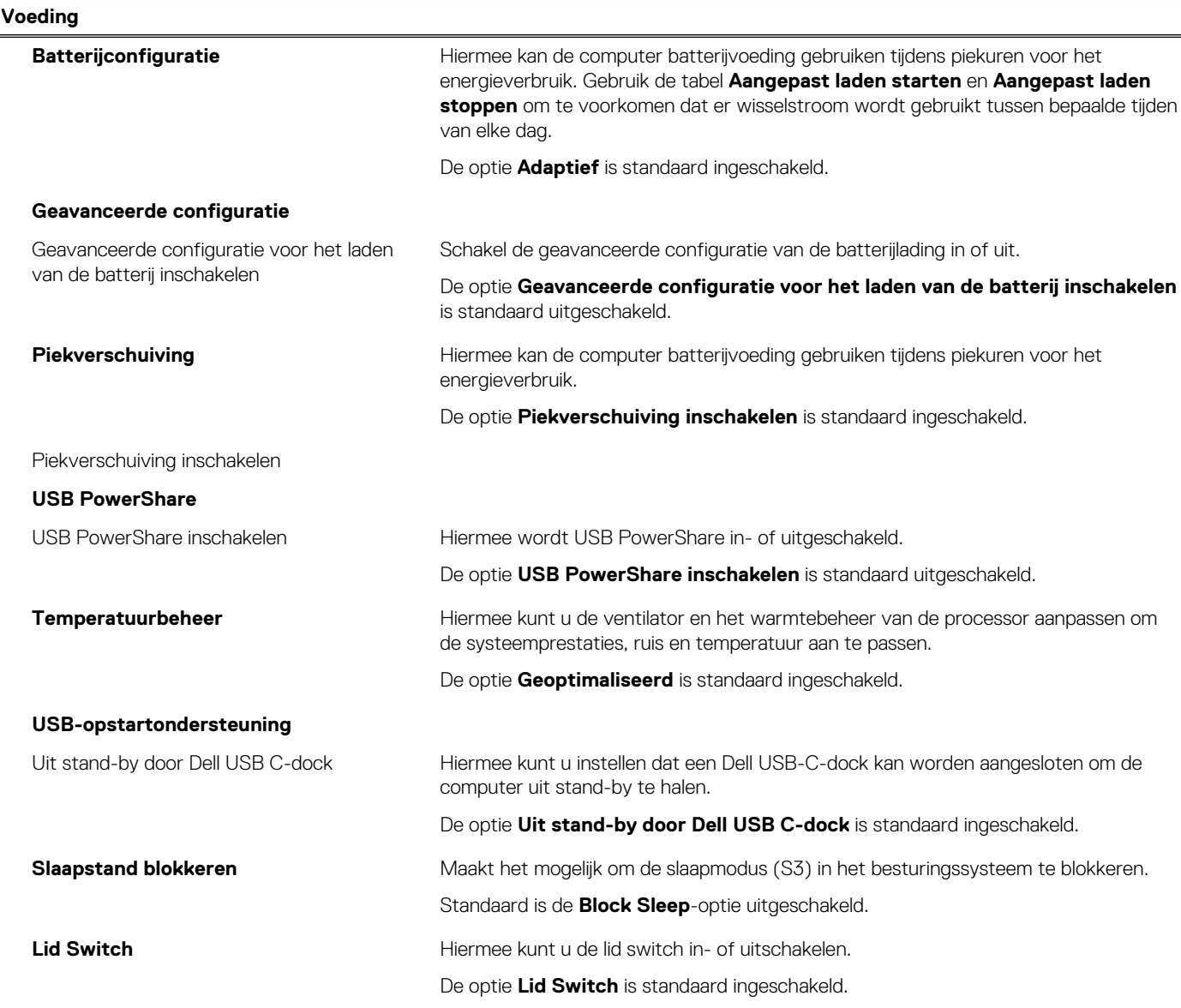

### **Tabel 39. Opties van System Setup - Energiemenu (vervolg)**

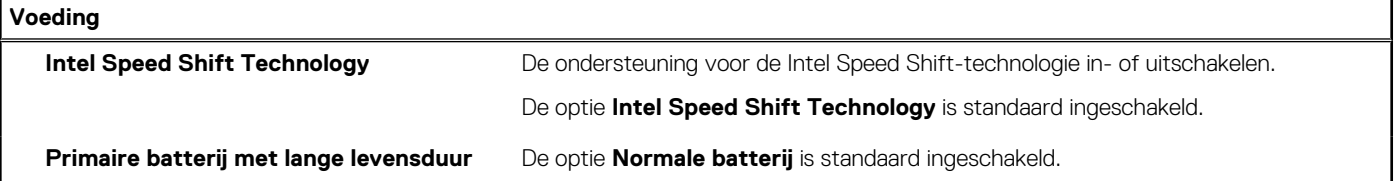

### **Tabel 40. Opties voor System Setup - menu Beveiliging**

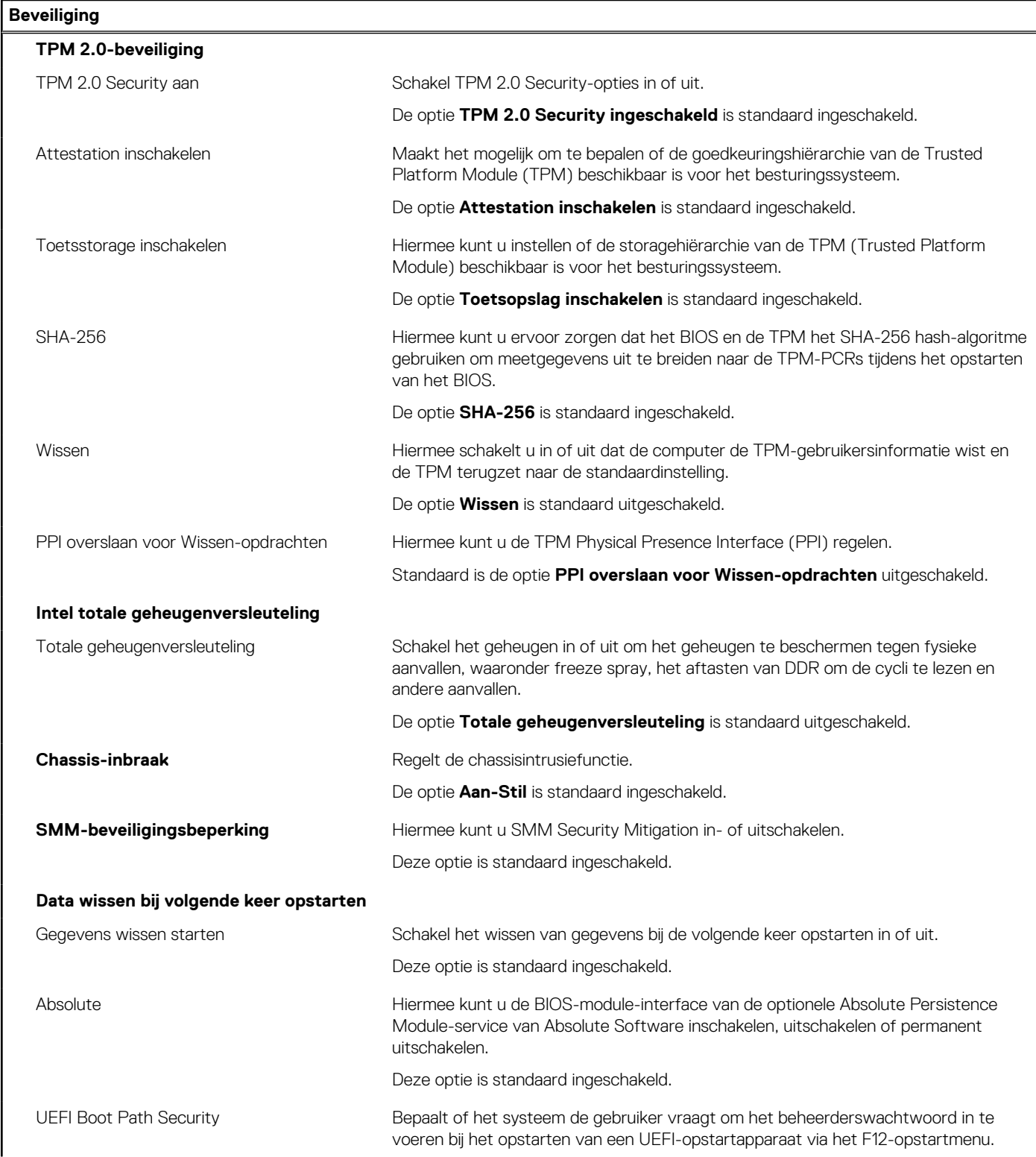

### **Tabel 40. Opties voor System Setup - menu Beveiliging (vervolg)**

**Beveiliging**

### De optie **Altijd, behalve interne HDD** is standaard ingeschakeld.

### **Tabel 41. Opties voor System Setup—Wachtwoordmenu**

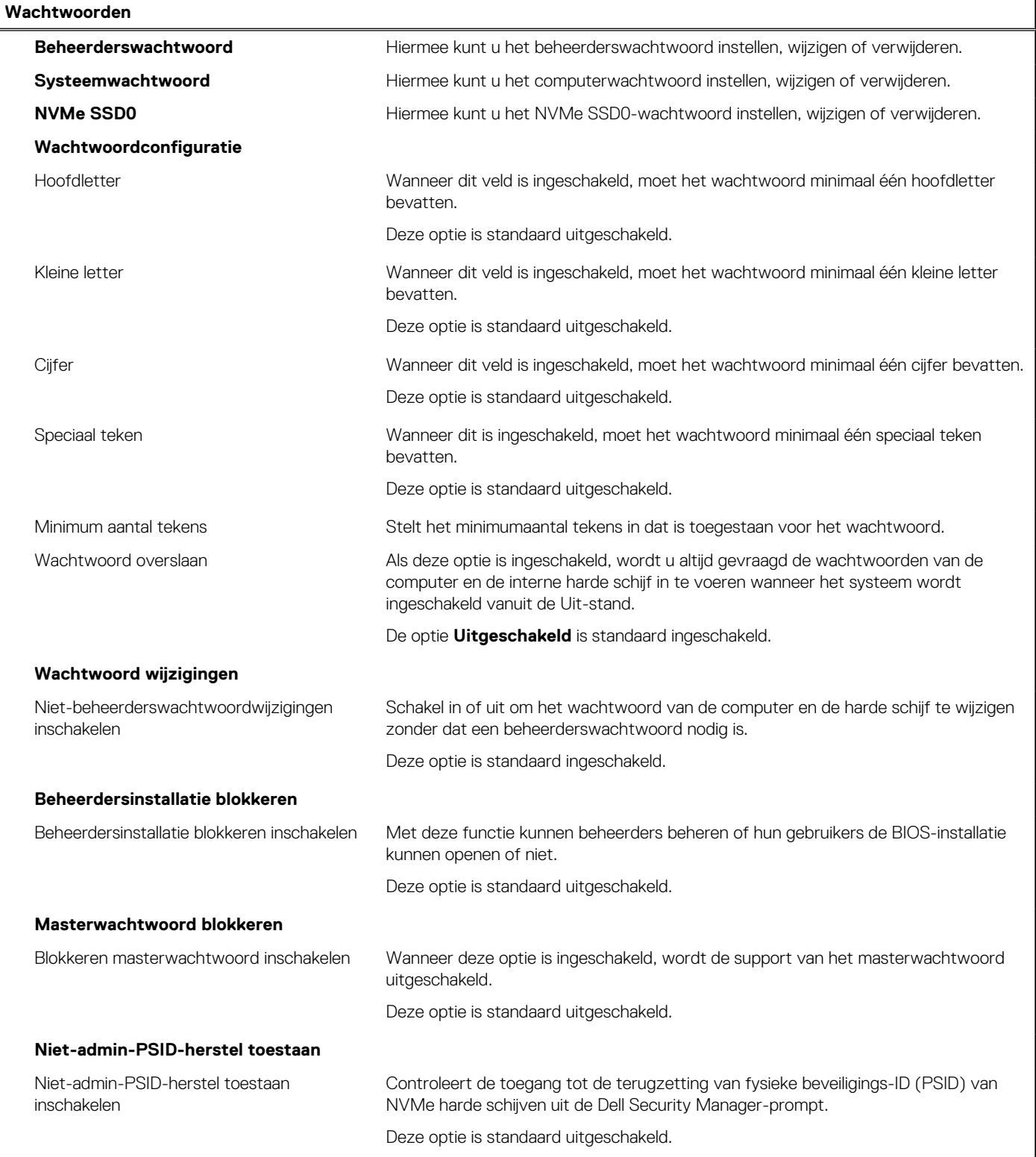

### **Tabel 42. Opties voor Systeeminstallatie: update en herstelmenu**

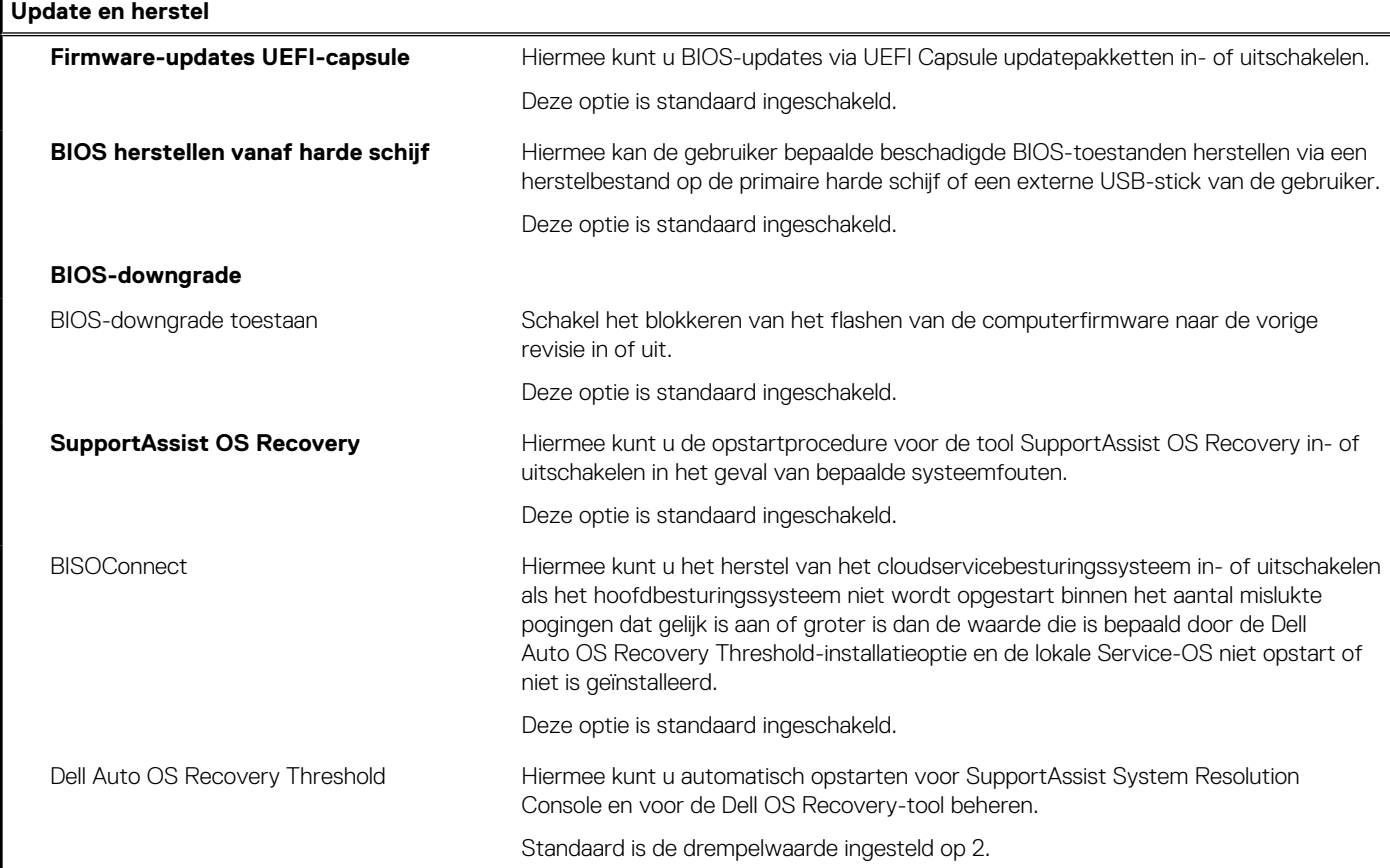

### **Tabel 43. Opties van System Setup - menu systeembeheer**

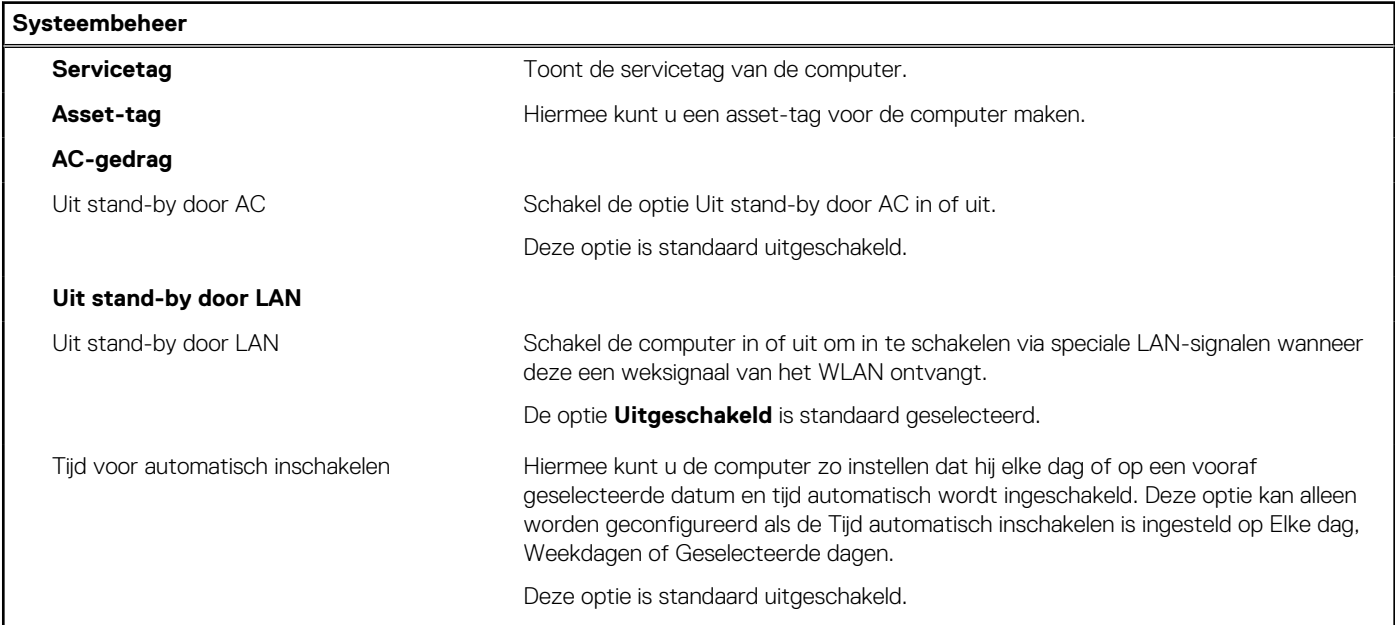

### **Tabel 44. Opties van System Setup - Toetsenbordmenu**

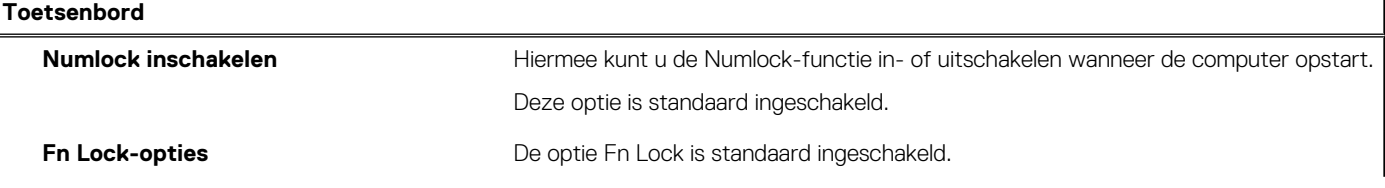

### **Tabel 44. Opties van System Setup - Toetsenbordmenu (vervolg)**

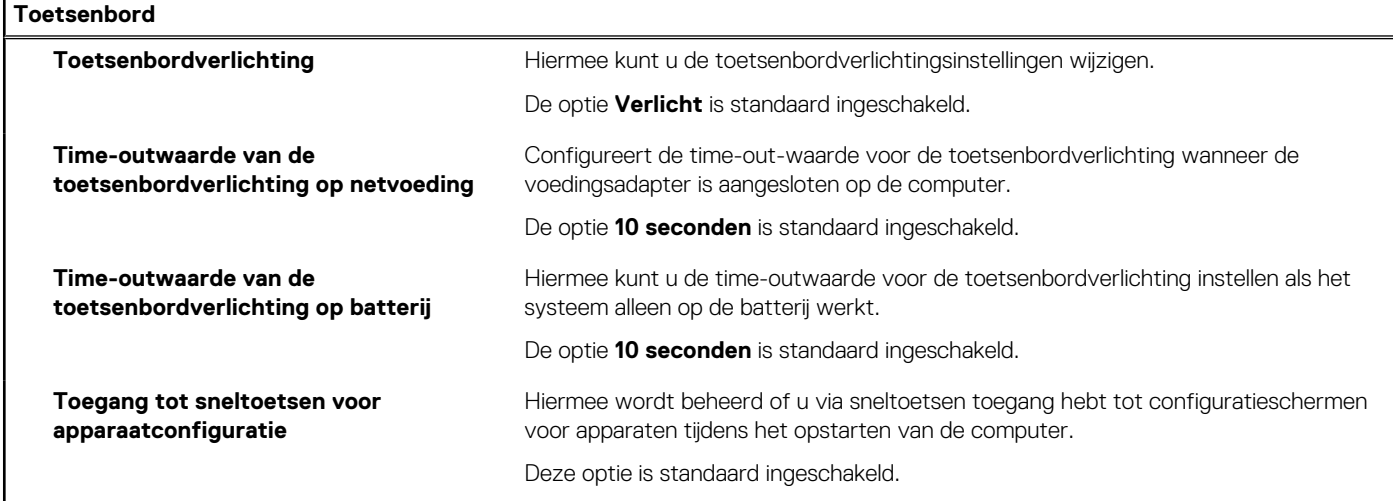

### **Tabel 45. Opties voor Systeeminstallatie - Opstartmenu voorafgaand aan het opstarten**

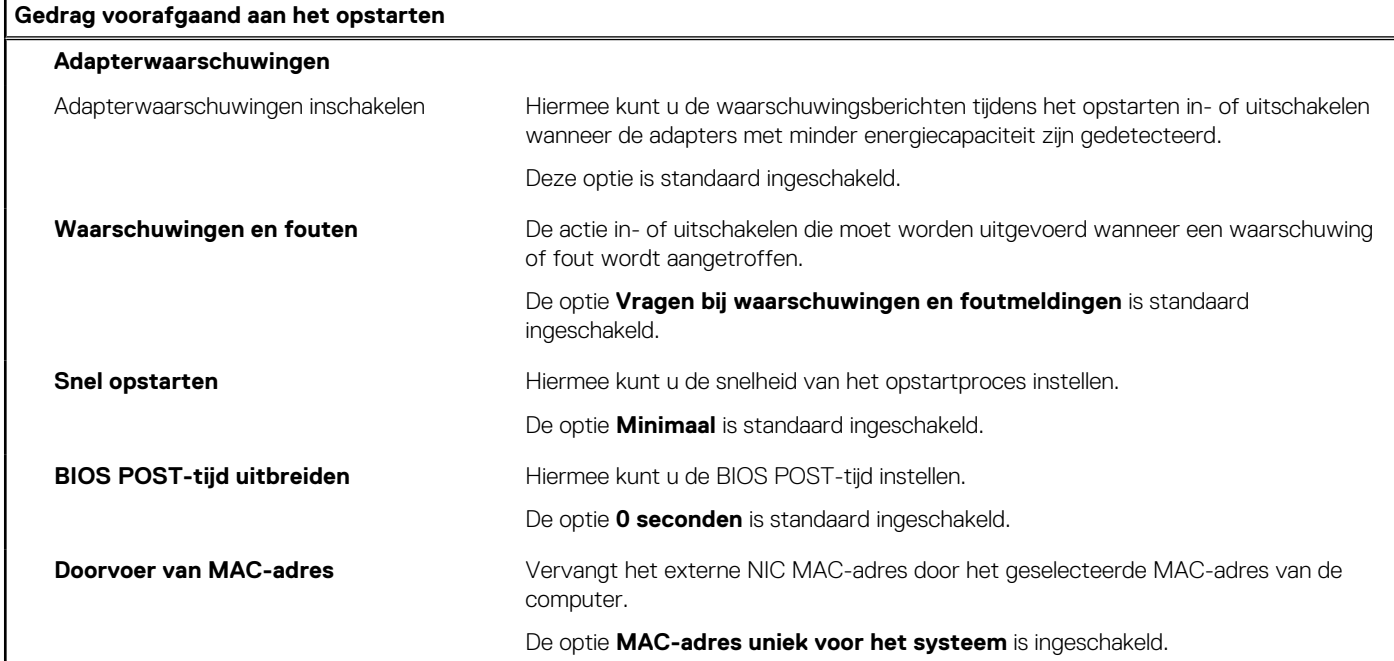

### **Tabel 46. Opties van System Setup - menu Prestaties**

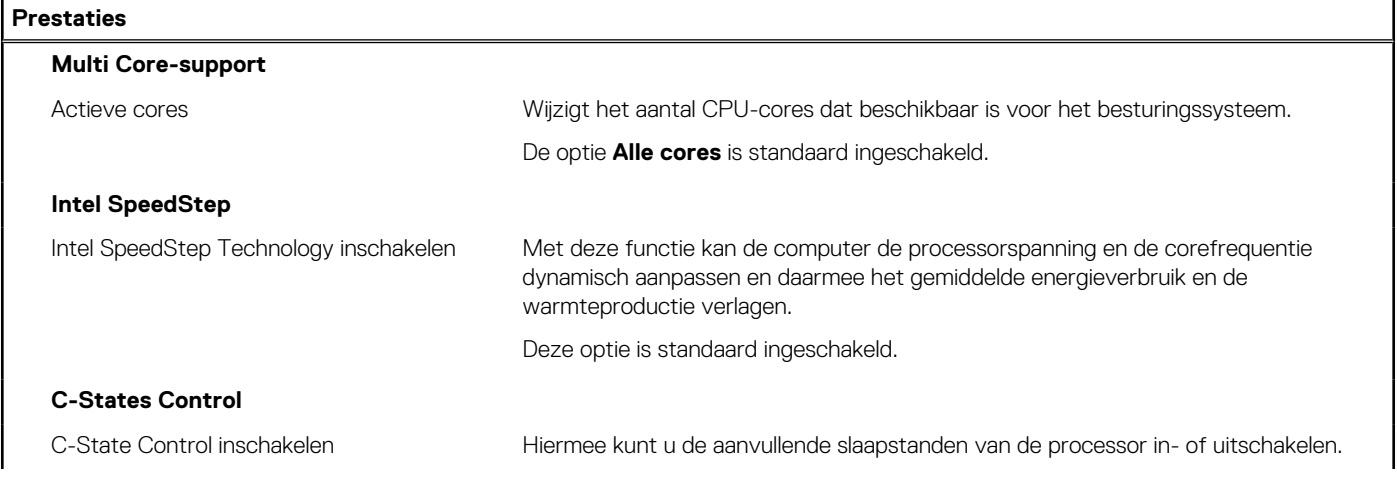

### <span id="page-125-0"></span>**Tabel 46. Opties van System Setup - menu Prestaties (vervolg)**

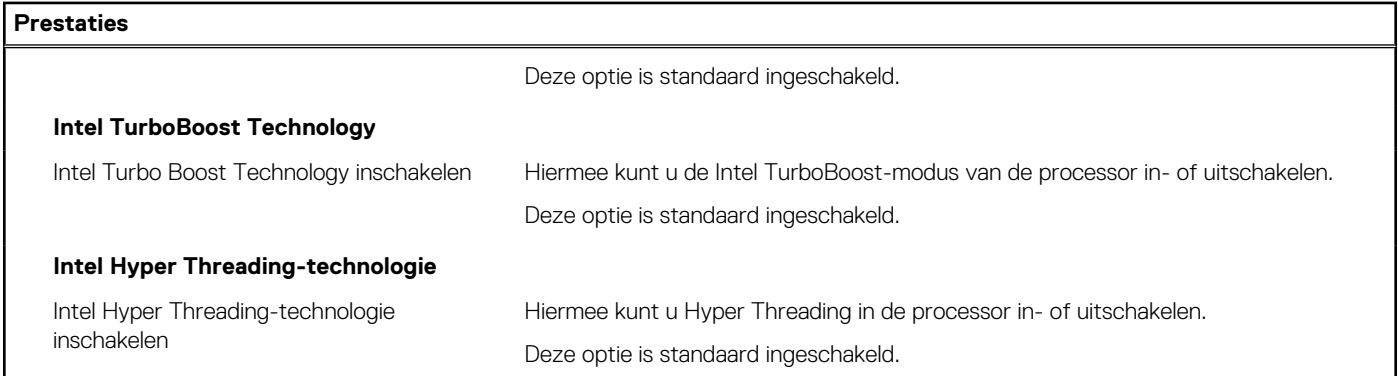

### **Tabel 47. Opties van System Setup - menu Systeemlogboeken**

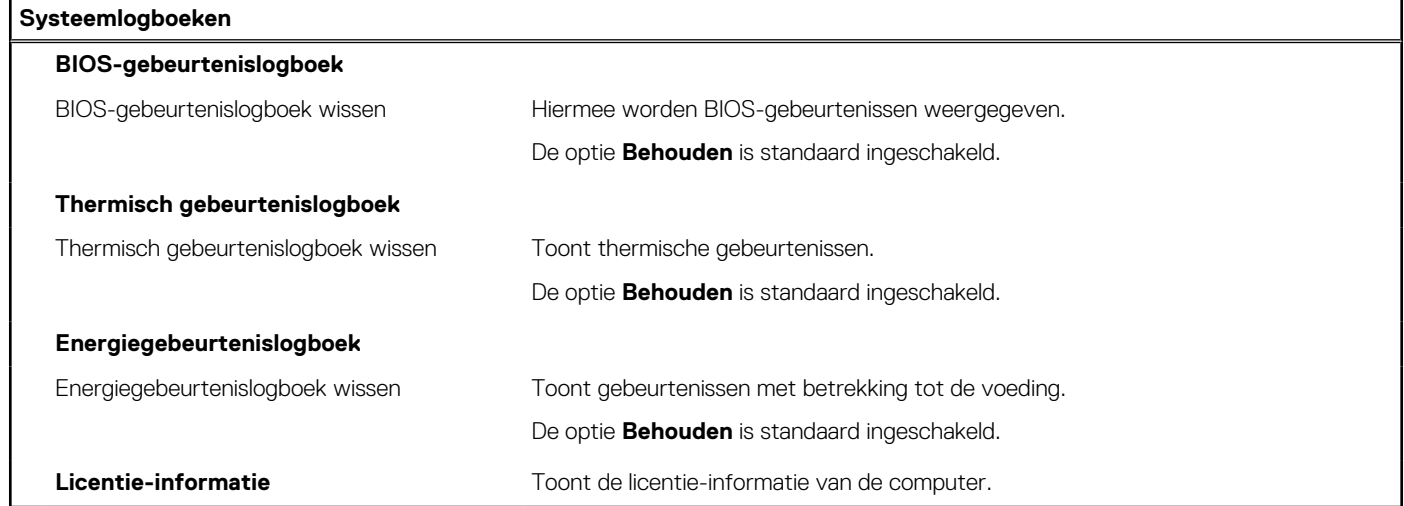

## **Het BIOS updaten**

### **Het BIOS updaten in Windows**

- 1. Ga naar [www.dell.com/support.](https://www.dell.com/support)
- 2. Klik op **Product support**. Voer in het vak **Product support** de servicetag van uw computer in en klik op **Search**.
- **OPMERKING:** Als u niet beschikt over de servicetag, gebruikt u de functie SupportAssist om uw computer automatisch te identificeren. U kunt ook de product-id gebruiken of handmatig naar uw computermodel bladeren.
- 3. Klik op **Drivers en downloads**. Vouw **Drivers zoeken** uit.
- 4. Selecteer het besturingssysteem dat op uw computer is geïnstalleerd.
- 5. Selecteer in de vervolgkeuzelijst **Categorie BIOS**.
- 6. Selecteer de nieuwste versie van het BIOS en klik op **Downloaden** om het BIOS-bestand voor uw computer te downloaden.
- 7. Ga na het downloaden naar de map waar u het bestand met de BIOS-update hebt opgeslagen.
- 8. Dubbelklik op het pictogram van het BIOS-updatebestand en volg de instructies op het scherm. Zie het Knowledge Base-artikel op [www.dell.com/support](https://www.dell.com/support) voor meer informatie over het bijwerken van de systeem-BIOS.

### **Het BIOS bijwerken met behulp van het USB-station in Windows**

### **Stappen**

- 1. Volg de procedure van stap 1 t/m stap 6 in '[Het BIOS bijwerken in Windows](#page-125-0)' om het nieuwste bestand met het BIOSinstallatieprogramma te downloaden.
- 2. Maak een opstartbaar USB-station. U kunt meer informatie vinden in het Knowledge Base-artikel op [www.dell.com/support.](https://www.dell.com/support)
- 3. Kopieer het bestand met het BIOS-installatieprogramma naar het opstartbare USB-station.
- 4. Sluit het opstartbare USB-station aan op de computer waarop de BIOS-update moet worden geïnstalleerd.
- 5. Start de computer opnieuw op en druk op **F12**.
- 6. Selecteer het USB-station in het **eenmalige opstartmenu**.
- 7. Typ de bestandsnaam van het BIOS-installatieprogramma en druk op **Enter**. Het **hulpprogramma voor BIOS-update** wordt weergegeven.
- 8. Volg de instructies op het scherm om de BIOS-update te voltooien.

### **Het BIOS bijwerken in Linux en Ubuntu**

Zie het Knowledge Base-artikel [000131486](https://www.dell.com/support/kbdoc/000131486) op [www.dell.com/support](https://www.dell.com/support) voor informatie over het updaten van het systeem-BIOS op een computer die is geïnstalleerd met Linux of Ubuntu.

### **Het BIOS updaten vanuit het eenmalige F12-opstartmenu**

Werk het BIOS van uw computer bij met behulp van het BIOS update.exe-bestand dat naar een FAT32 USB-schijf is gekopieerd en start het op vanuit het **eenmalige F12-opstartmenu**.

### **Over deze taak**

#### **BIOS-update**

U kunt het BIOS-updatebestand van Windows uitvoeren met een opstartbare USB-schijf of u kunt het BIOS ook bijwerken via het **eenmalige F12-opstartmenu** op de computer.

De meeste Dell computers die na 2012 zijn gemaakt, hebben deze mogelijkheid en u kunt dit bevestigen door uw computer op te starten via het **eenmalige F12-opstartmenu** en te controleren of BIOS FLASH UPDATE als opstartoptie is aangegeven op uw computer. Het BIOS ondersteunt deze BIOS-update-optie als de optie in de lijst staat.

**OPMERKING:** Alleen computers met een BIOS-flashupdate-optie in het **eenmalige F12-opstartmenu** kunnen deze functie  $\bigcap$ gebruiken.

#### **Bijwerken vanuit het eenmalige opstartmenu**

Om uw BIOS via het **eenmalige F12-opstartmenu** bij te werken, hebt u het volgende nodig:

- USB-schijf geformatteerd naar het FAT32-bestandssysteem (stick hoeft niet opstartbaar te zijn).
- Uitvoerbaar BIOS-bestand dat u hebt gedownload vanaf de Dell Support website en naar de hoofdmap van de USB-schijf hebt gekopieerd
- Wisselstroomadapter die is aangesloten op de computer
- Functionele computerbatterij om het BIOS te flashen

Voer de volgende stappen uit om het BIOS-updateflashproces in het F12-menu uit te voeren:

### **WAARSCHUWING: Schakel de computer niet uit tijdens het BIOS-updateproces. De computer wordt mogelijk niet opgestart als u de computer uitschakelt.**

- 1. Plaats de USB-schijf waarop u de flash hebt gekopieerd in een USB-poort van de computer, terwijl deze uitstaat.
- 2. Schakel de computer in en druk op F12 om toegang tot het **eenmalige opstartmenu** te krijgen, selecteer BIOS-update met de muis of de pijltoetsen en druk vervolgens op Enter. Het flash BIOS-menu wordt weergegeven.
- 3. Klik op **Flash from file** (Flashen vanuit bestand).
- 4. Selecteer een extern USB-apparaat.
- 5. Selecteer het bestand, dubbelklik op het Flash-doelbestand klik vervolgens op **Submit** (Verzenden).
- 6. Klik op **Update BIOS** (BIOS bijwerken). De computer wordt opnieuw opgestart om het BIOS te flashen.
- 7. De computer wordt opnieuw opgestart nadat de BIOS-update is voltooid.

## **Systeem- en installatiewachtwoord**

### **Tabel 48. Systeem- en installatiewachtwoord**

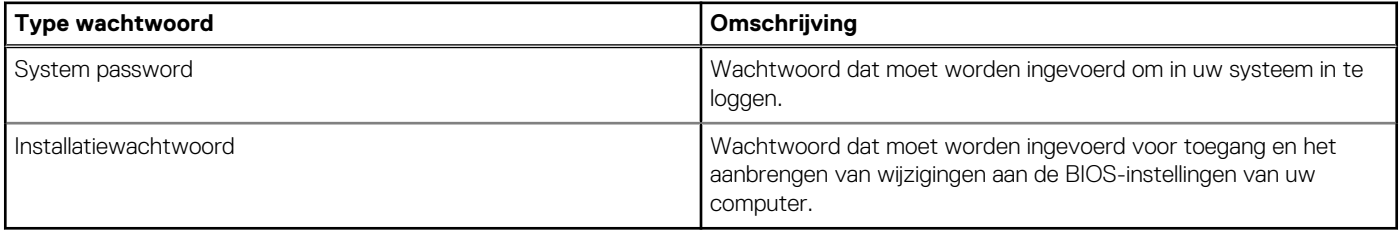

U kunt ter beveiliging van uw computer een wachtwoord voor het systeem en de installatie aanmaken.

**WAARSCHUWING: De wachtwoordfunctie zorgt voor een basisbeveiliging van de data in uw computer.**

- **WAARSCHUWING: Iedereen heeft toegang tot de data die op uw computer staan als deze onbeheerd en niet vergrendeld wordt achtergelaten.**
- **OPMERKING:** De functie voor het systeem- en installatiewachtwoord is uitgeschakeld.

### **Een systeeminstallatiewachtwoord toewijzen**

#### **Vereisten**

U kunt alleen een nieuw **systeem- of beheerderswachtwoord** instellen wanneer de status op **Not Set** staat.

#### **Over deze taak**

Druk na het aanzetten of opnieuw opstarten van de computer onmiddellijk op F12 om naar de systeeminstallatie te gaan.

- 1. Selecteer in het scherm **System BIOS** of **System Setup** de optie **Security** en druk op Enter. Het scherm **Security** wordt geopend.
- 2. Selecteer **System/Admin Password** en maak een wachtwoord aan in het veld **Enter the new password**. Hanteer de volgende richtlijnen om het systeemwachtwoord toe te kennen:
	- Een wachtwoord mag bestaan uit maximaal 32 tekens.
	- Ten minste één speciaal teken: ! " #  $$% & '() * +, -. / : ; < = > ? @ [ \ \ | \ \ \ ' \ ]$
	- Cijfer 0 t/m 9.
	- Hoofdletters van A tot Z.
	- Kleine letters van a tot z.
- 3. Typ het wachtwoord dat u eerder hebt ingevoerd in het veld **Bevestig nieuw wachtwoord** en klik op **OK**.
- 4. Druk op Esc en sla de wijzigingen op zoals gevraagd in het pop-upbericht.
- 5. Druk op J om de wijzigingen op te slaan. De computer start opnieuw op.

### **Een bestaand systeeminstallatiewachtwoord verwijderen of wijzigen**

### **Vereisten**

Zorg ervoor dat **Password Status** in de systeeminstallatie ontgrendeld is voordat het wachtwoord voor het systeem en/of de installatie verwijderd of gewijzigd wordt. U kunt geen van beide wachtwoorden verwijderen of wijzigen als **Password Status** vergrendeld is.

### **Over deze taak**

Druk na het aanzetten of opnieuw opstarten van de computer onmiddellijk op F12 om naar de systeeminstallatie te gaan.

### **Stappen**

- 1. Selecteer **System Security** in het scherm **System BIOS**, of **System Setup** en druk op Enter. Het scherm **System Security** wordt geopend.
- 2. Controleer in het scherm **System Security (Systeembeveiliging)** of **Password Status (Wachtwoordstatus)** op **Unlocked (Ontgrendeld)** staat.
- 3. Selecteer **System Password**, wijzig of verwijder het bestaande systeemwachtwoord en druk op Enter of Tab.
- 4. Selecteer **Setup Password**, wijzig of verwijder het bestaande installatiewachtwoord en druk op Enter of Tab.
	- **C**) OPMERKING: Als u het systeem- en/of beheerderswachtwoord wijzigt, voert u het nieuwe wachtwoord opnieuw in wanneer dit wordt gevraagd. Als u het systeem- en/of installatiewachtwoord verwijdert, moet u de verwijdering bevestigen wanneer u hierom wordt gevraagd.
- 5. Druk op Esc waarna een melding verschijnt om de wijzigingen op te slaan.
- 6. Druk op Y om de wijzigingen op te slaan en de systeeminstallatie te verlaten. De computer start opnieuw op.

## **CMOS-instellingen wissen**

### **Over deze taak**

**WAARSCHUWING: Met het wissen van de CMOS-instellingen worden de standaardinstellingen van het BIOS op uw computer hersteld.**

### **Stappen**

- 1. Verwijder de [onderplaat](#page-44-0).
- 2. Trek de batterijkabel los van de systeemkaart.
- 3. Verwijder de [knoopbatterij.](#page-66-0)
- 4. Wacht één minuut.
- 5. Plaats de [knoopbatterij](#page-67-0) terug.
- 6. Sluit de batterijkabel aan op de systeemkaart.
- 7. Plaats de [onderplaat](#page-46-0) terug.

## **Het wissen van BIOS (System Setup)- en systeemwachtwoorden**

### **Over deze taak**

Om de systeem- of BIOS-wachtwoorden te wissen, neemt u contact op met Dell voor technische ondersteuning, zoals omschreven op [www.dell.com/contactdell](https://www.dell.com/contactdell).

**OPMERKING:** Voor informatie over het resetten van wachtwoorden voor Windows of toepassingen, raadpleegt u de documentatie bij Windows of uw toepassing.

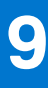

## **Problemen oplossen**

## **Omgaan met opgezette oplaadbare lithiumionbatterijen**

Net als de meeste laptops gebruiken Dell laptops lithium-ionbatterijen. Eén type lithium-ionbatterij is de oplaadbare lithium-ionbatterij. Oplaadbare lithium-ionbatterijen zijn in de afgelopen jaren in populariteit toegenomen en worden nu standaard gebruikt in de elektronica sector vanwege de voorkeuren van de klant voor een dunnere vormfactor (voornamelijk bij de nieuwe ultradunne laptops) en de lange gebruiksduur van de batterij. De technologie in oplaadbare lithium-ionbatterijen kan echter opzwelling van de batterijcellen veroorzaken.

Een opgezwollen batterij kan van invloed zijn op de prestaties van de laptop. Om verdere schade aan de behuizing van het apparaat of dat interne componenten niet goed functioneren te voorkomen, dient u de laptop niet meer te gebruiken en die te ontladen door de voedingsadapter los te koppelen en de batterij leeg te laten lopen.

Opgezwollen batterijen dienen niet gebruikt te worden en dienen te worden vervangen en op juiste wijze weg te worden gegooid. Wij adviseren u contact op te nemen met de productondersteuning van Dell om een gezwollen batterij te laten vervangen onder de voorwaarden van de toepasselijke garantie of het toepasselijke servicecontract, inclusief opties voor vervanging door een door Dell geautoriseerde servicetechnicus.

De richtlijnen voor het omgaan met en vervangen van oplaadbare lithium-ionbatterijen zijn als volgt:

- Wees voorzichtig bij het omgaan met oplaadbare lithium-ionbatterijen.
- Ontlaad de batterij voordat u deze uit het systeem verwijdert. Koppel de voedingsadapter los van het systeem en gebruik dat alleen op batterijvermogen om de batterij te ontladen. De batterij is volledig ontladen wanneer het systeem niet langer aangaat wanneer de aan/uit-knop wordt ingedrukt.
- U moet de batterij niet pletten, laten vallen, beschadigen of doorboren met vreemde voorwerpen.
- Stel de batterij niet bloot aan hoge temperaturen en haal batterijpacks cellen niet uit elkaar.
- Oefen geen druk uit op het oppervlak van de batterij.
- Buig de batterij niet.
- Gebruik geen gereedschap van welke aard dan ook om de batterij los te wrikken.
- Als een batterij vast komt te zitten in een apparaat als gevolg van zwellen, moet u niet proberen deze los te maken omdat het doorboren, buigen of pletten van een batterij gevaarlijk kan zijn.
- Monteer een beschadigde of opgezette batterij niet opnieuw in een laptop.
- Opgezette batterijen die onder de garantie vallen, moeten worden geretourneerd aan Dell in een erkende verpakking (geleverd door Dell) om te voldoen aan de transportregels. Opgezette batterijen die niet onder de garantie vallen, moeten worden afgevoerd via een goedgekeurd recyclingcentrum. Neem voor ondersteuning en verdere instructies contact op met de productondersteuning van Dell via <https://www.dell.com/support>.
- Het gebruik van een batterij die niet van Dell is of een incompatibele batterij kan de kans op brand of een explosie vergroten. Vervang de batterij alleen met een compatibele batterij die is gekocht bij Dell en die ontworpen is om met uw Dell computer te gebruiken. Gebruik geen batterij uit andere computers. Schaf alleen legitieme batterijen aan van [https://www.dell.com](https://www.dell.com/) of anderszins rechtstreeks bij Dell.

Oplaadbare lithium-ionbatterijen kunnen vanwege verschillende oorzaken zoals levensduur, aantal oplaadcycli of blootstelling aan hitte opzwellen. Zoek Dell Laptop batterij in de Knowledge Base-resource op [www.dell.com/support](https://www.dell.com/support/) voor meer informatie over het verbeteren van de prestaties en levensduur van de batterij van de laptop en om de kans op problemen te verkleinen.

## **Zoek het servicetag of de Express-servicecode van uw Dell computer**

Het servicetag of de Express-servicecode van uw Dell computer bieden een unieke identificatiemethode. Om relevante ondersteuningsbronnen voor uw Dell computer te bekijken, kunt u het beste de servicetag of Express-servicecode invoeren op [www.Dell.com/support.](https://www.dell.com/support)

Voor meer informatie over het vinden van de servicetag voor uw computer raadpleegt u [Zoek de servicetag voor uw computer.](https://www.dell.com/support/contents/category/product-support/self-support-knowledgebase/locate-service-tag/)

## **Dell SupportAssist Pre-Boot System prestatiecontrole uitvoeren**

### **Over deze taak**

De SupportAssist-diagnose (ook bekend als systeemdiagnose) voert een volledige controle van uw hardware uit. Dell SupportAssist Pre-Boot prestatiecontrole maakt deel uit van het BIOS en wordt door het BIOS intern gestart. De geïntegreerde systeemdiagnostiek biedt een aantal opties voor specifieke apparaten of apparaatgroepen waarmee u het volgende kunt doen:

- automatische tests kunt laten uitvoeren of in interactieve modus
- tests herhalen
- testresultaten weergeven of opslaan
- grondige testen kunt laten uitvoeren voor extra testmogelijkheden voor nog meer informatie over het/de defecte apparaat/apparaten
- statusmeldingen weergeven waarin staat of de tests goed verlopen zijn
- foutmeldingen weergeven waarin staat of er tijdens het testen problemen zijn opgetreden
- **OPMERKING:** Voor sommige testen voor specifieke apparaten is gebruikersinteractie vereist. Zorg er voor dat u altijd aanwezig bent ⋒ bij de computerterminal wanneer er diagnostische testen worden uitgevoerd.

Raadpleeg voor meer informatie <https://www.dell.com/support/kbdoc/000180971>

### **De PerformanceAssist Pre-Boot System prestatiecontrole uitvoeren**

#### **Stappen**

- 1. Schakel de computer in.
- 2. Druk tijdens het opstarten van de computer op F12 wanneer het logo van Dell verschijnt.
- 3. Selecteer in het opstartmenu de optie **Diagnostics (Diagnose)**.
- 4. Klik op de pijl in de linkerbenedenhoek. De voorpagina voor diagnostiek wordt weergegeven.
- 5. Klik op de pijl in de rechterbenedenhoek om naar de paginalijst te gaan. De gedetecteerde items worden vermeld.
- 6. Als u alleen een test voor een specifiek apparaat wilt laten uitvoeren, drukt u op Esc en klikt u op **Yes** om de diagnosetest te stoppen.
- 7. Selecteer het apparaat in het linkervenster en klik op **Run Tests (Tests starten)**.
- 8. Van eventuele problemen worden foutcodes weergegeven. Noteer de foutcode en het validatienummer en neem contact op met Dell.

## **Geïntegreerde zelftest (BIST)**

### **M-BIST**

M-BIST (geïntegreerde zelftest) is de geïntegreerde diagnostische tool van de systeemkaart waarmee de diagnosenauwkeurigheid van fouten van de geïntegreerde controllers (EC) op de systeemkaart kan worden verbeterd.

 $(i)$ **OPMERKING:** M-BIST kan handmatig worden gestart voor de POST (Power On Self Test).

### M-BIST uitvoeren

**OPMERKING:** M-BIST moet op het systeem worden uitgevoerd wanneer de computer is uitgeschakeld, maar is aangesloten op ofwel wisselstroom of alleen de batterij.

- 1. Druk op zowel de **M**-toets op het toetsenbord en de **aan/uit-knop** en houd die knoppen ingedrukt om M-BIST in te schakelen.
- 2. Met zowel de **M**-toets als de **aan/uit-knop** ingedrukt, kan het LED-batterijlichtje twee statussen aangeven:
	- a. UIT: er is geen fout gedetecteerd op de systeemkaart
	- b. ORANJE: geeft een fout met de systeemkaart aan

3. Als er een fout met de systeemkaart is opgetreden, knippert de LED voor de batterijstatus 30 seconden lang een van de volgende foutcodes:

### **Tabel 49. Foutcodes voor ledlampjes**

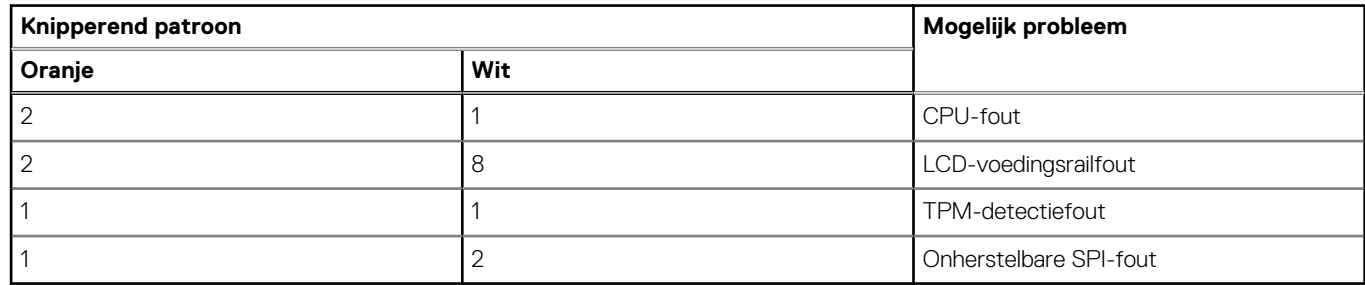

4. Als er geen fout met de systeemkaart is, loopt de LCD 30 seconden lang door de kleurenschermen, zoals is beschreven in het gedeelte LCD-BIST, en wordt deze daarna uitgeschakeld.

### **LCD-voedingsrailtest (L-BIST)**

L-BIST is een verbetering van de enkele LED-foutcodediagnostiek en wordt automatisch gestart tijdens POST. L-BIST zal de LCDstroomrail controleren. Als de lcd niet van stroom wordt voorzien (bijv. vanwege een stroomonderbreking van de L-BIST) geeft de batterijstatus-led ofwel foutcode [2,8] of foutcode [2,7] aan.

 $(i)$ **OPMERKING:** Als L-BIST niet werkt, kan de LCD-BIST niet functioneren omdat de LCD niet van voeding wordt voorzien.

### De L-BIST-test starten:

- 1. Druk op de aan/uit-knop om het systeem op te starten.
- 2. Als het systeem niet normaal wordt opgestart, controleert u de LED voor de batterijstatus:
	- Als de LED voor de batterijstatus een foutcode [2,7] knippert, is de beeldschermkabel mogelijk niet goed aangesloten.
	- Als LED voor de batterijstatus een foutcode knippert [2,8], is er een probleem met de LCD-stroomrail van de systeemkaart waardoor er dus geen voeding aan de LCD wordt geleverd.
- 3. Als de foutcode [2,7] wordt weergegeven, controleert u of de beeldschermkabel correct is aangesloten.
- 4. Als de foutcode [2,8] wordt weergegeven, moet u de systeemkaart terugplaatsen.

### **Geïntegreerde zelftest (BIST) voor lcd's**

Laptops van Dell hebben een geïntegreerde diagnostische tool die u helpt om te bepalen of de schermafwijking die u ervaart een inherent probleem is met het LCD (beeldscherm) van de Dell laptop of met de videokaart (GPU) en pc-instellingen.

Wanneer u schermafwijkingen opmerkt, zoals flickering, vervorming, duidelijkheidsproblemen, wazig beeld, horizontale of verticale lijnen, kleurvervaging enz., is het altijd goed om het lcd(-beeldscherm) te isoleren door de geïntegreerde zelftest uit te voeren (BIST).

### Hoe kan ik de LCD BIST-test starten?

- 1. Schakel de Dell-laptop uit.
- 2. Ontkoppel alle randapparatuur die op de laptop is aangesloten. Sluit alleen de voedingsadapter (lader) aan op de laptop.
- 3. Zorg ervoor dat het lcd-scherm schoon is (geen stofdeeltjes op het oppervlak van het beeldscherm).
- 4. Houd op de laptop de **D**-toets en de **Power on** ingedrukt om de modus van de ingebouwde zelftest voor lcd's (BIST) te activeren. Houd de D-toets ingedrukt totdat het systeem wordt opgestart.
- 5. Op het beeldscherm worden ononderbroken kleuren weergeven en veranderen de kleuren op het gehele scherm twee keer naar wit, zwart, rood, groen en blauw.
- 6. Vervolgens worden de kleuren wit, zwart en rood weergegeven.
- 7. Controleer het scherm zorgvuldig op afwijkingen (eventuele lijnen, wazige kleuren of vervorming op het scherm).
- 8. Aan het einde van de laatste ononderbroken kleur (rood) wordt het systeem uitgeschakeld.
- **OPMERKING:** Bij het opstarten initieert de Dell SupportAssist Pre-boot diagnostics eerst een LCD BIST en verwacht dan een ⋒ tussenkomst van de gebruiker om de functionaliteit van het LCD-scherm te bevestigen.

## **Diagnostische lampjes systeem**

### **Lampje voeding en batterijstatus**

Het voedingslampje en batterijstatuslampje geeft de stroom- en batterijstatus van de computer aan. Dit zijn de voedingsstatussen:

**Wit lampje** - voedingsadapter is aangesloten en de accu is meer dan 5% opgeladen.

**Oranje** - computer werkt op de accu en de accu heeft minder dan 5% vermogen.

### **Uit:**

- Voedingsadapter is aangesloten en de batterij is volledig opgeladen.
- De computer werkt op de batterij en de batterij is meer dan 5% opgeladen.
- Computer is in slaapstand, sluimerstand of uitgeschakeld.

Het statuslampje voor de voeding en de batterij knippert oranje of wit volgens vooraf gedefinieerde pieptooncodes, wat verschillende storingen aangeeft.

Bijvoorbeeld, het statuslampje van de voeding en de batterij knippert twee keer oranje gevolgd door en pauze, en knippert vervolgens drie keer gevolgd door een pauze. Dit 2,3-patroon houdt aan totdat de computer is uitgeschakeld en geeft aan dat er geen geheugen of RAM werd gevonden.

## **Tabel 50. Diagnostische lampjes systeem**

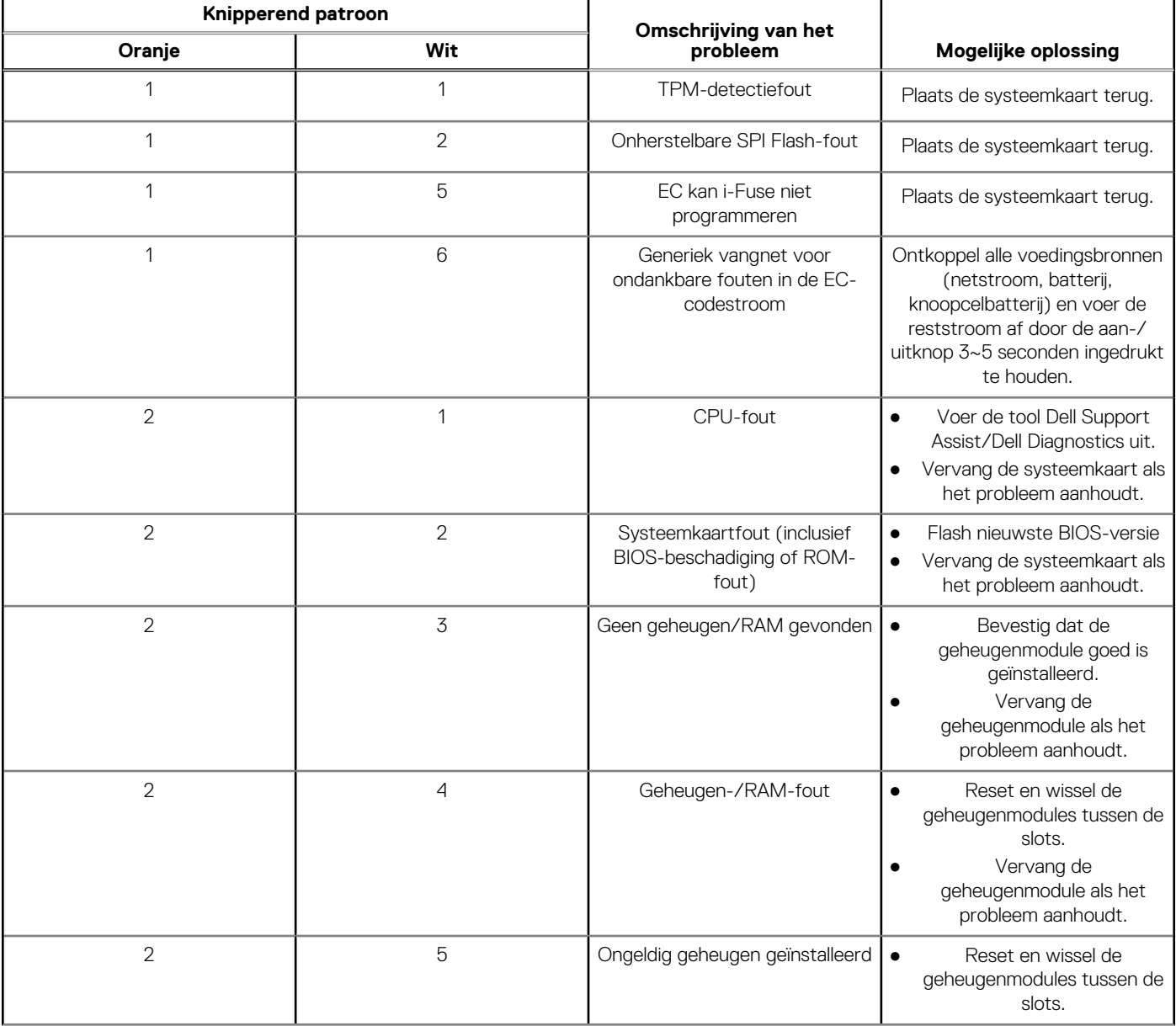

### **Tabel 50. Diagnostische lampjes systeem (vervolg)**

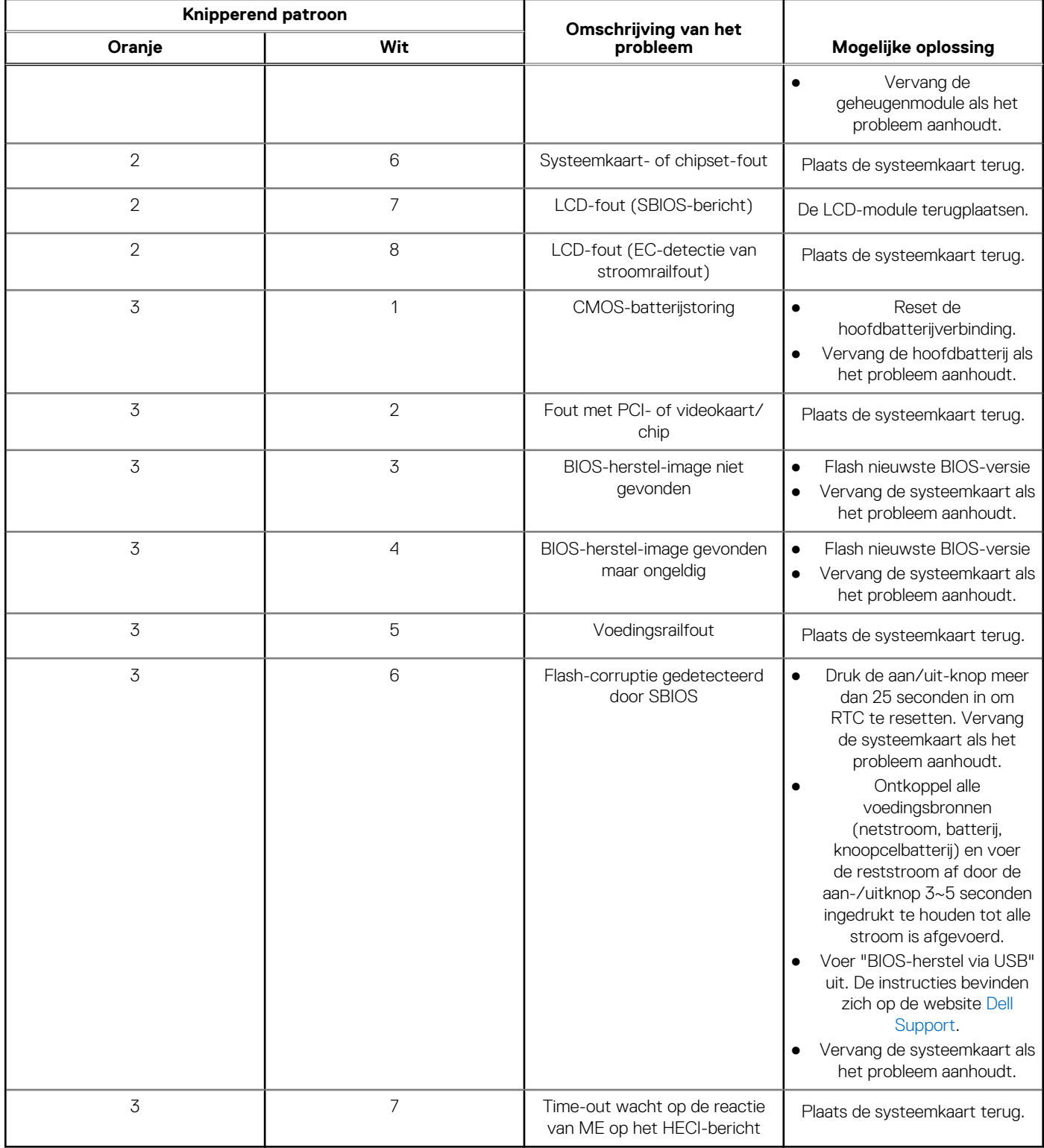

**OPMERKING:** Knipperende 3-3-3 LED's op vergrendeling-LED (Caps-Lock of Nums-Lock), aan/uit-knop-LED (zonder vingerafdruklezer) en Diagnostische LED geeft aan dat er geen invoer is tijdens de test van het LCD-paneel bij Dell SupportAssist Pre-boot System Performance Check-diagnostiek.

## **Het besturingssysteem herstellen**

Wanneer uw computer zelfs na herhaalde pogingen niet meer kan opstarten naar het besturingssysteem, wordt Dell SupportAssist OS Recovery automatisch gestart.

Dell SupportAssist OS Recovery is een standalone tool die vooraf is geïnstalleerd op alle Dell computers met het Windowsbesturingssysteem. Het bestaat uit hulpprogramma's voor het diagnosticeren en oplossen van problemen die kunnen optreden voordat uw computer opstart naar het besturingssysteem. Hiermee kunt u hardwareproblemen diagnosticeren, uw computer herstellen, een back-up van uw bestanden maken of uw computer herstellen naar de fabrieksinstellingen.

U kunt het hulpprogramma ook downloaden van de Dell Support-website om uw computer te herstellen en de problemen op te lossen als het niet lukt om op te starten naar het primaire besturingssysteem als gevolg van software- of hardwarefouten.

Zie voor meer informatie over Dell SupportAssist OS Recovery de *Dell SupportAssist OS Recovery-gebruikershandleiding* op [www.dell.com/serviceabilitytools](https://www.dell.com/serviceabilitytools). Klik op **SupportAssist** en klik vervolgens op **SupportAssist OS Recovery**.

## **Het besturingssysteem herstellen**

Wanneer het besturingssysteem van uw Chromebook niet goed werkt, kunt u het herstellen. Herstel is het verwijderen en opnieuw installeren van het besturingssysteem.

Voor meer informatie over het herstellen van het besturingssysteem van uw Chromebook raadpleegt u [Uw Chromebook herstellen](https://support.google.com/chromebook/answer/1080595?hl) op <https://support.google.com/chromebook>

## **De Real Time Clock (RTC Reset)**

Met de resetfunctie Real Time Clock (RTC) kunnen u of uw servicetechnicus Dell Inspiron-systemen herstellen van No POST-/No Power-/No Boot-situaties. De verouderde jumper-geactiveerde RTC-reset is op deze modellen stopgezet.

Start de RTC-reset met het systeem uitgeschakeld en aangesloten op wisselstroom. Houd de aan/uit-knop

dertig (30) seconden

ingedrukt. De RTC van het systeem wordt opnieuw ingesteld zodra u de aan/uit-knop loslaat.

## **Back-upmedia en herstelopties**

Het is raadzaam om een herstelschijf te maken voor het oplossen van problemen die met Windows kunnen optreden. Dell stelt meerdere opties voor het herstellen van het Windows-besturingssysteem op uw Dell pc voor. Meer informatie: zie [Dell Windows back-upmedia en](https://www.dell.com/support/contents/article/Product-Support/Self-support-Knowledgebase/software-and-downloads/dell-backup-solutions/Media-backup) [herstelopties](https://www.dell.com/support/contents/article/Product-Support/Self-support-Knowledgebase/software-and-downloads/dell-backup-solutions/Media-backup).

## **Wifi-stroomcyclus**

#### **Over deze taak**

Als uw computer geen toegang tot het internet heeft vanwege problemen met Wifi-connectiviteit kan een Wifi-stroomcyclusprocedure worden uitgevoerd. De volgende procedure bevat de instructies voor het uitvoeren van een Wifi-stroomcyclus:

**OPMERKING:** Sommige ISP's (Internet Service Providers) bieden een gecombineerde modem/router.

- 1. Schakel de computer uit.
- 2. Schakel de modem uit.
- 3. Schakel de draadloze router uit.
- 4. Wacht 30 seconden.
- 5. Schakel de draadloze router in.
- 6. Schakel de modem in.

## **Reststroom afvoeren (hard reset uitvoeren)**

### **Over deze taak**

Reststroom is de resterende statische elektriciteit die in de computer overblijft zelfs wanneer die is uitgezet en de batterij is verwijderd.

Voor uw veiligheid en ter bescherming van de gevoelige elektronische onderdelen in uw computer, wordt u verzocht om de reststroom af te voeren voordat u onderdelen in uw computer verwijdert of vervangt.

De reststroom afvoeren, ook wel bekend als het uitvoeren van een 'harde reset', is ook een veelvoorkomende probleemoplossingsstap als de computer niet aan gaat of het besturingssysteem niet wordt gestart.

#### **Reststroom afvoeren (harde reset uitvoeren)**

#### **Stappen**

- 1. Schakel de computer uit.
- 2. Koppel de voedingsadapter los van uw computer.
- 3. Verwijder de onderplaat.
- 4. Verwijder de batterij.
- 5. Houd de aan/uit-knop 20 seconden ingedrukt om de reststroom af te voeren.
- 6. Installeer de batterij.
- 7. Installeer de onderplaat.
- 8. Sluit de voedingsadapter aan op uw computer.
- 9. Schakel de computer in.

**OPMERKING:** Zoek in de Knowledge Base-resource op [www.dell.com/support](https://www.dell.com/support/) voor meer informatie over het uitvoeren van een harde reset.

# **Hulp verkrijgen en contact opnemen met Dell**

## Bronnen voor zelfhulp

U kunt informatie en hulp voor producten en services van Dell krijgen door middel van deze bronnen voor zelfhulp.

### **Tabel 51. Bronnen voor zelfhulp**

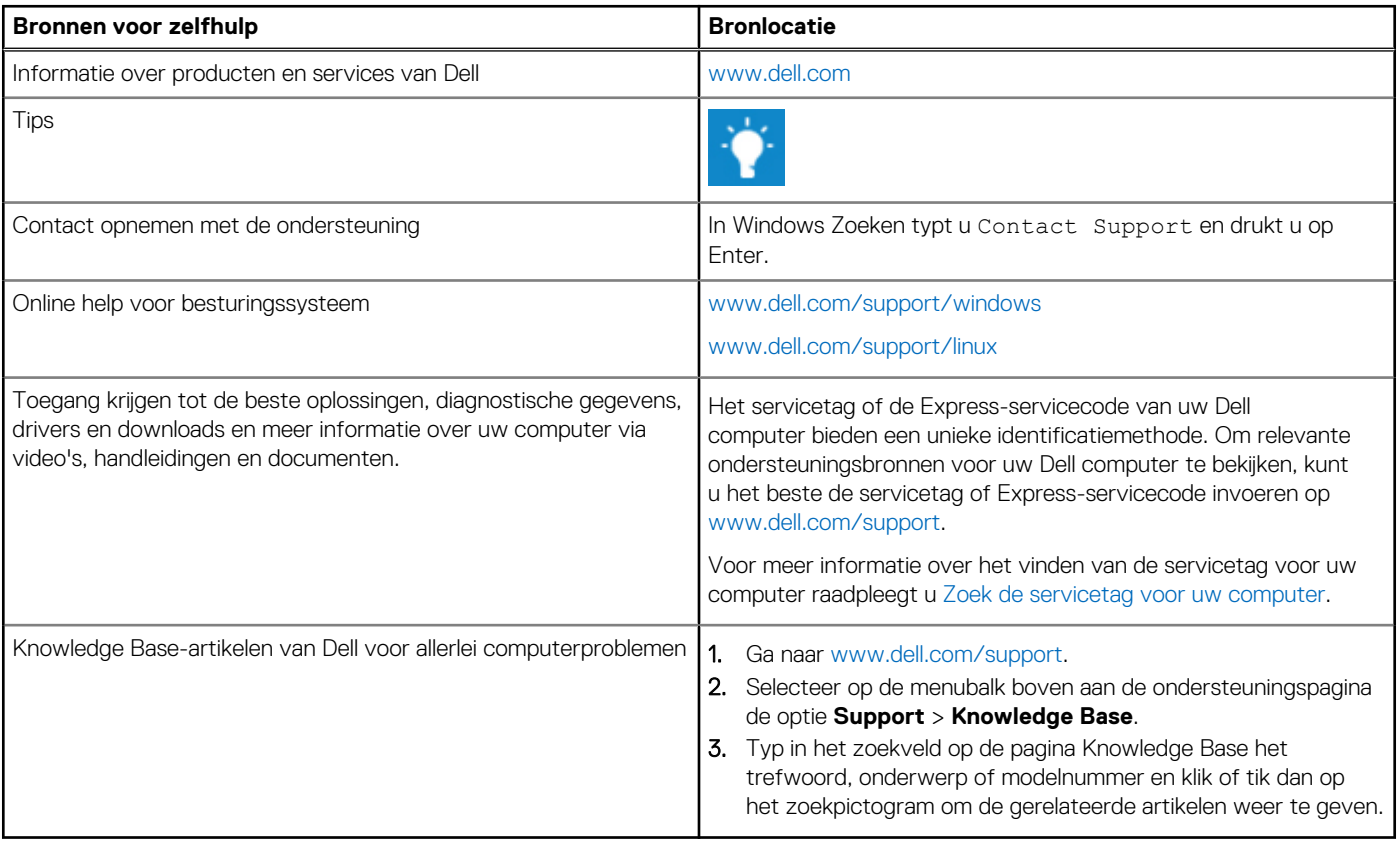

## Contact opnemen met Dell

Ga naar [www.dell.com/contactdell](https://www.dell.com/contactdell) als u contact wilt opnemen met Dell voor verkoop, technische support of aan de klantenservice gerelateerde zaken.

**OPMERKING:** De beschikbaarheid hiervan verschilt per land/regio en product. Sommige services zijn mogelijk niet beschikbaar in uw land/regio.

**OPMERKING:** Wanneer u geen actieve internetverbinding hebt, kunt u de contactgegevens vinden over uw aankoopfactuur, de verzendbrief, de rekening of in uw Dell productcatalogus.